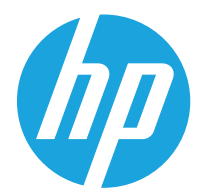

HP Color LaserJet Managed MFP E67650 HP Color LaserJet Managed Flow MFP E67660

Käyttöopas

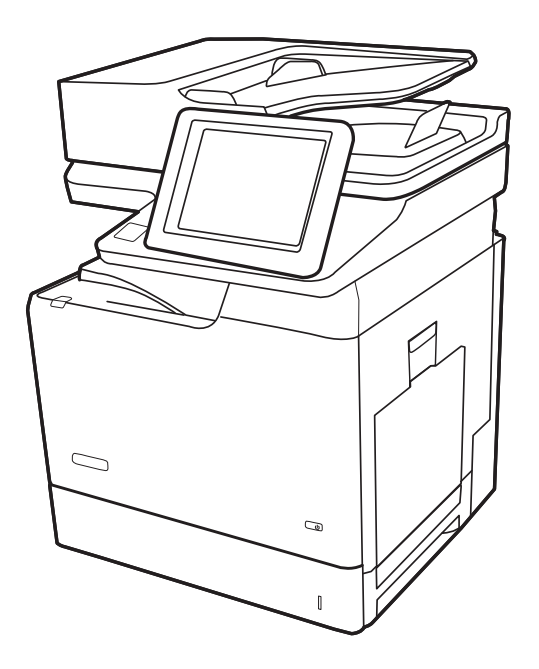

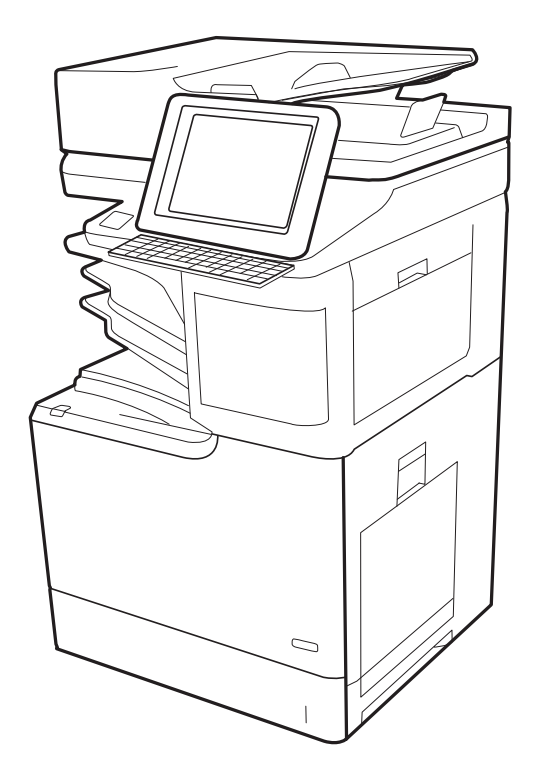

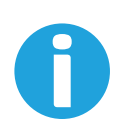

www.hp.com/videos/LaserJet www.hp.com/support/colorljE67650mfp www.hp.com/support/colorljE67660mfp

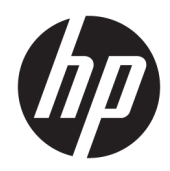

HP Color LaserJet Managed MFP E67650, HP Color LaserJet Managed Flow MFP E67660

Käyttöopas

#### Tekijänoikeus- ja käyttöoikeustiedot

© Copyright 2019 HP Development Company, L.P.

Tämän materiaalin kopioiminen, sovittaminen tai kääntäminen on kiellettyä, paitsi tekijänoikeuslain sallimilla tavoilla.

Tämän asiakirjan sisältämät tiedot voivat muuttua ilman ennakkoilmoitusta.

HP-tuotteiden ja palvelujen takuut rajoittuvat kyseisten tuotteiden ja palvelujen mukana toimitettavissa nimenomaisissa takuulausekkeissa esitettyihin takuisiin. Mitään tämän julkaisun sisältöä ei tule tulkita lisätakuuksi. HP ei ole vastuussa tämän julkaisun mahdollisesti sisältämistä teknisistä tai toimituksellisista virheistä tai puutteista.

Edition 1, 04/2019

#### Tavaramerkkitietoja

Adobe® , Adobe Photoshop® , Acrobat® ja PostScript® ovat Adobe Systems Incorporatedin tavaramerkkejä.

Apple ja Apple-logo ovat Apple Inc:n tavaramerkkejä, jotka on rekisteröity Yhdysvalloissa ja muissa maissa.

macOS on Apple Inc:n tavaramerkki, joka on rekisteröity Yhdysvalloissa ja muissa maissa.

AirPrint on Apple Inc:n tavaramerkki, joka on rekisteröity Yhdysvalloissa ja muissa maissa / muilla alueilla.

Google™ on Google Inc:n tavaramerkki.

Microsoft®, Windows®, Windows® XP ja Windows Vista® ovat Microsoft Corporationin Yhdysvalloissa rekisteröimiä tavaramerkkejä.

UNIX® on Open Group -yhtiön rekisteröimä tavaramerkki.

# Sisällysluettelo

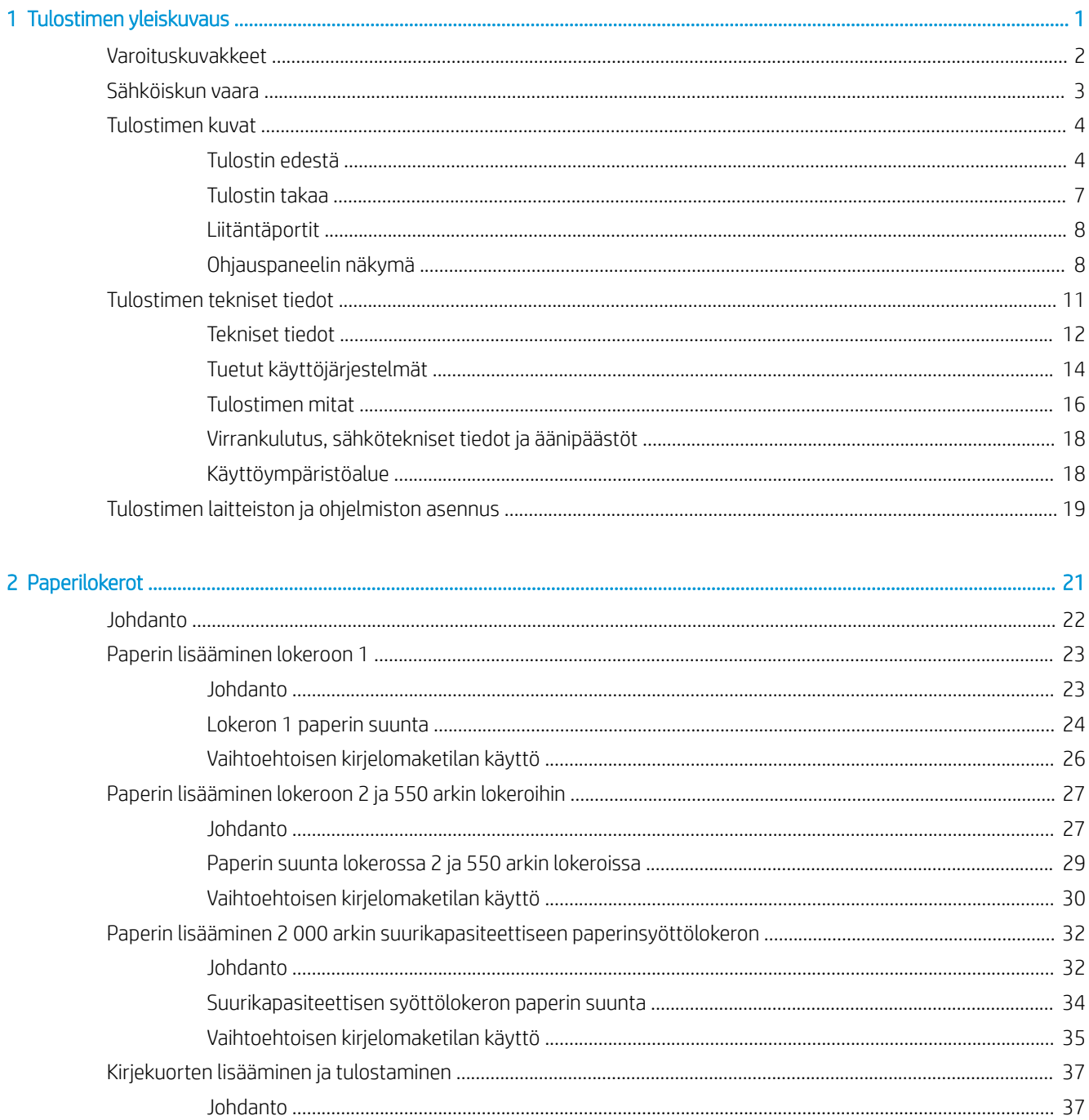

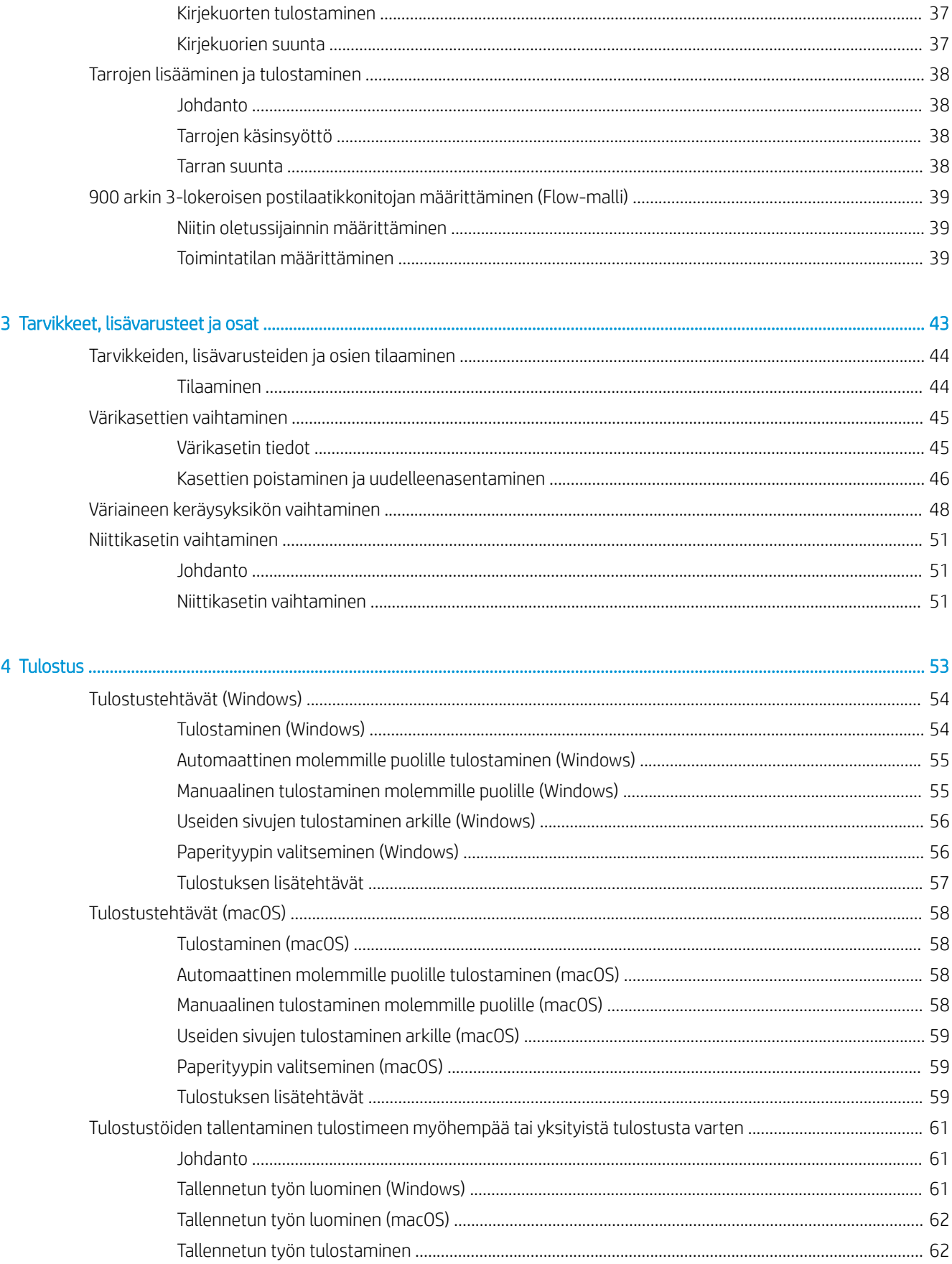

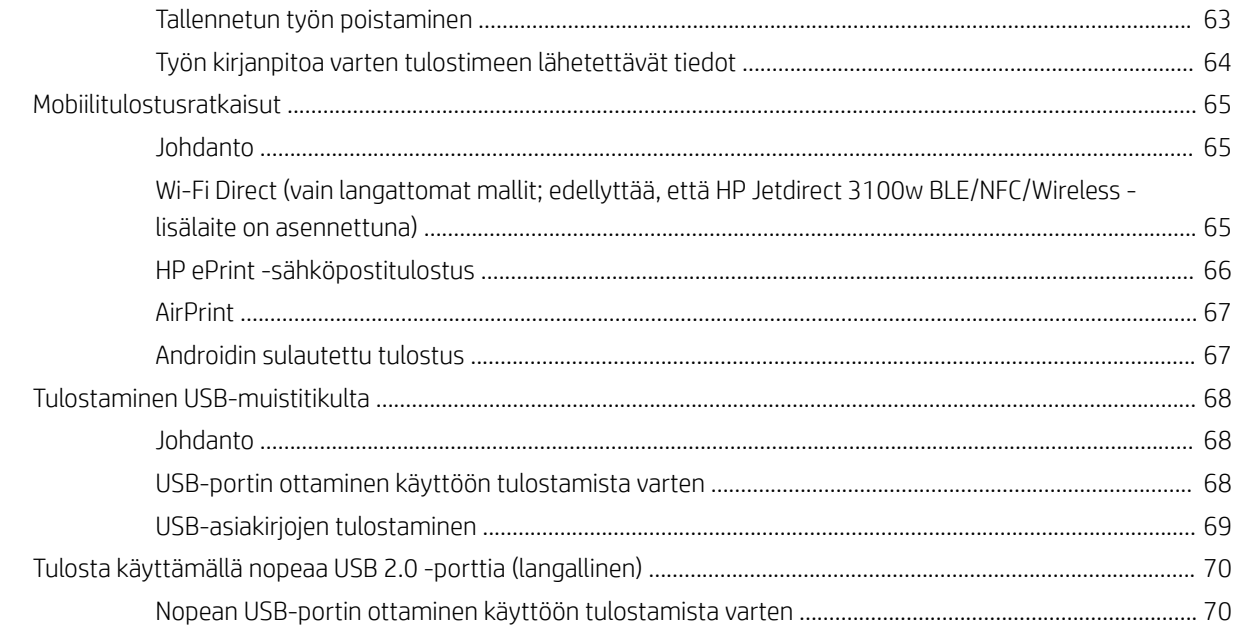

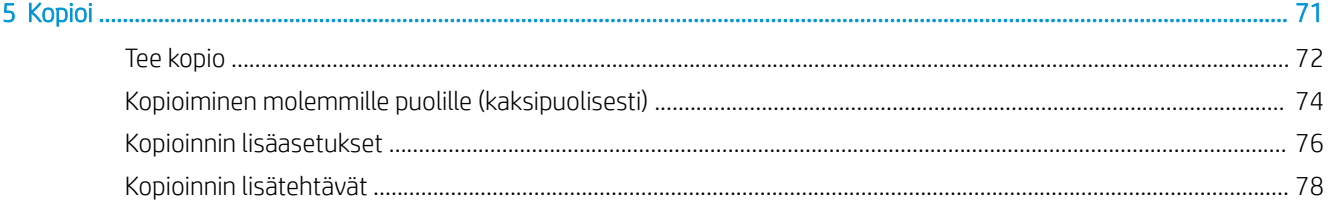

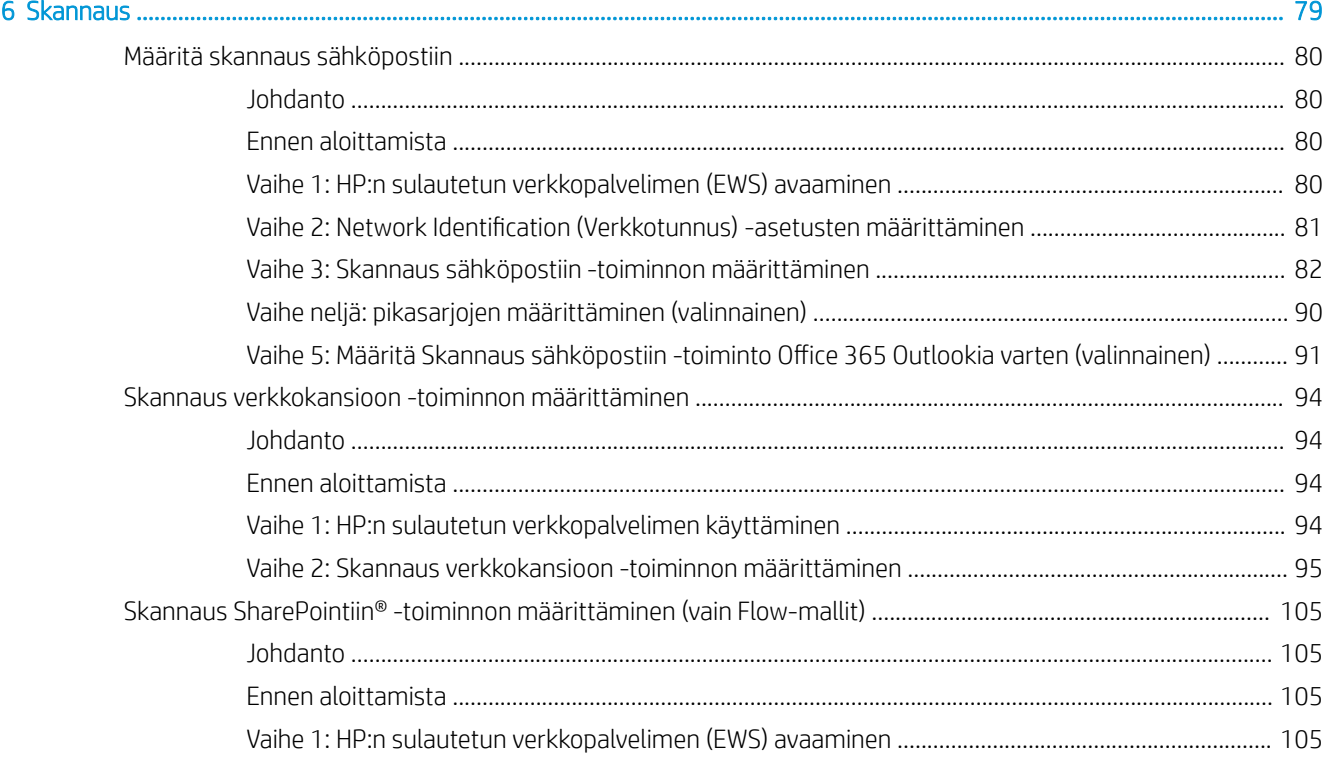

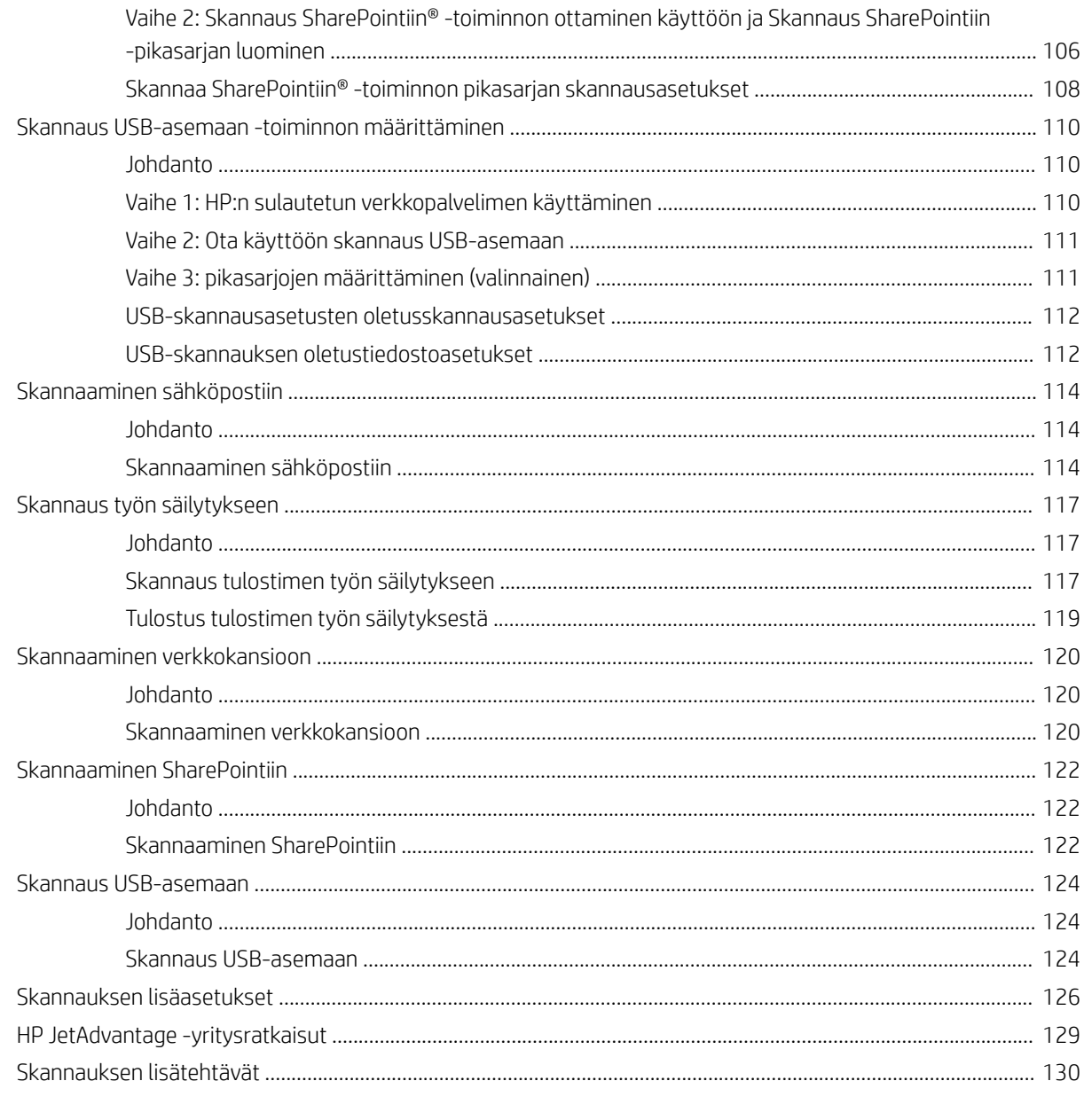

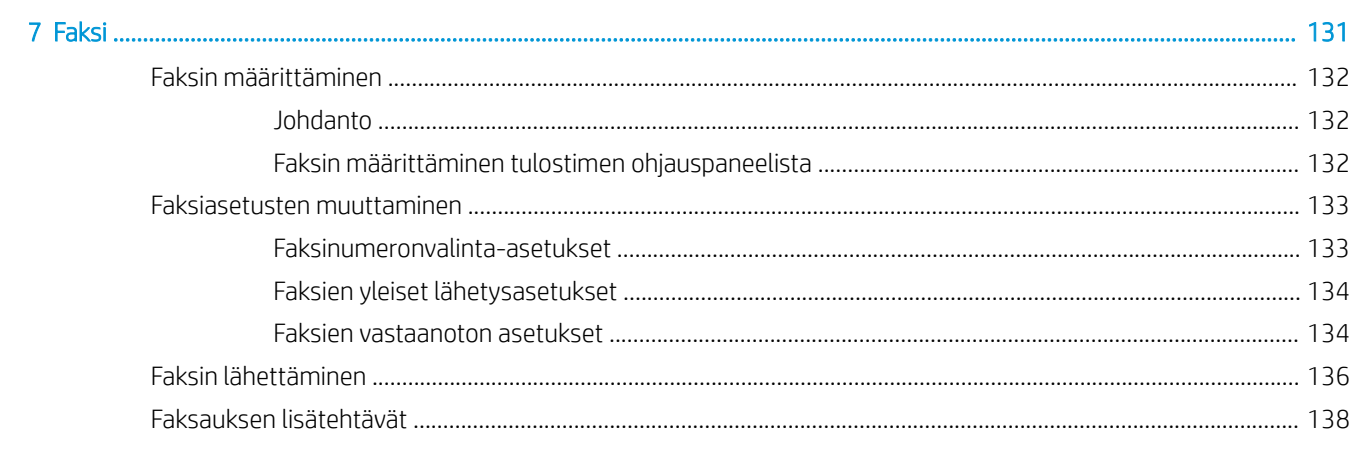

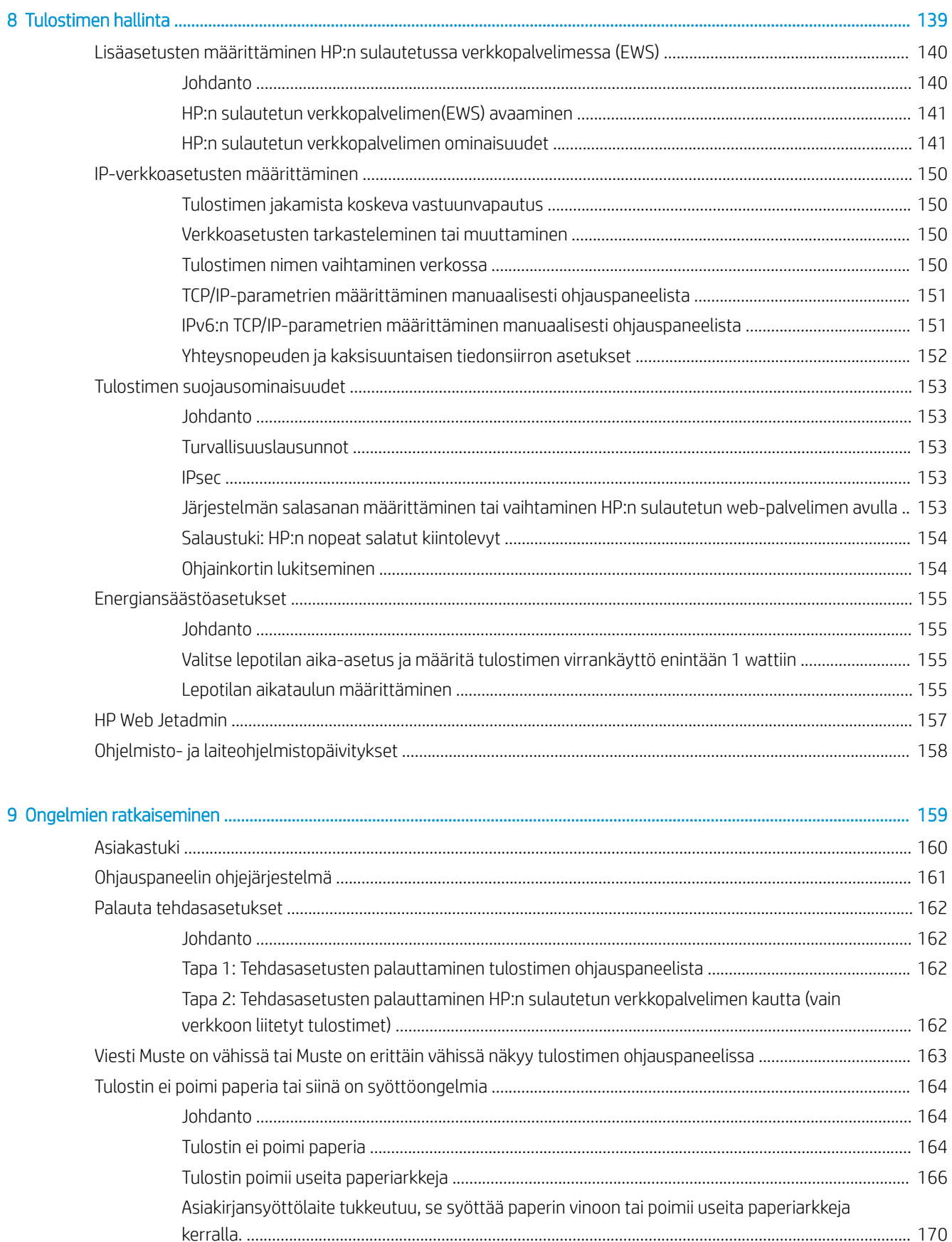

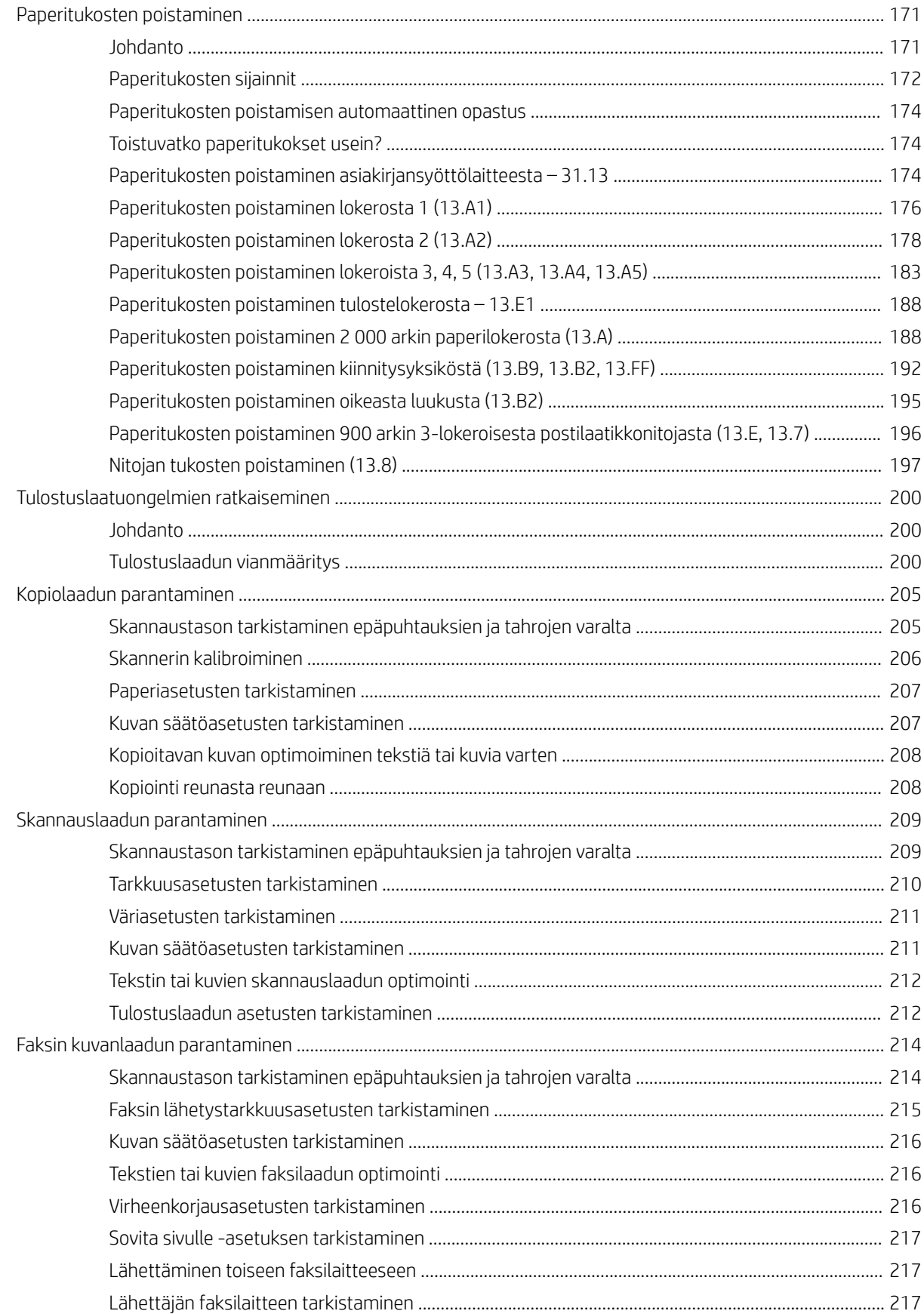

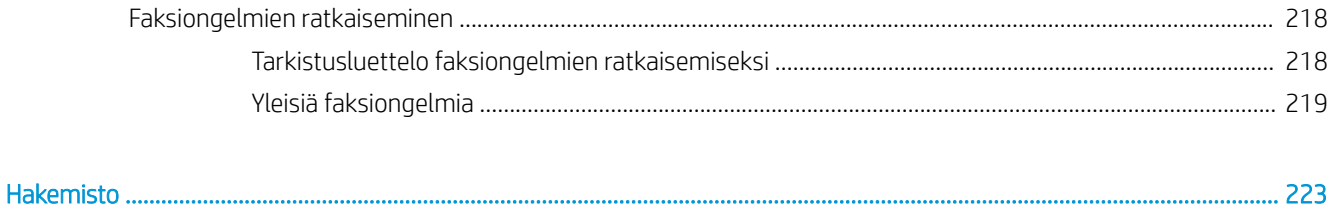

# <span id="page-12-0"></span>1 Tulostimen yleiskuvaus

- [Varoituskuvakkeet](#page-13-0)
- [Sähköiskun vaara](#page-14-0)
- [Tulostimen kuvat](#page-15-0)
- [Tulostimen tekniset tiedot](#page-22-0)
- [Tulostimen laitteiston ja ohjelmiston asennus](#page-30-0)

#### Lisätiedot

Seuraavat tiedot pitävät paikkansa julkaisuhetkellä.

Videoapua saat kohdasta [www.hp.com/videos/LaserJet.](http://www.hp.com/videos/LaserJet)

Ajankohtaisia tietoja on kohdassa [www.hp.com/support/colorljE67650mfp](http://www.hp.com/support/colorljE67650mfp) tai [www.hp.com/support/](http://www.hp.com/support/colorljE67660mfp) [colorljE67660mfp](http://www.hp.com/support/colorljE67660mfp).

HP-tulostimen kaikenkattavassa ohjeessa on seuraavat tiedot:

- Asennus ja määritys
- Opi ja käytä
- Ongelmien ratkaiseminen
- Ohjelmisto- ja laiteohjelmistopäivitysten lataaminen
- Asiakastukifoorumit
- Tietoja takuusta ja säännöksistä

## <span id="page-13-0"></span>Varoituskuvakkeet

Varoituskuvakkeiden merkitykset: Seuraavat varoituskuvakkeet saattavat esiintyä HP-tuotteissa. Noudata asianmukaisia varotoimia.

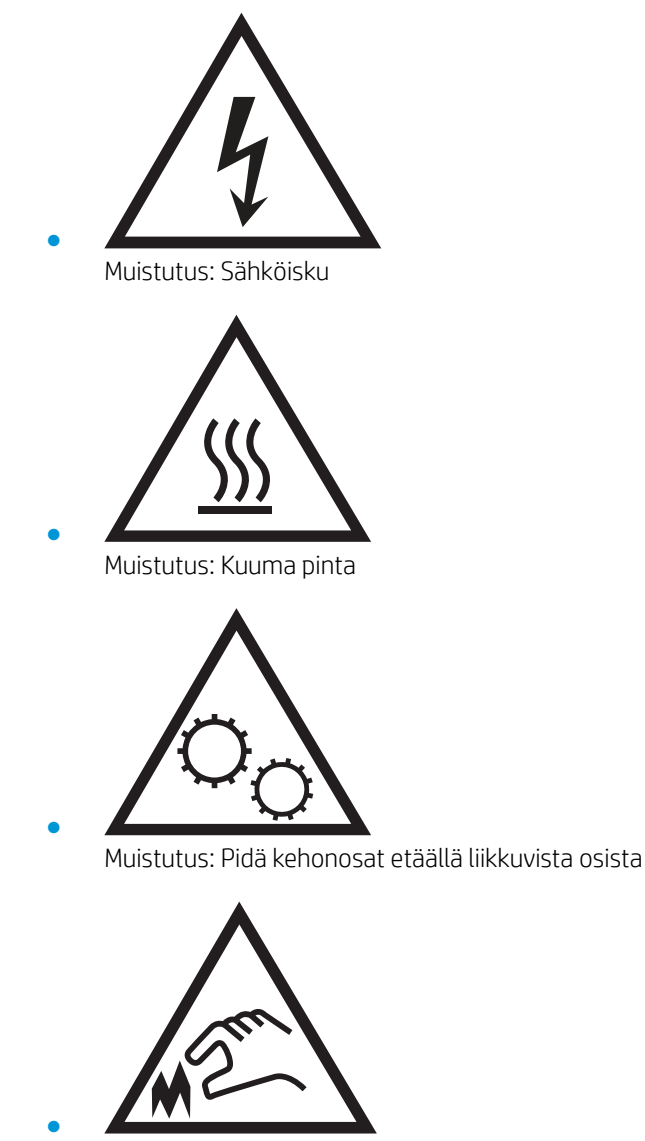

Muistutus: Lähellä terävää reunaa

# <span id="page-14-0"></span>Sähköiskun vaara

Noudata aina yleisiä turvallisuusohjeita, kun käytät tätä tuotetta. Näin vähennät henkilövahinkojen, tulipalon tai sähköiskun riskiä.

- Tutustu huolellisesti käyttöoppaan kaikkiin kohtiin.
- Noudata kaikkia tuotetta koskevia varoituksia ja ohjeita.
- Käytä vain maadoitettua pistorasiaa, kun liität tuotteen virtalähteeseen. Jos olet epävarma, onko pistorasia maadoitettu, tarkista asia pätevältä sähköasentajalta.
- Älä koske tuotteen pistorasioihin. Vaihda vahingoittuneet johdot heti.
- Irrota laite pistorasiasta ennen puhdistamista.
- Älä asenna tai käytä laitetta veden lähellä tai kun olet märkä.
- Asenna tuote kunnolla tukevalle alustalle.
- Asenna tuote suojattuun paikkaan, jossa kukaan ei voi kompastua virtajohtoon tai astua sen päälle.

# <span id="page-15-0"></span>Tulostimen kuvat

- Tulostin edestä
- [Tulostin takaa](#page-18-0)
- [Liitäntäportit](#page-19-0)
- [Ohjauspaneelin näkymä](#page-19-0)

### Tulostin edestä

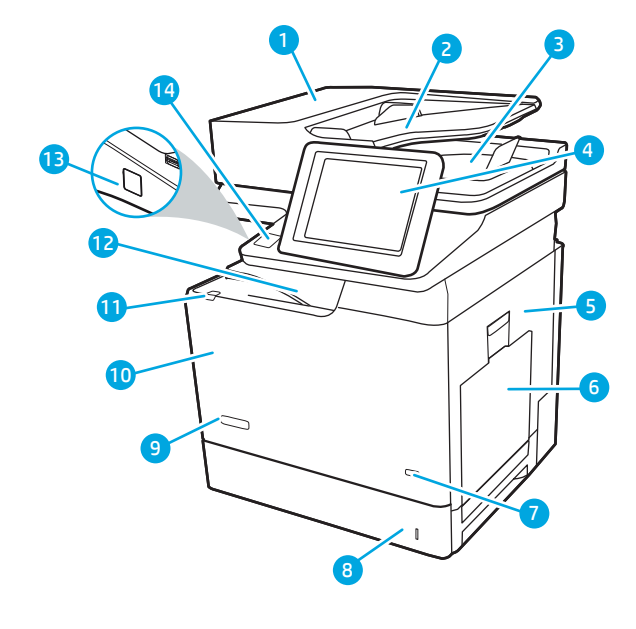

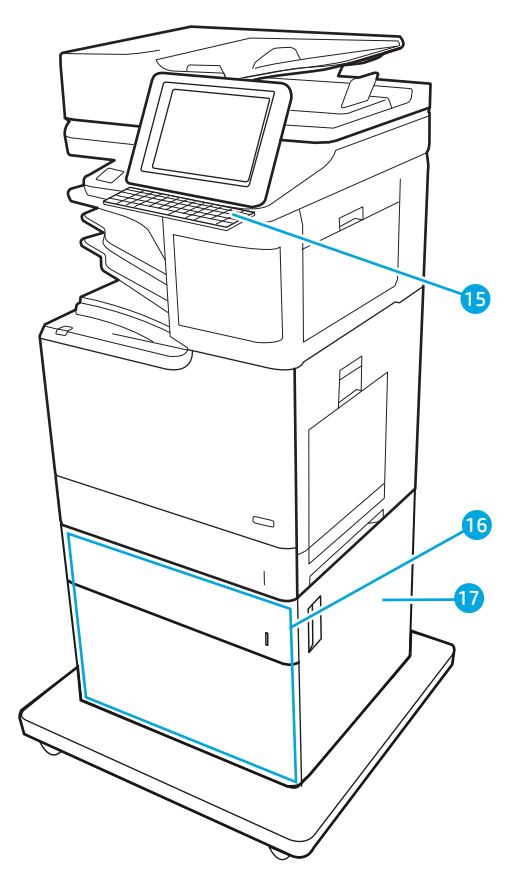

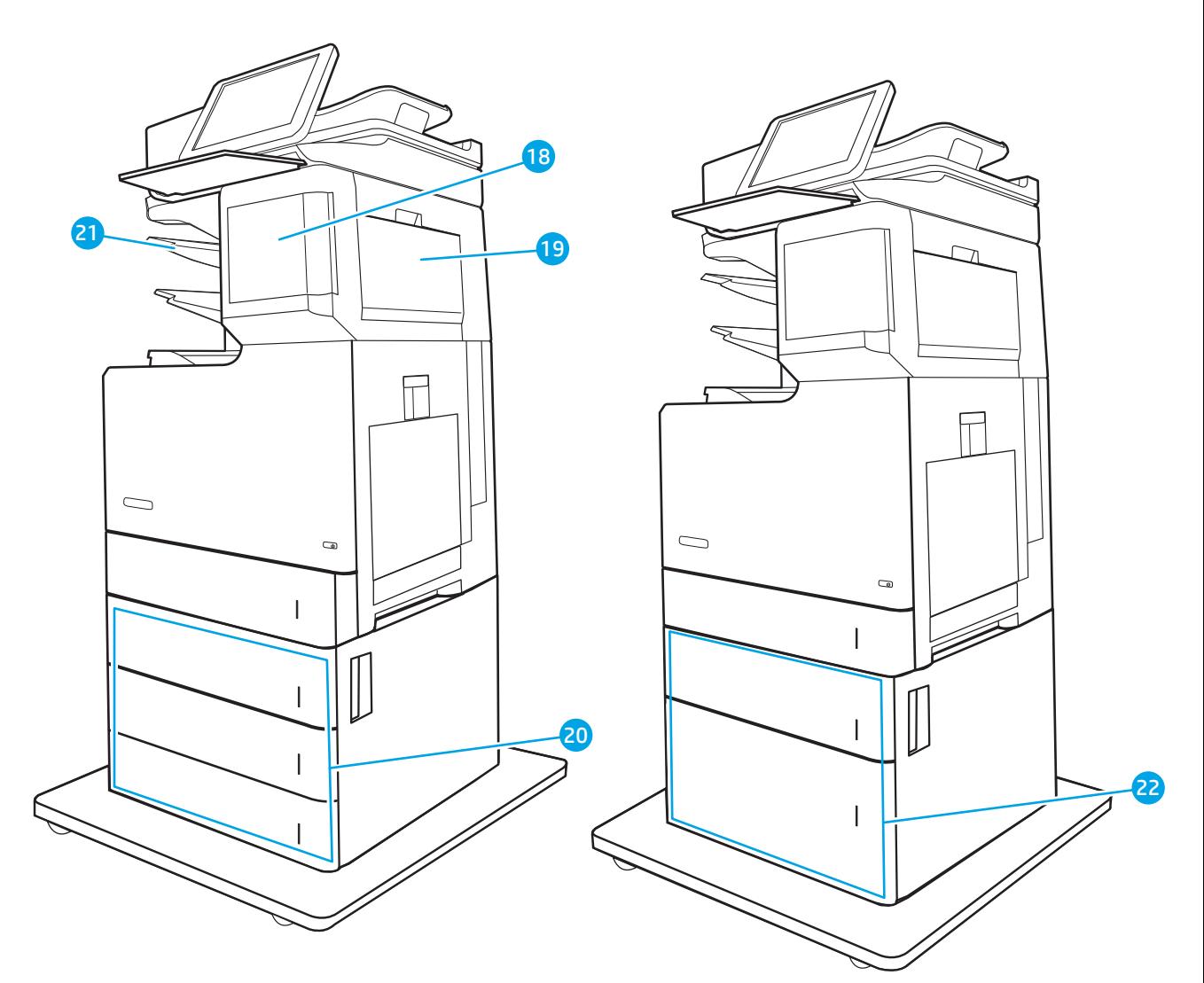

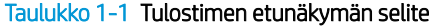

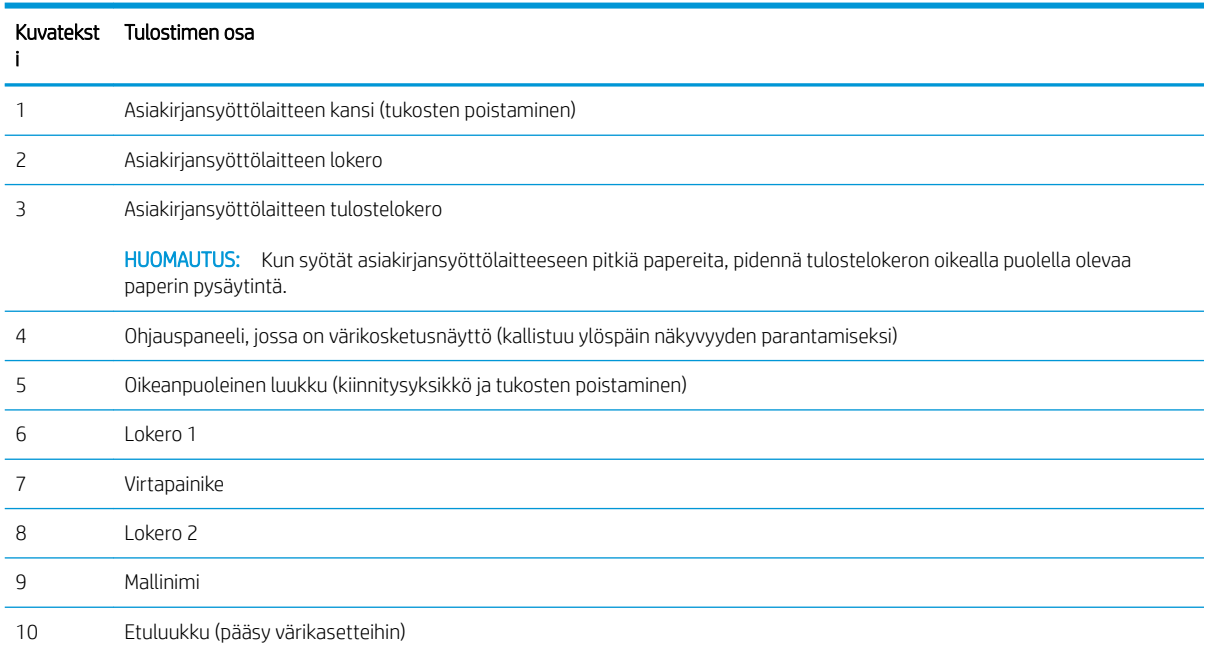

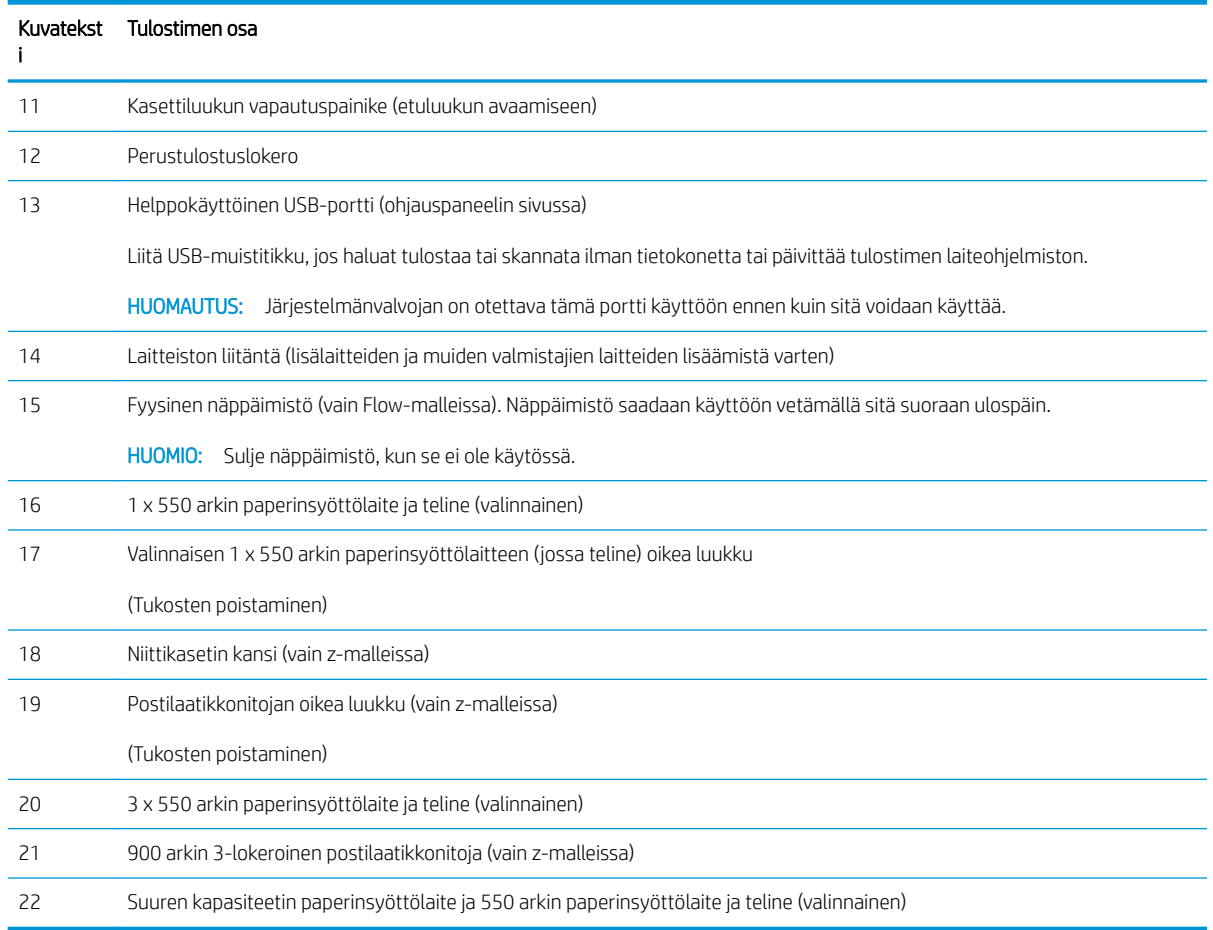

#### Taulukko 1-1 Tulostimen etunäkymän selite (jatkoa)

### <span id="page-18-0"></span>Tulostin takaa

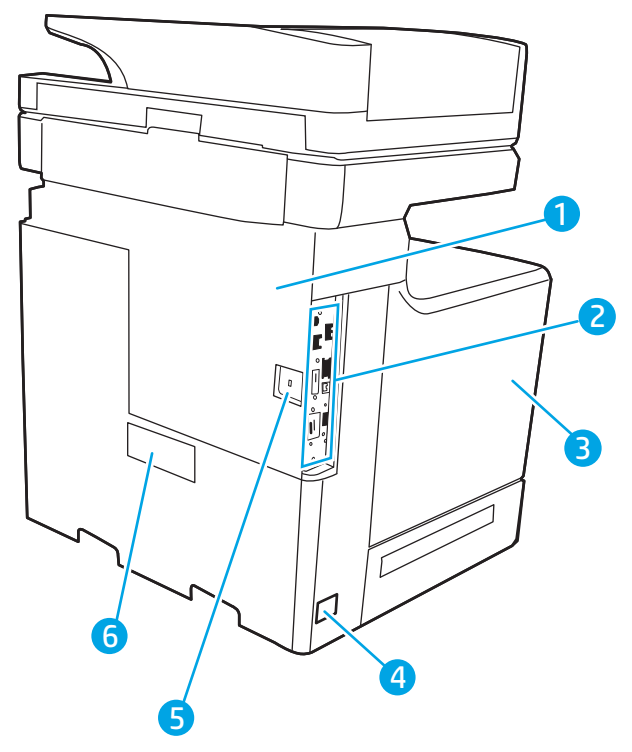

Taulukko 1-2 Tulostimen takanäkymän selite

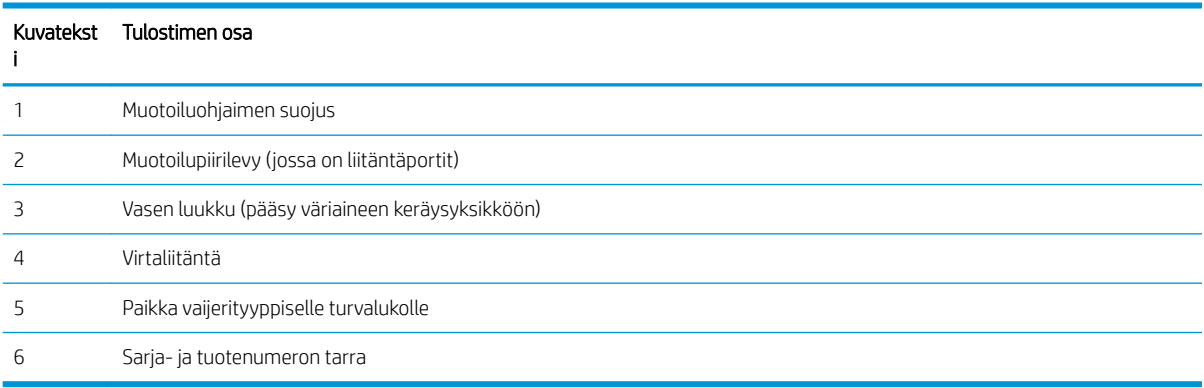

### <span id="page-19-0"></span>Liitäntäportit

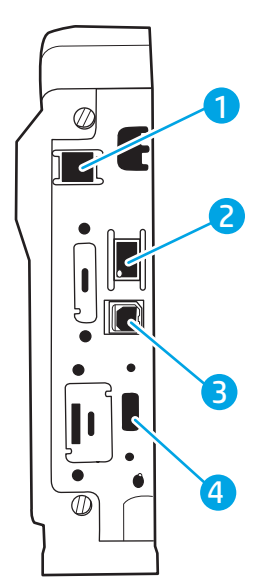

Taulukko 1-3 Tulostimen liitäntäporttien näkymän selite

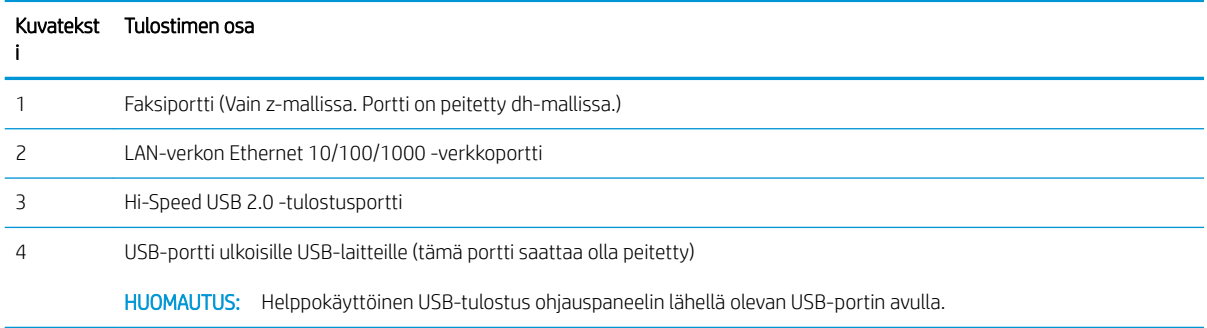

### Ohjauspaneelin näkymä

Aloitusnäytöstä on pääsy tulostimen toimintoihin, ja siinä näkyy tulostimen nykyinen tila.

Voit palata aloitusnäyttöön milloin tahansa koskettamalla tulostimen ohjauspaneelin vasemmassa reunassa olevaa Aloitus-painiketta tai koskettamalla useimpien näyttöjen vasemmassa yläkulmassa näkyvää Aloituspainiketta.

<sup>2</sup> HUOMAUTUS: Saat lisätietoja tulostimen ohjauspaneelin ominaisuuksista siirtymällä kohtaan [www.hp.com/](http://www.hp.com/support/colorljE67650mfp) [support/colorljE67650mfp](http://www.hp.com/support/colorljE67650mfp) tai [www.hp.com/support/colorljE67660mfp](http://www.hp.com/support/colorljE67660mfp). Valitse Manuals (Käyttöoppaat) ja valitse sitten General reference (Yleiset ohjeet).

**W HUOMAUTUS:** Aloitusnäytössä esitetyt toiminnot voivat vaihdella tulostimeen määritettyjen asetusten mukaan.

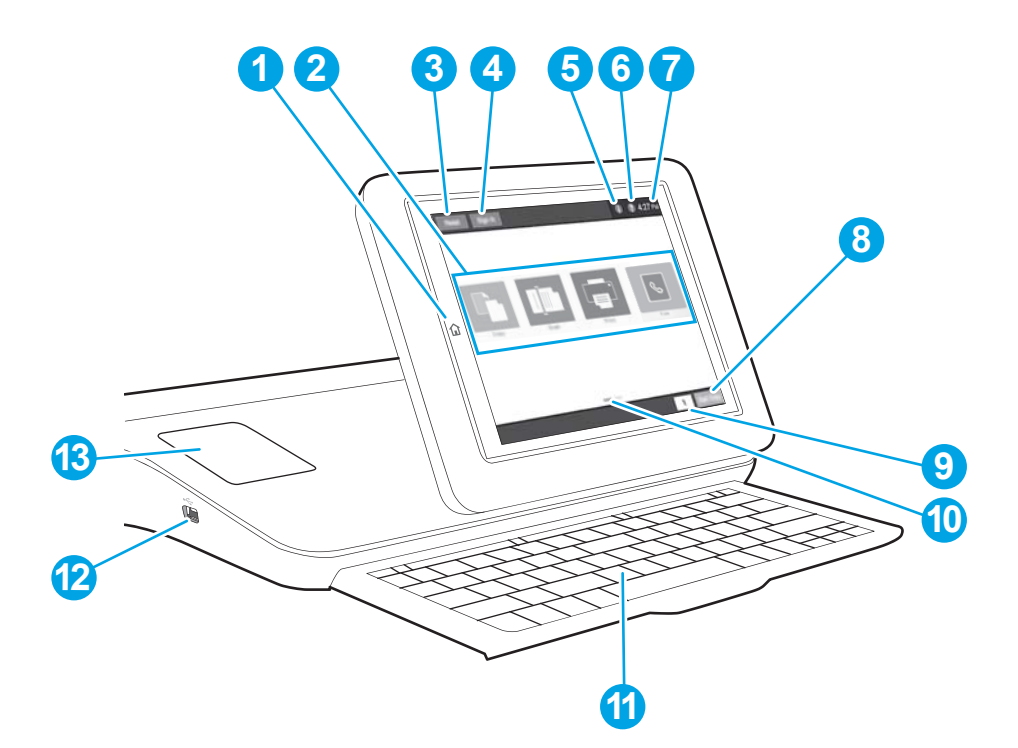

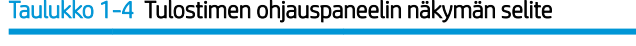

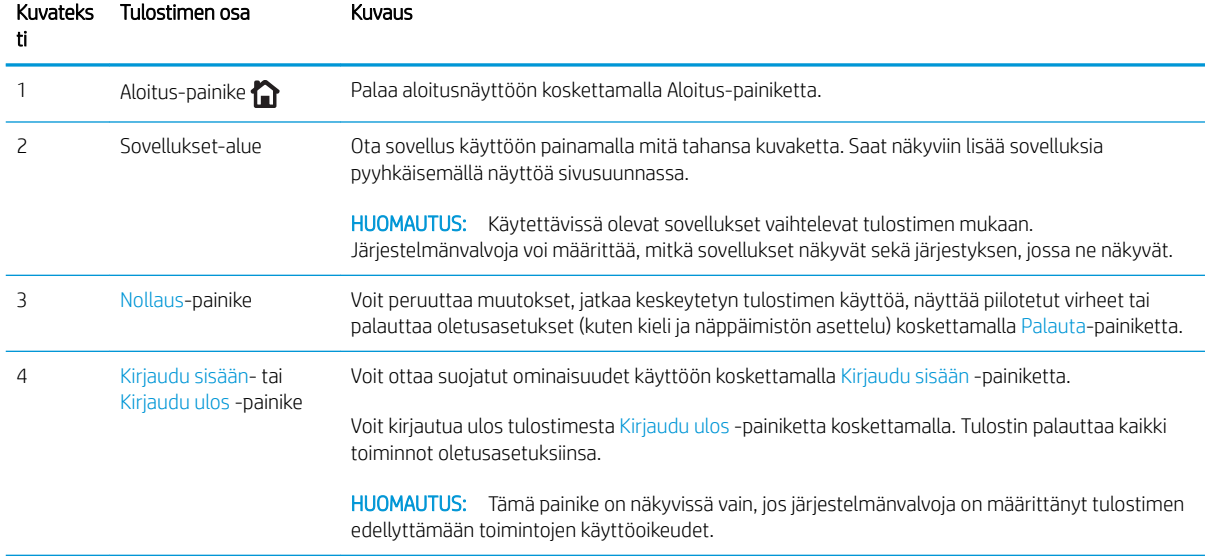

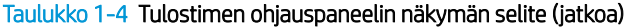

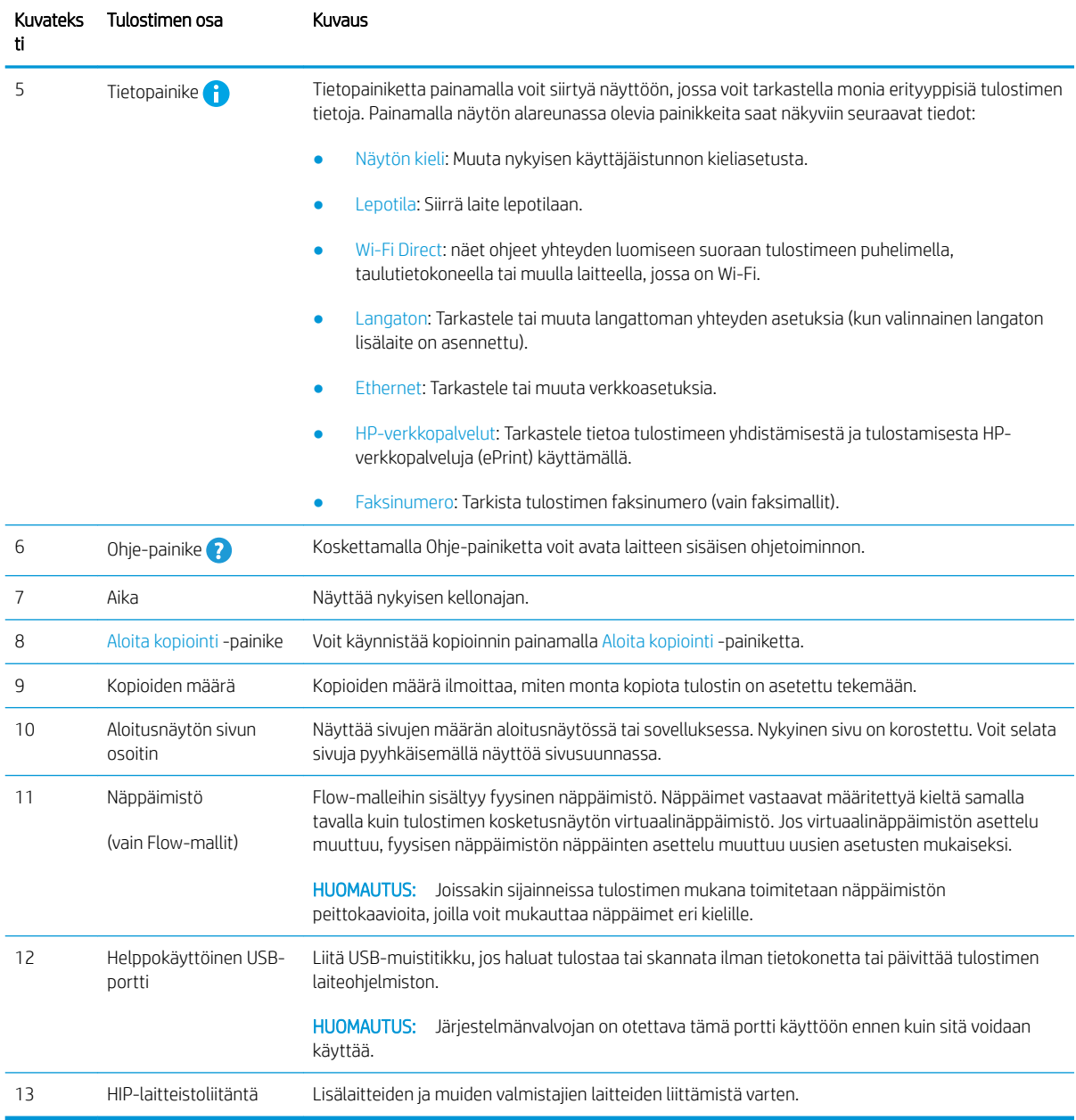

### Kosketusnäytöllisen ohjauspaneelin käyttäminen

Käytä tulostimen kosketusnäytöllistä ohjauspaneelia seuraavilla toiminnoilla.

<span id="page-22-0"></span>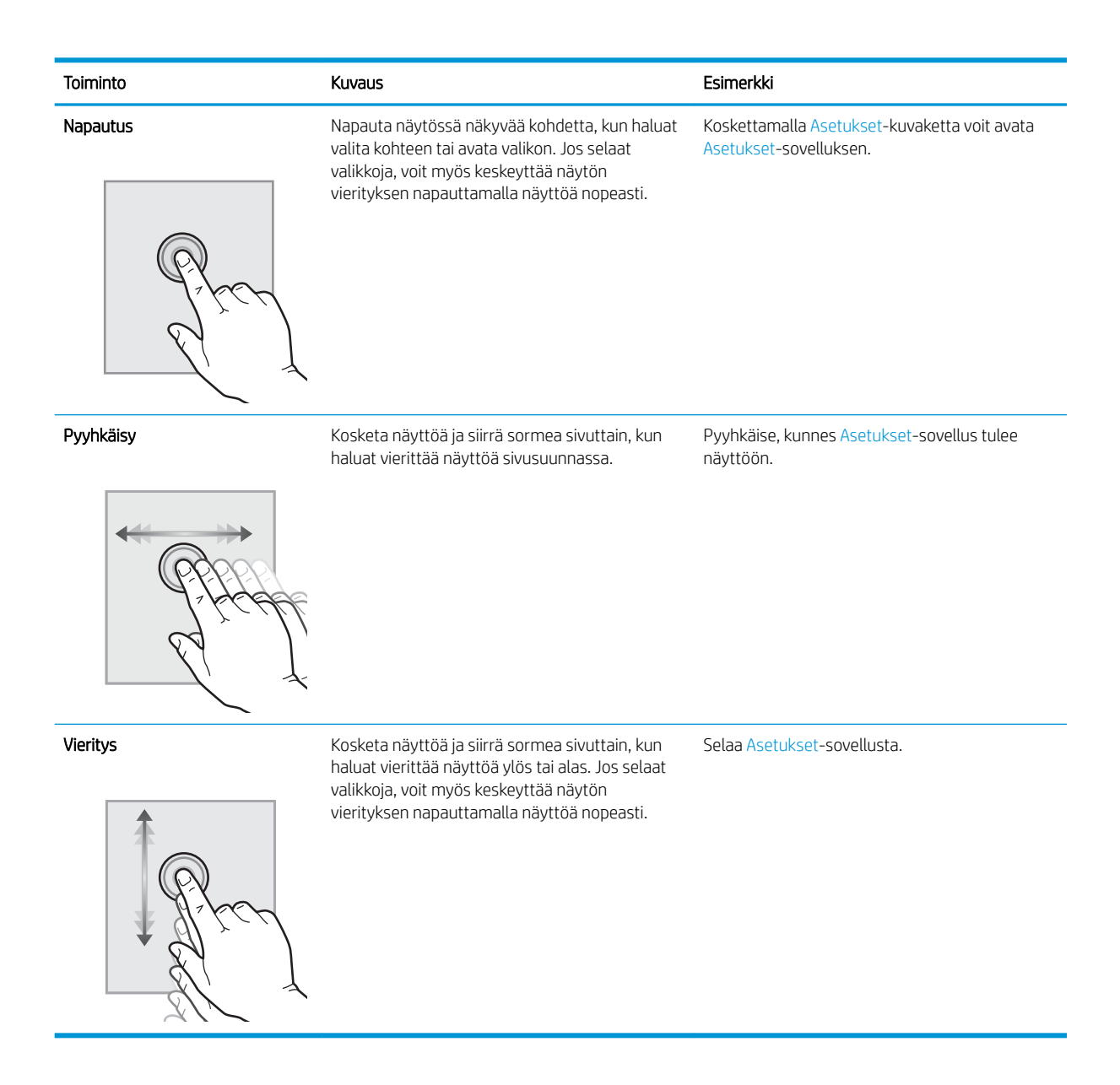

## Tulostimen tekniset tiedot

- TÄRKEÄÄ: Seuraavat tiedot ovat asianmukaisia julkaisuhetkellä, mutta ne voivat muuttua. Ajankohtaisia tietoja on osoitteessa [www.hp.com/support/colorljE67650mfp](http://www.hp.com/support/colorljE67650mfp) tai [www.hp.com/support/colorljE67660mfp](http://www.hp.com/support/colorljE67660mfp).
	- [Tekniset tiedot](#page-23-0)
	- [Tuetut käyttöjärjestelmät](#page-25-0)
	- [Tulostimen mitat](#page-27-0)
	- [Virrankulutus, sähkötekniset tiedot ja äänipäästöt](#page-29-0)
	- **[Käyttöympäristöalue](#page-29-0)**

### <span id="page-23-0"></span>Tekniset tiedot

#### Taulukko 1-5 Paperinkäsittelymääritykset

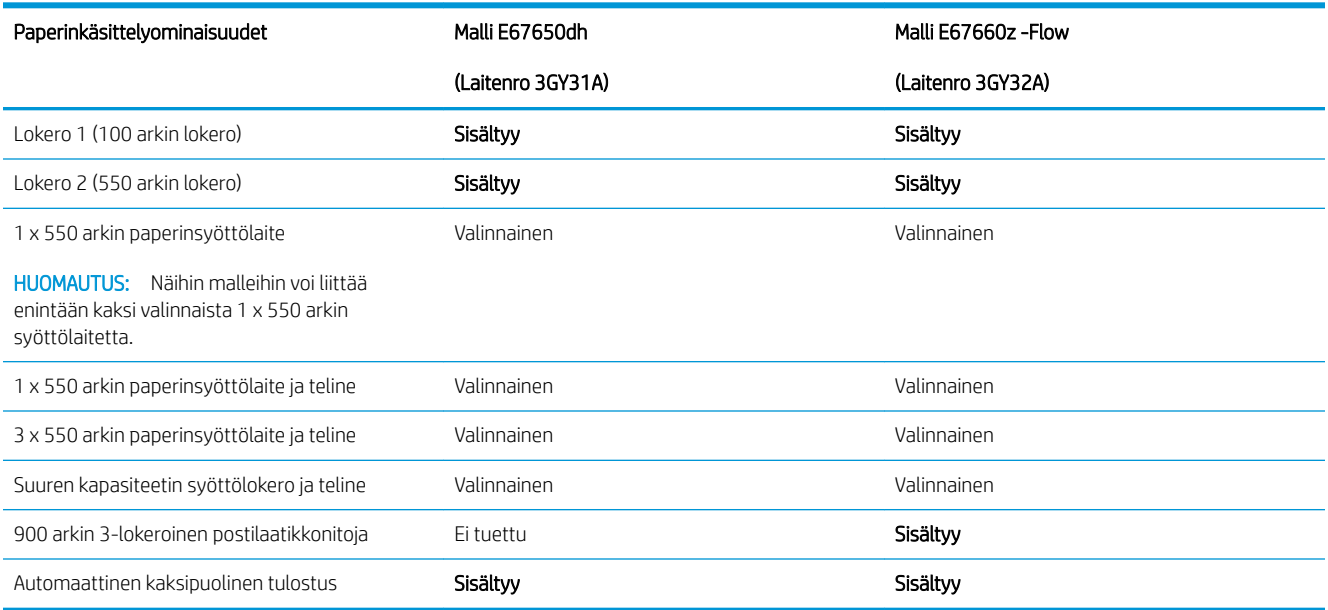

#### Taulukko 1-6 Liitettävyysmääritykset

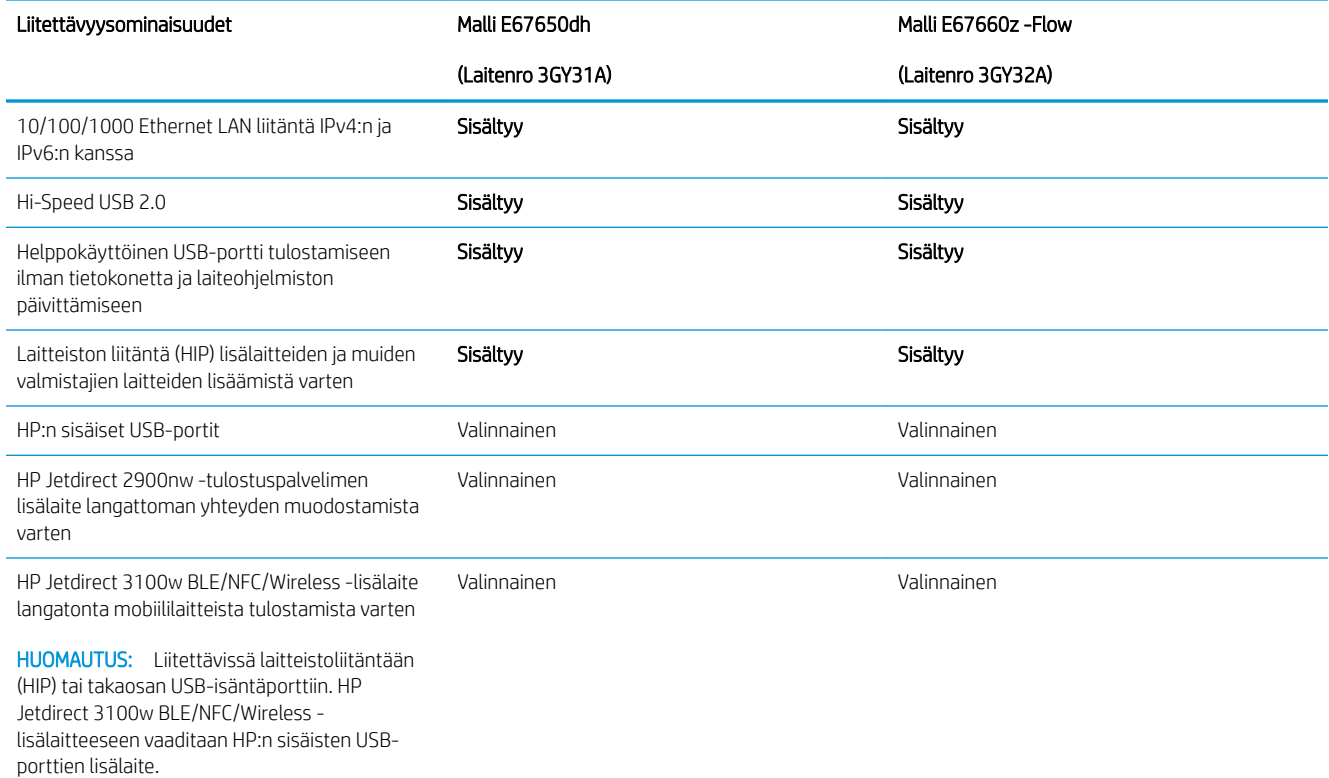

#### Taulukko 1-7 Tulostusmääritykset

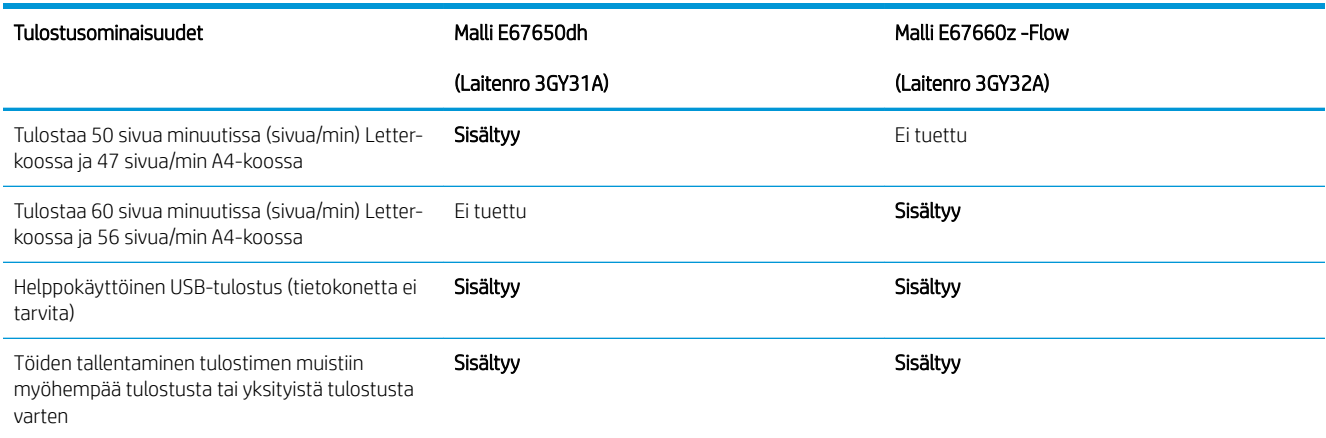

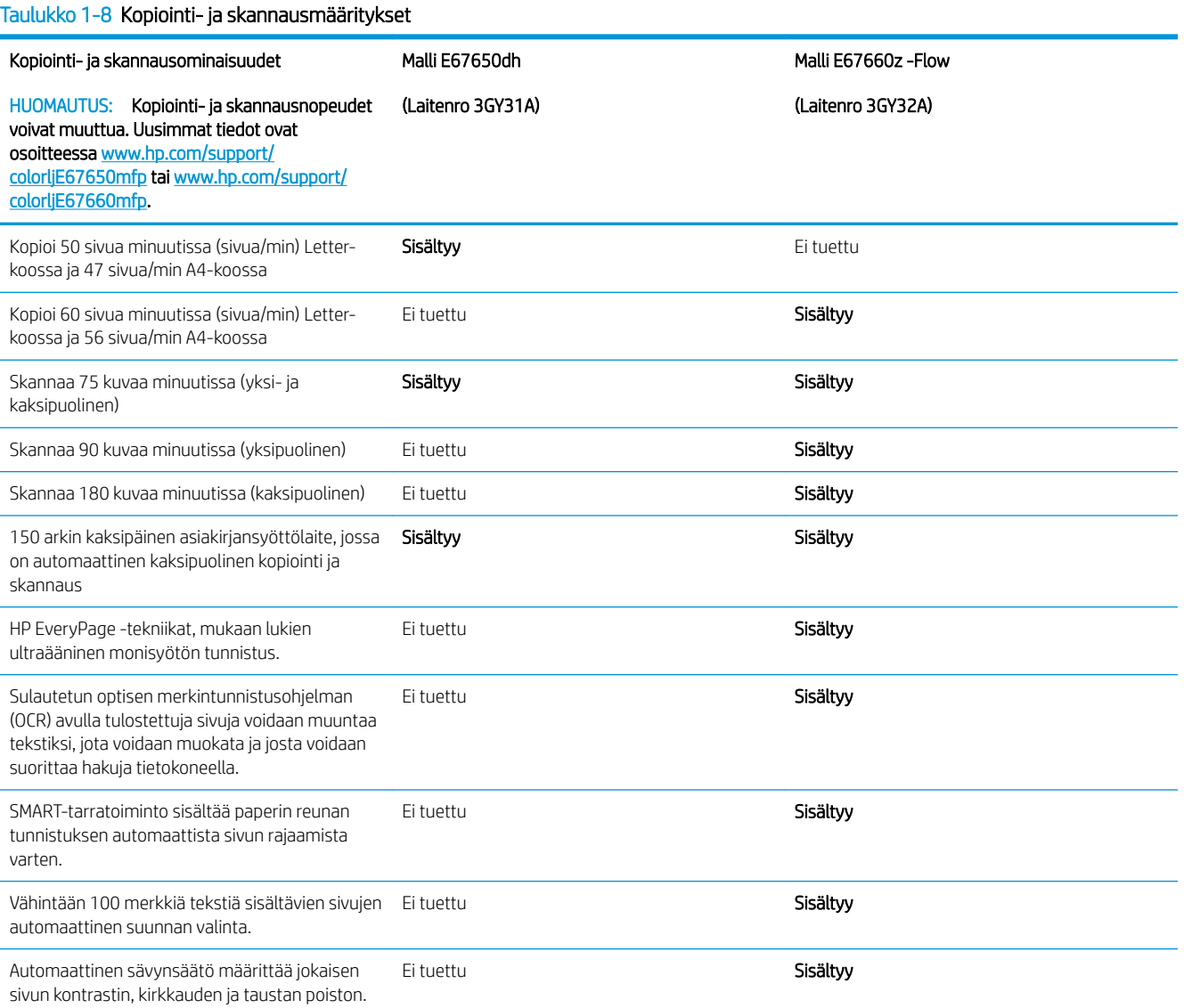

#### <span id="page-25-0"></span>Taulukko 1-9 Digitaalilähetysmääritykset

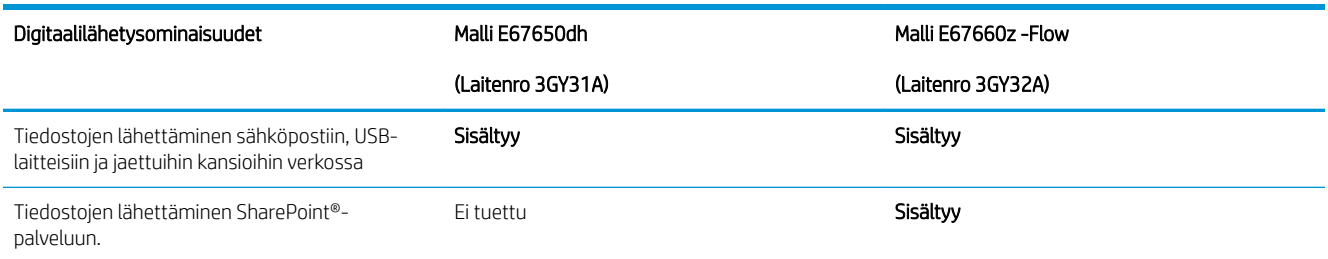

#### Taulukko 1-10 Muistimääritykset

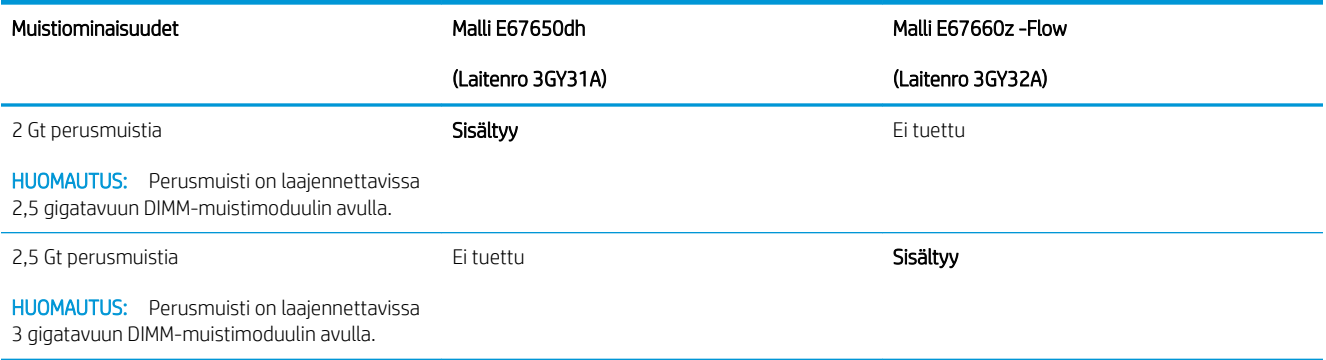

#### Taulukko 1-11 Muut määritykset

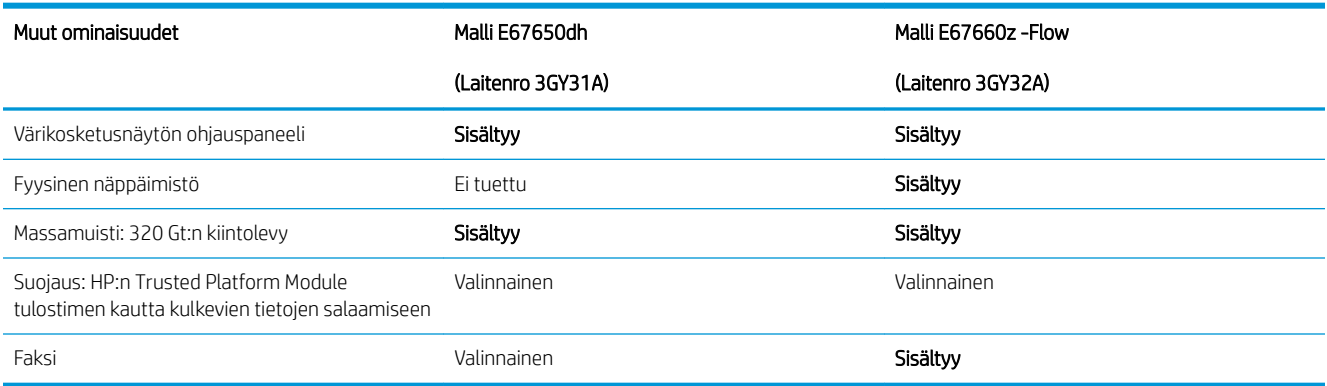

### Tuetut käyttöjärjestelmät

Linux: Linux-tietoja ja -tulostinohjaimia on saatavana osoitteesta [www.hp.com/go/linuxprinting](http://www.hp.com/go/linuxprinting).

UNIX: UNIX®-tietoja ja -tulostinohjaimia on saatavana osoitteesta [www.hp.com/go/unixmodelscripts.](http://www.hp.com/go/unixmodelscripts)

Seuraavat tiedot koskevat tulostinkohtaisia Windowsin HP PCL 6 -tulostinohjaimia ja macOS‑käyttöjärjestelmän HP-tulostinohjaimia sekä ohjelmiston asennusohjelmaa.

Windows: Lataa HP Easy Start osoitteesta [123.hp.com/LaserJet](http://123.hp.com/laserjet) ja asenna HP-tulostinohjain. Voit myös siirtyä tulostimen tukisivustoon [www.hp.com/support/colorljE67650mfp](http://www.hp.com/support/colorljE67650mfp) tai [www.hp.com/support/colorljE67660mfp](http://www.hp.com/support/colorljE67660mfp) ja ladata tulostinohjaimen tai ohjelmiston asennusohjelman, jotta voit asentaa HP:n tulostinohjaimen.

macOS: Tulostin tukee Mac-tietokoneita. Lataa HP Easy Start joko osoitteesta [123.hp.com/LaserJet](http://123.hp.com/laserjet) tai tulostintuen sivulta, ja asenna HP-tulostinohjain HP Easy Start -apuohjelmalla.

- 1. Siirry osoitteeseen [123.hp.com/LaserJet.](http://123.hp.com/laserjet)
- 2. Lataa tulostinohjelmisto annettujen ohjeiden mukaisesti.

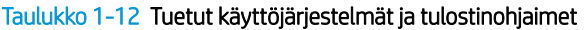

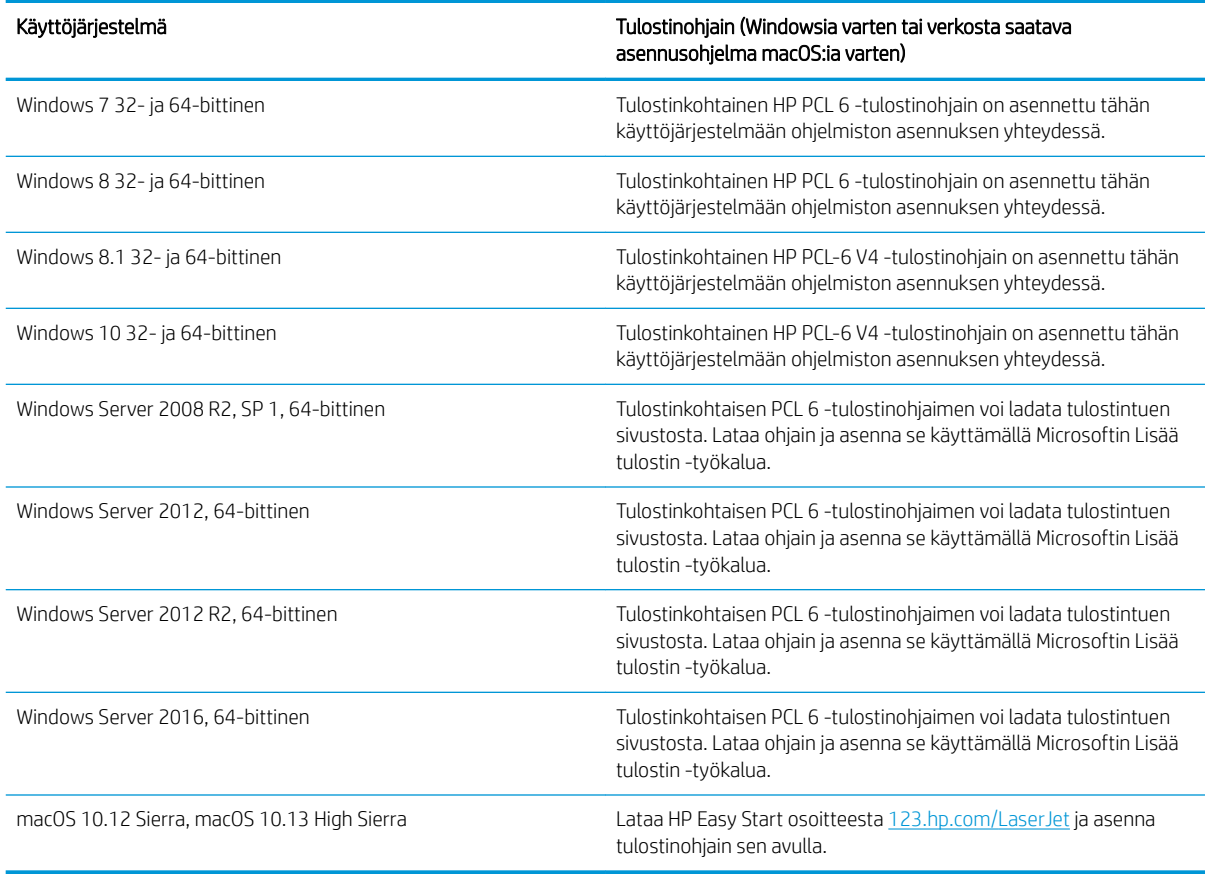

**FUOMAUTUS:** Tuetut käyttöjärjestelmät voivat muuttua.

HUOMAUTUS: Päivitetty luettelo tuetuista käyttöjärjestelmistä on osoitteessa [www.hp.com/support/](http://www.hp.com/support/colorljE67650mfp) [colorljE67650mfp](http://www.hp.com/support/colorljE67650mfp) tai [www.hp.com/support/colorljE67660mfp](http://www.hp.com/support/colorljE67660mfp) HP:n kaikenkattavassa ohjeessa.

**EX HUOMAUTUS:** Saat lisätietoja työasema- ja palvelinkäyttöjärjestelmistä sekä tulostimen HP UPD -ohjaintuesta osoitteesta [www.hp.com/go/upd.](http://www.hp.com/go/upd) Napsauta kohdan Lisätietoja alla olevia linkkejä.

#### <span id="page-27-0"></span>Taulukko 1-13 Järjestelmän vähimmäisvaatimukset

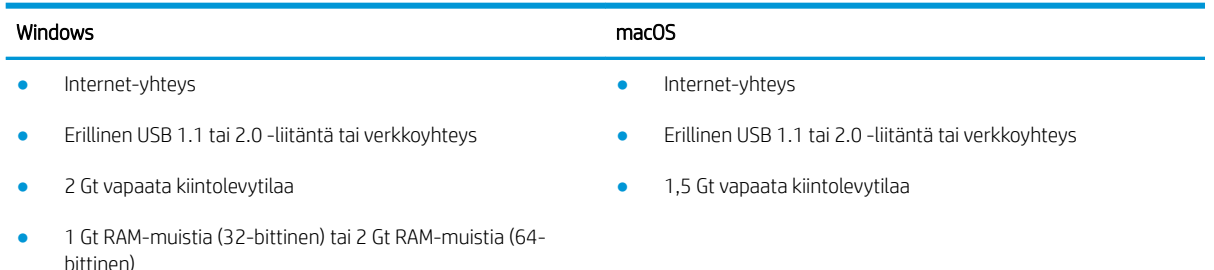

<sup>2</sup> HUOMAUTUS: Windows-asennusohjelma asentaa HP Smart Device Agent Base -palvelun. Tiedostokoko on noin 100 kt. Sen ainoa toiminto on tarkistaa USB-portteihin liitetyt tulostimet tunneittain. Mitään tietoja ei kerätä. Jos USB-tulostin löytyy, se yrittää sitten löytää JetAdvantage-hallintaliittimen (JAMc) esiintymän verkossa. Jos JAMc löytyy, HP Smart Device Agent Base päivitetään suojatusti täydeksi Smart Device Agentiksi JAMc:stä, mikä mahdollistaa tulostettujen sivujen laskennan Managed Print Services (MPS) -tilissä. Älä asenna tätä palvelua vain tulostinohjaimen sisältäville verkkopaketeille, jotka on ladattu tulostinta varten osoitteesta hp.com ja asennettu käyttämällä ohjattua tulostimen asennusta.

Poista palvelun asennus avaamalla Control Panel (Ohjauspaneeli), valitsemalla Programs (Ohjelmat) tai Programs and Features (Ohjelmat ja toiminnot) ja poistamalla sitten palvelu valitsemalla Add/Remove Programs (Lisää tai poista sovellus) tai Uninstall a Program (Poista ohjelman asennus). Tiedostonimi on HPSmartDeviceAgentBase.

### Tulostimen mitat

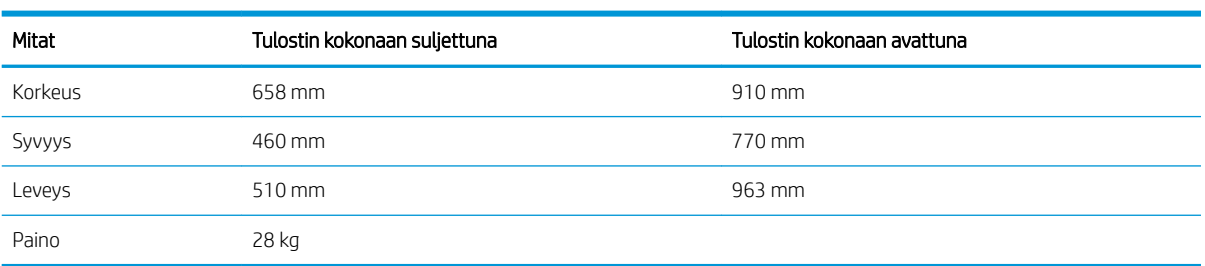

#### Taulukko 1-14 Mallin E67650dh mitat

#### Taulukko 1-15 Mallin E67660z mitat

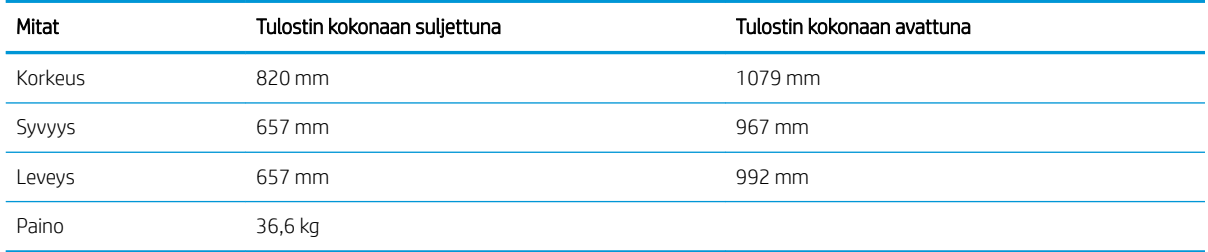

#### Taulukko 1-16 1 x 550 arkin paperinsyöttölaitteen mitat

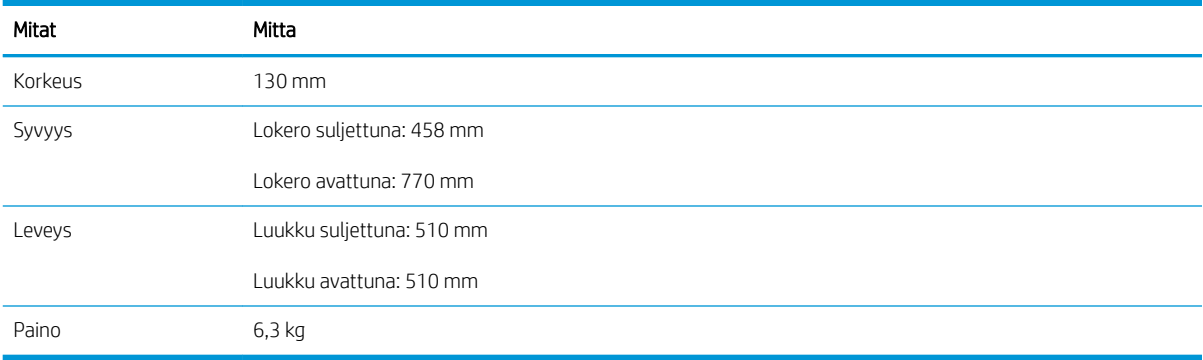

#### Taulukko 1-17 1 x 550 arkin paperinsyöttölaitteen ja telineen mitat

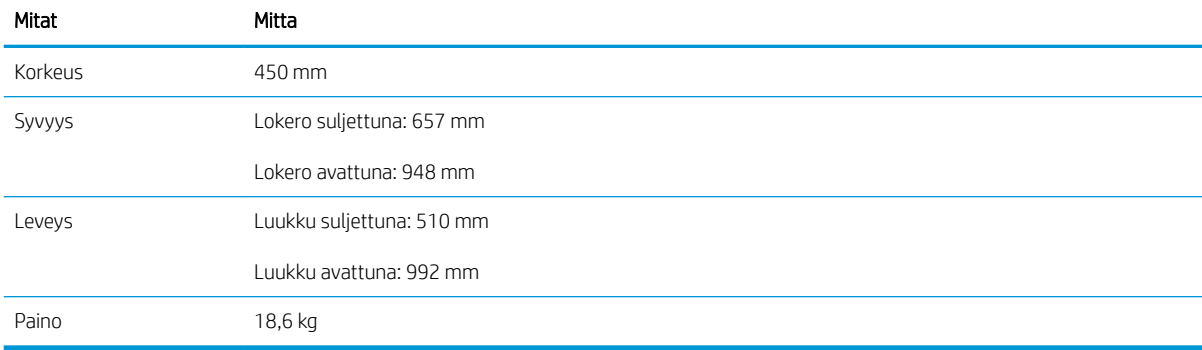

#### Taulukko 1-18 3 x 550 arkin paperinsyöttölaitteen ja telineen mitat

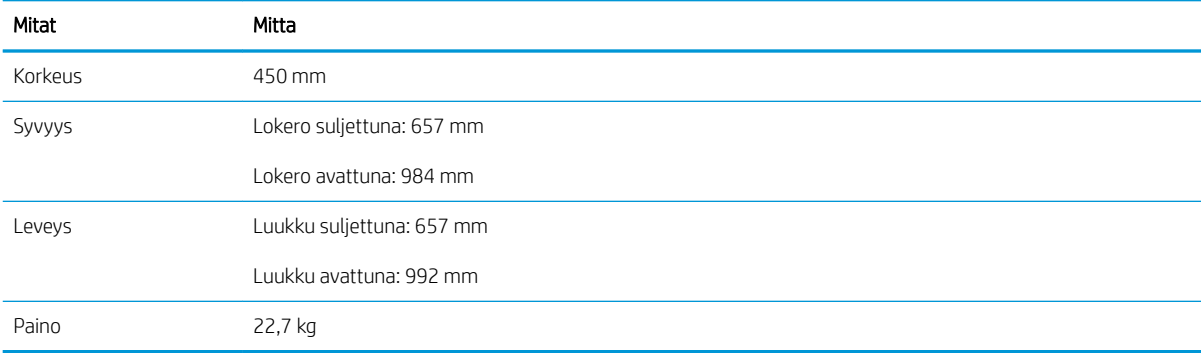

#### Taulukko 1-19 Suuren kapasiteetin syöttölokeron ja telineen mitat

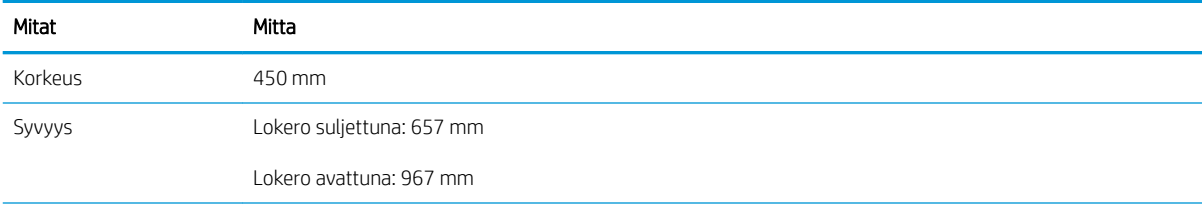

<span id="page-29-0"></span>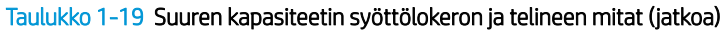

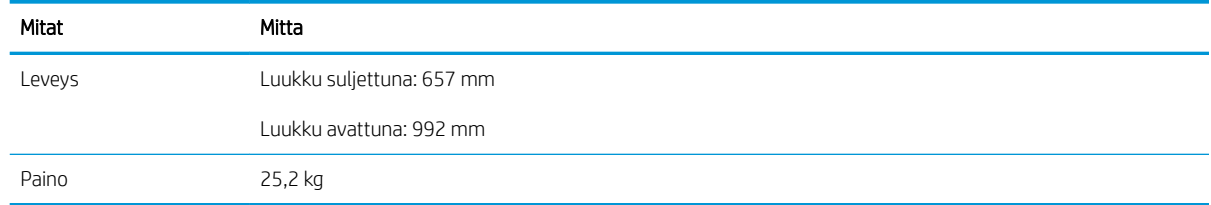

### Virrankulutus, sähkötekniset tiedot ja äänipäästöt

Viimeisimmät tiedot ovat osoitteessa [www.hp.com/support/colorljE67650mfp](http://www.hp.com/support/colorljE67650mfp) tai [www.hp.com/support/](http://www.hp.com/support/colorljE67660mfp) [colorljE67660mfp](http://www.hp.com/support/colorljE67660mfp).

A HUOMIO: Virtavaatimukset ovat sen maan/alueen mukaisia, jossa tulostin on myyty. Älä muunna käyttöjännitteitä. Tämä voi vahingoittaa tulostinta ja mitätöidä tulostimen takuun.

### Käyttöympäristöalue

#### Taulukko 1-20 Käyttöympäristömääritykset

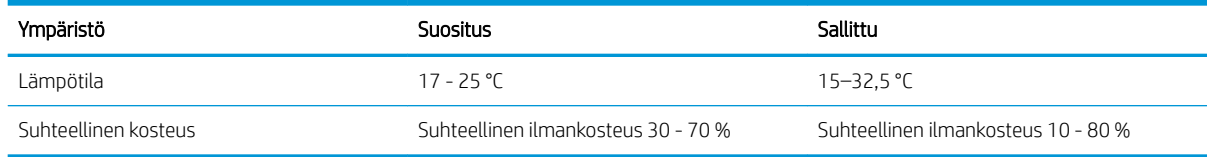

## <span id="page-30-0"></span>Tulostimen laitteiston ja ohjelmiston asennus

Perusasennusohjeita on tulostimen mukana toimitetussa laitteiston asennusoppaassa. Lisätietoja on HP:n tuessa Internetissä.

Siirry HP:n kaikenkattavaan ohjeeseen osoitteessa [www.hp.com/support/colorljE67650mfp](http://www.hp.com/support/colorljE67650mfp) tai [www.hp.com/](http://www.hp.com/support/colorljE67660mfp) [support/colorljE67660mfp](http://www.hp.com/support/colorljE67660mfp). Etsi seuraava tuki:

- Asennus ja määritys
- Opi ja käytä
- Ongelmien ratkaiseminen
- Ohjelmisto- ja laiteohjelmistopäivitysten lataaminen
- Asiakastukifoorumit
- Tietoja takuusta ja säännöksistä

# <span id="page-32-0"></span>2 Paperilokerot

- [Johdanto](#page-33-0)
- [Paperin lisääminen lokeroon 1](#page-34-0)
- [Paperin lisääminen lokeroon 2 ja 550 arkin lokeroihin](#page-38-0)
- [Paperin lisääminen 2 000 arkin suurikapasiteettiseen paperinsyöttölokeron](#page-43-0)
- [Kirjekuorten lisääminen ja tulostaminen](#page-48-0)
- [Tarrojen lisääminen ja tulostaminen](#page-49-0)
- [900 arkin 3-lokeroisen postilaatikkonitojan määrittäminen \(Flow-malli\)](#page-50-0)

#### Lisätiedot

Seuraavat tiedot pitävät paikkansa julkaisuhetkellä.

Videoapua saat kohdasta [www.hp.com/videos/LaserJet.](http://www.hp.com/videos/LaserJet)

Ajankohtaisia tietoja on kohdassa [www.hp.com/support/colorljE67650mfp](http://www.hp.com/support/colorljE67650mfp) tai [www.hp.com/support/](http://www.hp.com/support/colorljE67660mfp) [colorljE67660mfp](http://www.hp.com/support/colorljE67660mfp).

HP-tulostimen kaikenkattavassa ohjeessa on seuraavat tiedot:

- Asennus ja määritys
- Opi ja käytä
- Ongelmien ratkaiseminen
- Ohjelmisto- ja laiteohjelmistopäivitysten lataaminen
- Asiakastukifoorumit
- Tietoja takuusta ja säännöksistä

# <span id="page-33-0"></span>Johdanto

HUOMIO: Avaa enintään yksi paperilokero kerrallaan.

Älä käytä paperilokeroa askelmana.

Pidä kädet paperilokeroiden ulkopuolella, kun suljet ne.

Kaikkien lokeroiden on oltava kiinni, kun siirrät tulostinta.

# <span id="page-34-0"></span>Paperin lisääminen lokeroon 1

### Johdanto

Seuraavaksi kerrotaan paperin lisäämisestä lokeroon 1. Tähän lokeroon mahtuu 100 arkkia paperia, jonka paino on 75 g/m<sup>2</sup>, tai 10 kirjekuorta.

1. Avaa lokero 1.

2. Tue paperia vetämällä lokeron jatkoalusta ulos.

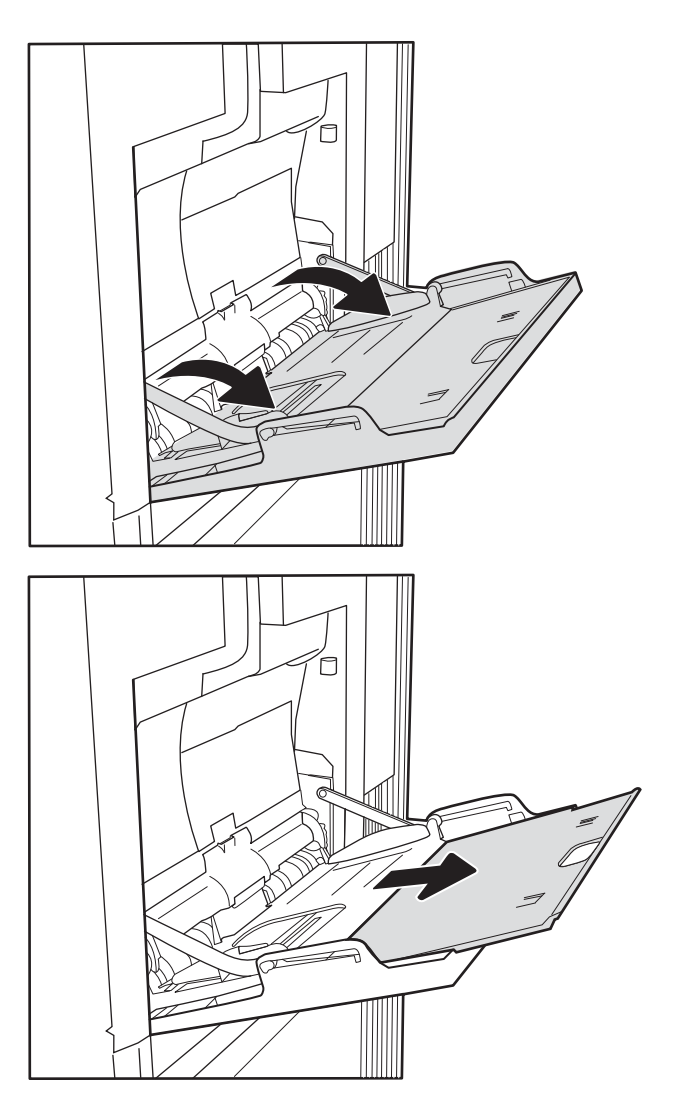

<span id="page-35-0"></span>3. Levitä paperinohjaimet oikeaan leveyteen sinisellä säätösalvalla ja aseta sitten paperia lokeroon. Lisätietoja paperin suunnan määrittämisestä on kohdassa Taulukko 2-1 Lokeron 1 paperin suunta sivulla 24.

Varmista, että paperi mahtuu paperinohjainten täyttörajojen sisään.

HUOMAUTUS: Pinon enimmäiskorkeus on 10 mm tai keskimäärin 100 arkkia paperia, jonka paino on  $75 \text{ g/m}^2$  .

4. Säädä sivuohjaimet sinisellä säätösalvalla niin, että ne koskettavat kevyesti paperinippua mutta eivät taivuta paperia.

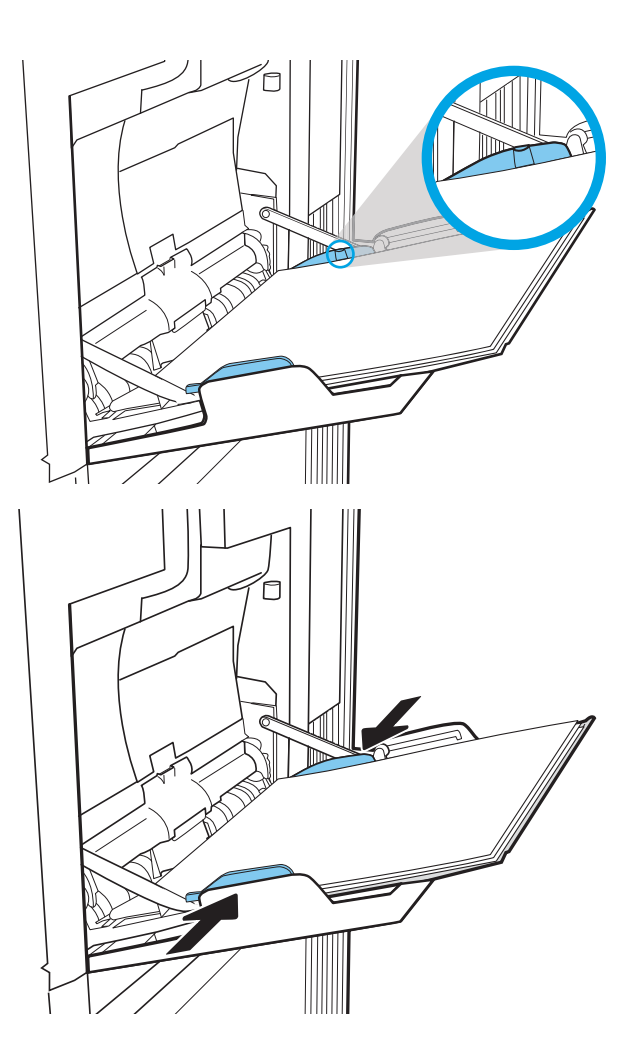

### Lokeron 1 paperin suunta

#### Taulukko 2-1 Lokeron 1 paperin suunta

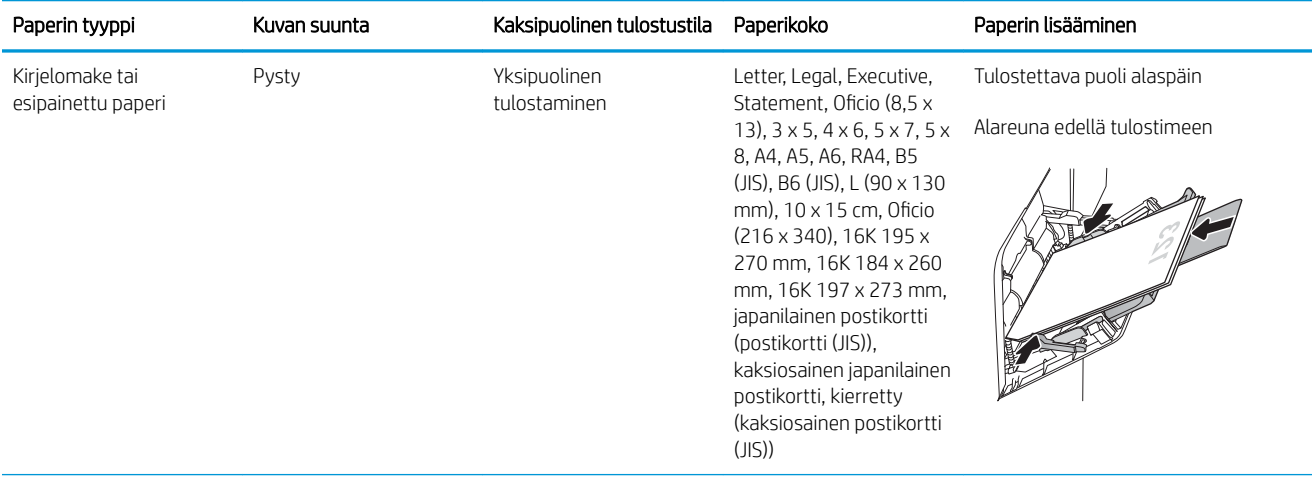
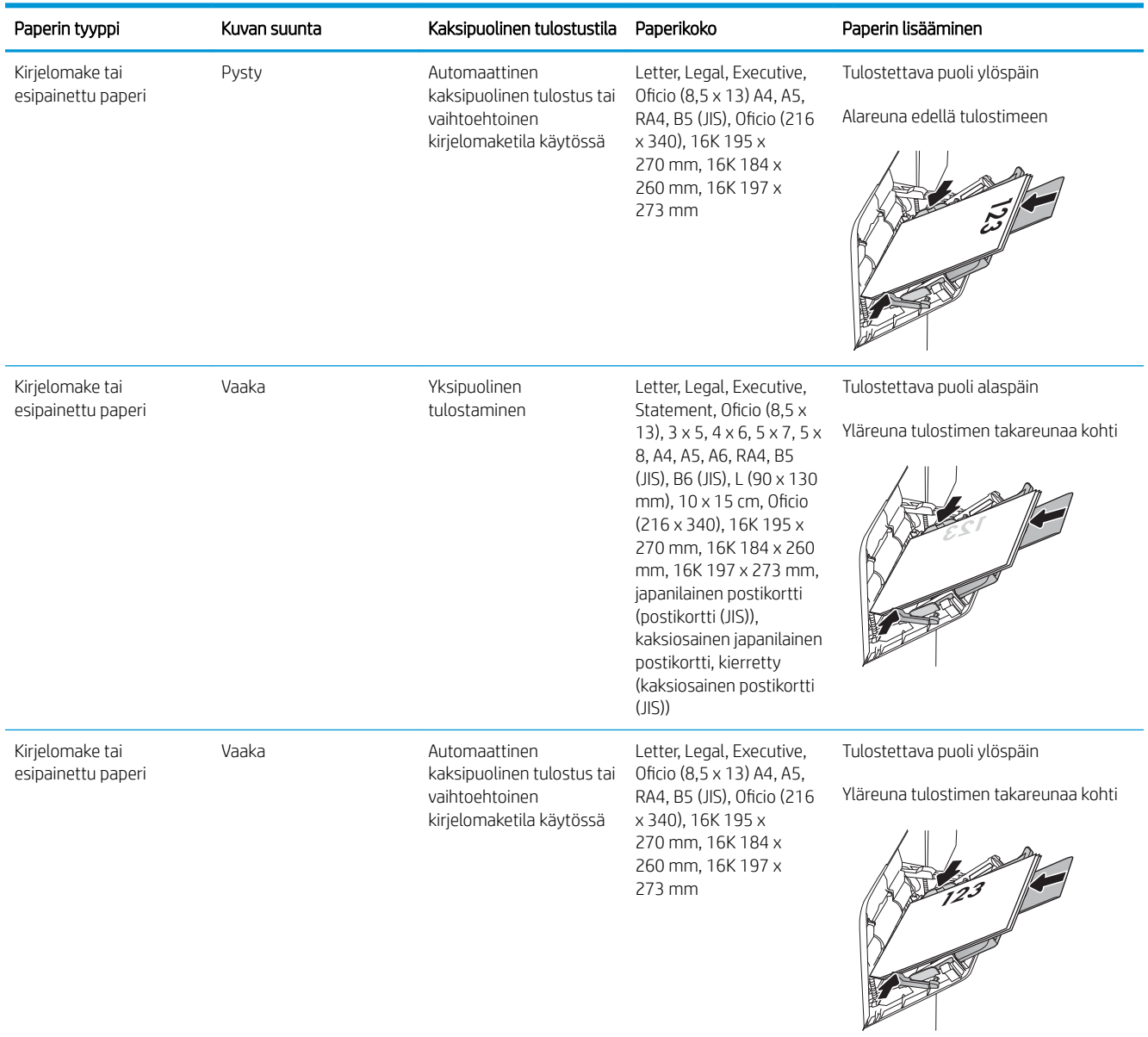

### Taulukko 2-1 Lokeron 1 paperin suunta (jatkoa)

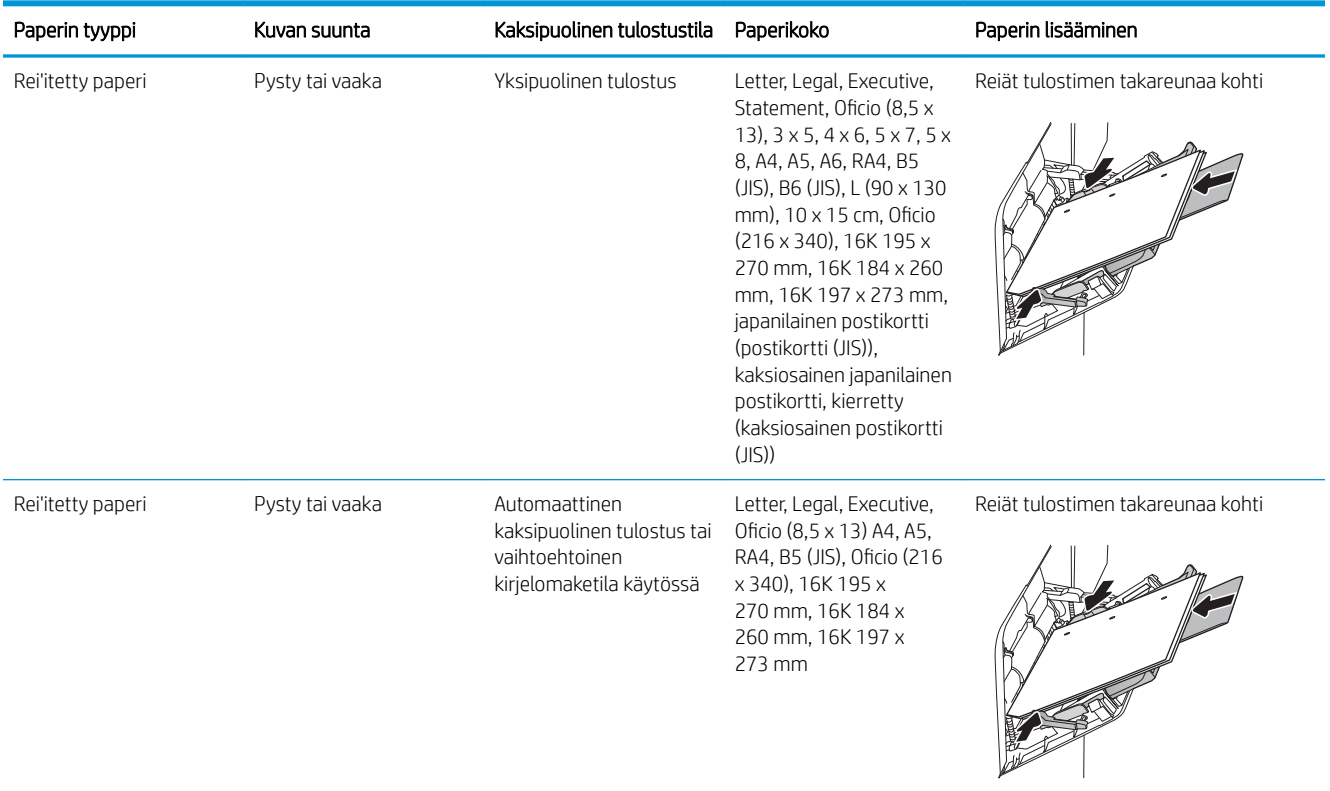

### Taulukko 2-1 Lokeron 1 paperin suunta (jatkoa)

### Vaihtoehtoisen kirjelomaketilan käyttö

Käyttämällä Vaihtoehtoinen kirjelomaketila -toimintoa voit lisätä kirjelomakkeita tai esipainettua paperia lokeroon samalla tavalla kaikkia töitä varten riippumatta siitä, teetkö yksi- vai kaksipuolisia tulosteita. Kun käytät tätä tilaa, lisää paperia samoin kuin automaattista kaksipuolista tulostusta varten.

Voit käyttää toimintoa aktivoimalla sen tulostimen ohjauspaneelin valikoista.

### Vaihtoehtoisen kirjelomaketilan ottaminen käyttöön tulostimen ohjauspaneelin valikoiden avulla

- 1. Siirry tulostimen ohjauspaneelin aloitusnäytössä kohtaan Asetukset ja valitse sitten Asetukset-kuvake.
- 2. Avaa seuraavat valikot:
	- a. Kopioi/Tulosta tai Tulosta
	- **b.** Lokeroiden hallinta
	- c. Vaihtoehtoinen kirjelomaketila
- 3. Valitse Käytössä ja kosketa sitten Tallenna-painiketta tai paina OK-painiketta.

# Paperin lisääminen lokeroon 2 ja 550 arkin lokeroihin

## **Johdanto**

Seuraavaksi kerrotaan paperin lisäämisestä lokeroon 2 ja valinnaisiin 550 arkin lokeroihin. Lokeroihin mahtuu 550 arkkia paperia, jonka paino on 75 g/m<sup>2</sup>.

<sup>2</sup> HUOMAUTUS: Paperi lisätään 550 arkin lokeroihin samalla tavalla kuin lokeroon 2. Tässä on näytetty vain lokero 2.

HUOMAUTUS: Paperinohjaimet saattavat olla lukittuina ennen käyttöä, eikä niitä välttämättä voi säätää.

A HUOMIO: Avaa enintään yksi paperilokero kerrallaan.

1. Avaa lokero.

HUOMAUTUS: Älä avaa lokeroa, kun se on käytössä.

2. Ennen paperin lisäämistä säädä paperin leveysohjaimet puristamalla sinisiä säätösalpoja ja siirtämällä ohjaimet käytetyn paperin mukaiseen kohtaan.

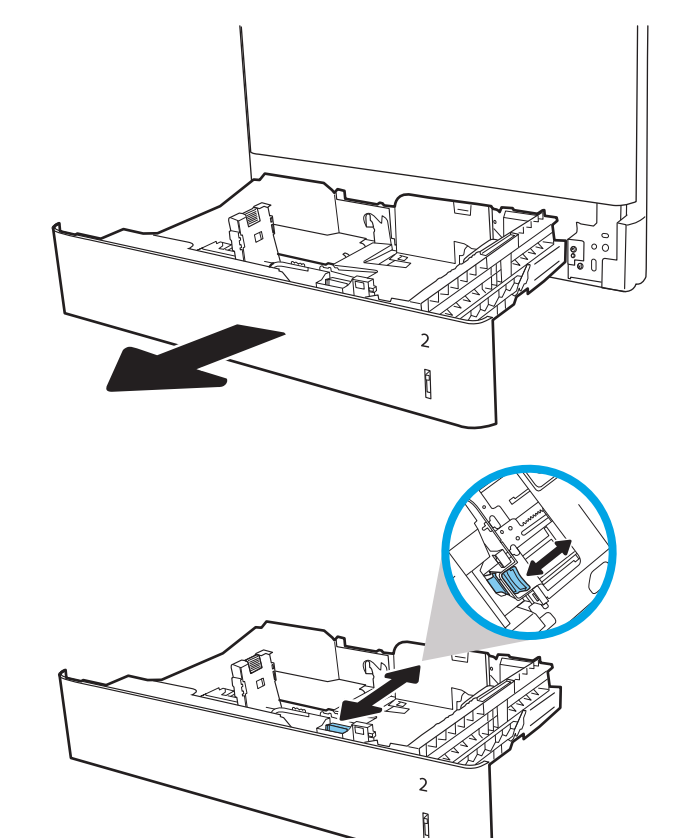

3. Säädä paperin pituusohjain puristamalla säätösalpaa ja siirtämällä ohjain käytetyn paperin mukaiseen kohtaan.

4. Lataa paperi lokeroon. Tarkista, että ohjaimet koskettavat pinoa kevyesti, mutta eivät taivuta paperia. Lisätietoja paperin suunnan määrittämisestä on kohdassa <u>[Taulukko 2-2](#page-40-0)</u> [Paperin suunta lokerossa 2 ja 550 arkin lokeroissa](#page-40-0) [sivulla 29.](#page-40-0)

HUOMAUTUS: Älä säädä paperinohjaimia tiukasti paperipinoa vasten. Säädä ne lokeron pykäliin tai merkkeihin.

HUOMAUTUS: Jotta paperitukoksia ei pääse syntymään, säädä paperinohjaimet oikeaan kokoon äläkä ylitäytä lokeroa. Varmista, että pinon yläreuna jää täyttörajan alapuolelle.

5. Sulje lokero.

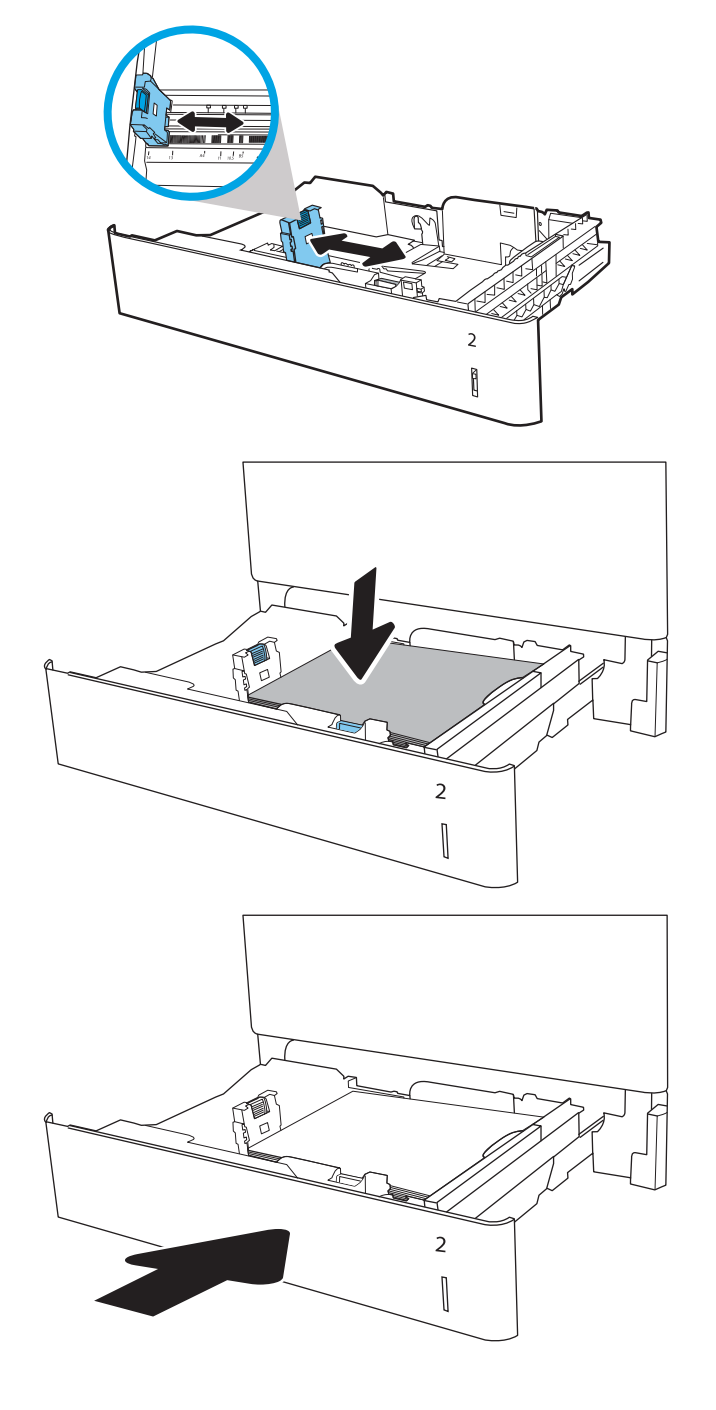

6. Lokeron määritysilmoitus näkyy tulostimen ohjauspaneelissa.

<span id="page-40-0"></span>7. Voit hyväksyä havaitun koon ja tyypin OKpainikkeella tai voit valita jonkin toisen paperikoon tai -tyypin Muokkaa-painikkeella.

Jos käytät mukautettua paperikokoa, sinun on määritettävä paperin X- ja Y-mitat, kun tulostimen ohjauspaneeliin ilmestyy kehote tehdä niin.

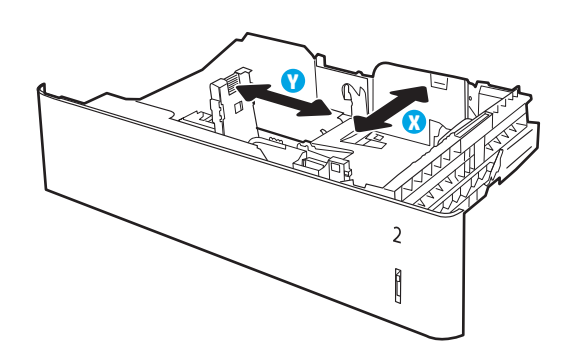

8. Valitse oikea paperikoko ja -tyyppi ja valitse OKpainike.

## Paperin suunta lokerossa 2 ja 550 arkin lokeroissa

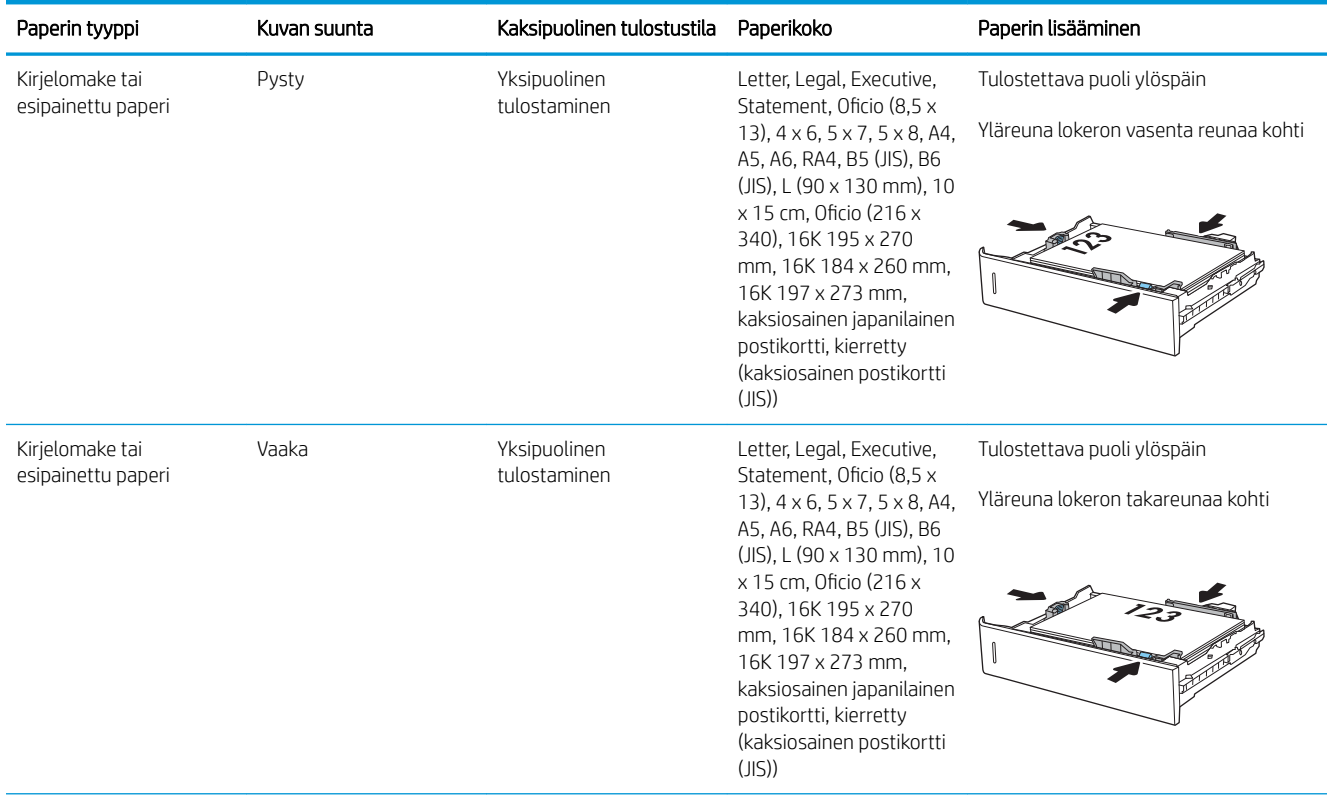

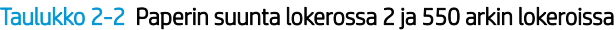

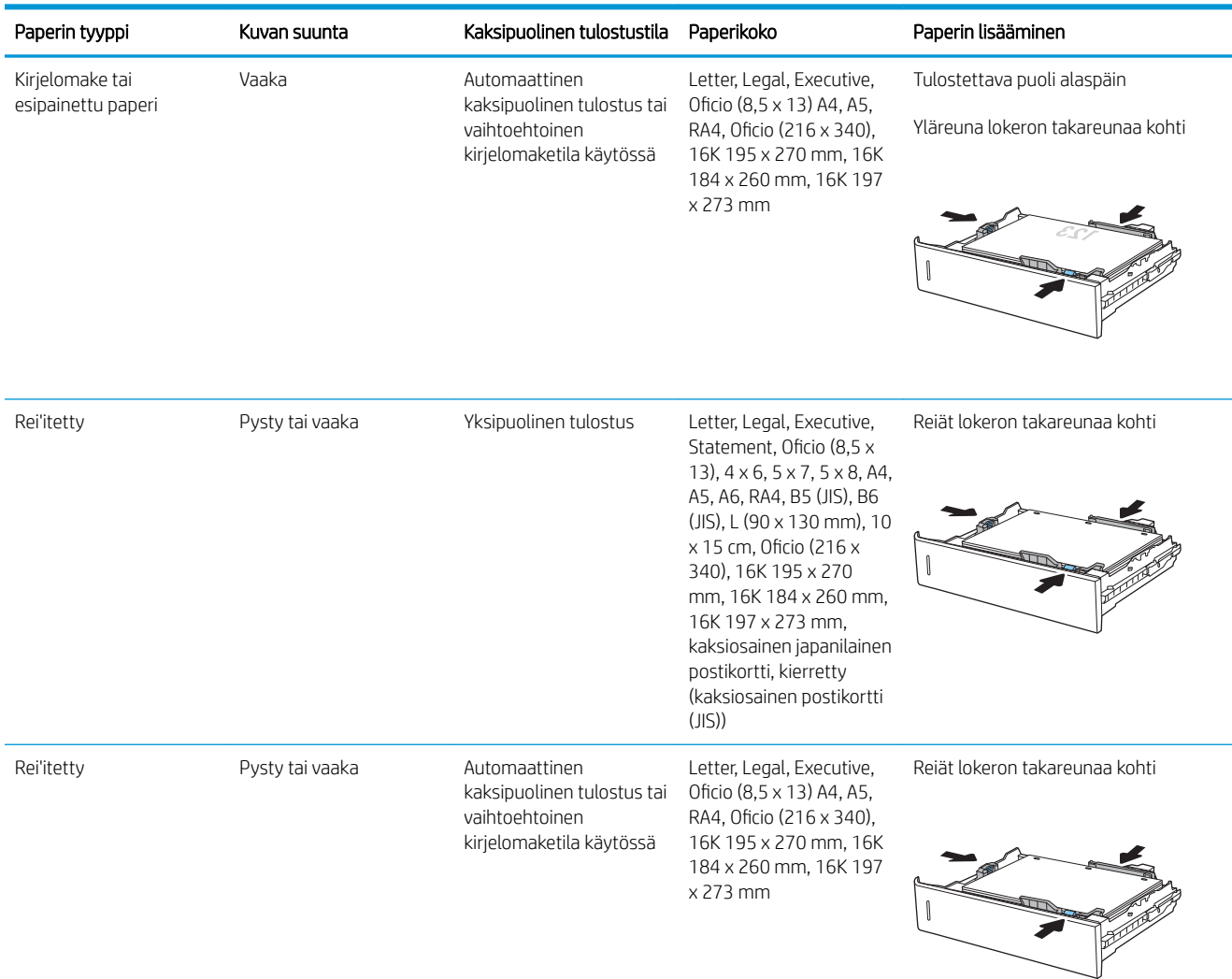

#### Taulukko 2-2 Paperin suunta lokerossa 2 ja 550 arkin lokeroissa (jatkoa)

### Vaihtoehtoisen kirjelomaketilan käyttö

Käyttämällä Vaihtoehtoinen kirjelomaketila -toimintoa voit lisätä kirjelomakkeita tai esipainettua paperia lokeroon samalla tavalla kaikkia töitä varten riippumatta siitä, teetkö yksi- vai kaksipuolisia tulosteita. Kun käytät tätä tilaa, lisää paperia samoin kuin automaattista kaksipuolista tulostusta varten.

Voit käyttää toimintoa aktivoimalla sen tulostimen ohjauspaneelin valikoista.

### Vaihtoehtoisen kirjelomaketilan ottaminen käyttöön tulostimen ohjauspaneelin valikoiden avulla

- 1. Siirry tulostimen ohjauspaneelin aloitusnäytössä kohtaan Asetukset ja valitse sitten Asetukset-kuvake.
- 2. Avaa seuraavat valikot:
- a. Kopioi/Tulosta tai Tulosta
- **b.** Lokeroiden hallinta
- c. Vaihtoehtoinen kirjelomaketila
- 3. Valitse Käytössä ja kosketa sitten Tallenna-painiketta tai paina OK-painiketta.

# Paperin lisääminen 2 000 arkin suurikapasiteettiseen paperinsyöttölokeron

### **Johdanto**

Seuraavaksi kerrotaan paperin lisäämisestä suurikapasiteettiseen syöttölokeroon. Tähän lokeroon mahtuu 2 000 arkkia paperia, jonka paino on 75 g/m<sup>2</sup>.

1. Avaa lokero.

HUOMAUTUS: Älä avaa lokeroa, kun se on käytössä.

 $\overline{a}$  $\overline{2}$  $\overline{\phantom{a}}$  $\overline{3}$  $\mathbb{I}$  $\overline{1}$ **R**  $\begin{array}{c} \n\heartsuit \\ \n\heartsuit \n\end{array}$  $\overline{2}$ 

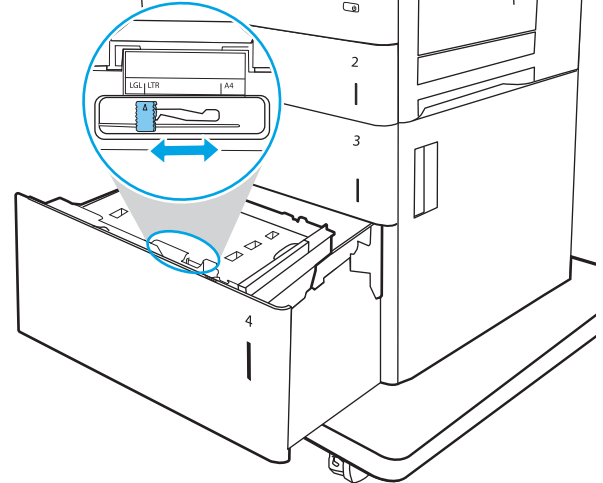

2. Ennen paperin lisäämistä säädä paperin leveysohjain puristamalla sinistä säätösalpaa ja siirtämällä se käytetyn paperin mukaiseen kohtaan.

3. Käännä paperin pysäytysvipu käytettävän paperin mukaiseen asentoon.

4. Lisää paperi lokeroon. Tarkista, että ohjaimet koskettavat pinoa kevyesti, mutta eivät taivuta paperia. Lisätietoja paperin suunnan määrittämisestä on kohdassa <u>[Taulukko 2-3](#page-45-0)</u> [Suurikapasiteettisen syöttölokeron paperin suunta](#page-45-0) [sivulla 34.](#page-45-0)

HUOMAUTUS: Jotta paperitukoksia ei pääse syntymään, säädä paperinohjaimet oikeaan kokoon äläkä ylitäytä lokeroa. Varmista, että pinon yläreuna jää täyttörajan alapuolelle.

5. Sulje lokero.

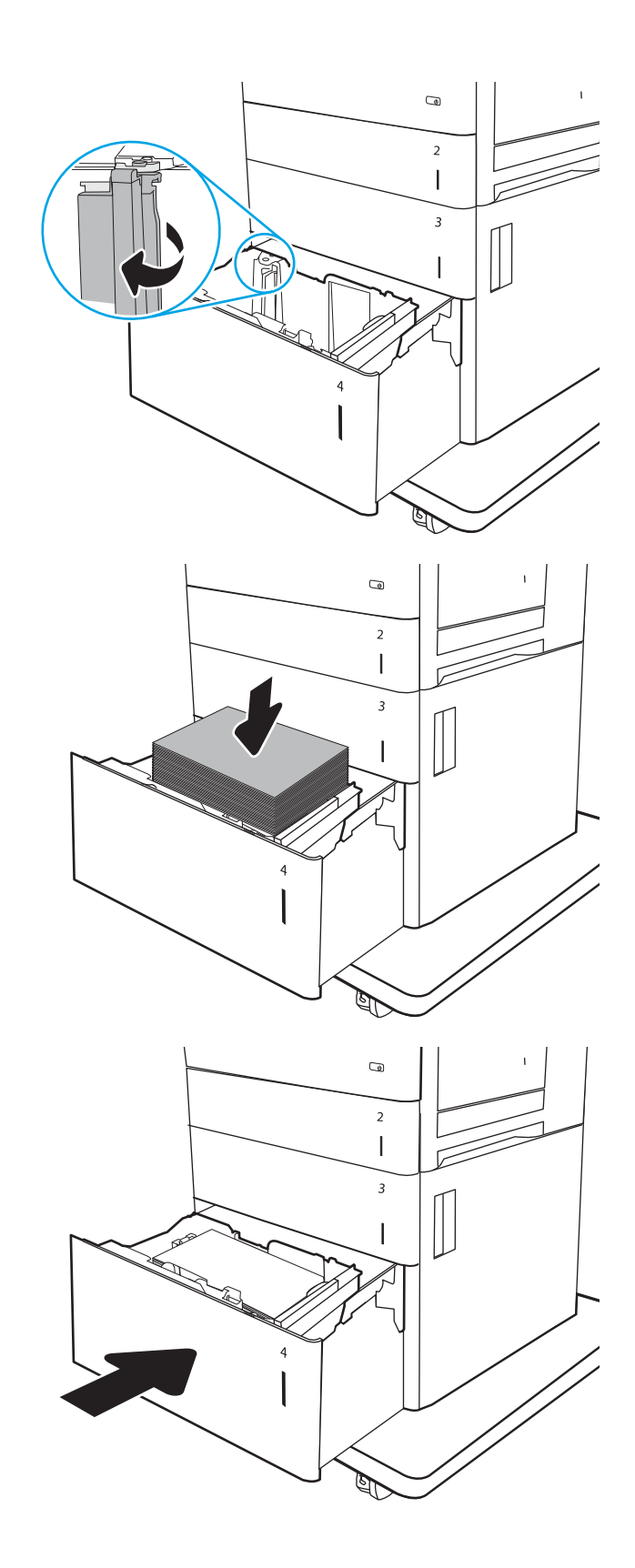

- <span id="page-45-0"></span>6. Lokeron määritysilmoitus näkyy tulostimen ohjauspaneelissa.
- 7. Voit hyväksyä havaitun koon ja tyypin OKpainikkeella tai voit valita jonkin toisen paperikoon tai -tyypin Muokkaa-painikkeella.

## Suurikapasiteettisen syöttölokeron paperin suunta

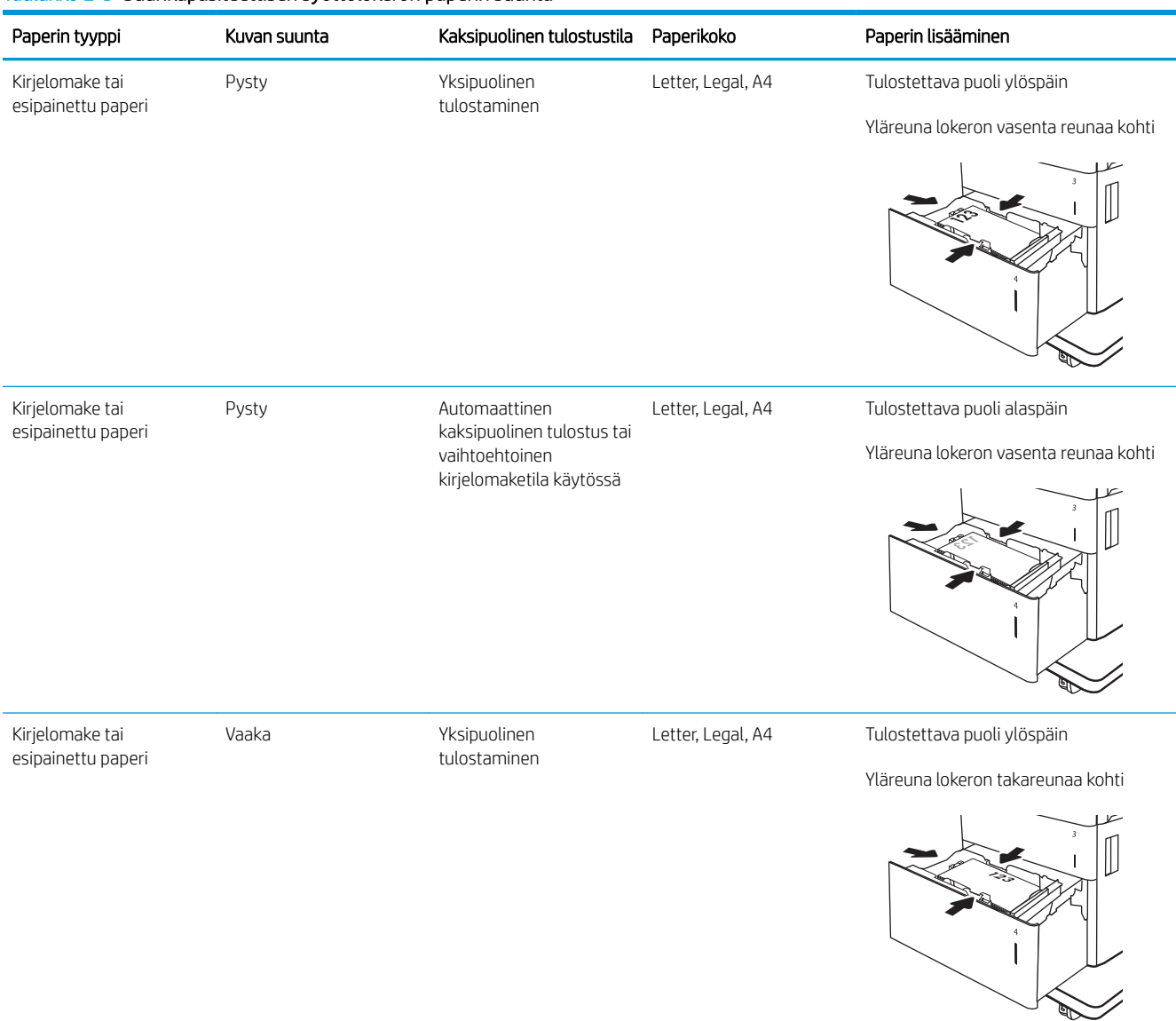

### Taulukko 2-3 Suurikapasiteettisen syöttölokeron paperin suunta

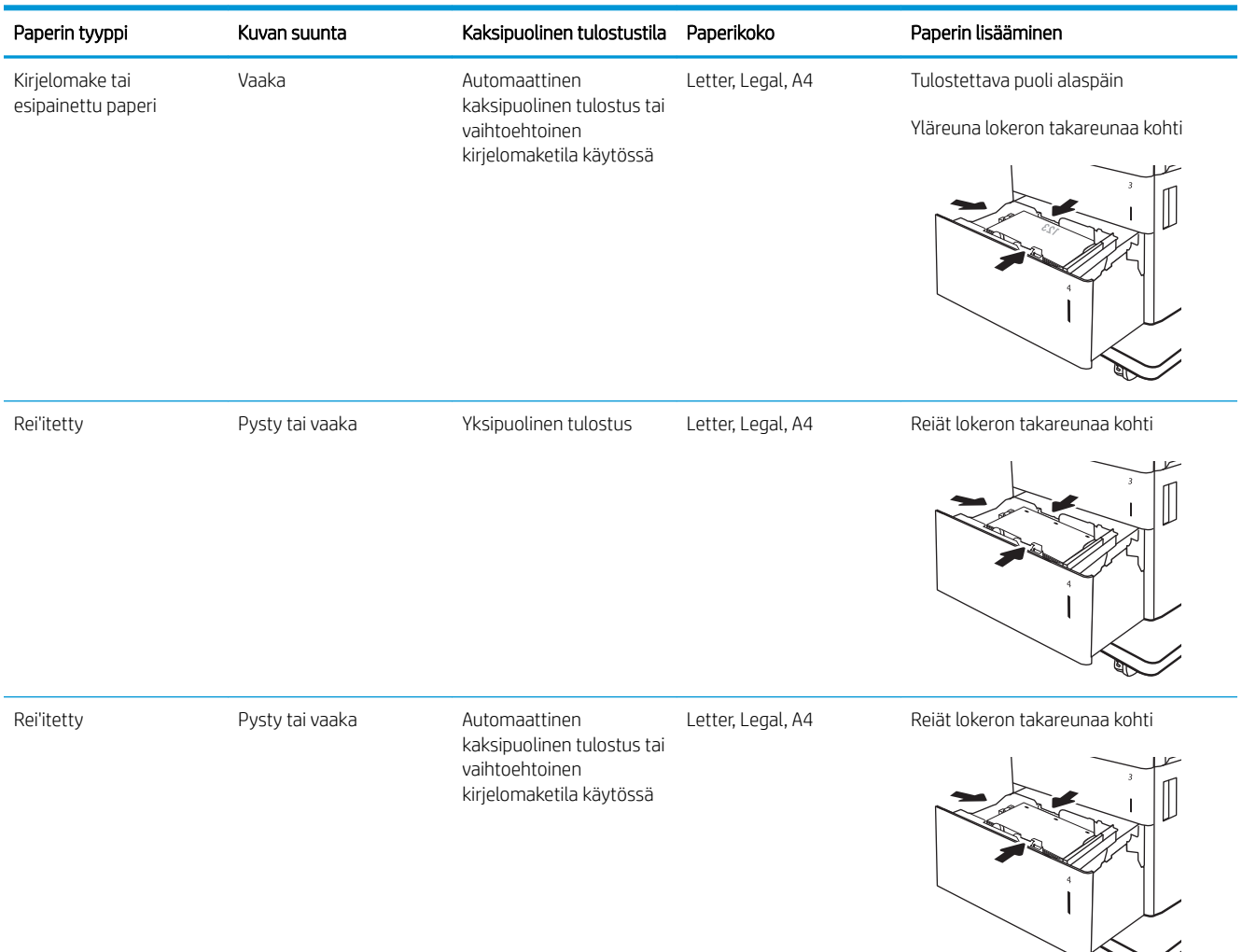

### Taulukko 2-3 Suurikapasiteettisen syöttölokeron paperin suunta (jatkoa)

### Vaihtoehtoisen kirjelomaketilan käyttö

Käyttämällä Vaihtoehtoinen kirjelomaketila -toimintoa voit lisätä kirjelomakkeita tai esipainettua paperia lokeroon samalla tavalla kaikkia töitä varten riippumatta siitä, teetkö yksi- vai kaksipuolisia tulosteita. Kun käytät tätä tilaa, lisää paperia samoin kuin automaattista kaksipuolista tulostusta varten.

Voit käyttää toimintoa aktivoimalla sen tulostimen ohjauspaneelin valikoista.

### Vaihtoehtoisen kirjelomaketilan ottaminen käyttöön tulostimen ohjauspaneelin valikoiden avulla

- 1. Siirry tulostimen ohjauspaneelin aloitusnäytössä kohtaan Asetukset ja valitse sitten Asetukset-kuvake.
- 2. Avaa seuraavat valikot:
- a. Kopioi/Tulosta tai Tulosta
- **b.** Lokeroiden hallinta
- c. Vaihtoehtoinen kirjelomaketila
- 3. Valitse Käytössä ja kosketa sitten Tallenna-painiketta tai paina OK-painiketta.

# Kirjekuorten lisääminen ja tulostaminen

### **Johdanto**

Seuraavaksi kerrotaan kirjekuorten lisäämisestä ja tulostamisesta. Tulosta kirjekuoria vain lokerosta 1. Lokeroon 1 mahtuu enintään 10 kirjekuorta.

Jos haluat tulostaa kirjekuoria käsinsyötöllä, valitse tulostinohjaimen oikeat asetukset näiden ohjeiden avulla. Lisää kirjekuoret lokeroon, kun tulostustyö on lähetetty tulostimeen.

### Kirjekuorten tulostaminen

- 1. Valitse ohjelmistossa Tulosta.
- 2. Valitse laite tulostinluettelosta ja avaa tulostinohjain valitsemalla sitten Ominaisuudet tai Määritykset.
- **E** HUOMAUTUS: Painikkeen nimi vaihtelee ohjelmien mukaan.
- **EX HUOMAUTUS:** Siirry asetuksiin Windows 8:n tai 8.1:n aloitusnäytön sovelluksessa valitsemalla Laitteet, Tulosta ja valitse sitten tulostin.
- 3. Valitse Paperi/Laatu-välilehti.
- 4. Valitse kirjekuorten oikea paperikoko avattavasta Paperikoko-valikosta.
- 5. Valitse avattavasta Paperityyppi-valikosta Kirjekuori.
- 6. Valitse avattavasta Paperilähde-valikosta Käsinsyöttö.
- 7. Valitse OK, jolloin Asiakirjan ominaisuudet -valintaikkuna sulkeutuu.
- 8. Tulosta työ valitsemalla Tulosta-valintaikkunasta OK.

### Kirjekuorien suunta

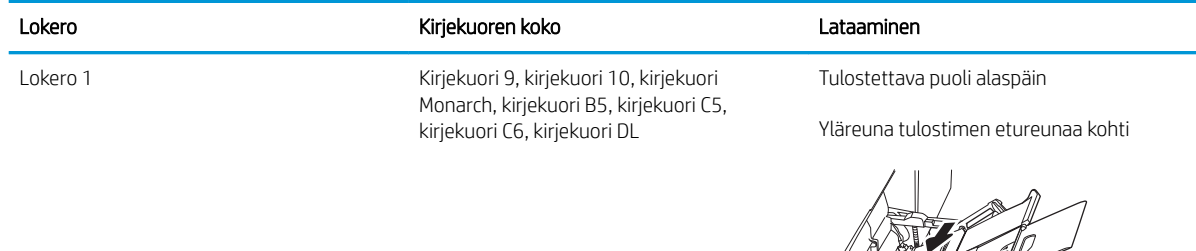

# Tarrojen lisääminen ja tulostaminen

## **Johdanto**

Seuraavaksi kerrotaan tarrojen tulostamisesta ja lisäämisestä.

Jos haluat tulostaa tarra-arkeille, käytä lokeroa 2 tai jotakin 550 arkin lokeroista. Lokero 1 ei tue tarroja.

Jos haluat tulostaa tarroja käsinsyötöllä, valitse oikeat asetukset tulostinohjaimessa seuraavien ohjeiden mukaisesti. Lisää tarrat lokeroon, kun tulostustyö on lähetetty tulostimeen. Käsinsyöttöä käytettäessä tulostin aloittaa työn tulostamisen vasta, kun se havaitsee, että lokero on avattu.

## Tarrojen käsinsyöttö

- 1. Valitse ohjelmistossa Tulosta.
- 2. Valitse laite tulostinluettelosta ja avaa tulostinohjain valitsemalla sitten Ominaisuudet tai Määritykset.
	- **EX** HUOMAUTUS: Painikkeen nimi vaihtelee ohjelmien mukaan.
	- **W** HUOMAUTUS: Siirry asetuksiin Windows 8:n tai 8.1:n aloitusnäytön sovelluksessa valitsemalla Laitteet, Tulosta ja valitse sitten tulostin.
- 3. Valitse Paperi/Laatu-välilehti.
- 4. Valitse avattavasta Paperikoko-luettelosta oikea koko tarra-arkeille.
- 5. Valitse avattavasta Paperityyppi-luettelosta Tarrat.
- 6. Valitse avattavasta Paperilähde-valikosta Käsinsyöttö.
	- **W** HUOMAUTUS: Käsinsyöttötoimintoa käytettäessä tulostin tulostaa pienilukuisimmasta lokerosta, johon on määritetty oikea paperikoko, joten tietyn lokeron määrittäminen ei ole tarpeen. Esimerkiksi jos lokero 2 on määritetty tarroille, tulostin tulostaa lokerosta 2. Jos lokero 3 on asennettu ja määritetty tarroille, mutta lokero 2 ei ole määritetty tarroille, tulostin tulostaa lokerosta 3.
- 7. Valitse OK, jolloin Asiakirjan ominaisuudet -valintaikkuna sulkeutuu.
- 8. Tulosta työ valitsemalla Tulosta-valintaikkunasta Tulosta-painike.

### Tarran suunta

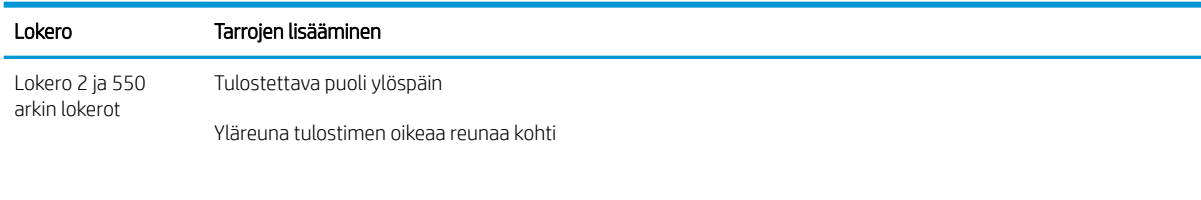

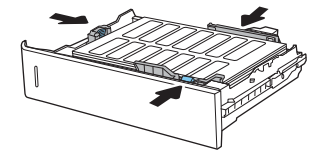

# 900 arkin 3-lokeroisen postilaatikkonitojan määrittäminen (Flowmalli)

Postilaatikkonitoja nitoo asiakirjat vasemmasta tai oikeasta yläkulmasta, ja se voi pinota kolmeen tulostelokeroon jopa 900 paperiarkkia. Tulostuslokeroille on kolme eri määritysvaihtoehtoa: pinontatila, postilaatikkotila tai toimintoerotintila.

- Niitin oletussijainnin määrittäminen
- Toimintatilan määrittäminen

### Niitin oletussijainnin määrittäminen

- 1. Siirry tulostimen ohjauspaneelin aloitusnäytössä kohtaan Asetukset ja valitse sitten Asetukset-kuvake.
- 2. Avaa seuraavat valikot:
	- a. Nitojan/pinontalokeron hallinta
	- **b.** Nidonta
- 3. Valitse niitin sijainti vaihtoehtojen luettelosta ja kosketa Tallenna-painiketta. Valittavat vaihtoehdot ovat seuraavat:
	- None (Ei lainkaan): Ei niittejä
	- Ylävasen tai yläoikea: Jos asiakirja on pystysuuntainen, niitti on paperin lyhyen reunan vasemmassa yläkulmassa. Jos asiakirja on vaakasuuntainen, niitti on paperin pitkän reunan oikeassa yläkulmassa.
	- Ylävasen: Niitti on paperin lyhyen reunan vasemmassa yläkulmassa.
	- Yläoikea: Niitti on paperin pitkän reunan oikeassa yläkulmassa.

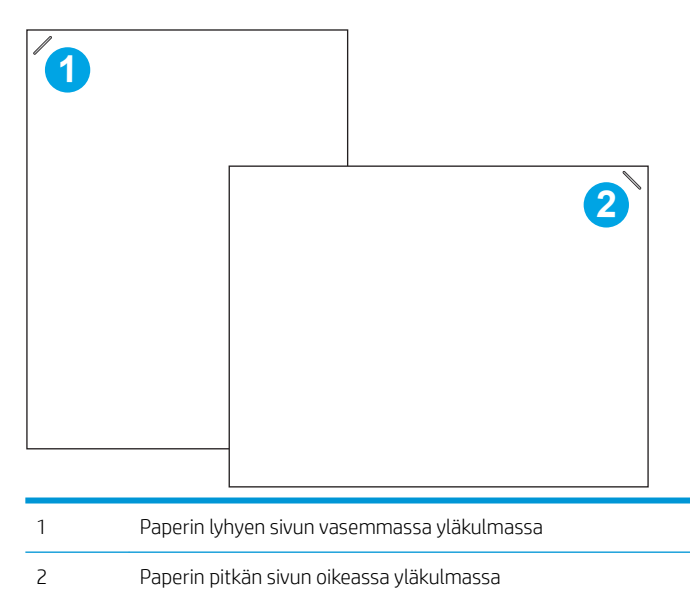

### Toimintatilan määrittäminen

Tällä toimenpiteellä voit määrittää, kuinka tulostin lajittelee tulostustyöt lokeroihin.

- 1. Siirry tulostimen ohjauspaneelin aloitusnäytössä kohtaan Asetukset ja valitse sitten Asetukset-kuvake.
- 2. Avaa seuraavat valikot:
	- a. Nitojan/pinontalokeron hallinta
	- b. Toimintatila
- 3. Valitse tila vaihtoehdoista ja valitse sitten Tallenna. Käytettävissä ovat seuraavat asetukset:
	- Postilaatikko: Tulostin lajittelee työt lokeroihin niiden lähettäjän mukaan.
	- Pinontalokero: Tulostin pinoaa työt lokeroihin järjestyksessä alimmasta ylimpään lokeroon.
	- Toimintoerotin: Tulostin lajittelee työt lokeroihin tulostimen toiminnon mukaan, eli esimerkiksi tulostustyöt, kopiointityöt ja faksityöt omiin lokeroihinsa.

Voit määrittää HP:n tulostinohjaimen valitulle toimintatilalle suorittamalla seuraavat vaiheet:

### Windows® 7

- 1. Varmista, että tulostin on päällä ja kytketty tietokoneeseen tai verkkoon.
- 2. Avaa Windowsin® Käynnistä-valikko ja valitse sitten Laitteet ja tulostimet.
- 3. Napsauta tulostimen nimeä hiiren kakkospainikkeella ja valitse Tulostimen ominaisuudet.
- 4. Napsauta Laitteen asetukset -välilehteä.
- 5. Valitse Päivitä nyt. Voit myös valita Automaattinen määritys -kohdan vieressä olevasta avattavasta valikosta Päivitä nyt.

### Windows® 8.0, 8.1 ja 10

- 1. Napsauta näytön vasenta alakulmaa hiiren kakkospainikkeella.
- 2. Valitse Ohjauspaneeli. Valitse Laitteisto ja äänet -kohdasta Näytä laitteet ja tulostimet.
- 3. Napsauta tulostimen nimeä hiiren kakkospainikkeella ja valitse Tulostimen ominaisuudet.
- 4. Napsauta Laitteen asetukset -välilehteä.
- 5. Valitse Päivitä nyt. Voit myös valita Automaattinen määritys -kohdan vieressä olevasta avattavasta valikosta Päivitä nyt.
	- **W** HUOMAUTUS: Uudet V4-ohjaimet eivät tue Päivitä nyt -toimintoa. Tee näille ohjaimille jokin seuraavista toimenpiteistä:
		- Määritä toimintatila manuaalisesti kohdassa Lisätulostuslokero, jos se on luettelossa.
		- Taustatulostuksen pysäyttäminen ja käynnistäminen uudelleen
			- a. Napsauta Käynnistä-painiketta (tai avaa hakukenttä).
			- b. Kirjoita services.msc ja paina sitten Enter-näppäintä.
- c. Napsauta palveluiden luettelossa Taustatulostus-kohtaa hiiren kakkospainikkeella ja valitse Pysäytä.
- d. Napsauta Taustatulostus-kohtaa uudelleen hiiren kakkospainikkeella ja valitse Käynnistä.
- Sammuta ja käynnistä tietokone uudelleen.

### macOS

- 1. Valitse omenavalikosta Järjestelmäasetukset.
- 2. Valitse Print & Scan (Tulostus ja skannaus) (tai Printers & Scanners (Tulostimet ja skannerit)).
- 3. Valitse tulostin ja sitten Valinnat ja tarvikkeet. Valitse Ohjain.
- 4. Määritä manuaalisesti Lisälaitteen tulostustila, jos se on käytettävissä. Jos se ei ole käytettävissä, toimintatila määritetään tulostettaessa.

# 3 Tarvikkeet, lisävarusteet ja osat

- [Tarvikkeiden, lisävarusteiden ja osien tilaaminen](#page-55-0)
- [Värikasettien vaihtaminen](#page-56-0)
- [Väriaineen keräysyksikön vaihtaminen](#page-59-0)
- [Niittikasetin vaihtaminen](#page-62-0)

### Lisätiedot

Seuraavat tiedot pitävät paikkansa julkaisuhetkellä.

Videoapua saat kohdasta [www.hp.com/videos/LaserJet.](http://www.hp.com/videos/LaserJet)

Ajankohtaisia tietoja on kohdassa [www.hp.com/support/colorljE67650mfp](http://www.hp.com/support/colorljE67650mfp) tai [www.hp.com/support/](http://www.hp.com/support/colorljE67660mfp) [colorljE67660mfp](http://www.hp.com/support/colorljE67660mfp).

HP-tulostimen kaikenkattavassa ohjeessa on seuraavat tiedot:

- Asennus ja määritys
- Opi ja käytä
- Ongelmien ratkaiseminen
- Ohjelmisto- ja laiteohjelmistopäivitysten lataaminen
- Asiakastukifoorumit
- Tietoja takuusta ja säännöksistä

# <span id="page-55-0"></span>Tarvikkeiden, lisävarusteiden ja osien tilaaminen

## Tilaaminen

Ota yhteys HP:n valtuuttamaan huolto- tai tukipisteeseen.

# <span id="page-56-0"></span>Värikasettien vaihtaminen

### Värikasetin tiedot

Tulostin ilmoittaa, kun värikasetin väriaine on vähissä ja erittäin vähissä. Värikasetin todellinen jäljellä oleva käyttöikä voi vaihdella. Uusi värikasetti kannattaa hankkia etukäteen, jotta se voidaan vaihtaa laitteeseen, kun tulostuslaatu ei ole enää hyväksyttävää.

Tulostin käyttää neljää väriä, ja jokaiselle värille on oma värikasetti: keltainen (Y), magenta (M), syaani (C) ja musta (K). Värikasetit ovat luukun sisäpuolella.

<sup>2</sup>HUOMAUTUS: Riittoisat värikasetit sisältävät enemmän väriä kuin tavalliset kasetit ja takaavat, että väri riittää pidempään. Lisätietoja on osoitteessa [www.hp.com/go/learnaboutsupplies](http://www.hp.com/go/learnaboutsupplies).

Säilytä värikasetti avaamattomassa pakkauksessa ennen asennusta.

A HUOMIO: Älä altista värikasettia valolle muutamaa minuuttia kauempaa, sillä valo saattaa vaurioittaa kasettia. Peitä vihreä kuvarumpu, jos värikasetti on poistettava tulostimesta tavallista pidemmäksi aikaa.

Seuraavassa kuvassa on värikasetin osat.

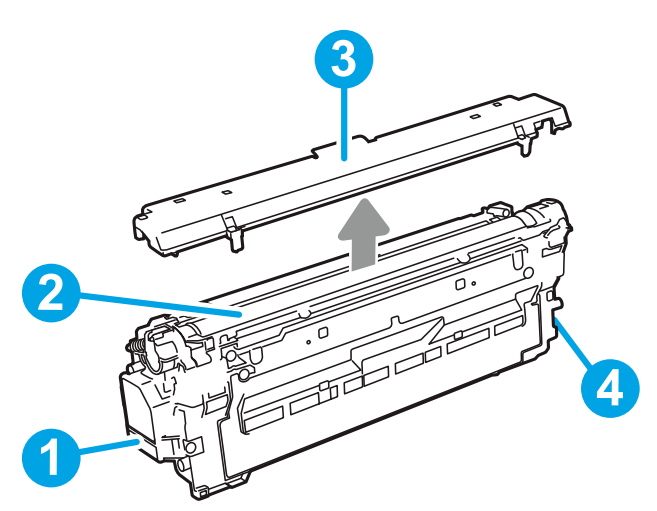

Taulukko 3-1 Värikasetin selite

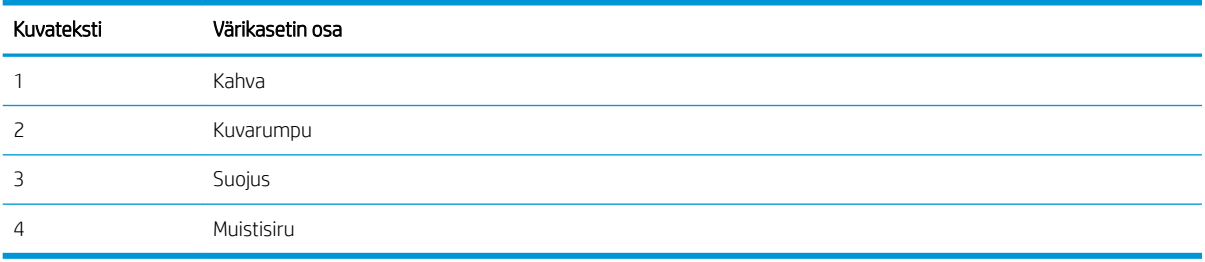

A HUOMIO: Jos väriainetta pääsee vaatteille, pyyhi se pois kuivalla kankaalla ja pese vaatteet kylmällä vedellä. Kuuma vesi kiinnittää väriaineen kankaaseen.

**W HUOMAUTUS:** Värikasetin pakkauksessa on lisätietoja käytettyjen värikasettien kierrätyksestä.

## Kasettien poistaminen ja uudelleenasentaminen

Kun kasetin väriaine on erittäin vähissä, siitä tulee ilmoitus ohjauspaneeliin ja etuluukun lukitus aukeaa kasettien käsittelyä varten.

1. Avaa kasetin luukku painamalla luukun vapautuspainiketta.

2. Avaa etuluukku.

3. Irrota käytetty värikasetti vetämällä sen kahvasta.

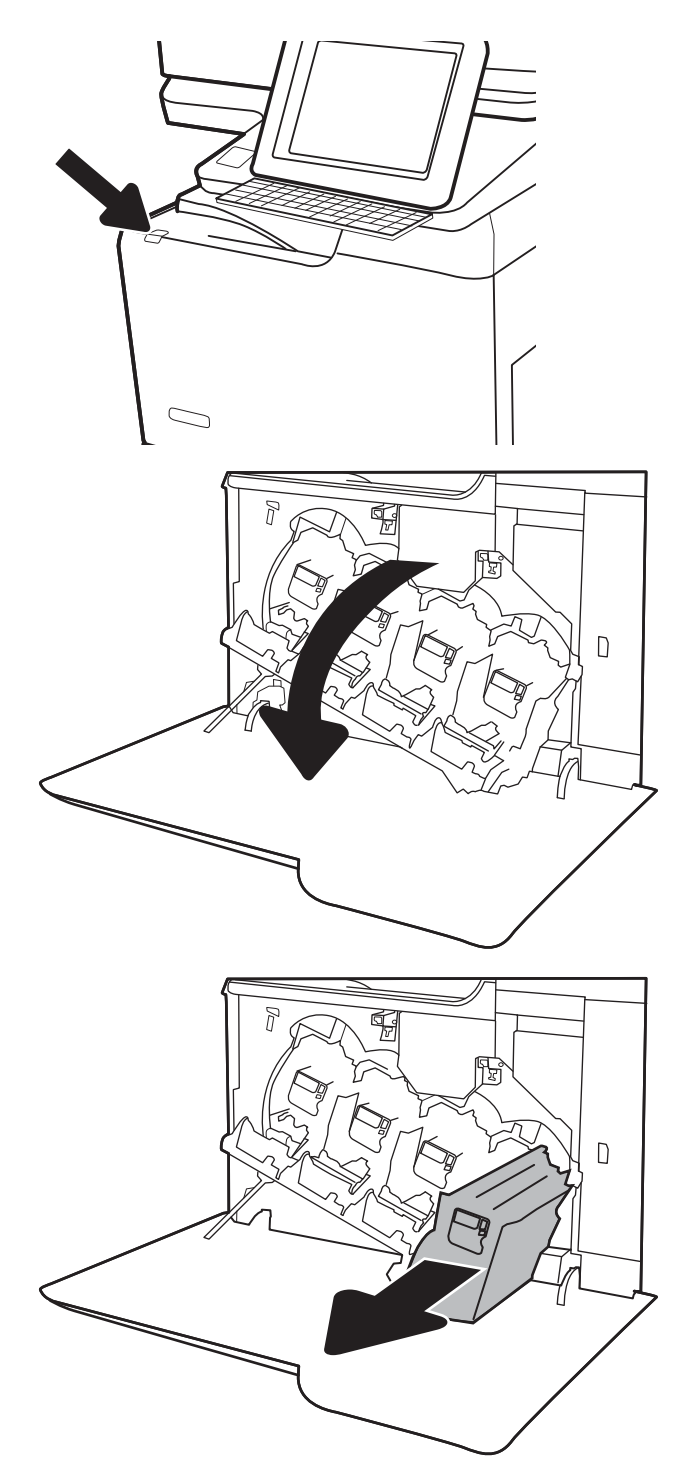

4. Poista uusi värikasetti pakkauksestaan. Poista muoviset päät, ota kasetti muovipussista ja poista sitten oranssi suojus. Säilytä pakkausmateriaali käytetyn värikasetin kierrättämistä varten.

HUOMAUTUS: Vältä vihreän kuvarummun koskettamista. Kuvarummussa olevat sormenjäljet voivat aiheuttaa tulostuslaatuongelmia.

5. Tue värikasettia alapuolelta yhdellä kädellä ja pidä samalla toisella kädellä kiinni kasetin kahvasta. Kohdista värikasetti paikkaansa hyllyssä ja työnnä se sitten tulostimeen.

HUOMAUTUS: Vältä vihreän kuvarummun koskettamista. Kuvarummussa olevat sormenjäljet voivat aiheuttaa tulostuslaatuongelmia.

6. Sulje etuluukku.

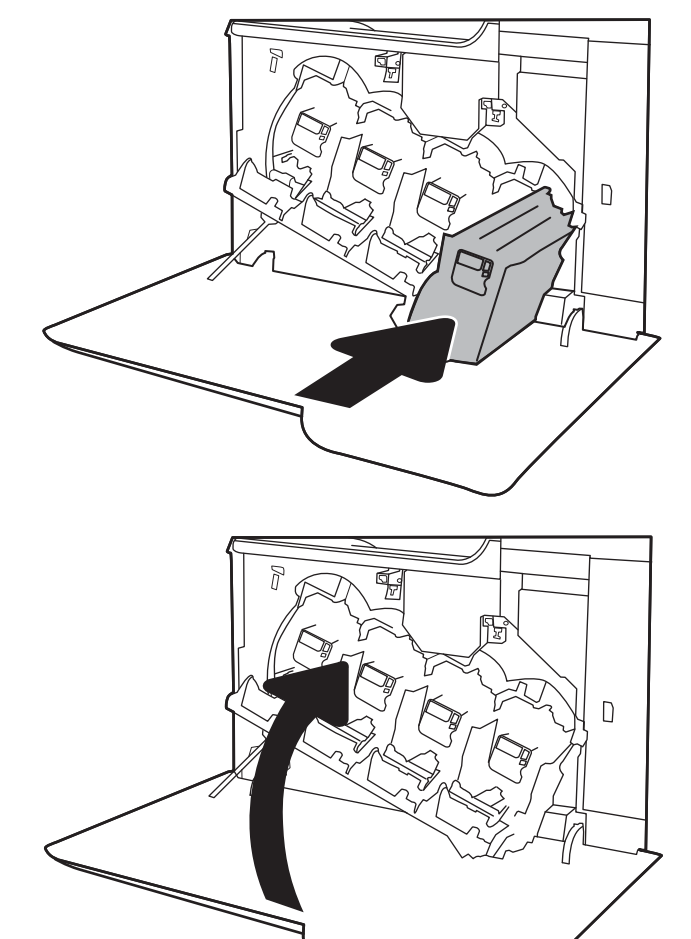

**3**

**4**

**2**

**1**

# <span id="page-59-0"></span>Väriaineen keräysyksikön vaihtaminen

Kun väriaineen keräysyksikkö on täynnä ja se on vaihdettava, siitä tulee ilmoitus ohjauspaneeliin ja etuluukun lukitus aukeaa väriaineen keräysyksikön käsittelyä varten.

<sup>29</sup> HUOMAUTUS: Väriaineen keräysyksikkö on kertakäyttöinen. Älä yritä tyhjentää väriaineen keräysyksikköä ja käyttää sitä uudelleen. Muutoin tulostimen sisään saattaa joutua irtonaista väriainetta, joka voi heikentää tulostuslaatua. Palauta käytetty väriaineen keräysyksikkö kierrätettäväksi HP:n Planet Partners -ohjelman kautta.

HUOMIO: Jos väriainetta pääsee vaatteille, pyyhi se pois kuivalla kankaalla ja pese vaatteet kylmällä vedellä. Kuuma vesi kiinnittää väriaineen kankaaseen.

1. Vapauta etuluukku painamalla kasettiluukun vapautuspainiketta.

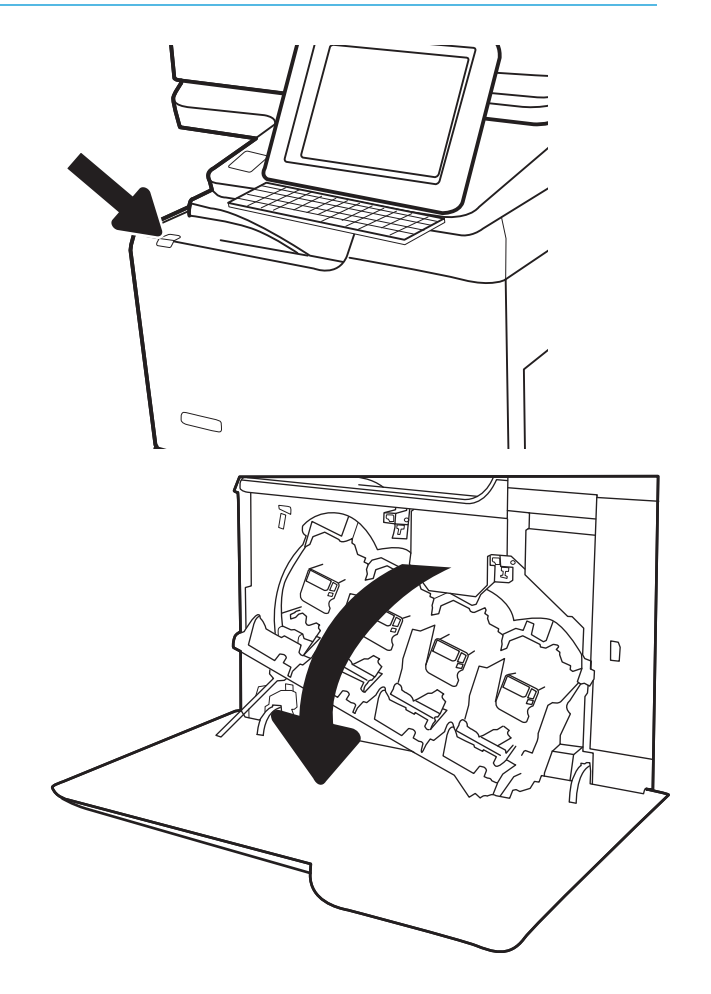

2. Avaa etuluukku.

3. Avaa vasen luukku.

- 4. Tartu väriaineen keräysyksikön yläosaan ja poista yksikkö tulostimesta.
- 

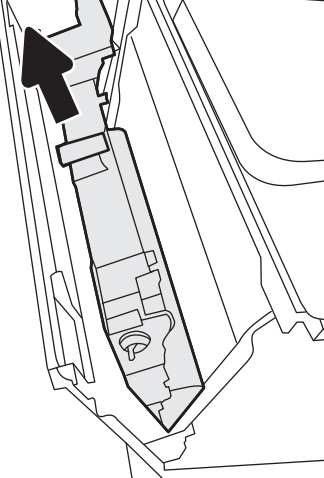

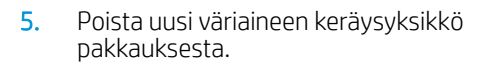

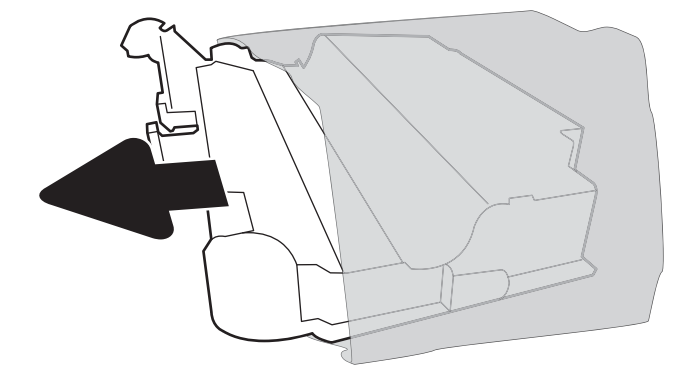

6. Aseta uusi yksikkö tulostimeen. Varmista, että väriaineen keräysyksikkö on tukevasti paikallaan.

7. Sulje vasen luukku.

HUOMAUTUS: Jos väriaineen keräysyksikkö on asennettu väärin, vasen luukku ei mene kokonaan kiinni.

Käytetyn väriaineen keräysyksikön kierrätysohjeet toimitetaan uuden väriaineen keräysyksikön mukana.

8. Sulje etuluukku.

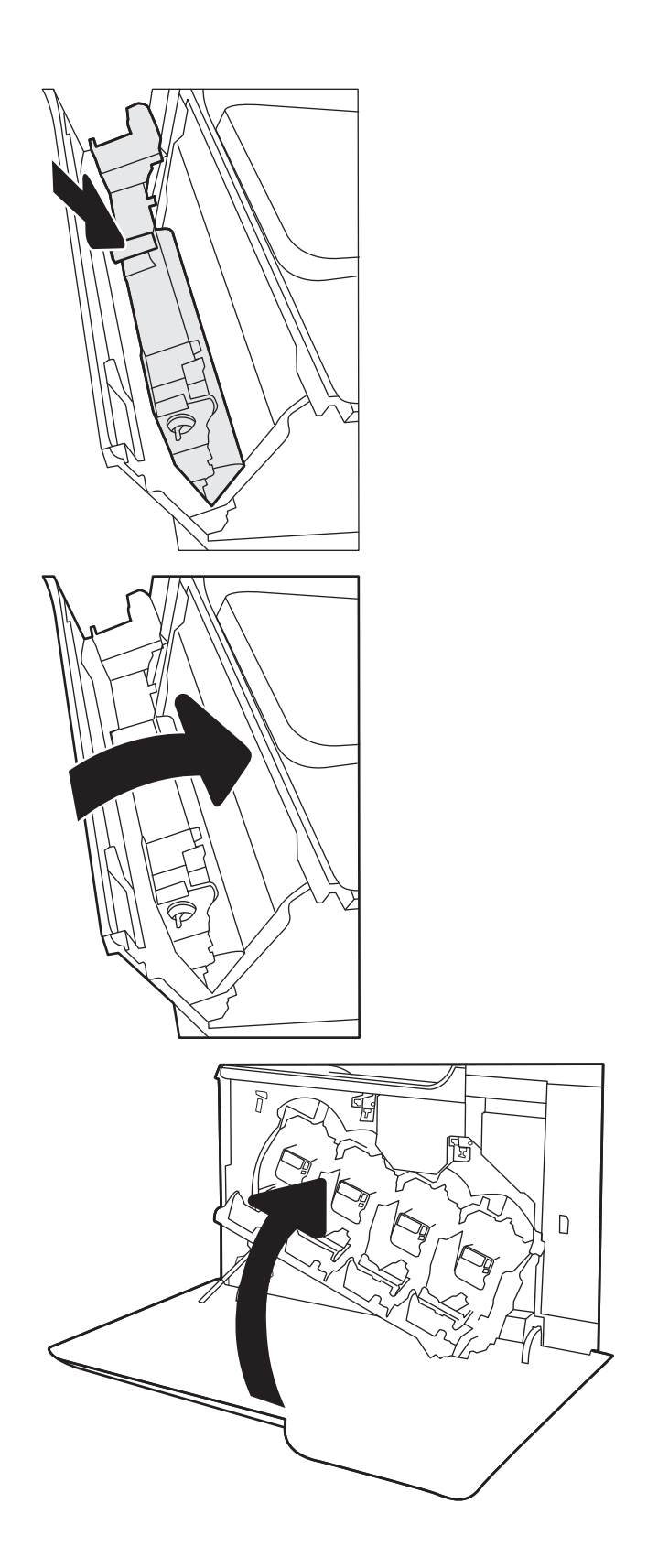

# <span id="page-62-0"></span>Niittikasetin vaihtaminen

## Johdanto

Seuraavat ohjeet opastavat nitojan kasetin vaihtamisessa.

## Niittikasetin vaihtaminen

1. Avaa nitojan luukku.

HUOMAUTUS: Niittikasetin kannen avaaminen poistaa nitojan käytöstä.

2. Vedä niittivaunua sen värillisestä kahvasta alaspäin ja vedä niittivaunua sitten suoraan ulospäin.

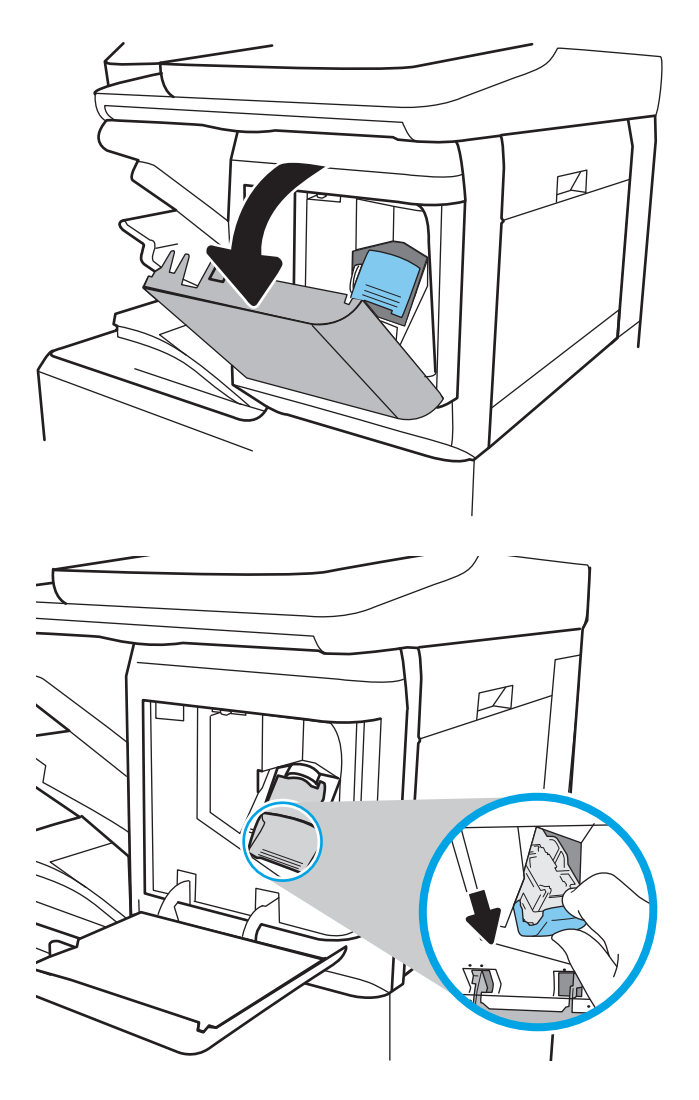

3. Poista tyhjä niittikasetti niittivaunusta nostamalla sitä ylöspäin.

TÄRKEÄÄ: Älä hävitä tyhjää niittivaunua. Siihen laitetaan uusi niittikasetti.

4. Aseta niittivaunuun uusi niittikasetti

5. Asenna niittivaunu takaisin nitojaan painamalla värillistä kahvaa sisäänpäin, kunnes se napsahtaa paikalleen.

6. Sulje nitojan luukku.

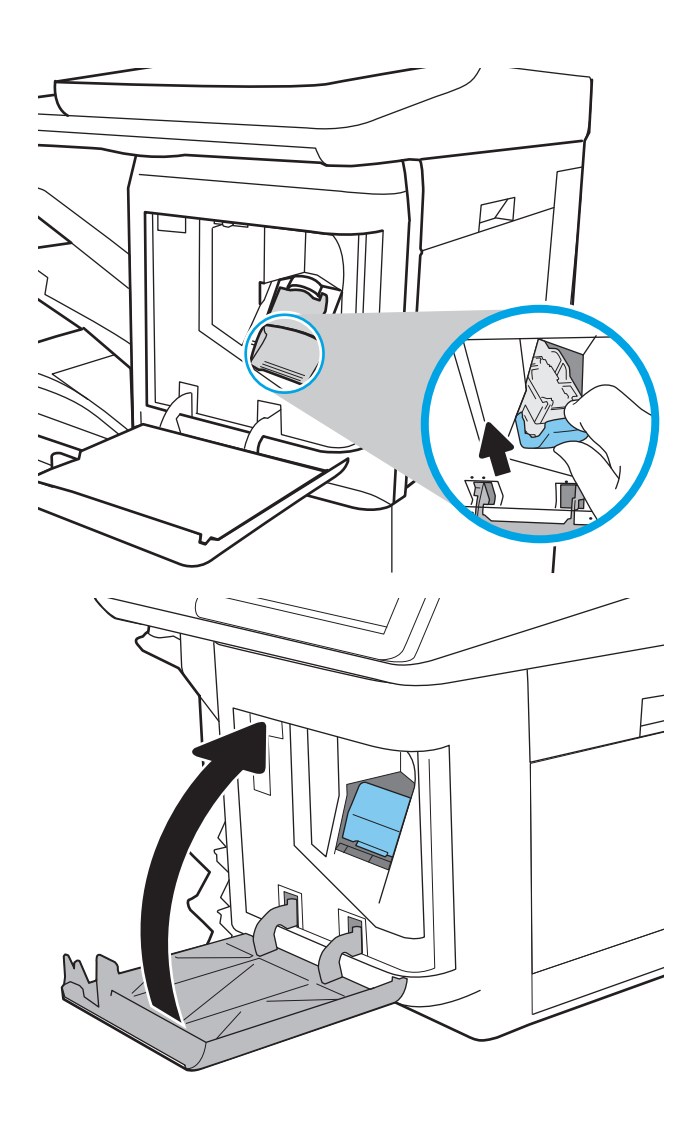

# 4 Tulostus

- [Tulostustehtävät \(Windows\)](#page-65-0)
- [Tulostustehtävät \(macOS\)](#page-69-0)
- [Tulostustöiden tallentaminen tulostimeen myöhempää tai yksityistä tulostusta varten](#page-72-0)
- [Mobiilitulostusratkaisut](#page-76-0)
- [Tulostaminen USB-muistitikulta](#page-79-0)
- [Tulosta käyttämällä nopeaa USB 2.0 -porttia \(langallinen\)](#page-81-0)

### Lisätiedot

Seuraavat tiedot pitävät paikkansa julkaisuhetkellä.

Videoapua saat kohdasta [www.hp.com/videos/LaserJet.](http://www.hp.com/videos/LaserJet)

Ajankohtaisia tietoja on kohdassa [www.hp.com/support/colorljE67650mfp](http://www.hp.com/support/colorljE67650mfp) tai [www.hp.com/support/](http://www.hp.com/support/colorljE67660mfp) [colorljE67660mfp](http://www.hp.com/support/colorljE67660mfp).

HP-tulostimen kaikenkattavassa ohjeessa on seuraavat tiedot:

- Asennus ja määritys
- Opi ja käytä
- Ongelmien ratkaiseminen
- Ohjelmisto- ja laiteohjelmistopäivitysten lataaminen
- Asiakastukifoorumit
- Tietoja takuusta ja säännöksistä

# <span id="page-65-0"></span>Tulostustehtävät (Windows)

## Tulostaminen (Windows)

Seuraavassa osassa kuvataan perustulostuksen kulku Windowsissa.

- 1. Valitse ohjelmistossa Tulosta.
- 2. Valitse tulostin tulostinluettelosta. Voit muuttaa asetuksia, kun avaat tulostinohjaimen valitsemalla Ominaisuudet tai Asetukset.
	- **E** HUOMAUTUS: Painikkeen nimi vaihtelee ohjelmien mukaan.
	- **EX** HUOMAUTUS: Nämä sovellukset näyttävät erilaisilta Windows 10-, 8.1- ja 8-versiossa ja niissä on eri toimintoja kuin jäljempänä on kuvattu työpöytäsovellusten osalta. Voit siirtyä tulostustoimintoon aloitusnäyttösovelluksesta seuraavasti:
		- Windows 10: Valitse Tulosta, ja valitse sitten tulostin.
		- Windows 8.1 tai 8: Valitse Laitteet, Tulosta, ja valitse sitten tulostin.

**EX HUOMAUTUS:** Jos tarvitset lisätietoja, valitse tulostinohjaimen ohjepainike (?).

- 3. Määritä käytettävissä olevat vaihtoehdot napsauttamalla tulostinohjaimen välilehtiä. Määritä esimerkiksi paperin suunta Viimeistely-välilehdessä, ja määritä paperilähde, paperityyppi, paperikoko ja laatuasetukset Paperi/Laatu-välilehdessä.
- 4. Valitsemalla OK voit palata Tulosta-valintaikkunaan. Valitse näytössä tulosteiden määrä.
- 5. Tulosta työ painamalla Tulosta-painiketta.

### Automaattinen molemmille puolille tulostaminen (Windows)

Käytä tätä toimintatapaa tulostimissa, joihin on asennettu automaattinen kääntöyksikkö. Jos tulostimeen ei ole asennettu automaattista kääntöyksikköä tai haluat tulostaa paperityypeille, joita kääntöyksikkö ei tue, voit tulostaa molemmille puolille manuaalisesti.

- 1. Valitse ohjelmistossa Tulosta.
- 2. Valitse laite tulostinluettelosta ja avaa tulostinohjain valitsemalla sitten Ominaisuudet tai Määritykset.

**W** HUOMAUTUS: Painikkeen nimi vaihtelee ohjelmien mukaan.

- HUOMAUTUS: Nämä sovellukset näyttävät erilaisilta Windows 10-, 8.1- ja 8-versiossa ja niissä on eri toimintoja kuin jäljempänä on kuvattu työpöytäsovellusten osalta. Voit siirtyä tulostustoimintoon aloitusnäyttösovelluksesta seuraavasti:
	- Windows 10: Valitse Tulosta, ja valitse sitten tulostin.
	- Windows 8.1 tai 8: Valitse Laitteet, Tulosta, ja valitse sitten tulostin.
- 3. Valitse Viimeistely-välilehti.
- 4. Valitse Tulosta molemmille puolille. Valitse OK, jolloin Asiakirjan ominaisuudet -valintaikkuna sulkeutuu.
- 5. Tulosta työ valitsemalla Tulosta-valintaikkunassa Tulosta.

### Manuaalinen tulostaminen molemmille puolille (Windows)

Toimi näin, jos tulostimeen ei ole asennettu automaattista kääntöyksikköä tai haluat tulostaa paperille, jota kääntöyksikkö ei tue.

- 1. Valitse ohjelmistossa Tulosta.
- 2. Valitse laite tulostinluettelosta ja avaa tulostinohjain valitsemalla sitten Ominaisuudet tai Määritykset.
	- **W** HUOMAUTUS: Painikkeen nimi vaihtelee ohjelmien mukaan.
- HUOMAUTUS: Nämä sovellukset näyttävät erilaisilta Windows 10-, 8.1- ja 8-versiossa ja niissä on eri toimintoja kuin jäljempänä on kuvattu työpöytäsovellusten osalta. Voit siirtyä tulostustoimintoon aloitusnäyttösovelluksesta seuraavasti:
	- Windows 10: Valitse Tulosta, ja valitse sitten tulostin.
	- Windows 8.1 tai 8: Valitse Laitteet, Tulosta, ja valitse sitten tulostin.
- 3. Valitse Viimeistely-välilehti.
- 4. Valitse Tulosta molemmille puolille (manuaalisesti) ja sulje Asiakirjan ominaisuudet -valintaikkuna valitsemalla OK.
- 5. Tulosta työn ensimmäinen puoli valitsemalla Tulosta-valintaikkunassa Tulosta.
- 6. Hae tulostettu pino tulostelokerosta ja aseta se lokeroon 1.
- 7. Jatka valitsemalla tarvittaessa asianmukainen ohjauspaneelin painike.

### Useiden sivujen tulostaminen arkille (Windows)

- 1. Valitse ohjelmistossa Tulosta.
- 2. Valitse laite tulostinluettelosta ja avaa tulostinohjain valitsemalla sitten Ominaisuudet tai Määritykset.
	- $\mathbb{R}$  HUOMAUTUS: Painikkeen nimi vaihtelee ohjelmien mukaan.

HUOMAUTUS: Nämä sovellukset näyttävät erilaisilta Windows 10-, 8.1- ja 8-versiossa ja niissä on eri toimintoja kuin jäljempänä on kuvattu työpöytäsovellusten osalta. Voit siirtyä tulostustoimintoon aloitusnäyttösovelluksesta seuraavasti:

- Windows 10: Valitse Tulosta, ja valitse sitten tulostin.
- Windows 8.1 tai 8: Valitse Laitteet, Tulosta, ja valitse sitten tulostin.
- 3. Valitse Viimeistely-välilehti.
- 4. Valitse arkille tulostettavien sivujen määrä avattavasta Sivua arkille-luettelosta.
- 5. Valitse asetukset kohdissa Tulosta sivukehykset, Sivujärjestys ja Suunta. Valitse OK, jolloin Asiakirjan ominaisuudet -valintaikkuna sulkeutuu.
- 6. Tulosta työ valitsemalla Tulosta-valintaikkunassa Tulosta.

### Paperityypin valitseminen (Windows)

- 1. Valitse ohjelmistossa Tulosta.
- 2. Valitse laite tulostinluettelosta ja avaa tulostinohjain valitsemalla sitten Ominaisuudet tai Määritykset.
	- **W** HUOMAUTUS: Painikkeen nimi vaihtelee ohjelmien mukaan.
	- HUOMAUTUS: Nämä sovellukset näyttävät erilaisilta Windows 10-, 8.1- ja 8-versiossa ja niissä on eri toimintoja kuin jäljempänä on kuvattu työpöytäsovellusten osalta. Voit siirtyä tulostustoimintoon aloitusnäyttösovelluksesta seuraavasti:
		- Windows 10: Valitse Tulosta, ja valitse sitten tulostin.
		- Windows 8.1 tai 8: Valitse Laitteet, Tulosta, ja valitse sitten tulostin.
- 3. Valitse Paperi/Laatu-välilehti.
- 4. Valitse paperin tyyppi avattavasta Paperin tyyppi -luetteloruudusta.
- 5. Valitse OK, jolloin Asiakirjan ominaisuudet -valintaikkuna sulkeutuu. Tulosta työ valitsemalla Tulostavalintaikkunassa Tulosta.

Jos lokeron asetukset on määritettävä, tulostimen ohjauspaneelissa näkyy lokeron määritysilmoitus.

- 6. Lisää lokeroon ilmoituksen mukaista paperityyppiä ja -kokoa ja sulje lokero.
- 7. Voit hyväksyä havaitun koon ja tyypin OK-painikkeella tai voit valita jonkin toisen paperikoon tai -tyypin Muokkaa-painikkeella.
- 8. Valitse oikea paperikoko ja -tyyppi ja valitse OK-painike.

## Tulostuksen lisätehtävät

Siirry osoitteeseen [www.hp.com/support/colorljE67650mfp](http://www.hp.com/support/colorljE67650mfp) tai [www.hp.com/support/colorljE67660mfp.](http://www.hp.com/support/colorljE67660mfp)

Ohjeet ovat saatavilla erityisten tulostustehtävien suorittamiseen, esimerkiksi seuraavien:

- Tulostuksen pikavalintojen ja esiasetusten luominen ja käyttäminen
- Paperikoon valitseminen tai mukautetun paperikoon käyttäminen
- Sivun suunnan valitseminen
- Vihkon luominen
- Asiakirjan sovittaminen valitulle paperikoolle
- Asiakirjan ensimmäisen tai viimeisen sivun tulostaminen eri paperille
- Vesileimojen tulostaminen asiakirjaan

# <span id="page-69-0"></span>Tulostustehtävät (macOS)

## Tulostaminen (macOS)

Seuraavassa osassa kuvataan perustulostuksen kulku macOS-käyttöjärjestelmässä.

- 1. Valitse Arkisto-valikko ja valitse sitten Tulosta.
- 2. Valitse tulostin.
- 3. Valitse Näytä tiedot tai Kopiot ja sivut ja säädä sitten tulostusasetuksia valitsemalla muita valikoita.

**W** HUOMAUTUS: Kohteen nimi vaihtelee ohjelmien mukaan.

4. Valitse Tulosta-painike.

### Automaattinen molemmille puolille tulostaminen (macOS)

- **W** HUOMAUTUS: Nämä tiedot koskevat tulostimia, joissa on automaattinen kääntöyksikkö.
- HUOMAUTUS: Tämä ominaisuus on saatavilla, jos asennat HP-tulostusohjaimen. Se ei välttämättä ole käytettävissä, jos käytät AirPrintiä.
	- 1. Valitse Arkisto-valikko ja valitse sitten Tulosta.
	- 2. Valitse tulostin.
	- 3. Valitse Näytä tiedot tai Kopiot ja sivut ja valitse sitten Asettelu-valikko.

**W** HUOMAUTUS: Kohteen nimi vaihtelee ohjelmien mukaan.

- 4. Valitse sidonta-asetus avattavasta Kaksipuolinen-luettelosta.
- 5. Valitse Tulosta-painike.

### Manuaalinen tulostaminen molemmille puolille (macOS)

- **W** HUOMAUTUS: Tämä ominaisuus on saatavilla, jos asennat HP-tulostusohjaimen. Se ei välttämättä ole käytettävissä, jos käytät AirPrintiä.
	- 1. Valitse Arkisto-valikko ja valitse sitten Tulosta.
	- 2. Valitse tulostin.
	- 3. Valitse Näytä tiedot tai Kopiot ja sivut ja valitse sitten Man. kaksipuol. -valikko.

**EX** HUOMAUTUS: Kohteen nimi vaihtelee ohjelmien mukaan.

- 4. Valitse Käsinkääntö ja sidontavaihtoehto.
- 5. Valitse Tulosta-painike.
- 6. Mene tulostimen luo ja poista kaikki tyhjät paperit lokerosta 1.
- 7. Hae tulostettu pino tulostelokerosta ja aseta se syöttölokeroon tulostettu puoli alaspäin.
- 8. Jatka valitsemalla tarvittaessa asianmukainen ohjauspaneelin painike.

### Useiden sivujen tulostaminen arkille (macOS)

- 1. Valitse Arkisto-valikko ja valitse sitten Tulosta.
- 2. Valitse tulostin.
- 3. Valitse Näytä tiedot tai Kopiot ja sivut ja valitse sitten Asettelu-valikko.

**W** HUOMAUTUS: Kohteen nimi vaihtelee ohjelmien mukaan.

- 4. Valitse avattavasta Sivuja arkilla -luettelosta kullekin arkille tulostettava sivujen määrä.
- 5. Asemointisuunta-kentässä voit valita sivujen järjestyksen ja sijoittelun arkilla.
- 6. Valitse Reunukset-kohdasta, millainen reunus sivujen ympärille tulostetaan.
- 7. Valitse Tulosta-painike.

### Paperityypin valitseminen (macOS)

- 1. Valitse Arkisto-valikko ja valitse sitten Tulosta.
- 2. Valitse tulostin.
- 3. Valitse Näytä tiedot tai Kopiot ja sivut ja valitse sitten Materiaali ja laatu -valikko tai Paperi/Laatu -valikko.

**W** HUOMAUTUS: Kohteen nimi vaihtelee ohjelmien mukaan.

- 4. Valitse Materiaali ja laatu- tai Paperi/Laatu-asetukset.
- **W** HUOMAUTUS: Tämä luettelo sisältää käytettävissä olevat pääasetukset. Jotkin asetukset eivät ole käytettävissä kaikissa tulostimissa.
	- Materiaalityyppi: Valitse tulostustyön paperityyppi.
	- Tulostuslaatu: Valitse tulostustyön tarkkuus.
	- Reunasta reunaan -tulostaminen: Valitsemalla tämän voit tulostaa lähelle paperin reunoja.
- 5. Valitse Tulosta-painike.

### Tulostuksen lisätehtävät

Siirry osoitteeseen [www.hp.com/support/colorljE67650mfp](http://www.hp.com/support/colorljE67650mfp) tai [www.hp.com/support/colorljE67660mfp.](http://www.hp.com/support/colorljE67660mfp)

Ohjeet ovat saatavilla erityisten tulostustehtävien suorittamiseen, esimerkiksi seuraavien:

- Tulostuksen pikavalintojen ja esiasetusten luominen ja käyttäminen
- Paperikoon valitseminen tai mukautetun paperikoon käyttäminen
- Sivun suunnan valitseminen
- Vihkon luominen
- Asiakirjan sovittaminen valitulle paperikoolle
- Asiakirjan ensimmäisen tai viimeisen sivun tulostaminen eri paperille
- Vesileimojen tulostaminen asiakirjaan
# Tulostustöiden tallentaminen tulostimeen myöhempää tai yksityistä tulostusta varten

## **Johdanto**

Seuraavissa tiedoissa esitellään tulostimeen tallennettujen tiedostojen luomisen ja tulostamisen vaiheet. Nämä työt voi tulostaa myöhemmin tai yksityisesti.

- Tallennetun työn luominen (Windows)
- [Tallennetun työn luominen \(macOS\)](#page-73-0)
- [Tallennetun työn tulostaminen](#page-73-0)
- [Tallennetun työn poistaminen](#page-74-0)
- [Työn kirjanpitoa varten tulostimeen lähetettävät tiedot](#page-75-0)

# Tallennetun työn luominen (Windows)

Voit tallentaa tulostimeen töitä yksityistä tai myöhempää tulostamista varten.

- 1. Valitse ohjelmistossa Tulosta.
- 2. Valitse tulostin tulostinluettelosta, valitse Ominaisuudet tai Asetukset (nimi vaihtelee ohjelmien mukaan).

 $\mathbb{R}$  HUOMAUTUS: Painikkeen nimi vaihtelee ohjelmien mukaan.

HUOMAUTUS: Nämä sovellukset näyttävät erilaisilta Windows 10-, 8.1- ja 8-versiossa ja niissä on eri toimintoja kuin jäljempänä on kuvattu työpöytäsovellusten osalta. Voit siirtyä tulostustoimintoon aloitusnäyttösovelluksesta seuraavasti:

- Windows 10: Valitse Tulosta, ja valitse sitten tulostin.
- Windows 8.1 tai 8: Valitse Laitteet, Tulosta, ja valitse sitten tulostin.
- 3. Valitse Työn säilytys -välilehti.
- 4. Valitse Työn säilytys -vaihtoehto.
	- Hyväksy ja odota: tulosta työstä yksi vedos,ja tulosta sen jälkeen lisää kopioita.
	- Yksityinen työ: Työtä ei tulosteta ennen kuin pyydät sitä tulostimen ohjauspaneelissa. Tätä töiden säilytystilaa varten voit valita jonkin Muuta työ yksityiseksi/suojatuksi -asetuksen. Jos määrität työlle PIN-koodin, anna se ohjauspaneelissa. Jos määrität työn salatuksi, sinun on annettava vaadittu salasana ohjauspaneelissa. Tulostustyö poistetaan muistista, kun se on tulostettu. Työ menetetään, jos tulostimen virransaanti katkeaa.
	- Pikakopiointi: Tulosta työstä haluamasi määrä kopioita ja tallenna työ tulostimen muistiin, jotta voit tulostaa sen uudelleen myöhemmin.
	- Tallennettu työ: Tallenna työ tulostimeen ja anna muiden käyttäjien tulostaa työ milloin tahansa. Tätä töiden säilytystilaa varten voit valita jonkin Muuta työ yksityiseksi/suojatuksi -asetuksen. Jos määrität työlle PIN-koodin, se on syötettävä laitteen ohjauspaneeliin työtä tulostettaessa. Jos määrität työn salatuksi, salasana on syötettävä laitteen ohjauspaneeliin työtä tulostettaessa.

<span id="page-73-0"></span>5. Voit käyttää mukautettua käyttäjän tai työn nimeä valitsemalla Mukautettu-painikkeen ja kirjoittamalla käyttäjän tai työn nimen.

Valitse vaihtoehto,jos samanniminen tallennettu työ on jo olemassa:

- Käytä työn nimeä + (1–99): lisää työn nimen perään yksilöivä numero.
- Korvaa aiempi tiedosto: korvaa aiempi tallennettu työ uudemmalla.
- 6. Valitse OK, jolloin Asiakirjan ominaisuudet -valintaikkuna sulkeutuu. Tulosta työ napsauttamalla Tulostavalintaikkunassa **Tulosta**-painiketta.

### Tallennetun työn luominen (macOS)

Voit tallentaa tulostimeen töitä yksityistä tai myöhempää tulostamista varten.

- 1. Valitse Tiedosto-valikko ja sitten Tulosta.
- 2. Valitse tulostin Tulostin-valikosta.
- 3. Tulostinohjain näyttää oletuksena Kopiot ja sivut -valikon. Avaa valikon avattava luettelo ja valitse Työn säilytys -valikko.
- 4. Valitse tallennetun työn tyyppi avattavasta Tila-luettelosta.
	- Hyväksy ja odota: tulosta työstä yksi vedos,ja tulosta sen jälkeen lisää kopioita.
	- Yksityinen työ: Työtä ei tulosteta ennen kuin sitä pyydetään tulostimen ohjauspaneelissa. Jos työlle on määritetty PIN-koodi, anna se ohjauspaneelissa. Tulostustyö poistetaan muistista, kun se on tulostettu. Työ menetetään, jos tulostimen virransaanti katkeaa.
	- Pikakopiointi: Tulosta työstä haluamasi määrä kopioita ja tallenna työ tulostimen muistiin, jotta voit tulostaa sen uudelleen myöhemmin.
	- Tallennettu työ: Tallenna työ tulostimeen ja anna muiden käyttäjien tulostaa työ milloin tahansa. Jos työlle on määritetty PIN-koodi, se on syötettävä laitteen ohjauspaneelissa työtä tulostettaessa.
- 5. Voit käyttää mukautettua käyttäjän tai työn nimeä valitsemalla Mukautettu-painikkeen ja kirjoittamalla käyttäjän tai työn nimen.

Valitse vaihtoehto,jos samanniminen tallennettu työ on jo olemassa.

- Käytä työn nimeä + (1–99): Lisää työn nimen perään yksilöivä numero.
- Korvaa aiempi tiedosto: korvaa aiempi tallennettu työ uudemmalla.
- 6. Jos valitsit vaiheessa 4 vaihtoehdon Tallennettu työ tai Henkilökohtainen työ, voit suojata työn PINkoodilla. Kirjoita Käytä PIN-koodia tulostukseen -kenttään nelinumeroinen luku. Jos joku muu yrittää tulostaa tämän työn, tulostin pyytää häntä antamaan PIN-koodin.
- 7. Aloita työn käsittely Tulosta-painikkeella.

### Tallennetun työn tulostaminen

Tällä toiminnolla voit tulostaa asiakirjan, joka on tulostimen töiden säilytyskansiossa.

- <span id="page-74-0"></span>1. Siirry tulostimen ohjauspaneelin aloitusnäytössä kohtaan Tulosta ja valitse sitten Tulostus työn säilytyksestä.
- 2. Valitse Tallennetut tulostustyöt, valitse Valitse ja valitse asiakirjan tallennuskansio.
- 3. Valitse asiakirja ja valitse Valitse.

Jos asiakirja on yksityinen, kirjoita nelinumeroinen PIN-koodi Salasana-kenttään ja valitse OK.

- 4. Säädä kopioiden määrää valitsemalla Tulosta-painikkeen vasemmalla puolella oleva ruutu ja valitsemalla kopioiden määrä avautuvalla näppäimistöllä. Sulje näppäimistö valitsemalla Sulje-painike
- 5. Tulosta asiakirja valitsemalla Tulosta-painike.

### Tallennetun työn poistaminen

Voit poistaa tulostimeen tallennettuja asiakirjoja, kun niitä ei enää tarvita. Voit myös muuttaa tulostimeen tallennettavien töiden enimmäismäärää.

- Tulostimeen tallennetun tulostustyön poistaminen
- Töiden tallennusrajan muuttaminen

### Tulostimeen tallennetun tulostustyön poistaminen

Voit poistaa tulostimen muistiin tallennetun työn seuraavasti.

- 1. Siirry tulostimen ohjauspaneelin aloitusnäytössä kohtaan Tulosta ja valitse sitten Tulostus työn säilytyksestä.
- 2. Valitse Valitse ja valitse sitten työn tallennuskansion nimi.
- 3. Valitse työn nimi.
- 4. Poista työ valitsemalla Roskakori ...

Jos työ on yksityinen tai salattu, anna PIN-koodi tai salasana ja valitse OK.

5. Valitse vahvistuskehotteessa Poista työt.

### Töiden tallennusrajan muuttaminen

Kun tulostimen muistiin tallennetaan uusi työ, tulostin korvaa kaikki saman käyttäjän samannimiset aiemmat työt. Jos sama käyttäjä ei ole aikaisemmin tallentanut työtä samalla nimellä ja tulostin tarvitsee lisää tallennustilaa, tulostin saattaa poistaa muita tallennettuja töitä vanhimmasta alkaen. Voit muuttaa tulostimeen tallennettavien töiden enimmäismäärää seuraavasti:

- 1. Siirry tulostimen ohjauspaneelin aloitusnäytössä kohtaan Asetukset ja valitse sitten Asetukset-kuvake.
- 2. Avaa seuraavat valikot:
	- a. Kopioi/Tulosta tai Tulosta
	- b. Tallennettujen töiden hallinta
	- c. Väliaikaisten töiden tallennusrajoitus
- <span id="page-75-0"></span>3. Syötä tulostimeen tallennettavien töiden määrä näppäimistöllä.
- 4. Tallenna asetus valitsemalla Valmis.

# Työn kirjanpitoa varten tulostimeen lähetettävät tiedot

Asiakastietokoneen (kuten PC) ohjaimista lähetettävät tulostustyöt saattavat lähettää HP:n tulostus- ja kuvankäsittelylaitteisiin tietoja, joista käyttäjä voidaan tunnistaa. Nämä tiedot saattaa sisältää muun muassa työn kirjanpitoa varten käytettävän käyttäjänimen ja sen asiakastietokoneen nimen, josta työ on peräisin sen mukaan, miten tulostimen järjestelmänvalvoja on määrittänyt asetukset. Nämä tiedot saatetaan myös tallentaa tulostimen massamuistilaitteeseen (kuten levyasemaan), kun käytetään työn säilytystoimintoa.

# Mobiilitulostusratkaisut

# **Johdanto**

HP tarjoaa useita mobiilitulostusratkaisuja, joiden avulla kannettavasta tietokoneesta, taulutietokoneesta, älypuhelimesta ja muista mobiililaitteista voidaan tulostaa helposti HP-tulostimeen. Katso täydellinen luettelo ja valitse tarpeitasi parhaiten vastaava vaihtoehto osoitteessa [www.hp.com/go/MobilePrinting](http://www.hp.com/go/MobilePrinting).

**W** HUOMAUTUS: Varmista kaikkien mobiilitulostus- ja ePrint-toimintojen tuki päivittämällä tulostimen laiteohjelmisto.

- Wi-Fi Direct (vain langattomat mallit; edellyttää, että HP Jetdirect 3100w BLE/NFC/Wireless -lisälaite on asennettuna)
- [HP ePrint -sähköpostitulostus](#page-77-0)
- **[AirPrint](#page-78-0)**
- [Androidin sulautettu tulostus](#page-78-0)

# Wi-Fi Direct (vain langattomat mallit; edellyttää, että HP Jetdirect 3100w BLE/NFC/ Wireless -lisälaite on asennettuna)

HP tarjoaa Wi-Fi-, Wi-Fi Direct-, lähiviestintä (NFC)- ja Bluetooth Low Energy (BLE) -tulostusta tulostimiin, joissa on tuettu HP Jetdirect 3100w BLE/NFC/Wireless -lisälaite. Tämä laite on saatavilla lisävarusteena HP LaserJet ‑tulostimiin, joissa on laitteiston liitäntä (HIP).

Wi-Fi-, Wireless Direct-, NFC- ja BLE-tulostuksen avulla Wi-Fi-yhteensopivat mobiililaitteet voivat muodostaa langattoman verkkoyhteyden suoraan tulostimeen ilman langatonta reititintä.

Tulostinta ei tarvitse liittää verkkoon tämän mobiilipikatulostuksen käyttöä varten.

Wi-Fi Direct -tulostuksella voit tulostaa langattomasti seuraavista laitteista tai sovelluksista:

- iPhone-, iPad- tai iPod touch -laitteista Apple AirPrintin tai HP Smart -sovelluksen avulla
- Android-mobiililaitteista, joissa on käytössä Android-yhteensopiva tulostusratkaisu tai HP Smart -sovellus
- PC- tai Mac-laitteista, joissa on HP ePrint -sähköpostitulostus (edellyttää, että HP-verkkopalvelut ovat käytössä ja että tulostin on rekisteröity HP Connected -sivustossa)
- HP Roam
- Google Cloud Print

Lisätietoja langattomasta tulostuksesta on osoitteessa [www.hp.com/go/wirelessprinting](http://www.hp.com/go/wirelessprinting).

NFC- ja Wi-Fi Direct -tulostusominaisuudet voidaan ottaa käyttöön tai poistaa käytöstä tulostimen ohjauspaneelista.

- 1. Siirry tulostimen ohjauspaneelin aloitusnäytössä kohtaan Asetukset ja valitse sitten Asetukset-kuvake.
- 2. Avaa seuraavat valikot:
- <span id="page-77-0"></span>a. Verkot
- b. Wi-Fi Direct
- c. Tila
- 3. Ota langaton tulostus käyttöön valitsemalla Käytössä ja valitsemalla sitten OK.

 $\mathbb{R}$  HUOMAUTUS: Jos samaan ympäristöön on asennettu saman tuotteen useita eri malleja, kullekin tuotteelle kannattaa antaa erillinen yksilöivä Wi-Fi Direct -nimi, jotta niiden tunnistaminen Wi-Fi Direct -tulostusta varten helpottuu. Langattoman verkon nimet, kuten Wi-Fi tai WiFi Direct, ovat käytettävissä tietonäytössä, kun painat tulostimen ohjauspaneelin tietopainiketta d ja valitset sitten verkkovaihtoehdon 品 tai langattoman vaihtoehdon (\*1).

Voit muuttaa tulostimen Wi-Fi Direct -nimen seuraavasti:

- 1. Siirry tulostimen ohjauspaneelin aloitusnäytössä kohtaan Asetukset ja valitse sitten Asetukset-kuvake.
- 2. Avaa seuraavat valikot:
	- a. Verkot
	- b. Wi-Fi Direct
	- c. Wi-Fi Direct -nimi
- 3. Muuta nimi Wi-Fi Direct Name (Wi-Fi Direct -nimi) -tekstikentässä käyttämällä näppäimistöä. Valitse OK.

### HP ePrint -sähköpostitulostus

HP ePrint -apuohjelmalla voit tulostaa asiakirjoja lähettämällä ne sähköpostiliitteinä tulostimen sähköpostiosoitteeseen mistä tahansa tulostimesta, jolla voi lähettää sähköpostia.

HP ePrint -palvelun käyttäminen vaatii tulostimelta seuraavia ominaisuuksia:

- Tulostin on yhdistetty kiinteään tai langattomaan verkkoon ja sillä on Internet-yhteys.
- HP:n verkkopalvelut on otettu käyttöön tulostimessa ja tulostin on rekisteröity HP Connected -palveluun.

Voit ottaa HP:n Web-palvelut käyttöön ja rekisteröityä HP Connected -palveluun noudattamalla seuraavia ohjeita:

- 1. Avaa HP:n sulautettu verkkopalvelin (EWS):
	- a. Etsi tulostimen IP-osoite. Paina tulostimen ohjauspaneelissa n-painiketta ja valitse sitten nuolinäppäimillä Ethernet <sub>第</sub> -valikko. Avaa valikko ja näytä IP-osoite tai isäntänimi painamalla OKpainiketta.
	- b. Avaa selain tietokoneessa, joka on samassa verkossa kuin tulostin. Kirjoita osoiteriville IP-osoite tai isäntänimi täsmälleen siinä muodossa kuin se näkyy tulostimen ohjauspaneelissa. Paina tietokoneen näppäimistön Enter-näppäintä. Sulautettu verkkopalvelin avautuu.

https://10.10.XXXXX/

**W** HUOMAUTUS: Jos selaimessa näkyy ilmoitus, jonka mukaan sivuston käyttö ei ehkä ole turvallista, jatka sivustoon siitä huolimatta. Tähän sivustoon siirtyminen ei vahingoita tietokonetta.

2. Valitse HP-verkkopalvelut-välilehti.

<span id="page-78-0"></span>3. Valitse Web-palvelujen käyttöönottovaihtoehto.

**W** HUOMAUTUS: Verkkopalveluiden ottaminen käyttöön saattaa kestää useita minuutteja.

4. Luo HP ePrint -tili ja viimeistele asennus siirtymällä osoitteeseen [www.hpconnected.com](http://www.hpconnected.com).

### AirPrint

Suoratulostus Applen AirPrintillä on tuettu iOS-versiossa sekä Mac-tietokoneissa, joissa on macOS 10.7 Lion versio tai sitä uudempi versio. AirPrintin avulla voit tulostaa suoraan tulostimeen iPadista, iPhonesta (3GS ja uudemmat) ja iPod touchista (kolmas sukupolvi ja uudemmat) seuraavissa mobiilisovelluksissa:

- **Mail**
- Valokuvat
- Safari
- **iBooks**
- tietyt kolmansien osapuolten sovellukset.

AirPrintin käyttö edellyttää, että tulostin on liitetty Apple-laitteen kanssa samaan verkkoon (aliverkkoon). Lisätietoja AirPrintin käyttämisestä ja AirPrint-yhteensopivista HP-tulostimista on osoitteessa [www.hp.com/go/](http://www.hp.com/go/MobilePrinting) [MobilePrinting](http://www.hp.com/go/MobilePrinting).

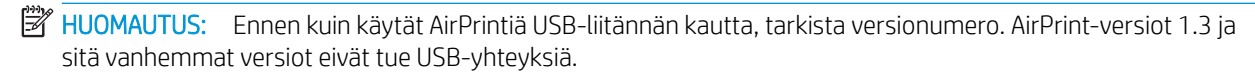

# Androidin sulautettu tulostus

Android- ja Kindle-laitteille suunnatun HP:n sisäisen tulostusratkaisun avulla mobiililaitteet voivat automaattisesti löytää ja käyttää sellaisia HP-tulostimia, jotka ovat joko verkossa tai Wi-Fi Direct ‑tulostuksen kantoalueella.

Tulostusratkaisu on käyttöjärjestelmän eri versioiden sisäinen.

**EY HUOMAUTUS:** Jos tulostaminen ei ole käytettävissä laitteessa, siirry kohtaan [Google Play > Android-sovellukset](https://play.google.com/store/apps/details?id=com.hp.android.printservice) ja asenna HP Print Service -laajennus.

Lisätietoja Androidin sulautetusta tulostuksesta ja tuetuista Android-laitteista on osoitteessa [www.hp.com/go/](http://www.hp.com/go/MobilePrinting) [MobilePrinting](http://www.hp.com/go/MobilePrinting).

# Tulostaminen USB-muistitikulta

# **Johdanto**

Tässä tulostimessa on helppokäyttöinen USB-tulostustoiminto, joten tiedostoja voi tulostaa nopeasti lähettämättä niitä tietokoneesta. Lähellä ohjauspaneelia olevaan USB-porttiin voi liittää tavallisia USBmuistilaitteita. Ohjauspaneelin USB-portti tukee seuraavia tiedostotyyppejä:

- .pdf
- .prn
- .pcl
- .ps
- .cht
- USB-portin ottaminen käyttöön tulostamista varten
- [USB-asiakirjojen tulostaminen](#page-80-0)

### USB-portin ottaminen käyttöön tulostamista varten

USB-portti on oletusarvoisesti poissa käytöstä. Ota USB-portti käyttöön ennen tämän ominaisuuden käyttämistä. Ota portti käyttöön jollakin seuraavista tavoista:

### Tapa 1: USB-portin käyttöönotto tulostimen ohjauspaneelin valikoista

- 1. Siirry tulostimen ohjauspaneelin aloitusnäytössä kohtaan Asetukset ja valitse sitten Asetukset-kuvake.
- 2. Avaa seuraavat valikot
	- a. Kopioi/Tulosta tai Tulosta
	- b. Ota käyttöön tulostus USB-asemasta
- 3. Valitse Käytössä-vaihtoehto.

### Tapa 2: USB-portin käyttöönotto HP:n sulautetun verkkopalvelimen kautta (vain verkkoon liitetyt tulostimet)

- 1. Etsi tulostimen IP-osoite: Näytä tulostimen IP-osoite tai isäntänimi valitsemalla tulostimen ohjauspaneelin aloitusnäytössä Tiedot • ja Verkko  $\frac{1}{24}$ .
- 2. Avaa selain ja kirjoita osoiteriville IP-osoite täsmälleen tulostimen ohjauspaneelissa näkyvässä muodossa. Paina tietokoneen näppäimistön Enter-näppäintä. Sulautettu verkkopalvelin avautuu.

### https://10.10.XXXXX/

**W** HUOMAUTUS: Jos selaimessa näkyy sanoma Tämän sivun varmenteessa on ongelma, kun yrität avata sulautettua verkkopalvelinta, valitse Jatka tähän sivustoon (ei suositella).

Vaihtoehdon Jatka tähän sivustoon (ei suositella) valitseminen ei vahingoita tietokonetta siirryttäessä HPtulostimen sulautetussa verkkopalvelimessa.

- 3. Valitse monitoimitulostinmalleissa Kopioi/Tulosta-välilehti tai tavallisissa tulostinmalleissa Tulosta-välilehti.
- 4. Valitse vasemmasta valikosta Tulostus USB-asemasta -asetukset.
- <span id="page-80-0"></span>5. Valitse Ota käyttöön tulostus USB-asemasta.
- 6. Valitse Käytä.

# USB-asiakirjojen tulostaminen

- 1. Aseta USB-asema helppokäyttöiseen USB-porttiin.
- **W** HUOMAUTUS: Portti voi olla peitetty. Joissakin tulostimissa kansi aukeaa. Toisissa tulostimissa kansi on poistettava vetämällä se ulos.
- 2. Siirry tulostimen ohjauspaneelin aloitusnäytössä kohtaan Tulosta ja valitse sitten Tulostus USB-asemasta.
- 3. Valitse Valitse, tulostettavan asiakirjan nimi ja Valitse.

**W** HUOMAUTUS: Asiakirja voi olla kansiossa. Avaa kansiot tarpeen mukaan.

- 4. Voit muuttaa kappalemäärää valitsemalla tulosteiden kappalemäärän valintakentän. Syötä tulostettavien kopioiden määrä näppäimistöllä.
- 5. Tulosta asiakirja valitsemalla Tulosta-painike.

# Tulosta käyttämällä nopeaa USB 2.0 -porttia (langallinen)

# Nopean USB-portin ottaminen käyttöön tulostamista varten

Tässä tulostimessa on nopea USB 2.0 -portti langallista USB-tulostamista varten. Portti sijaitsee tulostimen takaosassa liitäntäporttien alueessa ja on oletusarvoisesti poissa käytöstä. Ota portti käyttöön jollakin seuraavista tavoista. Kun portti on käytössä, asenna tuotteen ohjelmisto, jotta voit tulostaa tämän portin avulla.

### Tapa 1: Nopean USB 2.0 -portin käyttöönotto tulostimen ohjauspaneelin valikoista

- 1. Siirry tulostimen ohjauspaneelin aloitusnäytössä kohtaan Asetukset ja valitse sitten Asetukset-kuvake.
- 2. Avaa seuraavat valikot
	- a. Yleiset
	- **b.** Ota käyttöön laitteen USB
- 3. Valitse Käytössä-vaihtoehto.

### Tapa 2: Nopean USB 2.0 -portin käyttöönotto HP:n sulautetussa verkkopalvelimessa (vain verkkoon liitetyt tulostimet)

- 1. Etsi tulostimen IP-osoite: Näytä tulostimen IP-osoite tai isäntänimi valitsemalla tulostimen ohjauspaneelin aloitusnäytössä Tiedot • ja Verkko  $\frac{1}{24}$ .
- 2. Avaa selain ja kirjoita osoiteriville IP-osoite täsmälleen tulostimen ohjauspaneelissa näkyvässä muodossa. Paina tietokoneen näppäimistön Enter-näppäintä. Sulautettu verkkopalvelin avautuu.

### https://10.10.XXXXX/

**W** HUOMAUTUS: Jos selaimessa näkyy sanoma Tämän sivun varmenteessa on ongelma, kun yrität avata sulautettua verkkopalvelinta, valitse Jatka tähän sivustoon (ei suositella).

Vaihtoehdon Jatka tähän sivustoon (ei suositella) valitseminen ei vahingoita tietokonetta siirryttäessä HPtulostimen sulautetussa verkkopalvelimessa.

- 3. Valitse Suojaus-välilehti.
- 4. Valitse näytön vasemmasta reunasta Yleiset suojausasetukset.
- 5. Vieritä kohtaan Laitteiston portit ja ota molemmat kohteet käyttöön valitsemalla valintaruutu:
	- Ota käyttöön laitteen USB
	- Ota käyttöön USB plug and play
- 6. Valitse Käytä.

# 5 Kopioi

- [Tee kopio](#page-83-0)
- [Kopioiminen molemmille puolille \(kaksipuolisesti\)](#page-85-0)
- [Kopioinnin lisäasetukset](#page-87-0)
- [Kopioinnin lisätehtävät](#page-89-0)

#### Lisätiedot

Seuraavat tiedot pitävät paikkansa julkaisuhetkellä.

Videoapua saat kohdasta [www.hp.com/videos/LaserJet.](http://www.hp.com/videos/LaserJet)

Ajankohtaisia tietoja on kohdassa [www.hp.com/support/colorljE67650mfp](http://www.hp.com/support/colorljE67650mfp) tai [www.hp.com/support/](http://www.hp.com/support/colorljE67660mfp) [colorljE67660mfp](http://www.hp.com/support/colorljE67660mfp).

HP-tulostimen kaikenkattavassa ohjeessa on seuraavat tiedot:

- Asennus ja määritys
- Opi ja käytä
- Ongelmien ratkaiseminen
- Ohjelmisto- ja laiteohjelmistopäivitysten lataaminen
- Asiakastukifoorumit
- Tietoja takuusta ja säännöksistä

# <span id="page-83-0"></span>Tee kopio

Näiden ohjeiden avulla voit kopioida laitteen skannaustasolta tai asiakirjansyöttölaitteesta.

- 1. Aseta asiakirja skannerin lasille tulostuspuoli alaspäin tai aseta se asiakirjansyöttölaitteeseen tulostuspuoli ylöspäin ja säädä paperiohjaimia asiakirjan koon mukaan.
- 2. Valitse tulostimen ohjauspaneelin aloitusnäytössä Kopioi.
- 3. Valitse asetukset Puolet-valikosta ja Väri/Musta-valikosta (väritulostimet), ja valitse sitten Valmis.
- 4. Jos käytät pikasarjaa, valitse Lataa kohdasta Pikasarjat ja oletusasetukset. Valitse pikasarja luettelosta ja valitse sitten Lataa oikeasta alakulmasta.

**W** HUOMAUTUS: Pikasarjat ovat esimääritettyjä kopiointiasetuksia erilaisia tulostuskohteita varten (kuten Teksti, Valokuva ja Korkea laatu).

- 5. Jos haluat muuttaa asetuksia, kuten Pienennä/suurenna- ja Sisällön suunta -asetusta, valitse vasemmasta alakulmasta Asetukset ja valitse asetukset Asetukset-valikoista. Jos näkyviin tulee kehote, valitse Valmis.
- 6. Valinnainen esikatselu: Voit esikatsella asiakirjaa koskettamalla näytön oikeanpuoleista ruutua. Voit laajentaa ja pienentää esikatselunäyttöä esikatseluruudun vasemmalla puolella olevilla laajennus- ja pienennyspainikkeilla.

#### Taulukko 5-1 Esikatseluruudun valinnat

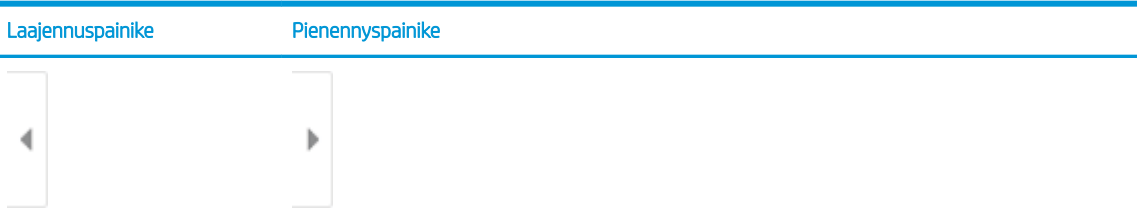

Voit muuttaa esikatseluasetuksia ja järjestää, kääntää, lisätä tai poistaa sivuja näytön oikeassa reunassa olevilla näppäimillä.

#### Taulukko 5-2 Esikatselupainikkeet

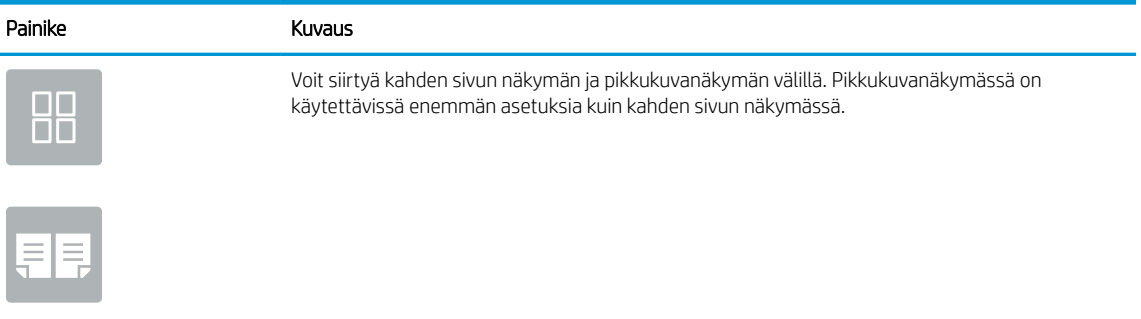

#### Taulukko 5-2 Esikatselupainikkeet (jatkoa)

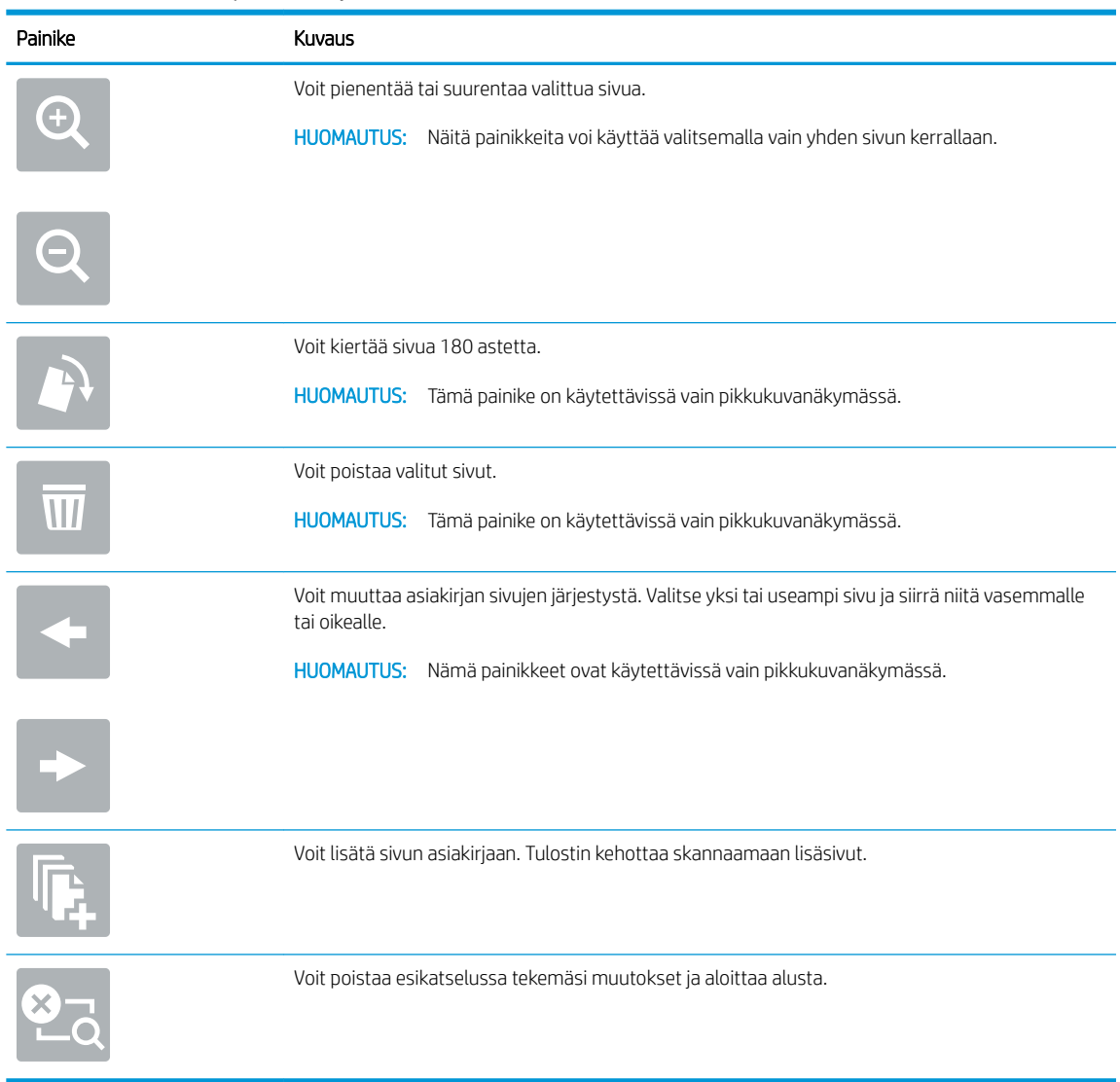

- 7. Säädä kopioiden määrää koskettamalla Kopioi-painikkeen vasemmalla puolella olevaa kenttää ja valitsemalla kopioiden määrä avautuvalla näppäimistöllä. Sulje näppäimistö valitsemalla Sulje .
- 8. Kun asiakirja on valmis, aloita kopiointi valitsemalla Kopioi.

# <span id="page-85-0"></span>Kopioiminen molemmille puolille (kaksipuolisesti)

- 1. Aseta asiakirja skannerin lasille tulostuspuoli alaspäin tai aseta se asiakirjansyöttölaitteeseen tulostuspuoli ylöspäin ja säädä paperiohjaimia asiakirjan koon mukaan.
- 2. Valitse tulostimen ohjauspaneelin aloitusnäytössä Kopioi.
- 3. Katso kaikki käytettävissä olevat vaihtoehdot valitsemalla kohdan Puolet alla oleva nuoli.
- 4. Valitse Alkuperäisen puolet -kohdassa asetus, joka kuvaa alkuperäistä asiakirjaa.
	- Jos alkuperäiset on tulostettu yksipuolisesti, valitse 1-puolinen.
	- Jos alkuperäiset sivut on tulostettu kaksipuolisesti, valitse Kaksipuolinen.
	- Ota käyttöön tai poista käytöstä Käännä sivut ylös -asetus, kun haluat määrittää, mille sivun reunalle kaksipuolinen alkuperäinen sivu käännetään.
- 5. Valitse Tulostuspuolet-kohdassa jokin näistä asetuksista:
	- Sama kuin alkuperäinen: Tuloste on samanmuotoinen kuin alkuperäinen. Jos alkuperäinen on yksipuolinen, on siis myös tuloste yksipuolinen. Jos järjestelmänvalvoja on rajoittanut yksipuolista tulostusta ja alkuperäinen on yksipuolinen, on tuloste tässä tapauksessa kuitenkin kaksipuolinen (kirjatyyli).
	- **W** HUOMAUTUS: Tämä toiminto ei ole käytettävissä kaikissa laiteohjelmistoversioissa. Toiminnon käyttäminen saattaa edellyttää tulostimen laiteohjelmiston päivitystä.
	- 1-puolinen: Tuloste on yksipuolinen. Jos järjestelmänvalvoja on rajoittanut yksipuolista tulostusta, on tuloste tässä tapauksessa kaksipuolinen (kirjatyyli).
	- 2-puolinen: Tuloste on kaksipuolinen.
	- Ota käyttöön tai poista käytöstä Käännä sivut ylös -asetus, kun haluat määrittää, mille sivun reunalle kaksipuolinen tuloste käännetään.
- 6. Valitse Valmis.
- 7. Muuta muita asetuksia tarvittaessa. Valitse kunkin kohdalla kehotettaessa Valmis.
- 8. Valinnainen esikatselu: Voit esikatsella asiakirjaa koskettamalla näytön oikeanpuoleista ruutua. Voit laajentaa ja pienentää esikatselunäyttöä esikatseluruudun vasemmalla puolella olevilla laajennus- ja pienennyspainikkeilla.

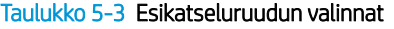

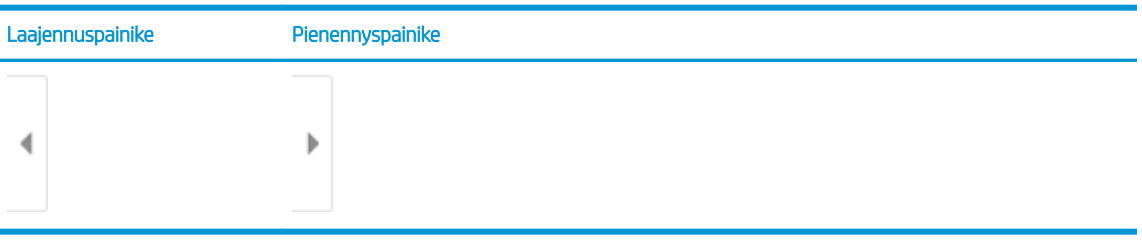

Voit muuttaa esikatseluasetuksia ja järjestää, kääntää, lisätä tai poistaa sivuja näytön oikeassa reunassa olevilla näppäimillä.

#### Taulukko 5-4 Esikatselupainikkeet

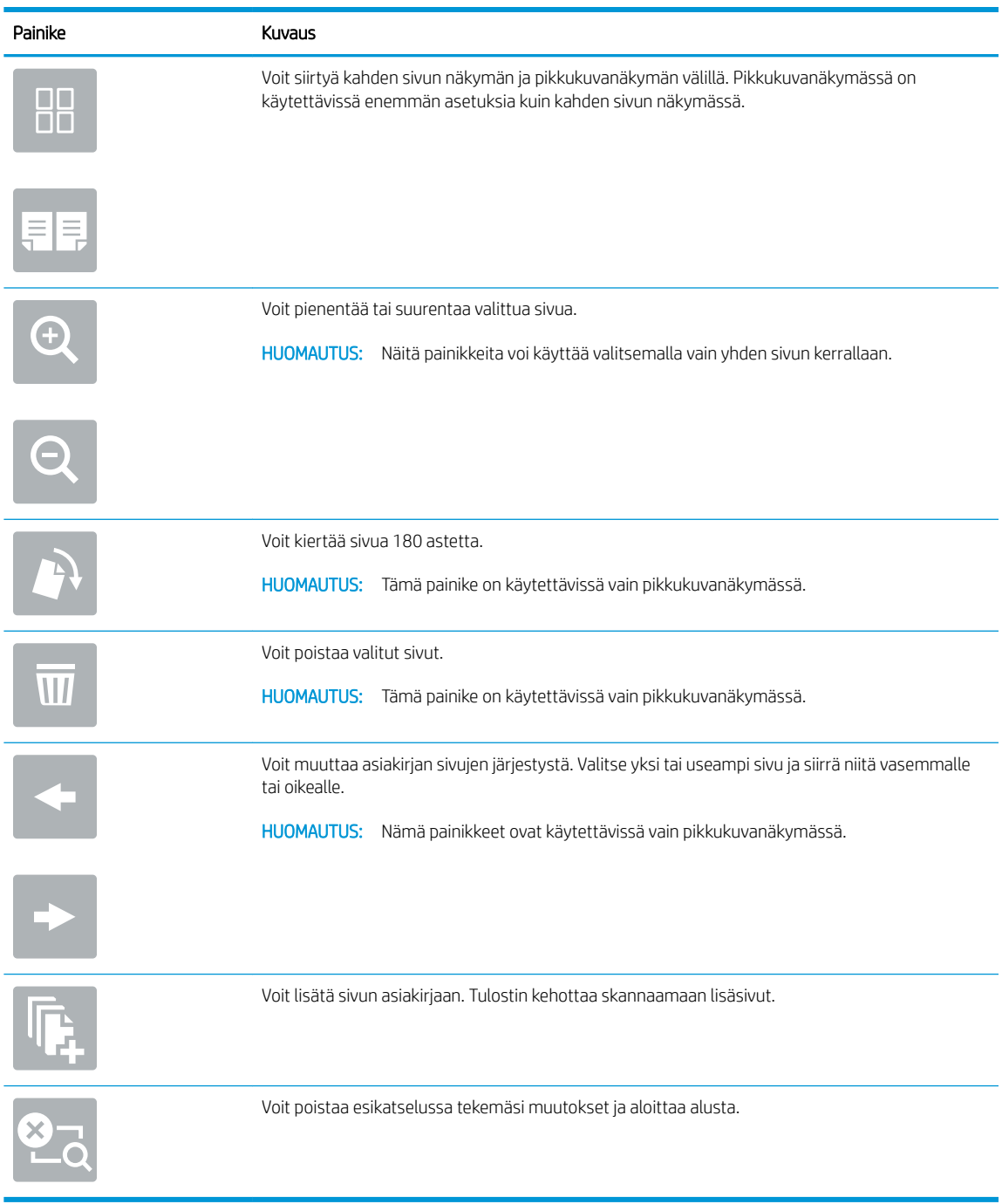

- 9. Säädä kopioiden määrää koskettamalla Kopioi-painikkeen vasemmalla puolella olevaa kenttää ja valitsemalla kopioiden määrä avautuvalla näppäimistöllä. Sulje näppäimistö valitsemalla Sulje . . .
- 10. Kun asiakirja on valmis, aloita kopiointi valitsemalla Kopioi.

# <span id="page-87-0"></span>Kopioinnin lisäasetukset

Seuraavat asetukset ovat käytettävissä Asetukset-luettelossa, kun kopioidaan.

**EX** HUOMAUTUS: Seuraava luettelo sisältää HP Enterprise MFP -tulostimissa käytettävissä olevat pääasetukset. Jotkin asetukset eivät ole käytettävissä kaikissa tulostimissa.

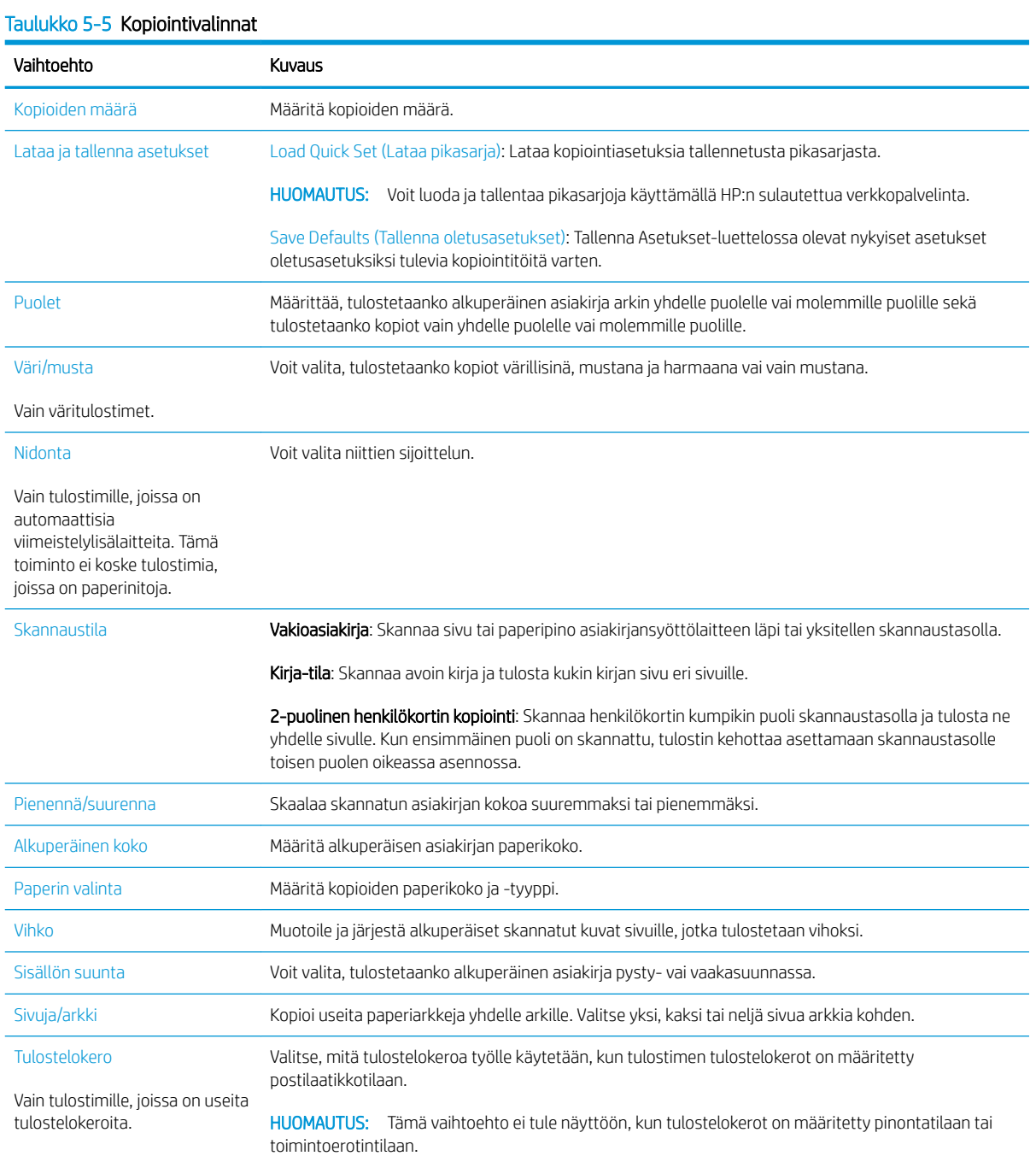

# Taulukko 5-5 Kopiointivalinnat (jatkoa)

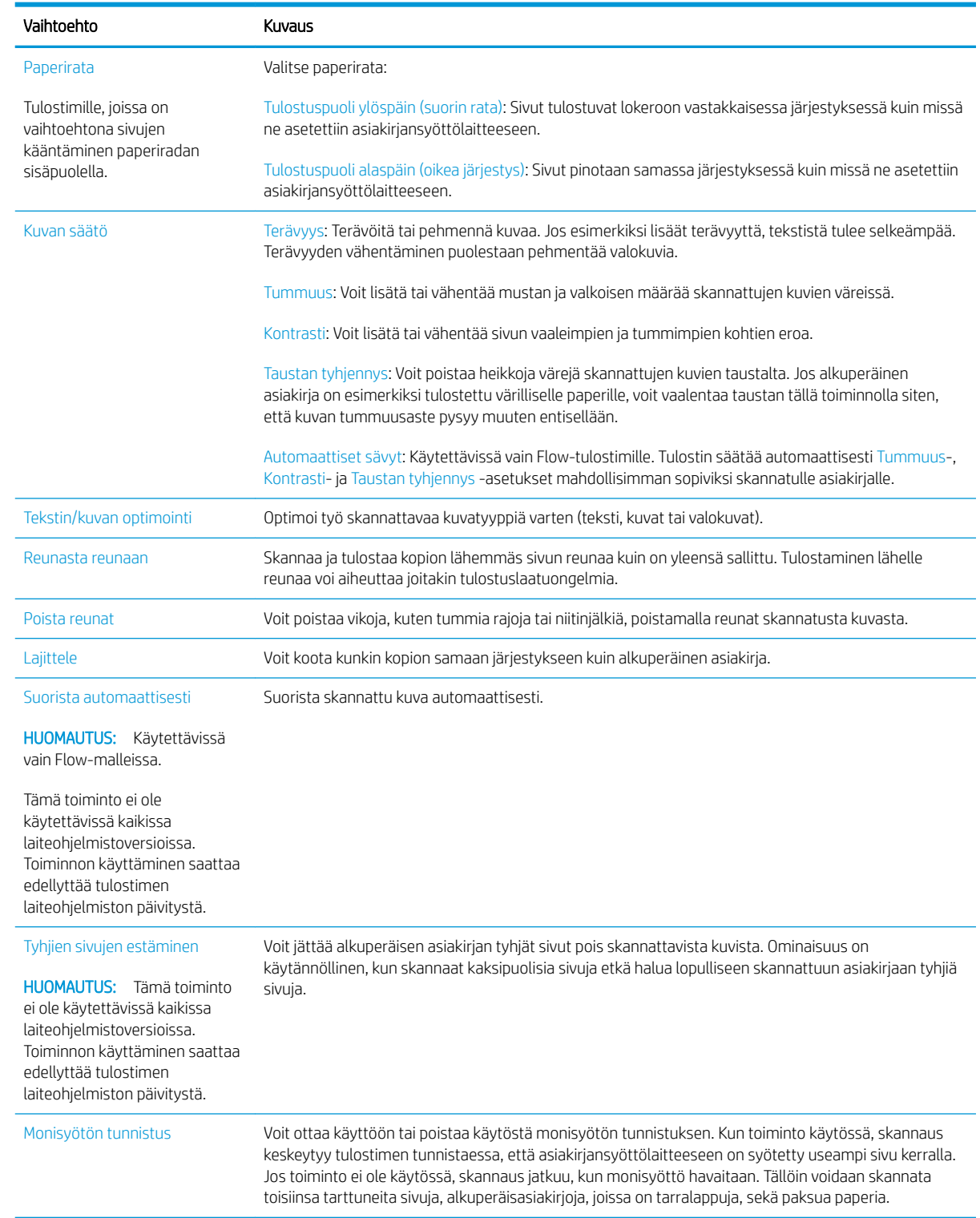

# <span id="page-89-0"></span>Kopioinnin lisätehtävät

Siirry osoitteeseen [www.hp.com/support/colorljE67650mfp](http://www.hp.com/support/colorljE67650mfp) tai [www.hp.com/support/colorljE67660mfp.](http://www.hp.com/support/colorljE67660mfp)

Ohjeita ovat saatavilla erityisten kopiointitehtävien suorittamiseen, esimerkiksi seuraavien:

- Kirjojen tai muiden sidottujen asiakirjojen sivujen kopiointi tai skannaus
- Erikokoisten asiakirjojen kopioiminen
- Henkilökortin kummankin puolen kopiointi tai skannaus
- Asiakirjan kopiointi tai skannaus vihkoksi

# 6 Skannaus

- [Määritä skannaus sähköpostiin](#page-91-0)
- [Skannaus verkkokansioon -toiminnon määrittäminen](#page-105-0)
- [Skannaus SharePointiin® -toiminnon määrittäminen \(vain Flow-mallit\)](#page-116-0)
- [Skannaus USB-asemaan -toiminnon määrittäminen](#page-121-0)
- [Skannaaminen sähköpostiin](#page-125-0)
- [Skannaus työn säilytykseen](#page-128-0)
- [Skannaaminen verkkokansioon](#page-131-0)
- [Skannaaminen SharePointiin](#page-133-0)
- [Skannaus USB-asemaan](#page-135-0)
- [Skannauksen lisäasetukset](#page-137-0)
- [HP JetAdvantage -yritysratkaisut](#page-140-0)
- [Skannauksen lisätehtävät](#page-141-0)

### Lisätiedot

Seuraavat tiedot pitävät paikkansa julkaisuhetkellä.

Videoapua saat kohdasta [www.hp.com/videos/LaserJet.](http://www.hp.com/videos/LaserJet)

Ajankohtaisia tietoja on kohdassa [www.hp.com/support/colorljE67650mfp](http://www.hp.com/support/colorljE67650mfp) tai [www.hp.com/support/](http://www.hp.com/support/colorljE67660mfp) [colorljE67660mfp](http://www.hp.com/support/colorljE67660mfp).

HP-tulostimen kaikenkattavassa ohjeessa on seuraavat tiedot:

- Asennus ja määritys
- Opi ja käytä
- Ongelmien ratkaiseminen
- Ohjelmisto- ja laiteohjelmistopäivitysten lataaminen
- Asiakastukifoorumit
- Tietoja takuusta ja säännöksistä

# <span id="page-91-0"></span>Määritä skannaus sähköpostiin

- **Johdanto**
- Ennen aloittamista
- Vaihe 1: HP:n sulautetun verkkopalvelimen (EWS) avaaminen
- Vaihe 2: Network Identification (Verkkotunnus) -asetusten määrittäminen
- [Vaihe 3: Skannaus sähköpostiin -toiminnon määrittäminen](#page-93-0)
- [Vaihe neljä: pikasarjojen määrittäminen \(valinnainen\)](#page-101-0)
- Vaihe 5: Määritä Skannaus sähköpostiin -toiminto Office 365 Outlookia varten (valinnainen)

### Johdanto

Tulostin voi skannata tiedoston ja lähettää sen yhteen tai useampaan sähköpostiosoitteeseen. Tulostimen verkkoyhteyden tulee olla muodostettu ennen kuin skannaustoimintoa voidaan käyttää. Lisäksi toimintoa voidaan käyttää vasta kun se on määritetty. Skannaus sähköpostiin -toiminnon voi määrittää kahdella tavalla: perusmäärityksen voi tehdä sähköpostiin skannauksen ohjatun toiminnon avulla ja lisämäärityksen sähköpostin määrityksen kautta. Määritä Skannaus sähköpostiin -toiminto seuraavien tietojen avulla.

### Ennen aloittamista

Tulostimessa täytyy olla verkkoyhteys sähköpostiin skannauksen määritystä varten.

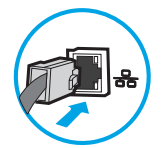

Järjestelmänvalvojat tarvitsevat seuraavia tietoja ennen määritysprosessin aloittamista.

- Tulostimen käyttö järjestelmänvalvojana
- DNS-pääte (esim. yrityksennimi.com)
- SMTP-palvelin (esim. smtp.mycompany.com)
- **EY HUOMAUTUS:** Jos et tiedä SMTP-palvelimen nimeä, SMTP-palvelimen portin numeroa tai todennustietoja, ota yhteyttä sähköposti- tai Internet-palveluntarjoajaan tai järjestelmänvalvojaan. SMTP-palvelinten nimet ja porttien nimet löytää yleensä Internet-haulla. Suorita haku esimerkiksi hakusanoilla "Gmail smtp server name" tai "Yahoo smtp server name".
- SMTP-palvelimen todennusvaatimukset lähteville sähköpostiviesteille, mukaan lukien mahdollinen todennukseen käytetty käyttäjänimi ja salasana.

**W** HUOMAUTUS: Tietoja sähköpostitilin digitaalisen lähetyksen rajoista saat sähköpostipalvelun toimittajan ohjeista. Jotkin toimittajat saattavat tilapäisesti lukita tilisi, jos lähetysraja ylittyy.

# Vaihe 1: HP:n sulautetun verkkopalvelimen (EWS) avaaminen

1. Näytä tulostimen IP-osoite tai isäntänimi painamalla tulostimen ohjauspaneelin aloitusnäytössä tietokuvaketta <mark>• ja painamalla sitten verkon kuvaketta 뫂</mark>.

<span id="page-92-0"></span>2. Avaa selain ja kirjoita osoiteriville IP-osoite tai isäntänimi täsmälleen siinä muodossa kuin se näkyy tulostimen ohjauspaneelissa. Paina tietokoneen näppäimistön Enter-näppäintä. Sulautettu verkkopalvelin avautuu.

https://10.10.XXXXX/

<sup>2</sup> HUOMAUTUS: Jos selaimessa näkyy ilmoitus, jonka mukaan sivuston käyttö ei ehkä ole turvallista, jatka sivustoon siitä huolimatta. Tähän sivustoon siirtyminen ei vahingoita tietokonetta.

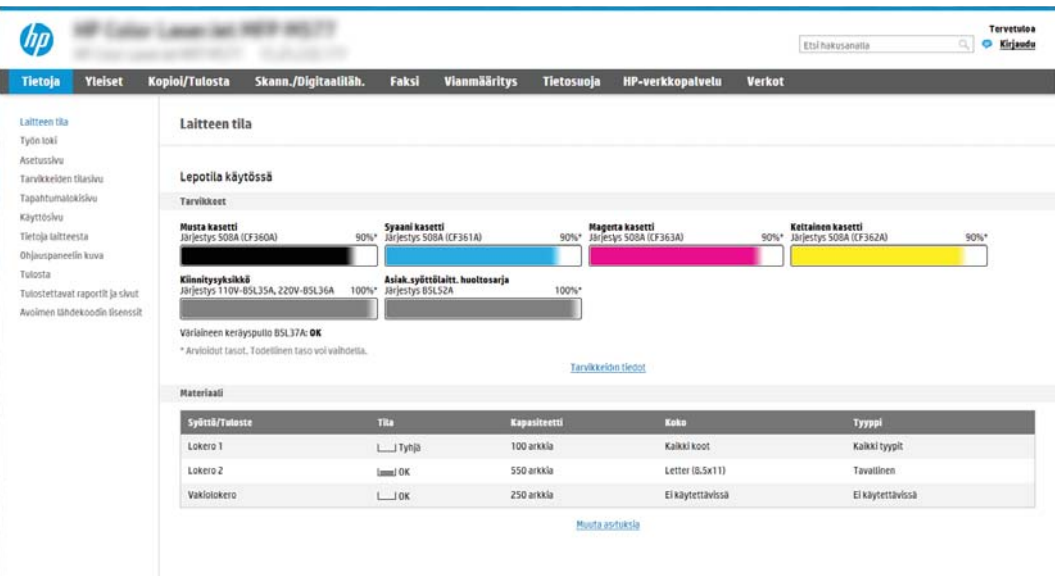

# Vaihe 2: Network Identification (Verkkotunnus) -asetusten määrittäminen

- $\mathbb{B}^*$  HUOMAUTUS: Sähköpostimäärityksen tekeminen Verkko-välilehdessä on edistyneen tason prosessi. Saatat tarvita sähköpostimääritykseen järjestelmänvalvojan apua.
	- 1. Valitse sulautetun verkkopalvelimen yläosan siirtymisvälilehtien avulla Verkko.

**W** HUOMAUTUS: Office 365:n verkkoasetusten määritysohjeet ovat vaiheessa 5: Määritä Skannaus sähköpostiin -toiminto 2ffice 365 Outlookia varten (valinnainen).

- 2. Valitse vasemmassa siirtymisruudussa TCP-/IP-asetukset. Sulautetun verkkopalvelimen Verkkotunnusvälilehden käyttäminen voi edellyttää käyttäjätunnuksen ja salasanan antamista.
- 3. Valitse TCP/IP-asetukset-valintaikkunassa Network Identification (Verkkotunnus) -välilehti.

<span id="page-93-0"></span>4. Jos verkko vaatii DNS-päätteen, varmista, että TCP/IP-verkkotunnuksen pääte -alueessa on listattu käyttämäsi sähköpostiohjelman DNS-pääte. DNS-päätteet ovat seuraavassa muodossa: *yritysnimi.com*, gmail.com, jne.

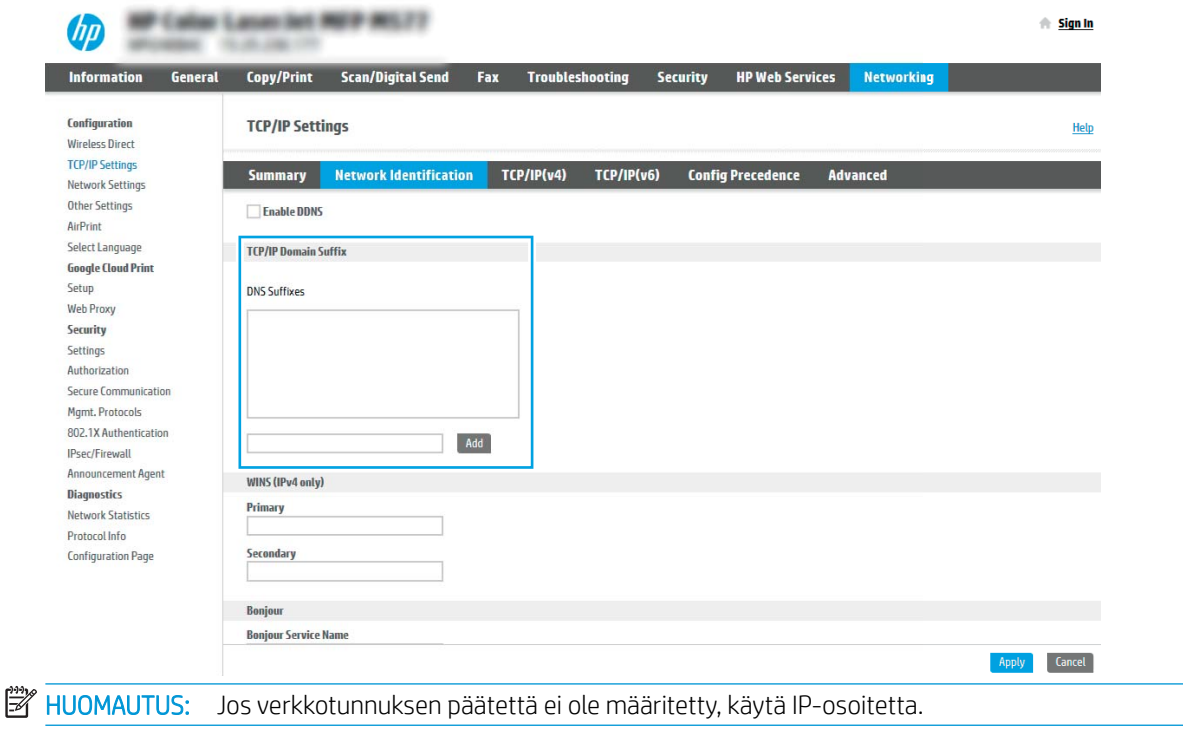

- 5. Valitse Käytä.
- 6. Valitse OK.

# Vaihe 3: Skannaus sähköpostiin -toiminnon määrittäminen

Skannaus sähköpostiin -toiminnon voi määrittää joko tekemällä perusmäärityksen sähköpostin ohjatun määrityksen avulla tai lisämäärityksen sähköpostin määrityksen kautta. Skannaus sähköpostiin -toiminnon voi määrittää seuraavilla tavoilla:

- Tapa 1: Perusasetusten määrittäminen käyttämällä ohjattua sähköpostin määritystoimintoa
- [Tapa 2: Lisäasetusten määrittäminen käyttämällä sähköpostin määritystoimintoa](#page-97-0)

### Tapa 1: Perusasetusten määrittäminen käyttämällä ohjattua sähköpostin määritystoimintoa

Tämä valinta avaa sähköpostin ohjatun määrityksen, joka sisältyy perusmääritysten HP:n sulautettuun verkkopalvelimeen (EWS).

- 1. Valitse sulautetun verkkopalvelimen yläosan siirtymisvälilehtien avulla Skannaus/digitaalilähetys.
- 2. Valitse vasemmassa siirtymisruudussa Sähköpostin ja Skannaus verkkokansioon -toiminnon ohjattu pikamääritys.
- 3. Napsauta Sähköpostin ja Skannaus verkkokansioon -toiminnon ohjattu pikamääritys -valintaikkunassa Sähköpostin määritys -linkkiä.
- **W** HUOMAUTUS: Jos näyttöön tulee viesti, joka kertoo, että Skannaus sähköpostiin -toiminto on poissa käytöstä, valitse **Jatka**, niin voit jatkaa määritystä ja ottaa Skannaus sähköpostiin -toiminnon käyttöön, kun asetukset on määritetty.

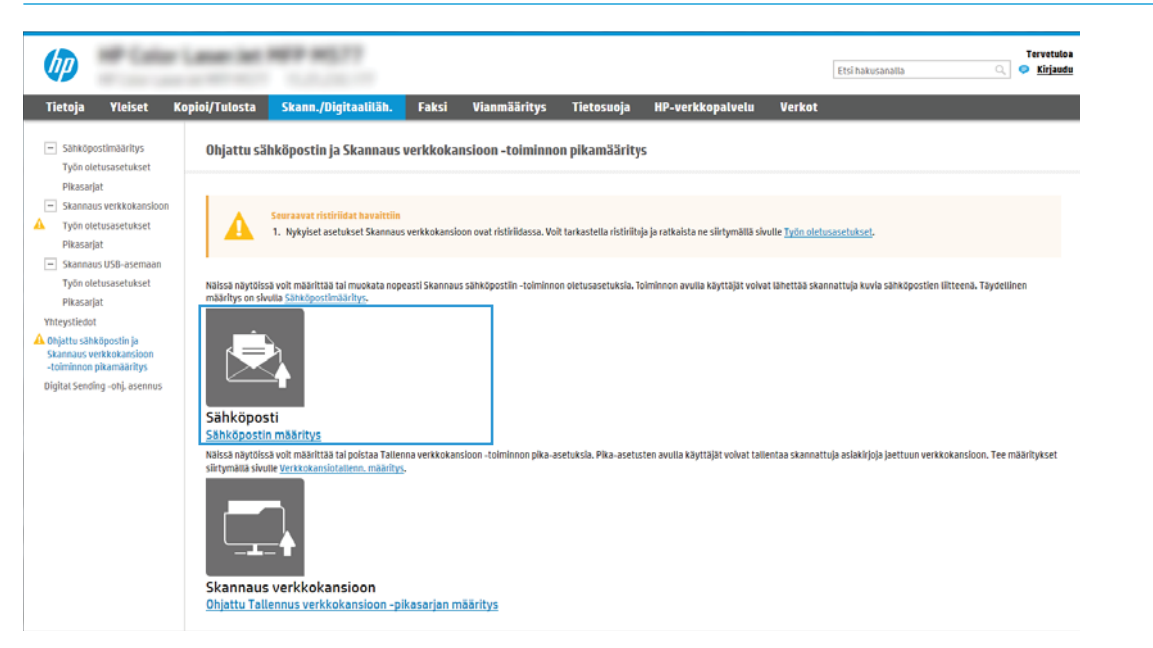

4. Suorita Määritä sähköpostipalvelimet (SMTP) -valintaikkunassa jonkin seuraavan vaihtoehdon vaiheet:

Vaihtoehto 1: Käytä palvelinta, joka on jo toisen toiminnon käytössä

**▲** Valitse Käytä palvelinta, joka on jo toisen toiminnon käytössä ja Seuraava.

Vaihtoehto 2: Etsi lähtevän postin palvelin verkosta

**W** HUOMAUTUS: Tämä valinta etsii lähtevän sähköpostin SMTP-palvelimia vain oman palomuurisi sisäpuolelta.

- a. Valitse Etsi lähtevän postin palvelin verkosta ja Seuraava.
- b. Valitse palvelin Määritä sähköpostipalvelin (SMTP) -luettelosta ja valitse sitten Seuraava.
- c. Valitse vaihtoehto, joka kuvaa palvelimen todennusvaatimuksia:
	- Palvelin ei vaadi todennusta: Valitse Palvelin ei vaadi todennusta ja valitse sitten Seuraava.

-TAI-

- Palvelin edellyttää todennusta: Valitse avattavasta luettelosta todennusvaihtoehto:
	- Käytä käyttäjän tunnuksia, kun muodostat yhteyttä ohjauspaneelissa kirjautumisen jälkeen: Valitse Käytä käyttäjän tunnuksia, kun muodostat yhteyttä ohjauspaneelissa kirjautumisen jälkeen ja valitse sitten Seuraava.

-TAI-

○ Käytä aina näitä tunnuksia: Valitse Käytä aina näitä tunnuksia, kirjoita käyttäjätunnus ja salasana ja valitse Seuraava.

#### Vaihtoehto 3: Lisää SMTP-palvelin

- a. Valitse Lisää SMTP-palvelin
- b. Kirjoita palvelimen nimi ja portin numero ja valitse Seuraava.

**W** HUOMAUTUS: Yleensä portin numeron oletusasetusta ei tarvitse muuttaa.

HUOMAUTUS: Jos käytät Gmailin kaltaista isännöityä SMTP-palvelua, tarkista SMTP-osoite, portin numero ja SSL-asetukset palveluntarjoajan verkkosivustosta tai muista lähteistä. Yleensä Gmailpalvelun SMTP-palvelun osoite on smtp.gmail.com, portin numero on 465 ja SSL-salaus on käytössä.

Varmista verkkolähteistä, että nämä palvelinasetukset ovat ajan tasalla määritystä tehdessäsi.

- c. Valitse haluamasi palvelimen todennusvaihtoehto:
	- Palvelin ei vaadi todennusta: Valitse Palvelin ei vaadi todennusta ja valitse sitten Seuraava.

-TAI-

- Palvelin edellyttää todennusta: Valitse jokin vaihtoehto avattavasta Server requires authentication (Palvelin edellyttää todennusta) -luettelosta.
	- Käytä käyttäjän tunnuksia, kun muodostat yhteyttä ohjauspaneelissa kirjautumisen jälkeen: Valitse Käytä käyttäjän tunnuksia, kun muodostat yhteyttä ohjauspaneelissa kirjautumisen jälkeen ja valitse sitten Seuraava.

-TAI-

- Käytä aina näitä tunnuksia: Valitse Käytä aina näitä tunnuksia, kirjoita käyttäjätunnus ja salasana ja valitse Seuraava.
- 5. Kirjoita Sähköpostiasetusten määrittäminen -valintaikkunassa tiedot lähettäjän sähköpostiosoitteesta ja valitse Seuraava.
	- HUOMAUTUS: Jos käyttäjä määrittää Lähettäjä-, Aihe- ja Viesti-kenttiä, mutta Käyttäjän muokattavissa valintaruutua ei ole valittu, käyttäjä ei voi muokata kyseisiä kenttiä tulostimen ohjauspaneelissa lähettäessään sähköpostia.

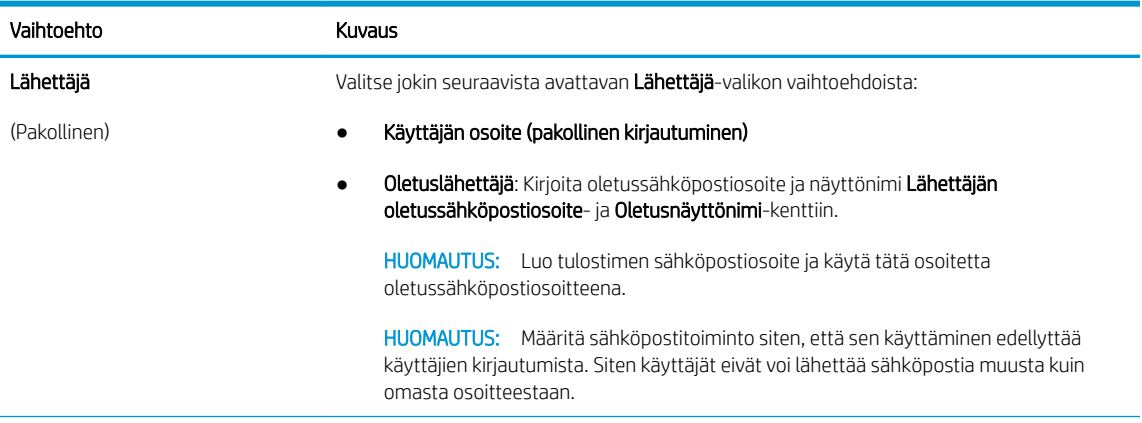

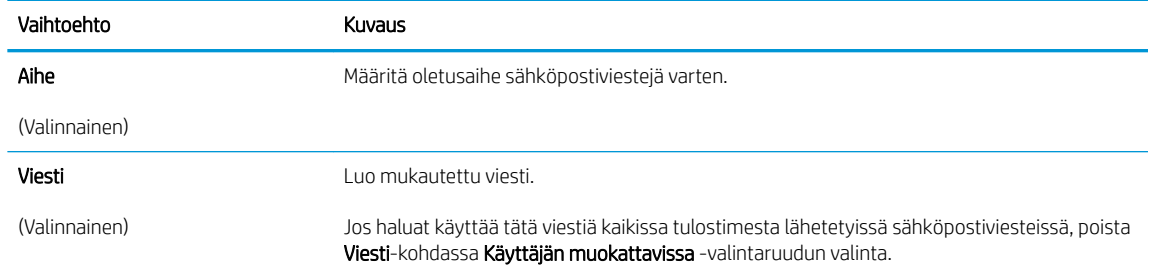

### 6. Määritä Määritä tiedoston skannausasetukset -alueella oletusskannausasetukset ja valitse Seuraava.

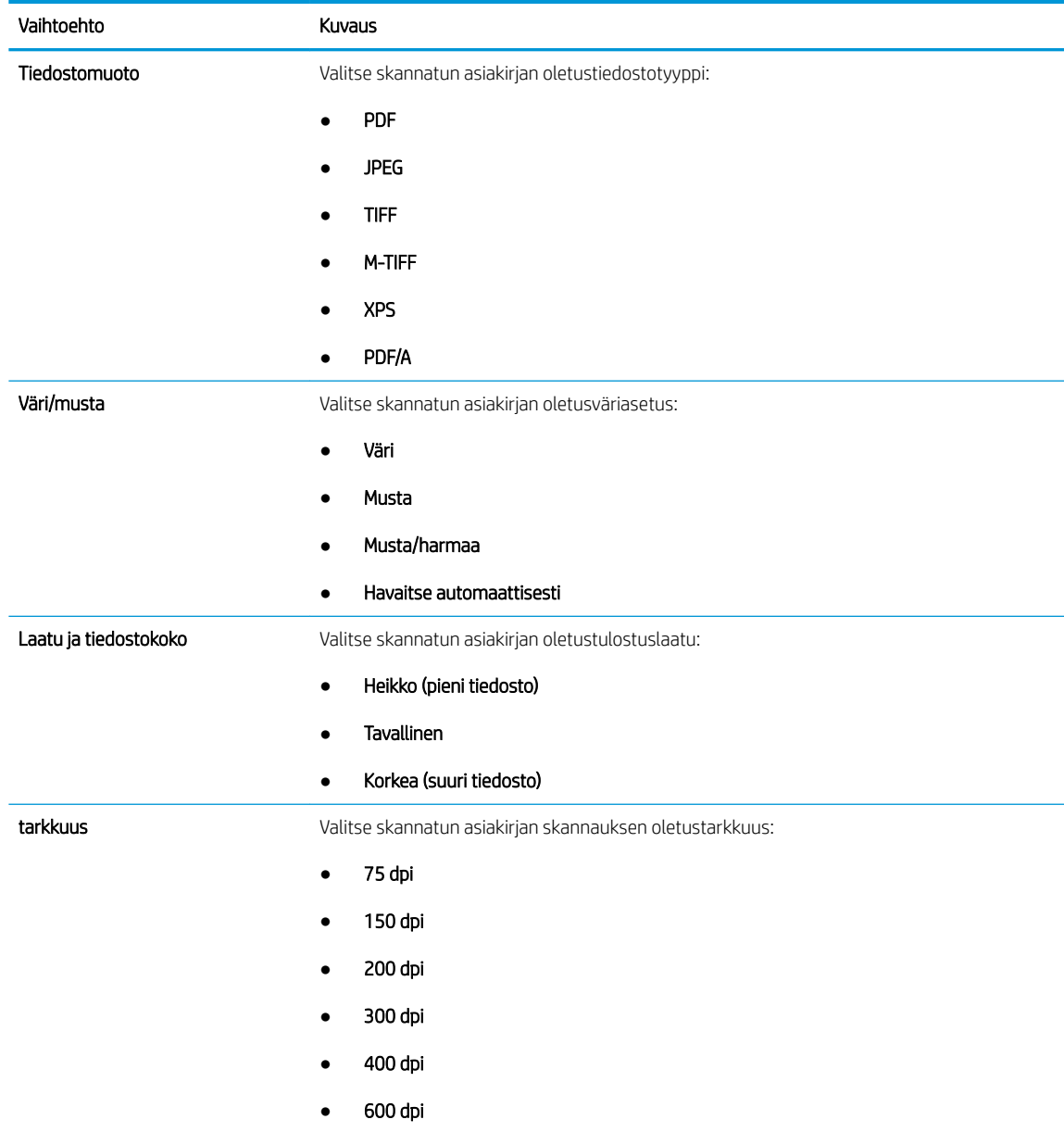

7. Tarkista Yhteenveto-alueen tiedot ja viimeistele asetusten määritys valitsemalla Valmis.

### <span id="page-97-0"></span>Tapa 2: Lisäasetusten määrittäminen käyttämällä sähköpostin määritystoimintoa

1. Valitse EWS:n yläosan siirtymisvälilehtien avulla Skannaus/digitaalilähetys ja valitse sitten vasemmassa siirtymisruudussa Sähköpostin määritys.

**W** HUOMAUTUS: Sähköpostin määrityssivu näyttää oletuksena Skannaus sähköpostiin -toiminnon perusasetukset. Saat lisäasetukset näkyviin painamalla sivun alareunasta Lisäasetukset-painiketta.

2. Valitse Sähköpostin määritys -valintaikkunassa Ota käyttöön skannaus sähköpostiin -valintaruutu. Jos tätä valintaruutua ei valita, toimintoa ei voi käyttää tulostimen ohjauspaneelista.

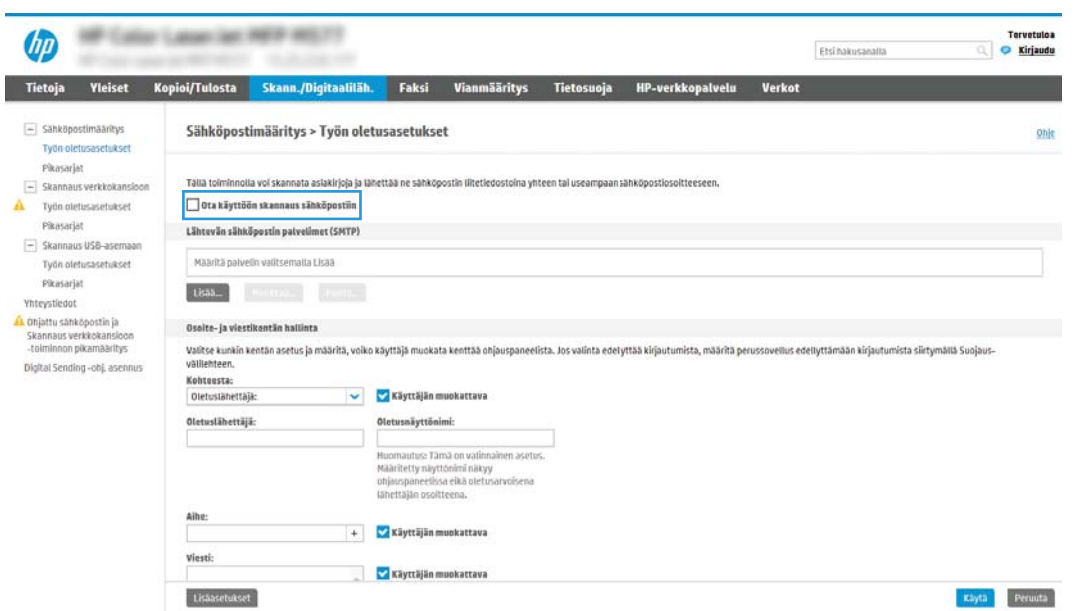

- 3. Suorita Lähtevän sähköpostin palvelimet (SMTP) -alueella jonkin seuraavan vaihtoehdon vaiheet:
	- Valitse jokin näkyvistä palvelimista.
	- Käynnistä ohjattu SMTP-palvelimen määritys valitsemalla Lisää.
		- 1. Valitse ohjatussa SMTP-palvelimen määrityksessä jompikumpi seuraavista vaihtoehdoista:
			- Vaihtoehto 1: Tiedän SMTP-palvelinosoitteen tai -isäntänimen: Kirjoita SMTP-palvelimen osoite ja valitse Seuraava.
			- Vaihtoehto 2: Jos et tiedä SMTP-palvelimen osoitetta, valitse Etsi lähtevän postin palvelin verkosta ja valitse sitten Seuraava. Valitse palvelin ja sitten Seuraava.
- $\mathbb{F}$  HUOMAUTUS: Jos SMTP-palvelin on jo luotu jotakin muuta tulostimen toimintoa varten, näkyvissä on vaihtoehto Käytä palvelinta, joka on jo toisen toiminnon käytössä. Valitse se ja määritä se käytettäväksi sähköpostitoiminnossa.
- 2. Määritä käytettävät asetukset Määritä perustiedot, jotka tarvitaan palvelinyhteyden muodostamiseen -valintaikkunassa ja valitse Seuraava.
	- $\mathbb{R}^{\!\!*}$  HUOMAUTUS: Joillakin palvelimilla on ongelmia vli 5 megatavun (Mt) kokoisten sähköpostiviestien lähettämisessä ja vastaanottamisessa. Ongelmat voidaan estää kirjoittamalla lukuarvo Jaa viestit, jos koko yli (Mt) -kohtaan.
- **EX HUOMAUTUS:** Yleensä portin numeron oletusasetusta ei tarvitse muuttaa. Jos käytössä on Ota käyttöön SMTP:n SSL-protokolla -asetus, porttia 587 on kuitenkin käytettävä.
- **E** HUOMAUTUS: Jos käytät Googlen™ Gmail-sähköpostia, valitse Ota käyttöön SMTP:n SSLprotokolla -valintaruutu. Yleensä gmail-palvelun SMTP-palvelun osoite on smtp.gmail.com, portin numero on 465 ja SSL-salaus on käytössä.

Varmista verkkolähteistä, että nämä palvelinasetukset ovat ajan tasalla määritystä tehdessäsi.

- 3. Valitse Palvelimen todennusvaatimukset -valintaikkunassa asetus, joka kuvaa palvelimen todennusvaatimuksia:
	- Palvelin ei vaadi todennusta ja valitse Seuraava.
	- Palvelin edellyttää todennusta
		- Valitse avattavasta luettelosta Käytä käyttäjän tunnuksia, kun muodostat yhteyttä ohjauspaneelissa kirjautumisen jälkeen ja valitse sitten Seuraava.
		- Valitse avattavasta luettelosta Käytä aina näitä tunnuksia, kirjoita käyttäjätunnus ja salasana ja valitse Seuraava.
	- $\mathbb{B}^\prime$  HUOMAUTUS: Jos sisäänkirjautuneen käyttäjän tunnuksia käytetään, määritä sähköpostin käytön vaativan käyttäjän sisäänkirjautuminen tulostimen ohjauspaneelissa. Evää vieraskäyttäjältä sähköpostin käyttöoikeus poistamalla sähköpostin valintaruudun valinta Suojaus-välilehden Käytönhallinnan asetukset -valintaikkunan Kirjautumis- ja oikeuskäytännöt alueen Laitteen vieras -sarakkeessa. Valintaruudun kuvake muuttuu valintamerkistä lukoksi.
- 4. Valitse Palvelinkäyttö-valintaikkunassa tulostimen toiminnot, jotka lähettävät sähköpostia tämän SMTP-palvelimen kautta, ja napsauta sitten Seuraava-painiketta.
- **W** HUOMAUTUS: Jos palvelin vaatii todennuksen, automaattisten hälytysten ja raporttien lähetykseen tulostimesta vaaditaan käyttäjätunnus ja salasana.
- 5. Kirjoita kelvollinen sähköpostiosoite Yhteenveto ja testi -valintaikkunan Lähetä testiviesti: kenttään ja valitse Testaa.
- 6. Tarkista, että kaikki asetukset on määritetty oikein ja viimeistele lähtevän sähköpostin palvelimen määritys valitsemalla Valmis.
- 4. Tee Osoite- ja viestikentän hallinta -alueella Lähettäjä: -määritys ja muut mahdolliset valinnaiset määritykset.

Osoite- ja viestikentän hallinnan määritykset:

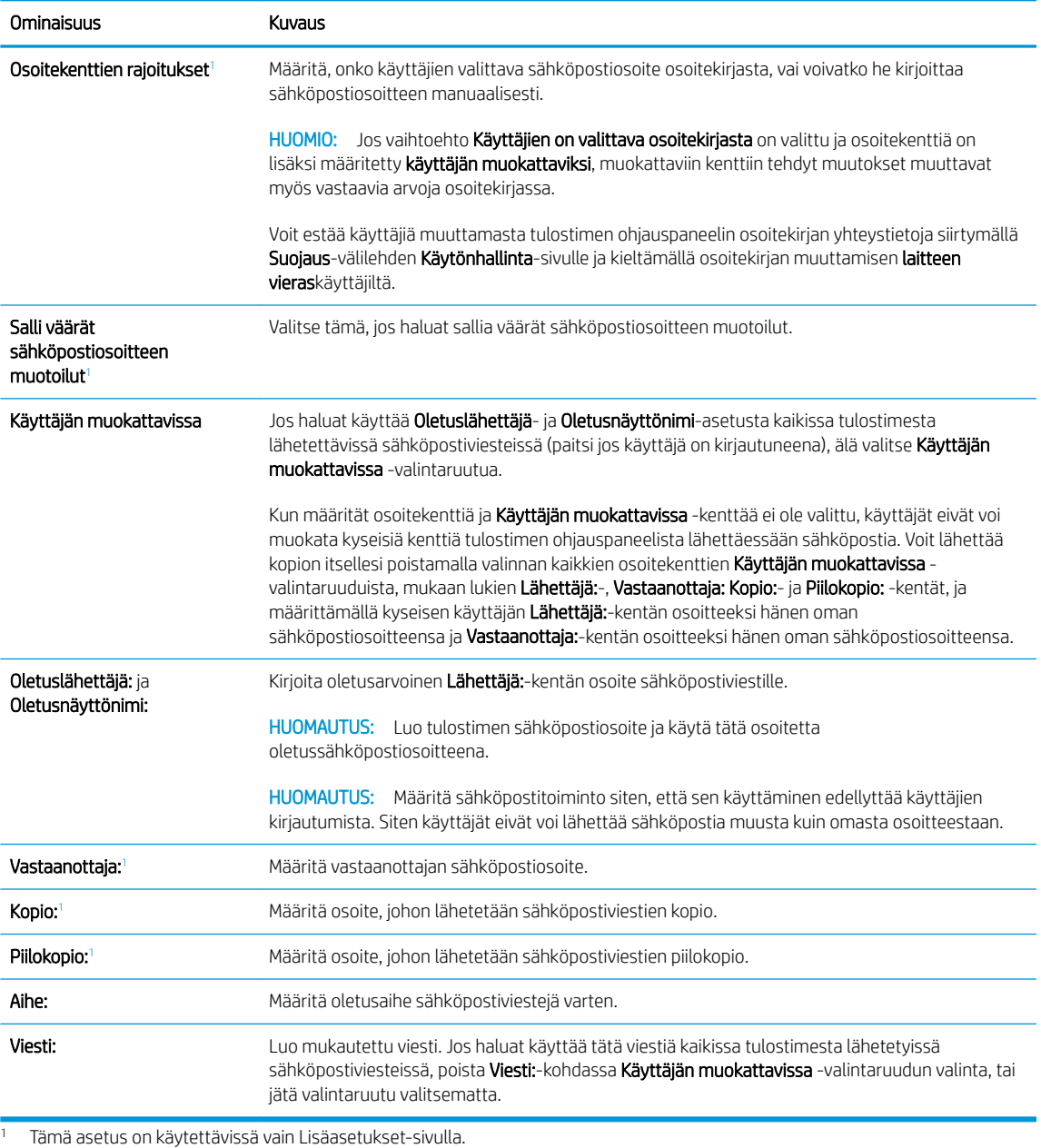

5. Määritä allekirjoitus- ja salausasetukset Allekirjoitus ja salaus -alueella.

<sup>22</sup> HUOMAUTUS: Nämä asetukset ovat käytettävissä vain Lisäasetukset-sivulla.

### Allekirjoitus ja salaus -asetukset:

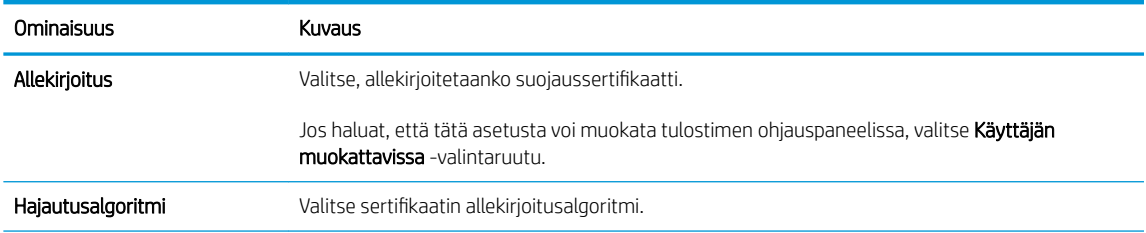

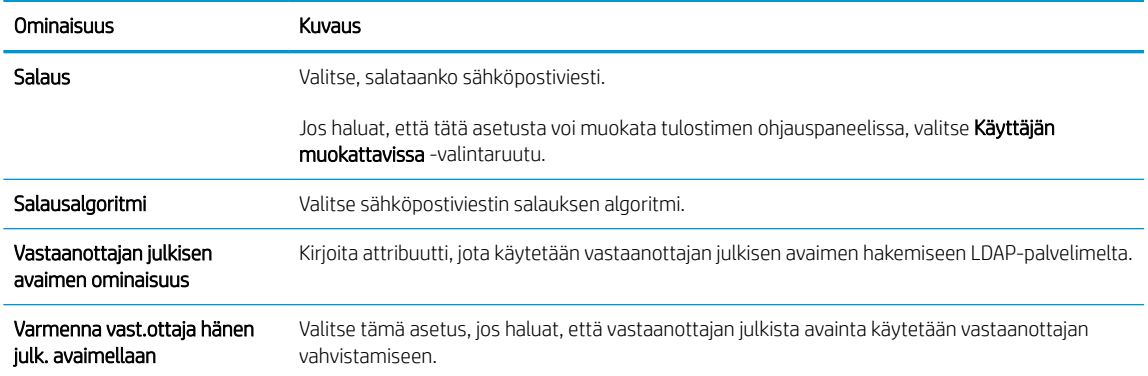

- 6. Valitse Ilmoitukset-alueella, milloin käyttäjät saavat ilmoituksia lähetetyistä sähköpostiviesteistä. Oletusarvoisesti käytetään kirjautuneen käyttäjän sähköpostiosoitetta. Jos vastaanottajan sähköpostiosoite on tyhjä, ilmoitusta ei lähetetä.
- 7. Määritä Skannausasetukset-alueella skannauksen oletusasetukset.

**EM** HUOMAUTUS: Nämä asetukset ovat käytettävissä vain Lisäasetukset-sivulla.

#### Skannausasetukset:

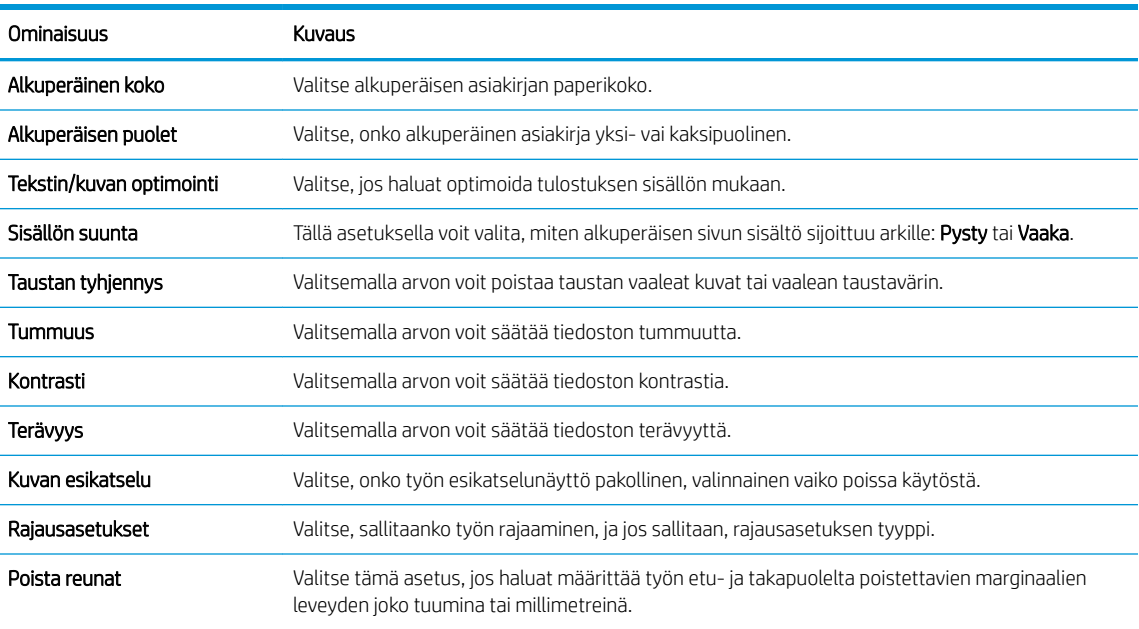

#### 8. Määritä Tiedostoasetukset-alueella tiedoston oletusasetukset.

#### Tiedostoasetukset:

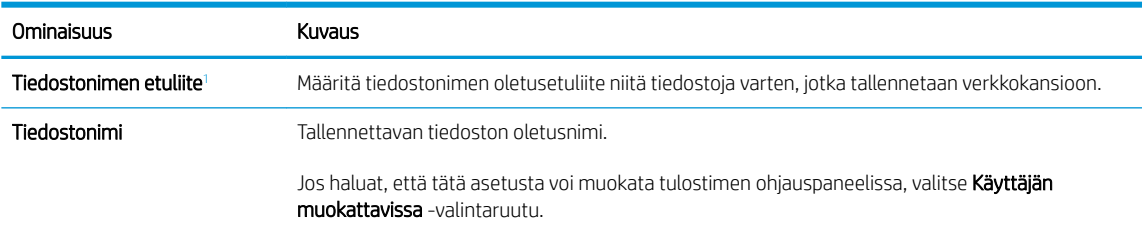

<span id="page-101-0"></span>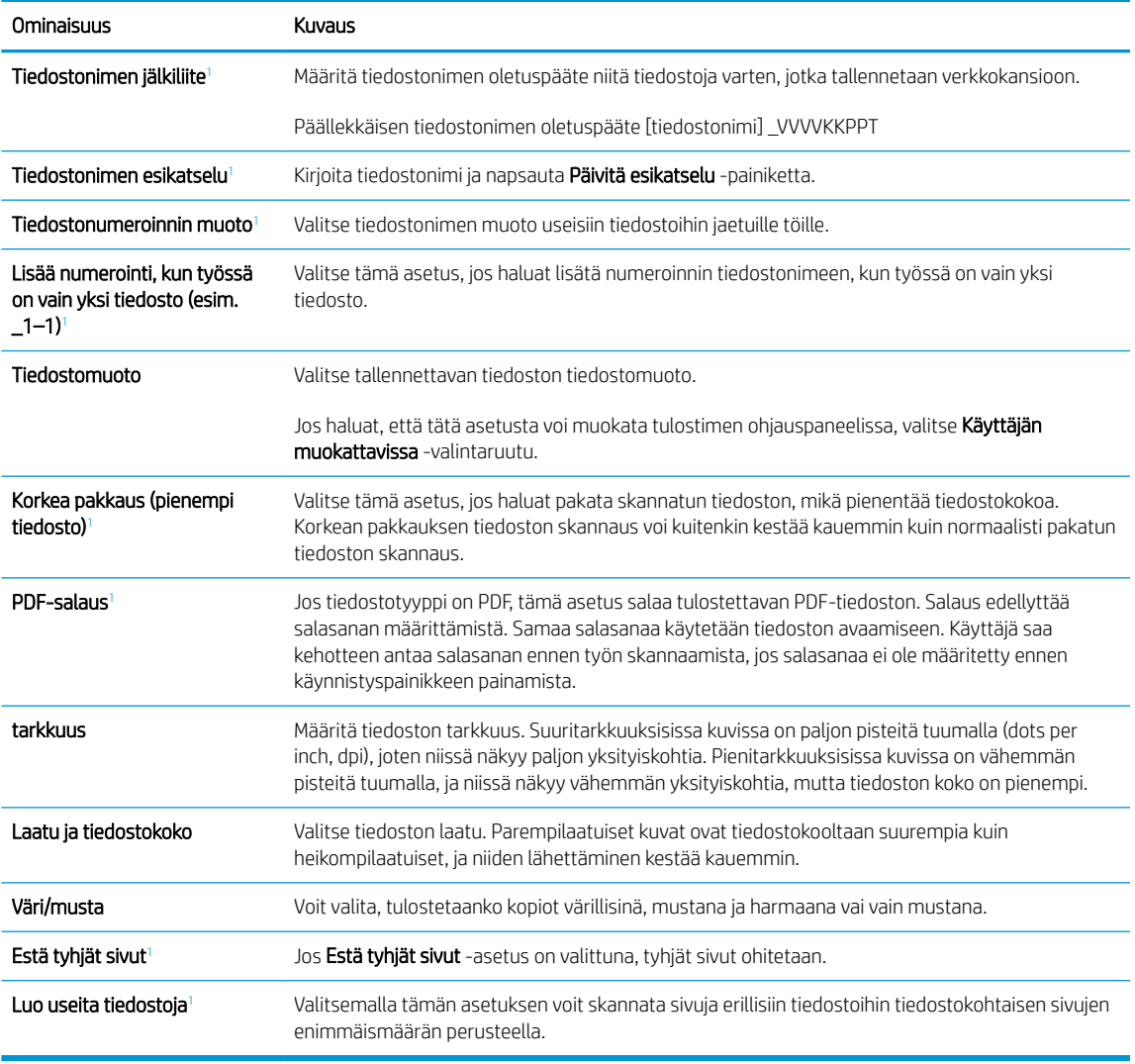

<sup>1</sup> Tämä asetus on käytettävissä vain Lisäasetukset-sivulla.

9. Tarkista, että valitut asetukset ovat oikein ja viimeistele asetusten määritys valitsemalla Käytä.

# Vaihe neljä: pikasarjojen määrittäminen (valinnainen)

Pikasarjat ovat valinnaisia töiden pikakuvakkeita, joita voi käyttää aloitusnäytössä tai tulostimen Pikasarjatsovelluksessa.

- 1. Valitse vasemman siirtymisruudun Sähköpostin määritys -alueella Pikasarjat.
- 2. Valitse jokin seuraavista asetuksista:
	- Valitse nykyinen pikasarja taulukon Pikasarjat-sovellus-kohdassa.

-TAI-

- Käynnistä ohjattu pikasarjatoiminto valitsemalla Lisää.
- 3. Jos olet valinnut Lisää, Pikasarjojen määritys -sivu avautuu. Lisää seuraavat tiedot:
- <span id="page-102-0"></span>● Pikasarjan nimi: kirjoita uuden pikasarjan otsikko.
- Pikasarjan kuvaus: kirjoita pikasarjan kuvaus.
- Pikasarjan käynnistysasetus: Voit määrittää pikasarjan alkamisen valitsemalla joko Siirry sovellukseen, sitten käyttäjä painaa Aloita tai Pikakäynnistys suoraan aloitusnäytöstä.
- 4. Määritä seuraavat pikasarjan asetukset: osoite- ja viestikentän hallinta, allekirjoitus ja salaus, ilmoitukset, skannausasetukset ja tiedoston asetukset.
- 5. Tallenna pikasarja valitsemalla Valmis.

### Vaihe 5: Määritä Skannaus sähköpostiin -toiminto 2ffice 365 Outlookia varten (valinnainen)

### **Johdanto**

Microsoft 2ffice 365 Outlook on Microsoftin pilvipohjainen sähköpostijärjestelmä, joka käyttää sähköpostien lähettämiseen ja vastaanottamiseen Microsoftin Simple Mail Transfer Protocol (SMTP) -palvelinta. Jos haluat tulostimen lähettävän sähköpostiviestejä 2ffice 365 Outlook -tililtä ohjauspaneelin kautta, suorita seuraavat vaiheet.

**EY HUOMAUTUS:** Asetusten määrittämiseen sulautetussa verkkopalvelimessa tarvitset Office 365 Outlook ‑sähköpostitilin.

### Määritä 2ffice 365 Outlook -tilin lähtevän sähköpostin palvelin (SMTP)

- 1. Valitse sulautetun verkkopalvelimen yläosan siirtymisvälilehtien avulla Verkko.
- 2. Valitse vasemmassa siirtymisruudussa TCP-/IP-asetukset.
- 3. Valitse TCP/IP-asetukset-alueella Network Identification (Verkkotunnus) -välilehti.

4. Jos verkko vaatii DNS-päätteen, varmista, että TCP/IP-verkkotunnuksen pääte -alueessa on listattu käyttämäsi sähköpostiohjelman DNS-pääte. DNS-päätteet ovat seuraavassa muodossa: *yritysnimi.com*, Gmail.com, jne.

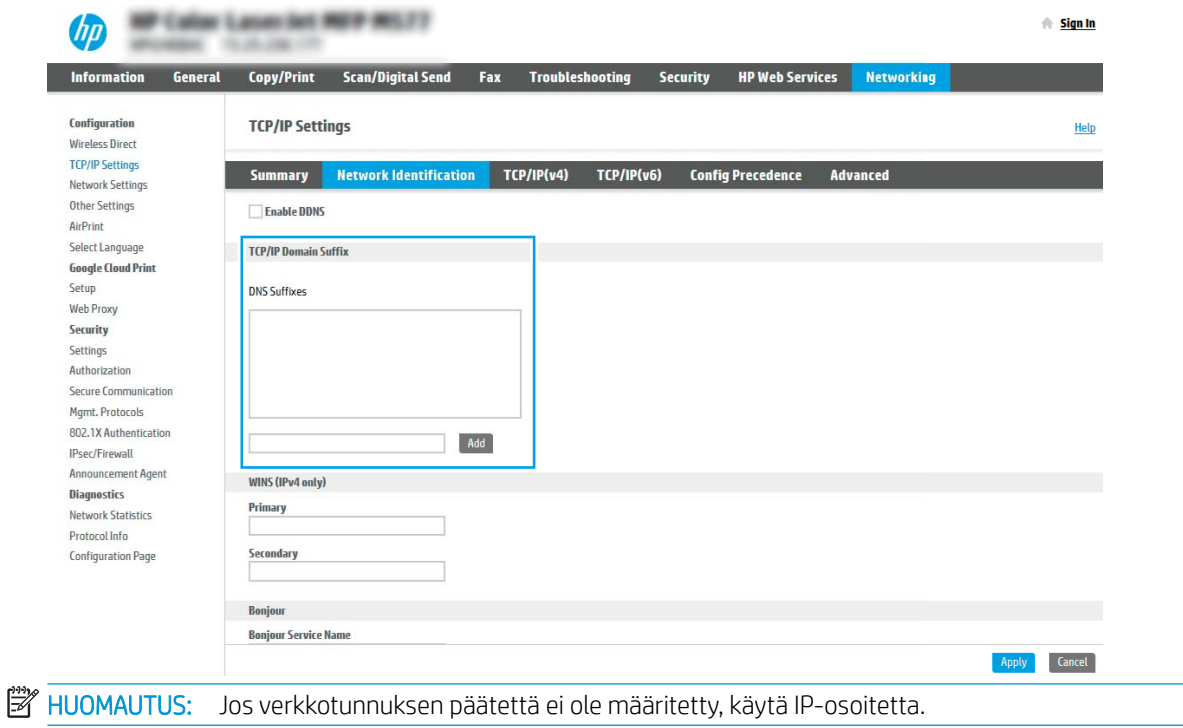

- 5. Valitse Käytä.
- 6. Napsauta Skannaus/digitaalilähetys-välilehteä.
- 7. Valitse vasemmasta siirtymisruudusta Sähköpostin määritys.
- 8. Valitse Sähköpostin määritys -sivulla Ota käyttöön skannaus sähköpostiin -valintaruutu. Jos tätä valintaruutua ei ole, toimintoa ei voi käyttää tulostimen ohjauspaneelissa.

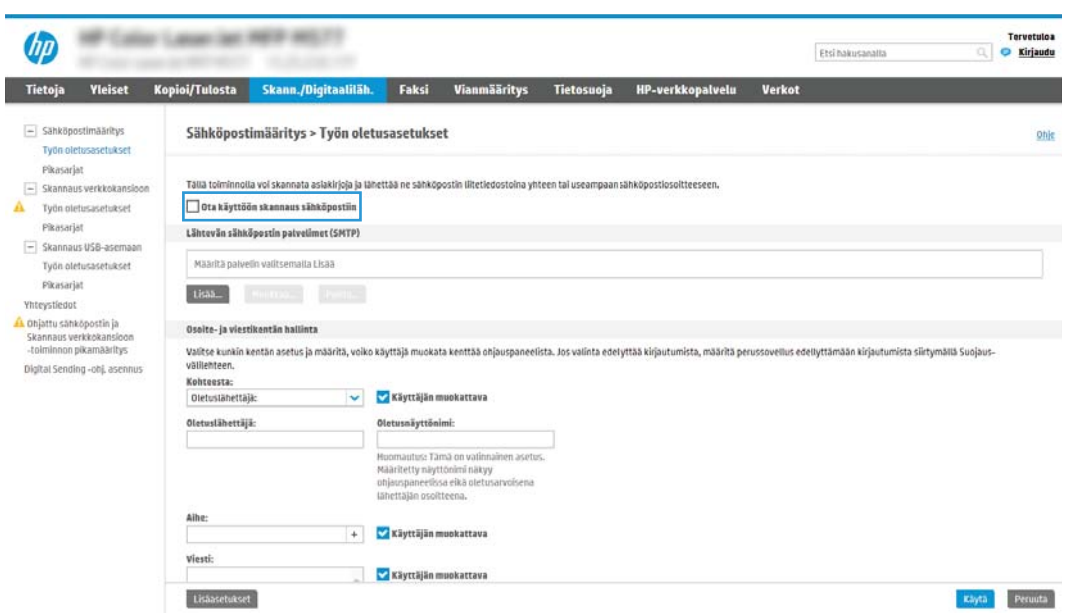

- 9. Käynnistä ohjattu SMTP-toiminto valitsemalla Lähtevän postin palvelimet (SMTP) -kohdassa Lisää.
- 10. Kirjoita Tiedän SMTP-palvelinosoitteen tai -isäntänimen -kenttään smtp.onoffice.com ja valitse Seuraava.
- 11. Kirjoita Määritä palvelinyhteyden perustiedot -valintaikkunan Portin numero -kenttään 587.
- **EY** HUOMAUTUS: Joillakin palvelimilla on ongelmia yli 5 megatavun (Mt) kokoisten sähköpostiviestien lähettämisessä ja vastaanottamisessa. Ongelmat voidaan estää kirjoittamalla lukuarvo Jaa viestit, jos koko yli (Mt) -kohtaan.
- 12. Valitse Ota käyttöön SMTP:n SSL-protokolla -valintaruutu ja valitse Seuraava.
- 13. Täytä seuraavat tiedot Palvelimen todennusvaatimukset -valintaikkunassa:
	- a. Valitse Sähköpostipalvelin edellyttää todennusta.
	- b. Valitse avattavasta luettelosta Käytä aina näitä tunnuksia.
	- c. Kirjoita Käyttäjätunnus-kenttään 2ffice 365 Outlook -sähköpostiosoite.
	- d. Kirjoita Salasana-kenttään Office 365 Outlook -tilin salasana ja valitse Seuraava.
- 14. Valitse Palvelinkäyttö-valintaikkunassa tulostimen toiminnot, jotka lähettävät sähköpostia tämän SMTPpalvelimen kautta, ja napsauta sitten Seuraava-painiketta.
- 15. Kirjoita kelvollinen sähköpostiosoite Yhteenveto ja testi -valintaikkunan Lähetä testiviesti: -kenttään ja valitse Testaa.
- 16. Tarkista, että kaikki asetukset on määritetty oikein ja viimeistele lähtevän sähköpostin palvelimen määritys valitsemalla Valmis.

# <span id="page-105-0"></span>Skannaus verkkokansioon -toiminnon määrittäminen

- **Johdanto**
- Ennen aloittamista
- Vaihe 1: HP:n sulautetun verkkopalvelimen käyttäminen
- [Vaihe 2: Skannaus verkkokansioon -toiminnon määrittäminen](#page-106-0)

## **Johdanto**

Tässä asiakirjassa kerrotaan, kuinka skannaaminen verkkokansioon otetaan käyttöön ja määritetään. Tulostin voi skannata tiedoston ja tallentaa sen verkkokansioon. Tulostimen verkkoyhteyden tulee olla muodostettu ennen kuin skannaustoimintoa voidaan käyttää. Lisäksi toimintoa voidaan käyttää vasta kun se on määritetty. Skannaa verkkokansioon -toiminnon voi määrittää kahdella tavalla: perusmäärityksen voi tehdä Ohjattu verkkokansiotallennuksen määritys -toiminnolla ja lisämäärityksen Verkkokansiotallennuksen määritys toiminnolla.

# Ennen aloittamista

<sup>2</sup>HUOMAUTUS: Tulostimesta täytyy olla muodostettu verkkoyhteys verkkokansioon skannauksen määritystä varten.

Järjestelmänvalvojat tarvitsevat seuraavat asiat ennen määritysprosessin aloittamista.

- Tulostimen käyttö järjestelmänvalvojana
- Kohdekansion täydellinen toimialuenimi (FQDN) (esim. \\palvelinnimi.fi.yrityksennimi.net\skannaukset) TAI palvelimen IP-osoite (esim. \\16.88.20.20\skannaukset).

**W** HUOMAUTUS: Termi "palvelin" viittaa tässä yhteydessä tietokoneeseen, jossa jaettu kansio sijaitsee.

# Vaihe 1: HP:n sulautetun verkkopalvelimen käyttäminen

- 1. Näytä tulostimen IP-osoite tai isäntänimi painamalla tulostimen ohjauspaneelin aloitusnäytössä tietokuvaketta 1 ja painamalla sitten verkon kuvaketta  $\frac{p}{2}$ .
- 2. Avaa selain ja kirjoita osoiteriville IP-osoite tai isäntänimi täsmälleen siinä muodossa kuin se näkyy tulostimen ohjauspaneelissa. Paina tietokoneen näppäimistön Enter-näppäintä. Sulautettu verkkopalvelin avautuu.

### https://10.10.XXXXX/

HUOMAUTUS: Jos selaimessa näkyy ilmoitus, jonka mukaan sivuston käyttö ei ehkä ole turvallista, jatka sivustoon siitä huolimatta. Tähän sivustoon siirtyminen ei vahingoita tietokonetta.

<span id="page-106-0"></span>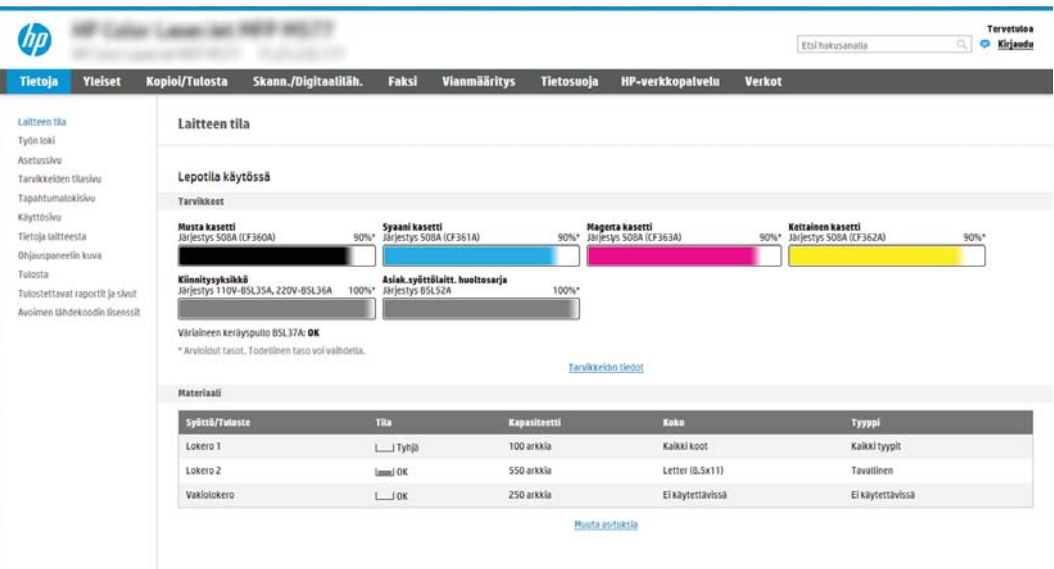

# Vaihe 2: Skannaus verkkokansioon -toiminnon määrittäminen

### Tapa 1: Käytä Skannaus verkkokansioon -toiminnon ohjattua määritystä

Tämä valinta avaa ohjatut määritystoiminnot, jotka sisältyvät tulostimeen kuuluvaan HP:n sulautettuun verkkopalvelimeen. Ohjatussa määritystoiminnossa on valinnat perusasetuksille.

- 1. Valitse EWS:n yläosan siirtymisvälilehtien avulla Skannaus/digitaalilähetys.
- 2. Valitse vasemmassa siirtymisruudussa Sähköpostin ja Skannaus verkkokansioon -toiminnon ohjattu pikamääritys.
- 3. Valitse Tallennus verkkokansioon -pikasarjan ohjattu määritys -linkki.
- 4. ValitseLisää tai poista verkkokansiotallennuksen pikasarja -valintaikkunassa Lisää.
	- HUOMAUTUS: Pikasarjat ovat töiden pikakuvakkeita, joita voi käyttää tulostimen aloitusnäytössä tai Pikasarjat-sovelluksessa.
- 学 HUOMAUTUS: Verkkokansiotallennustoiminnon perusmäärityksen voi tehdä luomatta pikasarjaa. Ilman pikasarjaa käyttäjien on kuitenkin syötettävä kohdekansion tiedot ohjauspaneeliin kunkin skannaustyön kohdalla. Pikasarja vaaditaan Tallennus verkkokansioon -metatietojen sisällyttämiseen.
- 5. Täytä seuraavat tiedot Lisää kansion pikasarja -valintaikkunassa:
	- a. Kirjoita otsikko Pikasarjan otsikko -kenttään.
	- **W** HUOMAUTUS: Anna pikasarjalle nimi, jonka käyttäjät ymmärtävät nopeasti (esim. "Skannaus ja tallennus kansioon").
	- b. Kirjoita Pikasarjan kuvaus kenttään selitys siitä, mitä pikasarja tallentaa.
	- c. Valitse Seuraava.
- 6. Täytä seuraavat tiedot Kohdekansion määritys -valintaikkunassa:

a. Kirjoita skannauksen kansiopolku UNC-kansiopolku-kenttään.

Kansiopolku voi olla joko täydellinen toimialuenimi (FQDN) (esim. *\\palvelinnimi.fi.yrityksennimi.net* \skannaukset) tai palvelimen IP-osoite (esim. \\16.88.20.20\skannaukset). Varmista, että kansiopolku (esim. \skannaukset) noudattaa FQDN-toimialuenimeä tai IP-osoitetta.

- **W** HUOMAUTUS: FQDN voi olla luotettavampi kuin IP-osoite. Jos palvelin saa IP-osoitteensa DHCP:n kautta, IP-osoite voi muuttua. IP-osoitteen kautta muodostettu yhteys voi olla nopeampi, sillä tulostimen ei tarvitse käyttää DNS-palvelinta kohdepalvelimen etsimiseen.
- b. Valitse avattavasta Todennusasetukset -luettelosta jompikumpi seuraavista vaihtoehdoista:
	- Käytä käyttäjän tunnuksia, kun muodostat yhteyttä ohjauspaneelissa kirjautumisen jälkeen
	- Käytä aina näitä tunnuksia
	- **W** HUOMAUTUS: Jos Käytä aina näitä tunnuksia -vaihtoehto on valittu, käyttäjätunnus ja salasana täytyy kirjoittaa niille tarkoitettuihin kenttiin ja tulostimen kansion käyttöoikeus täytyy tarkistaa valitsemalla Vahvista käyttöoikeudet.
- c. Kirjoita Windows-toimialue Windows-toimialue-kenttään.
	- VIHJE: Etsi Windows-toimialueen nimi Windows 7 -käyttöjärjestelmässä valitsemalla Käynnistä, Ohjauspaneeli ja Järjestelmä.

Etsi Windows-toimialueen nimi Windows 8 käyttöjärjestelmässä valitsemalla Haku, kirjoittamalla hakukenttään Järjestelmä ja valitsemalla Järjestelmä.

Toimialueen nimi näkyy Tietokoneen nimi, toimialue ja työryhmäasetukset -kohdan alla.

- d. Valitse Seuraava.
- 7. Määritä Määritä tiedoston skannausasetukset -valintaikkunassa pikasarjan oletusskannausasetukset ja valitse Seuraava.
- 8. Tarkasta Yhteenveto-valintaikkuna ja valitse sitten Valmis.

### Tapa 2: Skannaus verkkokansioon -määritys

Tämän toiminnon avulla on mahdollista määrittää tulostimen verkkokansiotallennuksen lisäasetukset HP:n sulautetun verkkopalvelimen avulla.

#### Vaihe 1: Aloita määritys

- 1. Napsauta Skannaus/digitaalilähetys-välilehteä.
- 2. Napsauta vasemmassa valikossa Skannaus verkkokansioon -määritys -linkkiä.

#### Vaihe 2: Määritä Skannaa verkkokansioon -toiminnon asetukset

- 1. Valitse Skannaus verkkokansioon -määritys -sivulla Ota käyttöön skannaus verkkokansioon -valintaruutu. Jos tätä ruutua ei valita, toimintoa ei voi käyttää tulostimen ohjauspaneelissa.
- 2. Valitse vasemman siirtymisruudun verkkokansioon skannauksen alueella Pikasarjat. Kun valitset Lisää, Pikasarjojen määritys -valintaikkuna avautuu.
	- **W** HUOMAUTUS: Pikasarjat ovat töiden pikakuvakkeita, joita voi käyttää tulostimen aloitusnäytössä tai Pikasarjat-sovelluksessa.
**EX HUOMAUTUS: Skannaus verkkokansioon** -toiminnon perusmäärityksen voi tehdä ilman pikasarjan luomista. Ilman pikasarjaa käyttäjien on kuitenkin syötettävä kohdekansion tiedot ohjauspaneeliin kunkin skannaustyön kohdalla. Pikasarja vaaditaan Skannaus verkkokansioon -metatietojen sisällyttämiseen.

Määritä Skannaus verkkokansioon -toiminto kokonaan viimeistelemällä kaikki pikasarjan määrityksen asetukset.

#### Valintaikkuna 1: Määritä pikasarjan nimi, kuvaus ja käyttöasetukset ohjauspaneelissa.

Määritä pikasarjan painikkeen sijainnin ja ohjauspaneelin käyttäjäasetusten määrityksen valintaikkunassa Pikasarja-painikkeen sijainti ja käyttöasetukset tulostimen ohjauspaneelissa.

1. Kirjoita otsikko Pikasarjan nimi -kenttään.

**W** HUOMAUTUS: Anna pikasarjalle nimi, jonka käyttäjät ymmärtävät nopeasti (esim. "Skannaus ja tallennus kansioon").

- 2. Kirjoita Pikasarjan kuvaus kenttään selitys siitä, mitä pikasarja tallentaa.
- 3. Valitse avattavasta Pikasarjan aloitusasetus -luettelosta jompikumpi seuraavista vaihtoehdoista:
	- Vaihtoehto 1: Siirry sovellukseen, sitten käyttäjä painaa Aloita
	- Vaihtoehto 2: Aloita heti valinnan jälkeen

Valitse jokin seuraavista kehoteasetuksista:

- Alkuperäispuolten kehote
- Lisäsivujen kehote
- Edellytä esikatselua

**EY** HUOMAUTUS: Jos asetus Aloita heti valinnan jälkeen valitaan, kohdekansio täytyy antaa seuraavassa vaiheessa.

4. Valitse Seuraava.

#### Valintaikkuna 2: Kansion asetukset

Määritä Kansion asetukset -valintaikkunassa kansiotyypit, joihin tulostin lähettää skannatut asiakirjat.

Voit valita toisen kahdesta kansiotyypistä:

- Jaetut kansiot tai FTP-kansiot
- Omat jaetut kansiot

Kansion käyttöoikeuksia on kahta eri tyyppiä:

- Luku- ja kirjoitusoikeudet
- Pelkät kirjoitusoikeudet

Seuraavissa tiedoissa kuvataan kansioasetusten määrittäminen.

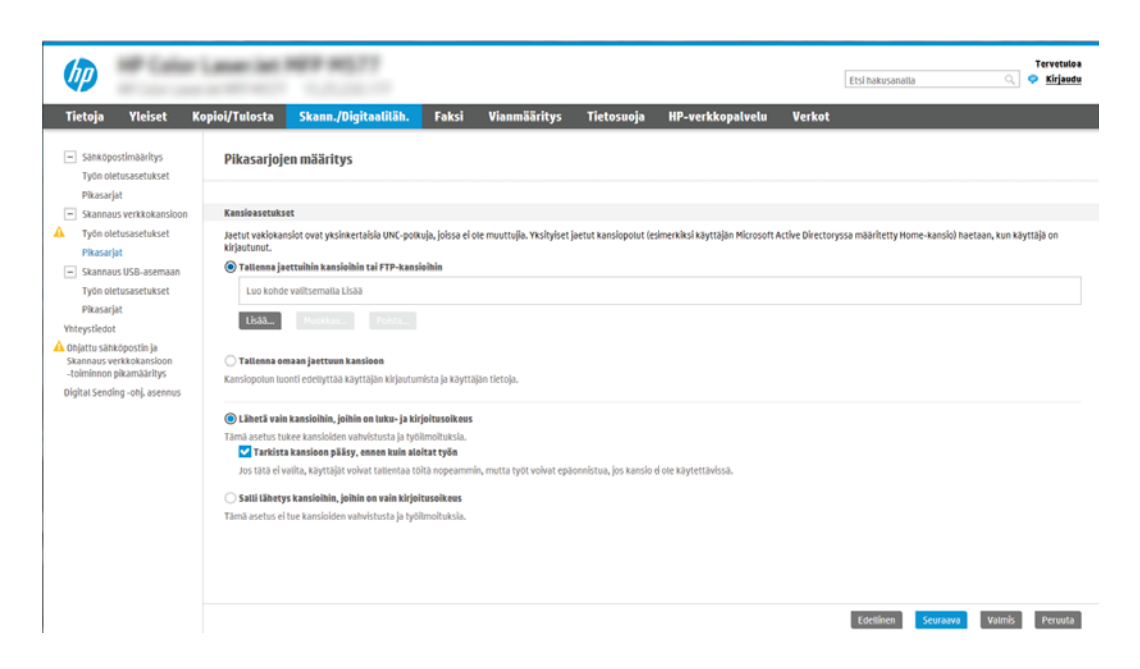

#### Skannattujen asiakirjojen kohdekansion määrittäminen

#### Vaihtoehto 1: Jaetut kansiot tai FTP-kansiot

Jos haluat tallentaa skannatut asiakirjat jaettuun vakiokansioon tai FTP-kansioon, suorita seuraavat vaiheet:

- 1. Valitse Tallenna jaettuihin kansioihin tai FTP-kansioihin -vaihtoehto, mikäli sitä ei ole vielä valittu.
- 2. Valitse Lisää.... Verkkokansiopolun lisäämisen valintaikkuna avautuu.
- 3. Valitse Lisää verkkokansiopolku -valintaikkunassa jokin seuraavista vaihtoehdoista:
	- Vaihtoehto 1: Tallenna jaettuun vakioverkkokansioon

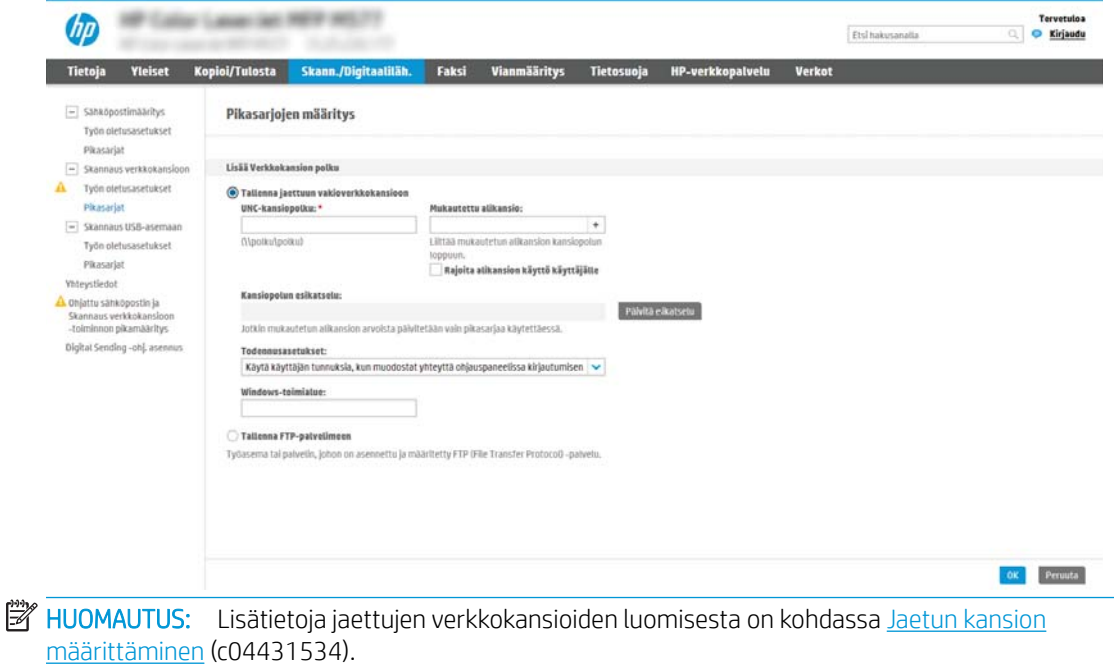

- 1. Valitse Tallenna jaettuun vakioverkkokansioon -vaihtoehto, mikäli sitä ei ole vielä valittu.
- 2. Kirjoita kansiopolku UNC-kansiopolku-kenttään.

Kansiopolku voi olla joko täydellinen toimialuenimi (FQDN) (esim. \ \palvelinnimi.fi.yrityksennimi.net\skannaukset) tai palvelimen IP-osoite (esim. \ \16.88.20.20\skannaukset). Varmista, että kansiopolku (esim. \skannaukset) noudattaa FQDNtoimialuenimeä tai IP-osoitetta.

- **W** HUOMAUTUS: FQDN voi olla luotettavampi kuin IP-osoite. Jos palvelin saa IP-osoitteensa DHCP:n kautta, IP-osoite voi muuttua. IP-osoitteen kautta muodostettu yhteys voi olla nopeampi, sillä tulostimen ei tarvitse käyttää DNS-palvelinta kohdepalvelimen etsimiseen.
- 3. Voit luoda automaattisesti alikansion skannattujen asiakirjojen kohdekansioon valitsemalla alikansion nimen muodon Mukautettu alikansio -luettelosta.

Jos haluat myöntää alikansion käyttöoikeuden vain skannaustyön luoneelle käyttäjälle, valitse Rajoita alikansion käyttö käyttäjälle.

- 4. Saat skannattujen asiakirjojen täydellisen kansiopolun näkyviin valitsemalla Päivitä esikatselu.
- 5. Valitse avattavasta Todennusasetukset-luettelosta jompikumpi seuraavista vaihtoehdoista:
	- Käytä käyttäjän tunnuksia, kun muodostat yhteyttä ohjauspaneelissa kirjautumisen jälkeen
	- Käytä aina näitä tunnuksia
	- **W** HUOMAUTUS: Jos Käytä aina näitä tunnuksia -vaihtoehto valitaan, käyttäjätunnus ja salasana on annettava niille tarkoitettuihin kenttiin.
- 6. Kirjoita Windows-toimialue Windows-toimialue-kenttään.
	- **W** HUOMAUTUS: Etsi Windows-toimialueen nimi Windows 7 -käyttöjärjestelmässä valitsemalla Käynnistä, Ohjauspaneeli ja Järjestelmä.

Etsi Windows-toimialueen nimi Windows 8 käyttöjärjestelmässä valitsemalla Haku, kirjoittamalla hakukenttään Järjestelmä ja valitsemalla Järjestelmä.

Toimialueen nimi näkyy Tietokoneen nimi, toimialue ja työryhmäasetukset -kohdan alla.

 $\mathbb{R}^n$  **HUOMAUTUS:** Jos jaetun kansion käyttöoikeudet annetaan kaikille, työryhmän nimi- (oletus on "Työryhmä"), käyttäjätunnus- ja salasanatiedot täytyy antaa niille tarkoitettuihin kenttiin. Jos kansio sijaitsee tietyn käyttäjän omistaman kansion sisällä eikä se ole julkinen, kyseisen käyttäjän käyttäjätunnus ja salasana vaaditaan.

HUOMAUTUS: IP-osoite vaaditaan ehkä tietokoneen nimen sijasta. Monet kotireitittimet eivät pysty käsittelemään tietokoneiden nimiä kunnolla, eikä käytössä ole nimipalvelinta (DNS). Tässä tapauksessa on parasta määrittää staattinen IP-osoite jaetulle tietokoneelle, jotta DHCP ei vaihda IP-osoitetta. Tavallisessa kotireitittimessä tämä tapahtuu määrittämällä staattinen IPosoite, joka kuuluu samaan aliverkkoon mutta on DHCP-osoitealueen ulkopuolella.

- 7. Valitse OK (Lisää/muokkaa).
- Vaihtoehto 2: Tallentaminen FTP-palvelimeen

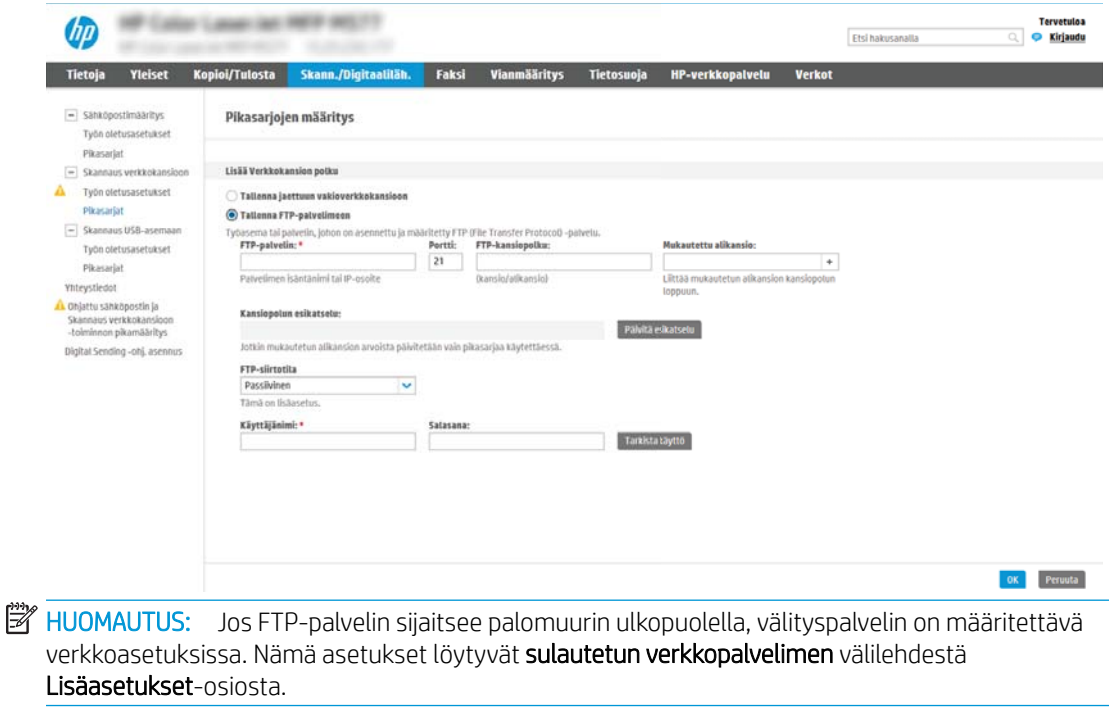

- 1. Valitse Tallenna FTP-palvelimeen.
- 2. Kirjoita FTP-palvelimen nimi tai IP-osoite FTP-palvelin-kenttään.
- 3. Kirjoita portin numero Portti-kenttään.

**W** HUOMAUTUS: Yleensä portin numeron oletusasetusta ei tarvitse muuttaa.

- 4. Voit luoda automaattisesti alikansion skannattujen asiakirjojen kohdekansioon valitsemalla alikansion nimen muodon Mukautettu alikansio -luettelosta.
- 5. Saat skannattujen asiakirjojen täydellisen kansiopolun näkyviin valitsemalla Päivitä esikatselu.
- 6. Valitse avattavasta FTP-siirtotila -luettelosta jompikumpi seuraavista vaihtoehdoista:
	- Passiivinen
	- Aktiivinen
- 7. Kirjoita käyttäjätunnus Käyttäjätunnus-kenttään.
- 8. Kirjoita salasana Salasana-kenttään.
- 9. Varmista kohteen käytön toiminta napsauttamalla Varmista käyttö -valintaa.
- 10. Valitse OK (Lisää/muokkaa).

#### Vaihtoehto 2: Omat jaetut kansiot

Jos haluat tallentaa skannatut asiakirjat omaan jaettuun kansioon, suorita seuraavat vaiheet:

**W** HUOMAUTUS: Tätä valintaa käytetään toimialueympäristöissä, joissa järjestelmänvalvoja määrittää jaetun kansion kullekin käyttäjälle. Jos omaan jaettuun kansioon tallentaminen on määritetty, käyttäjien on kirjauduttava tulostimen ohjauspaneeliin Windows-tunnuksilla tai LDAP-todennuksen avulla.

- 1. Valitse Tallennus omaan jaettuun kansioon.
- 2. Kirjoita Hae laitteen käyttäjän kotikansio tällä attribuutilla -kenttään käyttäjän kotikansio Microsoft Active Directoryssa.

**W** HUOMAUTUS: Varmista, että käyttäjä tietää kotikansionsa sijainnin verkossa.

3. Lisää käyttäjätunnukselle alikansio kansiopolun loppuun valitsemalla Luo alikansio käyttäjänimen mukaan.

Jos haluat myöntää alikansion käyttöoikeuden vain skannaustyön luoneelle käyttäjälle, valitse Rajoita alikansion käyttö käyttäjälle.

#### Valitse kohdekansion käyttöoikeudet

#### Vaihtoehto 1: Luku- ja kirjoitusoikeudet

Ota käyttöön skannattujen asiakirjojen lähettäminen luku- ja kirjoitusoikeuksilla varustettuun kansioon suorittamalla seuraavat vaiheet:

**W** HUOMAUTUS: Lähetä vain kansioihin, joihin on luku- ja kirjoitusoikeus -asetus tukee kansion vahvistusta ja työilmoituksia.

- 1. Valitse Lähetä vain kansioihin, joihin on luku- ja kirjoitusoikeus -asetus, mikäli se ei ole valittuna.
- 2. Valitse Tarkista kansioon pääsy ennen työn aloittamista -asetus, jos haluat tulostimen tarkistavan kansion käyttöoikeuden ennen skannauksen aloittamista.
- **W** HUOMAUTUS: Skannaustyöt valmistuvat nopeammin, jos Tarkista kansioon pääsy ennen työn aloittamista -asetusta ei ole valittu, mutta jos kansioon ei ole käyttöoikeutta, skannaus epäonnistuu.
- 3. Valitse Seuraava.

#### Vaihtoehto 2: Pelkät kirjoitusoikeudet

Ota käyttöön skannattujen asiakirjojen lähettäminen vain kirjoitusoikeudella varustettuun kansioon suorittamalla seuraavat vaiheet:

**W** HUOMAUTUS: Salli lähetys kansioihin, joihin on vain kirjoitusoikeus -asetus ei tue kansion vahvistusta eikä työilmoituksia.

HUOMAUTUS: Kun tämä asetus on valittu, tulostin ei voi lisätä juoksevaa lukua skannauksen tiedostonimeen. Kaikki skannaukset lähetetään samalla tiedostonimellä.

Valitse aikaan liittyvä etuliite tai takaliite skannauksen tiedostonimelle, jotta kukin skannaus tallennetaan ainutkertaisella nimellä eikä edellisen tiedoston päälle kirjoiteta. Tiedostonimi riippuu Tiedostoasetuksetvalintaikkunan tiedoista, jotka on asetettu pikasarjan ohjatussa määrityksessä.

- 1. Valitse Salli lähetys kansioihin, joihin on vain kirjoitusoikeus.
- 2. Valitse Seuraava.

#### Valintaikkuna 3: Ilmoitusasetukset

**▲** Tee Ilmoitus-valintaikkunassa jokin seuraavista:

- **W** HUOMAUTUS: Ilmoitussähköpostien lähettäminen edellyttää, että tulostin määritetään käyttämään SMTP-palvelinta sähköpostitöiden lähettämiseen. Lisätietoja SMTP-palvelimen määrittämisestä sähköpostiviestien lähettämistä varten on kohdassa [Skannaus sähköpostiin -toiminnon määrittäminen](http://www.hp.com/cposupport/en/docs/c04017973.html) (c04017973).
	- Vaihtoehto 1: Älä ilmoita
		- 1. Valitse Älä ilmoita.
		- 2. Jos haluat, että käyttäjä saa kehotteen tarkistaa ilmoitusasetukset, valitse Kehote käyttäjälle ennen työn alkua -asetus ja valitse sitten Seuraava.
	- Vaihtoehto 2: Ilmoita, kun työ valmistuu
		- 1. Valitse Ilmoita, kun työ valmistuu.
		- 2. Valitse ilmoituksen toimitustapa Ilmoituksen toimitustapa -luettelosta.

Jos valitset ilmoituksen toimitustavaksi sähköpostin, kirjoita sähköpostiosoite Ilmoitussähköpostiosoite-kenttään.

- 3. Jos haluat, että ilmoitukseen lisätään pienoiskuva skannauksen ensimmäisestä sivusta, valitse Lisää pienoiskuva.
- 4. Jos haluat, että käyttäjä saa kehotteen tarkistaa ilmoitusasetukset, valitse Kehote käyttäjälle ennen työn alkua -asetus ja valitse sitten Seuraava.
- Vaihtoehto 3: Ilmoita vain epäonnistumisesta
	- 1. Valitse Ilmoita vain epäonnistumisesta.
	- 2. Valitse ilmoituksen toimitustapa Ilmoituksen toimitustapa -luettelosta.

Jos valitset ilmoituksen toimitustavaksi sähköpostin, kirjoita sähköpostiosoite Ilmoitussähköpostiosoite-kenttään.

- 3. Jos haluat, että ilmoitukseen lisätään pienoiskuva skannauksen ensimmäisestä sivusta, valitse Lisää pienoiskuva.
- 4. Jos haluat, että käyttäjä saa kehotteen tarkistaa ilmoitusasetukset, valitse Kehote käyttäjälle ennen työn alkua -asetus ja valitse sitten Seuraava.

#### Valintaikkuna 4: Scan Settings (Skannausasetukset)

Määritä Skannausasetukset -valintaikkunassa pikasarjan oletusskannausasetukset ja valitse Seuraava.

#### Skannausasetukset:

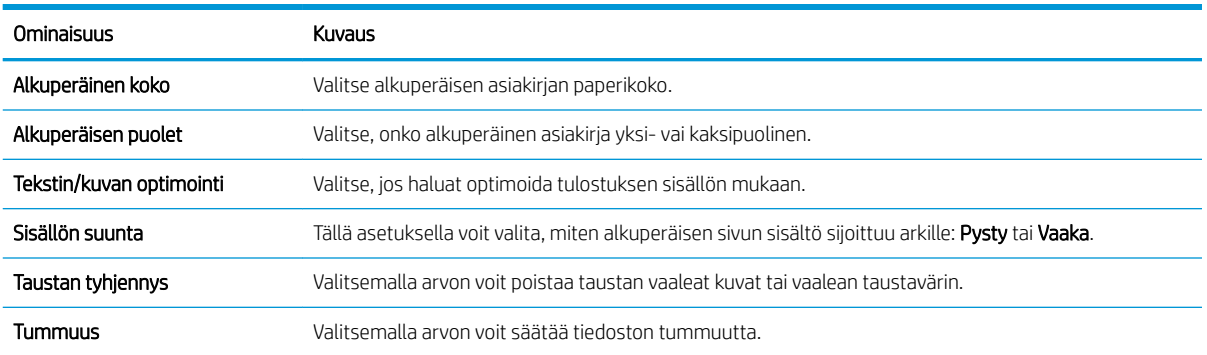

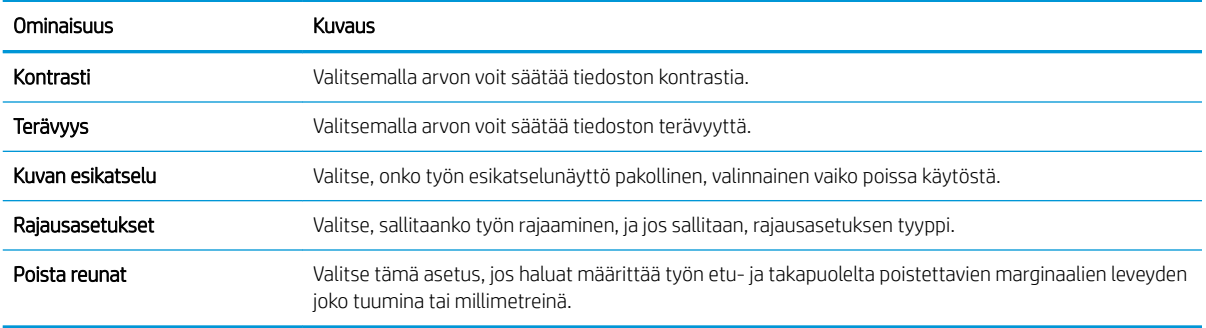

#### Valintaikkuna 5: Tiedoston asetukset

Määritä Tiedostoasetukset -valintaikkunassa pikasarjan oletustiedostoasetukset ja valitse Seuraava.

Tiedostoasetukset:

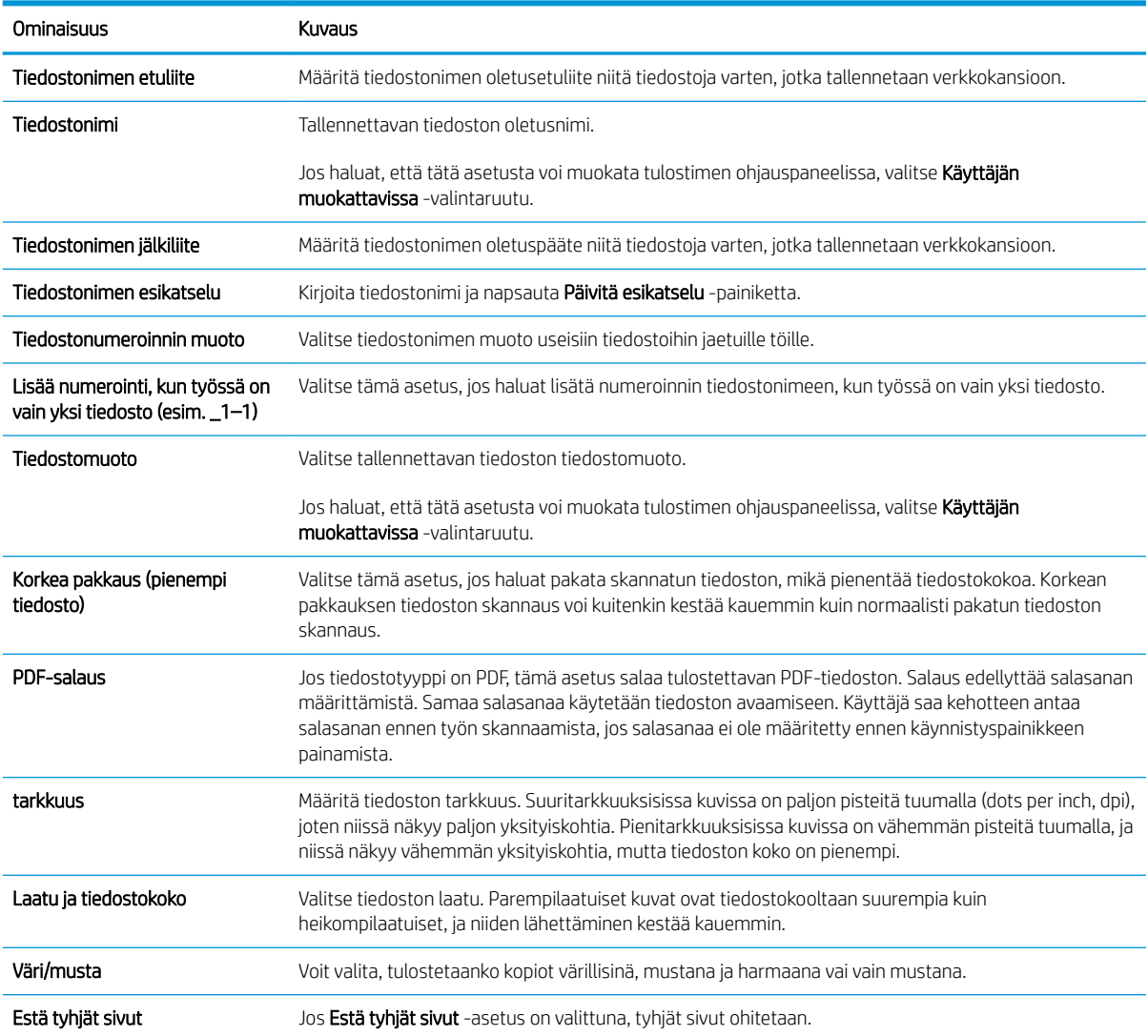

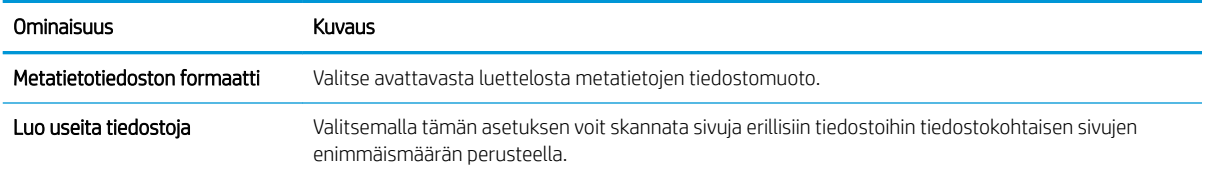

#### Valintaikkuna 6: Yhteenveto

Tarkista Yhteenveto Yhteenveto-valintaikkunassa ja valitse Valmis.

#### Vaihe 3: Määrityksen viimeisteleminen

- 1. Valitse vasemmassa siirtymisruudussa Skannaus verkkokansioon.
- 2. Tarkista valitut asetukset Skannaus verkkokansioon -sivulla ja suorita määritys loppuun valitsemalla Käytä.

## Skannaus SharePointiin®-toiminnon määrittäminen (vain Flowmallit)

- **Johdanto**
- Ennen aloittamista
- Vaihe 1: HP:n sulautetun verkkopalvelimen (EWS) avaaminen
- Vaihe 2: Skannaus SharePointiin® -toiminnon ottaminen käyttöön ja Skannaus SharePointiin -pikasarjan [luominen](#page-117-0)
- [Skannaa SharePointiin® -toiminnon pikasarjan skannausasetukset](#page-119-0)

### **Johdanto**

Käyttämällä Skannaus SharePointiin® -vaihtoehtoa voit skannata asiakirjoja suoraan Microsoft® SharePoint sivustoon. Tämä ominaisuus poistaa tarpeen skannata asiakirjoja verkkokansioon, USB-flash-muistiin tai sähköpostiviestiin ja ladata tiedostoja manuaalisesti SharePoint-sivustolle.

Skannaus SharePointiin® tukee kaikkia skannausvaihtoehtoja, kuten mahdollisuutta skannata asiakirjoja kuvina tai käyttää OCR-ominaisuuksia tekstitiedostojen tai hakukelpoisten PDF-tiedostojen luomiseen.

Toiminto on pois käytöstä oletusasetuksena. Ota Skannaus SharePointiin® käyttöön HP:n sulautetussa verkkopalvelimessa (EWS).

HUOMAUTUS: Skannaus SharePointiin®-toiminto on käytettävissä vain työnkulkutoimintoa tukevissa tulostimissa.

### Ennen aloittamista

Skannattujen tiedostojen tallennuskansion täytyy olla luotuna SharePoint-sivustossa ja käyttäjällä täytyy olla kirjoitusoikeudet kohdekansioon ennen tehtävän suorittamista. Skannaus SharePointiin® on oletusarvoisesti poissa käytöstä.

### Vaihe 1: HP:n sulautetun verkkopalvelimen (EWS) avaaminen

- 1. Näytä tulostimen IP-osoite tai isäntänimi painamalla tulostimen ohjauspaneelin aloitusnäytössä tietokuvaketta  $\bigcap$  ja painamalla sitten verkon kuvaketta  $\frac{R}{24}$ .
- 2. Avaa selain ja kirjoita osoiteriville IP-osoite tai isäntänimi täsmälleen siinä muodossa kuin se näkyy tulostimen ohjauspaneelissa. Paina tietokoneen näppäimistön Enter-näppäintä. Sulautettu verkkopalvelin avautuu.

https://10.10.XXXXX/

HUOMAUTUS: Jos selaimessa näkyy ilmoitus, jonka mukaan sivuston käyttö ei ehkä ole turvallista, jatka sivustoon siitä huolimatta. Tähän sivustoon siirtyminen ei vahingoita tietokonetta.

<span id="page-117-0"></span>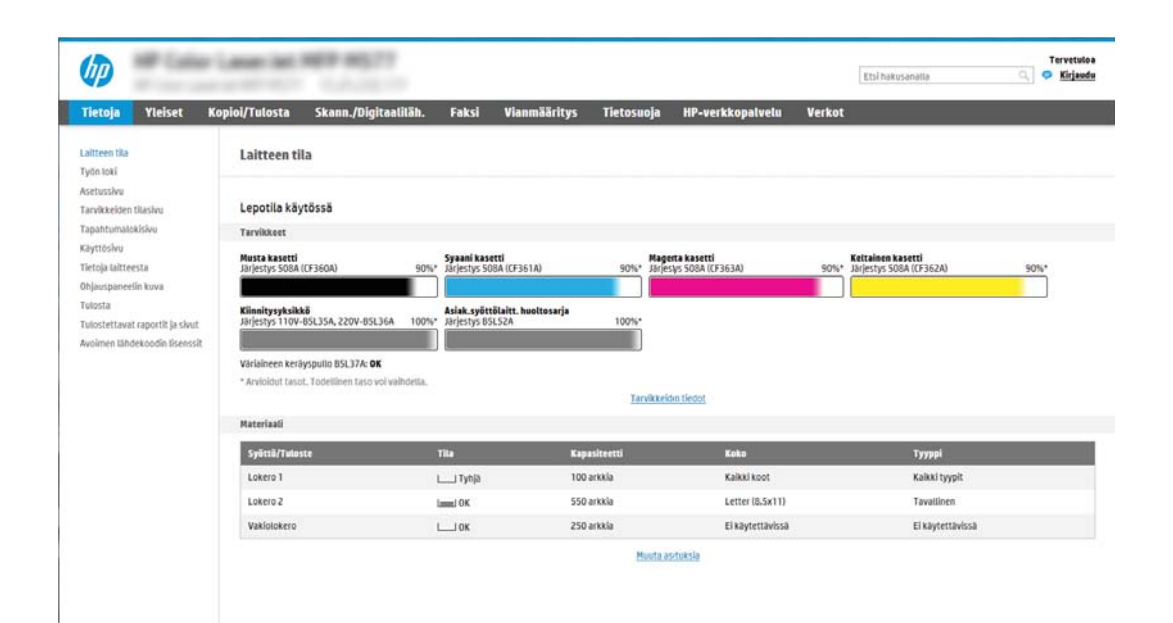

## Vaihe 2: Skannaus SharePointiin®-toiminnon ottaminen käyttöön ja Skannaus SharePointiin ‑pikasarjan luominen

Ota Skannaus SharePointiin -toiminto käyttöön ja luo Skannaus SharePointiin -pikasarja seuraavasti:

- 1. Valitse yläosan siirtymisvälilehtien avulla Skannaus/digitaalilähetys.
- 2. Valitse vasemmasta siirtymisruudusta Skannaa SharePointiin®.
- **W** HUOMAUTUS: Pikasarjat ovat töiden pikakuvakkeita, joita voi käyttää tulostimen aloitusnäytössä tai Pikasarjat-sovelluksessa.
- 3. Valitse Salli skannaaminen SharePoint®-sivustoon -valintaruutu ja valitse Lisää....
- 4. Kirjoita pikasarjan nimi (esimerkiksi "Skannaus SharePointiin") ja pikasarjan kuvaus.
- 5. Määritä, mitä tapahtuu sen jälkeen, kun pikasarja on valittu tulostimen ohjauspaneelista, valitsemalla Pikasarjan käynnistysasetus ja napsauttamalla sitten Seuraava-painiketta.
- 6. Lisää SharePoint-kansion polku seuraavasti.
	- a. Avaa Lisää SharePoint ®-polku -sivu valitsemalla SharePoint®-kohde-sivulla Lisää.
	- b. Avaa toinen selainikkuna, siirry käytettävään SharePoint-kansioon ja kopioi sitten SharePoint-kansion polku selainikkunassa.
	- c. Liitä SharePoint-kansiopolku SharePoint ®-polku: -kenttään.
	- d. Oletusarvoisesti tulostin korvaa vanhan tiedoston, joka on saman niminen kuin uusi tiedosto. Poista Korvaa aiemmat tiedostot -kohdan valinta, jotta uusi tiedosto, jolla on sama nimi kuin vanhalla tiedostolla, merkitään uudella päivämäärä- ja aikaleimalla.
	- e. Valitse jokin vaihtoehto avattavasta Authentication Settings (Todennusasetukset) -luettelosta. Valitse, onko SharePoint-sivustolle kirjauduttava käyttäjätunnuksilla vai tallennetaanko käyttäjätunnukset pikasarjaan.
- $\mathbb{B}^\prime$  HUOMAUTUS: Jos Käytä käyttäjän tunnistetietoja yhteyden muodostamiseen ohjauspaneelin kirjautumisen jälkeen -asetus on valittu Todennusasetukset-pudotusvalikossa, kirjautuneella käyttäjällä on oltava kirjoitusoikeudet määritettyyn SharePoint®-sivustoon.
- **E** HUOMAUTUS: Tietosuojasyistä tulostin ei näytä käyttäjätunnuksia, jotka on annettu pikasarjan ohjatussa toiminnossa.
- f. Viimeistele SharePoint-polun määritys valitsemalla OK ja siirry takaisin SharePoint-kohdeasetuksetsivulle.
- 7. Varmista, että kohdekansioksi määritetty SharePoint-kansio on käytettävissä aina, kun pikasarjaa käytetään, valitsemalla Tarkista kansioon pääsy ennen työn aloittamista. Jos tätä vaihtoehtoa ei ole valittu, työt voidaan tallentaa SharePoint-kansioon nopeammin. Jos tätä vaihtoehtoa ei ole valittu *ja* SharePointkansio ei ole käytettävissä, työ kuitenkin epäonnistuu.

#### 8. Valitse Seuraava.

- 9. Määritä Ilmoitustilanne:-asetus Ilmoitus-sivulla. Tämä asetus määrittää pikasarjan olemaan lähettämättä ilmoitusta tai lähettämään sähköpostiviestejä tai tulostamaan yhteenvetosivun, jos työn suorittaminen onnistuu tai epäonnistuu. Valitse jokin seuraavista avattavan Ilmoitustilanne:-valikon vaihtoehdoista:
	- Jos et halua lähettää mitään ilmoitusta, kun työn suorittaminen onnistuu tai epäonnistuu, valitse Älä ilmoita.
	- Valitse pikasarjalle Ilmoita, kun työ valmistuu, jos haluat lähettää ilmoituksen, kun työn suorittaminen onnistuu.
	- Valitse pikasarjalle Ilmoita vain epäonnistumisesta, jos haluat lähettää ilmoituksen vain, kun työn suorittaminen epäonnistuu.

Ilmoita, kun työ valmistuu- tai Ilmoita vain epäonnistumisesta -vaihtoehdon valitseminen edellyttää Ilmoituksen toimitustapa: -asetuksen määrittämistä. Valitse jokin seuraavista vaihtoehdoista:

- Sähköposti: tämän asetuksen avulla voit lähettää sähköpostia, kun valittu ilmoitusehto ilmenee. Tämä asetus edellyttää kelvollisen sähköpostiosoitteen määrittämistä Ilmoitussähköpostiosoite: kenttään.
	- **W** HUOMAUTUS: Määritä ensin tulostimen sähköpostitoiminto, jotta voit käyttää sähköpostin ilmoitustoimintoa.
- Print (Tulosta): tämän asetuksen avulla voit tulostaa ilmoituksen, kun valittu ilmoitusehto ilmenee.
- **W** HUOMAUTUS: valitsemalla ilmoitusasetukselle Lisää pikkukuva -vaihtoehdon voit lisätä ilmoitukseen pikkukuvan työn ensimmäisestä skannatusta sivusta.
- 10. Valitse Seuraava.
- 11. Tee valinnat Skannausasetukset-sivulla ja valitse sitten Seuraava. Lisätietoja on taulukossa Skannaus SharePointiin® -toiminnon skannausasetukset.
- 12. Tee valinnat Tiedostoasetukset-sivulla ja valitse sitten Seuraava. Lisätietoja on taulukossa Skannaus SharePointiin® -toiminnon tiedostoasetukset.
- 13. Tarkista asetusten yhteenveto ja tallenna pikasarja napsauttamalla Valmis-painiketta tai napsauta Edellinen-painiketta ja muokkaa asetuksia.

## <span id="page-119-0"></span>Skannaa SharePointiin® -toiminnon pikasarjan skannausasetukset

Seuraavissa taulukoissa luetellaan ohjatussa pikasarjatoiminnossa Skannaus SharePointiin®-pikasarjan lisäämisessä, muokkaamisessa ja kopioimisessa käytettävissä olevat asetukset.

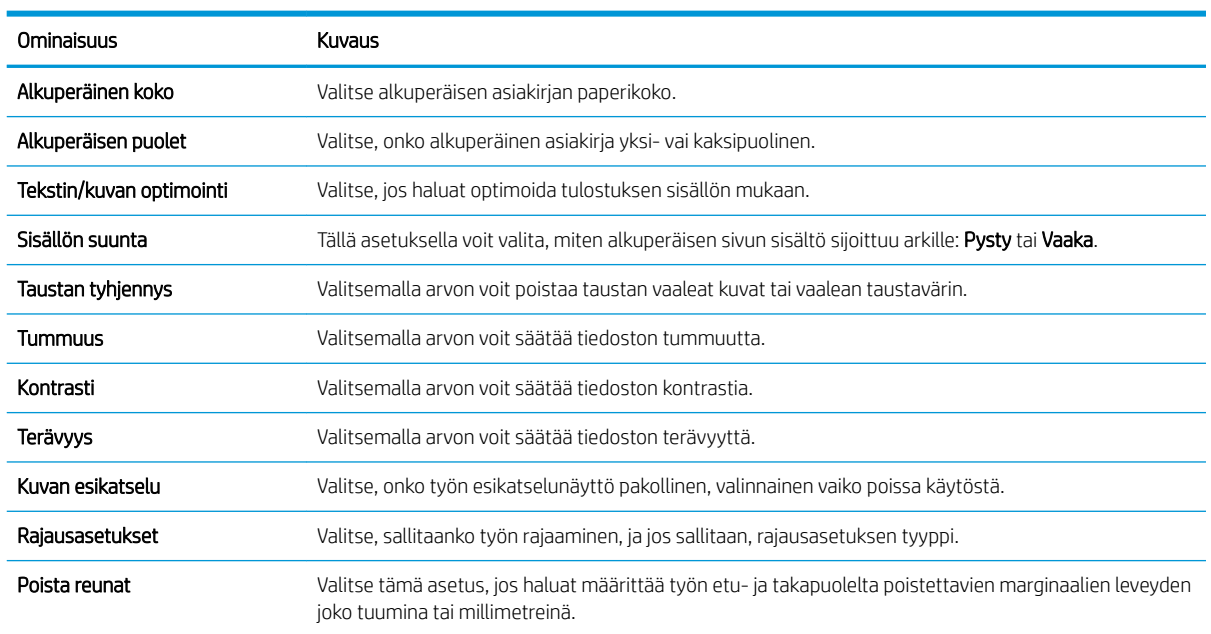

#### Taulukko 6-1 Skannaus SharePointiin®-toiminnon skannausasetukset

#### Taulukko 6-2 Skannaus SharePointiin -toiminnon tiedostoasetukset

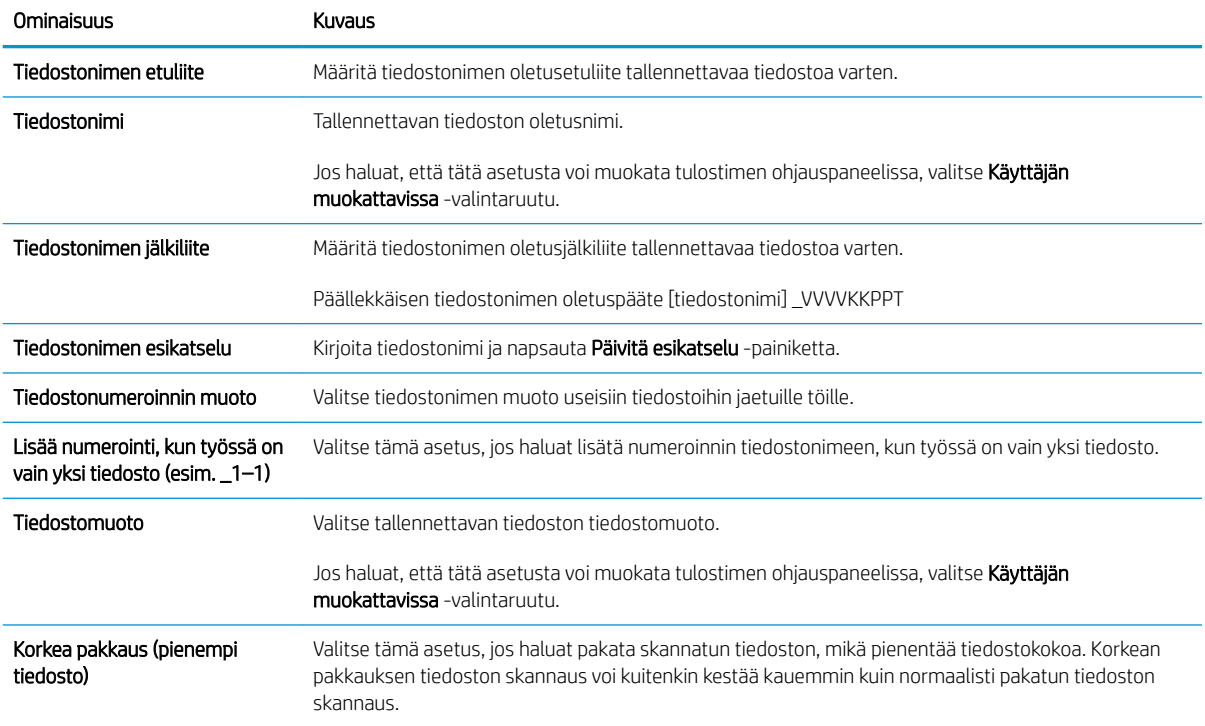

#### Taulukko 6-2 Skannaus SharePointiin -toiminnon tiedostoasetukset (jatkoa)

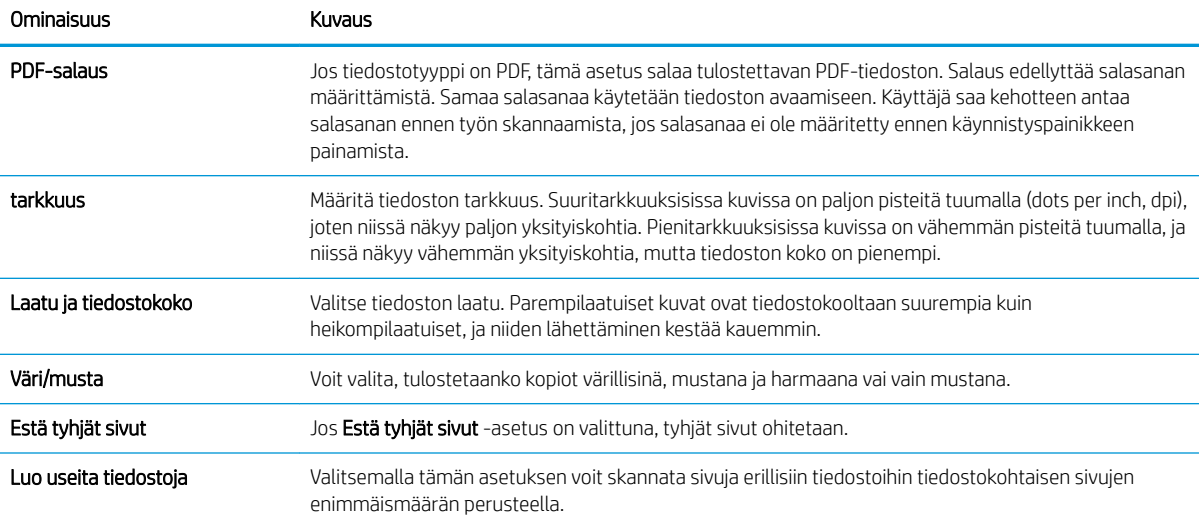

## Skannaus USB-asemaan -toiminnon määrittäminen

- **Johdanto**
- Vaihe 1: HP:n sulautetun verkkopalvelimen käyttäminen
- [Vaihe 2: Ota käyttöön skannaus USB-asemaan](#page-122-0)
- Vaihe 3: pikasariojen määrittäminen (valinnainen)
- [USB-skannausasetusten oletusskannausasetukset](#page-123-0)
- [USB-skannauksen oletustiedostoasetukset](#page-123-0)

### **Johdanto**

Tulostin voi skannata asiakirjan ja tallentaa sen USB-muistitikulle. Toimintoa voidaan käyttää vasta, kun se on määritetty HP:n sulautetun verkkopalvelimen (EWS) avulla.

### Vaihe 1: HP:n sulautetun verkkopalvelimen käyttäminen

- 1. Näytä tulostimen IP-osoite tai isäntänimi painamalla tulostimen ohjauspaneelin aloitusnäytössä tietokuvaketta 1 ja painamalla sitten verkon kuvaketta  $\frac{p}{24}$ .
- 2. Avaa selain ja kirjoita osoiteriville IP-osoite tai isäntänimi täsmälleen siinä muodossa kuin se näkyy tulostimen ohjauspaneelissa. Paina tietokoneen näppäimistön Enter-näppäintä. Sulautettu verkkopalvelin avautuu.

https://10.10.XXXXX/

<sup>2</sup> HUOMAUTUS: Jos selaimessa näkyy ilmoitus, jonka mukaan sivuston käyttö ei ehkä ole turvallista, jatka sivustoon siitä huolimatta. Tähän sivustoon siirtyminen ei vahingoita tietokonetta.

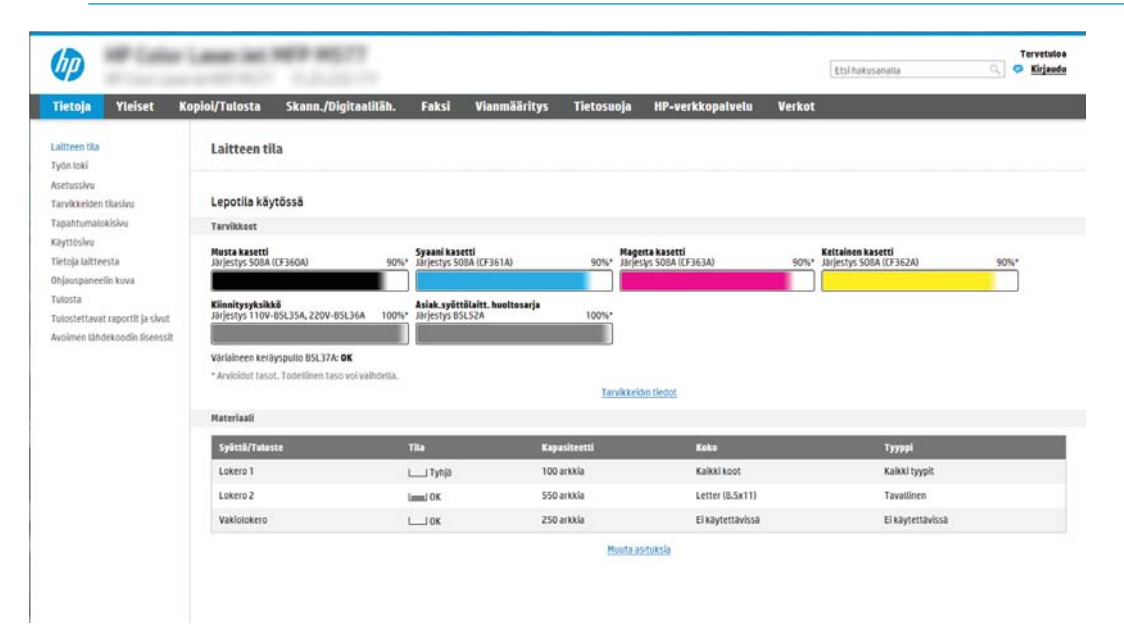

## <span id="page-122-0"></span>Vaihe 2: Ota käyttöön skannaus USB-asemaan

- 1. Valitse Suojaus-välilehti.
- 2. Vieritä Laitteiston portit -kohtaan ja varmista, että Ota käyttöön USB plug and play on käytössä.
- 3. Napsauta Skannaus/digitaalilähetys-välilehteä.
- 4. Valitse Ota käyttöön skannaus USB-asemaan -valintaruutu.
- 5. Napsauta sivun alareunassa olevaa Käytä-painiketta.

## Vaihe 3: pikasarjojen määrittäminen (valinnainen)

- **W HUOMAUTUS:** Pikasarjat ovat töiden pikakuvakkeita, joita voi käyttää tulostimen aloitusnäytössä tai Pikasarjatsovelluksessa.
	- 1. Valitse vasemman siirtymisruudun Skannaus USB-asemaan -alueella Pikasarjat.
	- 2. Valitse jokin seuraavista asetuksista:
		- Valitse nykyinen pikasarja taulukon Pikasarjat-sovellus-kohdassa.

-TAI-

- Käynnistä ohjattu pikasarjatoiminto valitsemalla Lisää.
- 3. Jos olet valinnut Lisää, Pikasarjojen määritys -sivu avautuu. Anna seuraavat tiedot ja valitse sitten Seuraava.
	- Pikasarjan nimi: kirjoita uuden pikasarjan otsikko.
	- Pikasarjan kuvaus: kirjoita pikasarjan kuvaus.
	- Pikasarjan käynnistysasetus: Voit määrittää pikasarjan alkamisen valitsemalla joko Siirry sovellukseen, sitten käyttäjä painaa Aloita tai Pikakäynnistys suoraan aloitusnäytöstä.
- 4. Valitse oletussijainti, johon skannatut tiedostot tallennetaan ohjauspaneelin USB-porttiin asetetuissa USBtallennuslaitteissa. Valitse sitten Seuraava. Oletusarvoiset sijaintivaihtoehdot ovat:
	- Tallenna USB-laitteen juurihakemistoon.
	- Luo tai sijoita tähän kansioon USB-tallennuslaitteessa USB-tallennuslaitteen kansiopolku on määritettävä tätä tiedostosijaintia käytettäessä. Kansion ja alikansion nimet on erotettava kenoviivalla \.
- 5. Valitse jokin avattavan Ilmoitustilanne:-luettelon vaihtoehdoista ja valitse sitten Seuraava.

Tämä asetus määrittää, saavatko käyttäjät ilmoituksen, kun Skannaus USB-asemaan -pikasarjan työn suorittaminen onnistuu tai epäonnistuu. Ilmoitustilanne:-asetuksen vaihtoehtoja ovat:

**W** HUOMAUTUS: Useimpiin laitteisiin on asennettu valmiiksi kiintolevyasema (HDD). Joissakin tapauksissa lisätallennuslaitteita voidaan lisätä USB:n kautta. Varmista, tarvitseeko USB-asemaan skannaustoimintoa laajentaa USB:hen ja kiintolevyyn.

- <span id="page-123-0"></span>● Älä ilmoita
- Ilmoita, kun työ valmistuu
- Ilmoita vain epäonnistumisesta
- 6. Valitse pikasarjan skannausasetukset ja valitse sitten Seuraava.

**EV** HUOMAUTUS: Lisätietoja käytettävissä olevista skannausasetuksista on kohdassa USBskannausasetusten oletusskannausasetukset.

7. Valitse pikasarjan tiedostoasetukset ja valitse sitten Seuraava.

**EY HUOMAUTUS:** Lisätietoja käytettävissä olevista tiedostoasetuksista on kohdassa USB-skannauksen oletustiedostoasetukset.

8. Tarkista asetusten yhteenveto ja tallenna pikasarja valitsemalla Valmis tai valitse Edellinen ja muokkaa asetuksia.

## USB-skannausasetusten oletusskannausasetukset

#### Taulukko 6-3 USB-skannausasetusten skannausasetukset:

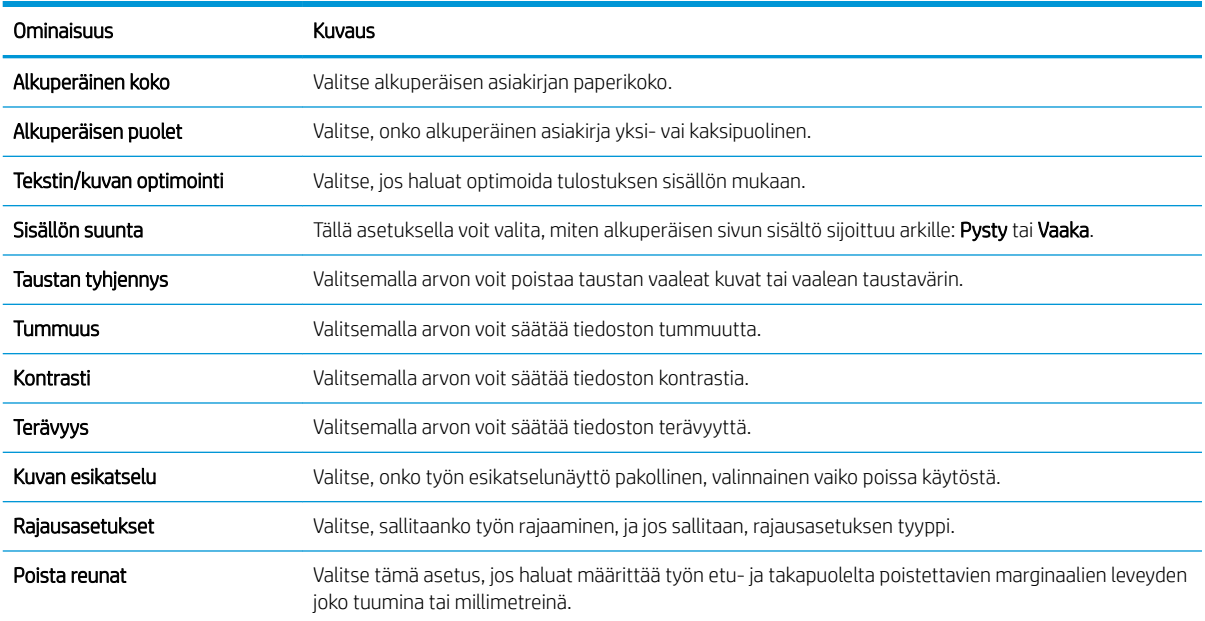

## USB-skannauksen oletustiedostoasetukset

#### Taulukko 6-4 USB-skannauksen tiedostoasetukset:

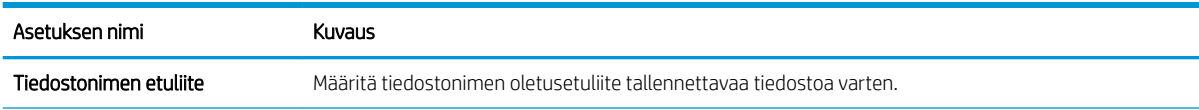

#### Taulukko 6-4 USB-skannauksen tiedostoasetukset: (jatkoa)

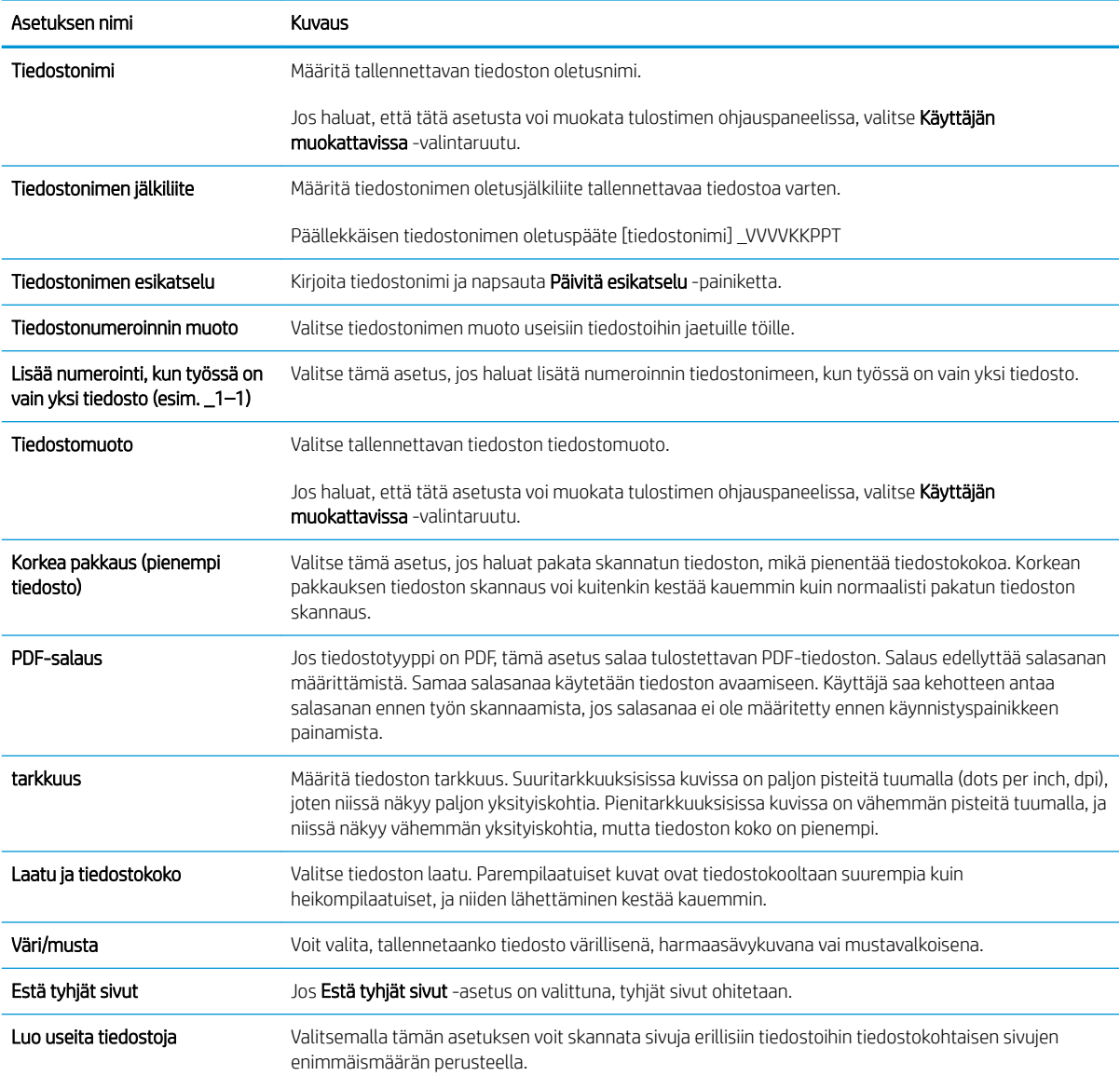

## Skannaaminen sähköpostiin

## **Johdanto**

Tulostin voi skannata tiedoston ja lähettää sen yhteen tai useampaan sähköpostiosoitteeseen.

**W** HUOMAUTUS: Ennen kuin sähköpostiin voi skannata, tulostimen järjestelmänvalvojan tai IT-osaston on otettava toiminto käyttöön ja määritettävä se HP:n sulautetun verkkopalvelimen avulla.

### Skannaaminen sähköpostiin

- 1. Aseta asiakirja skannerin lasille tulostuspuoli alaspäin tai aseta se asiakirjansyöttölaitteeseen tulostuspuoli ylöspäin ja säädä paperiohjaimia asiakirjan koon mukaan.
- 2. Valitse tulostimen ohjauspaneelin aloitusnäytöstä Skannaa ja valitse sitten Skannaus sähköpostiin.
	- **W** HUOMAUTUS: Anna kehotettaessa käyttäjätunnus ja salasana.
- 3. Ota näppäimistö käyttöön koskettamalla Vastaanottaja-kenttää.
	- **W** HUOMAUTUS: Jos olet kirjautunut tulostimeen, käyttäjätunnuksesi tai muita oletustietoja voi näkyä Lähettäjä-kentässä. Siinä tapauksessa et voi ehkä muuttaa kyseisiä tietoja.
- 4. Määritä vastaanottajat jollakin seuraavista tavoista:

#### Kirjoita osoitteet manuaalisesti

**▲** Kirjoita osoite Vastaanottaja-kenttään. Jos haluat lähettää asiakirjan useaan osoitteeseen, erota osoitteet toisistaan puolipisteellä tai valitse kosketusnäppäimistössä Enter kunkin osoitteen kirjoittamisen jälkeen.

#### Lisää osoitteita Yhteystiedot-luettelosta

- a. Avaa Yhteystiedot-näyttö valitsemalla Vastaanottaja-kentän vieressä oleva Yhteystiedot **.** .
- **b.** Valitse oikea yhteystietoluettelo.
- c. Valitse nimi tai nimet yhteystietoluettelosta, lisää nimet vastaanottajaluetteloon ja valitse Lisää.
- 5. Täytä kentät Aihe, Tiedostonimi ja Viesti koskettamalla kenttää ja kirjoittamalla tiedot kosketusnäytön näppäimistöllä. Voit sulkea näppäimistön aina halutessasi valitsemalla Sulje
- 6. Lisää pikasarja valitsemalla Lataa, valitsemalla pikasarjan ja valitsemalla Pikasarjat-luettelossa Lataa.
	- **W** HUOMAUTUS: Pikasarjat ovat esimääritettyjä asetuksia erilaisia tulostuskohteita varten (kuten Teksti, Valokuva ja Korkea laatu). Voit näyttää pikasarjan kuvauksen valitsemalla pikasarjan.
- 7. Voit määrittää asetuksia, kuten Tiedostotyyppi ja tarkkuus, Alkuperäisen puolet ja Sisällön suunta, valitsemalla vasemmasta alakulmasta Asetukset ja valitsemalla asetukset Asetukset-valikoista. Jos näkyviin tulee kehote, valitse Valmis.
- 8. Valinnainen esikatselu: Voit esikatsella asiakirjaa koskettamalla näytön oikeanpuoleista ruutua. Voit laajentaa ja pienentää esikatselunäyttöä esikatseluruudun vasemmalla puolella olevilla laajennus- ja pienennyspainikkeilla.

#### Taulukko 6-5 Esikatseluruudun valinnat

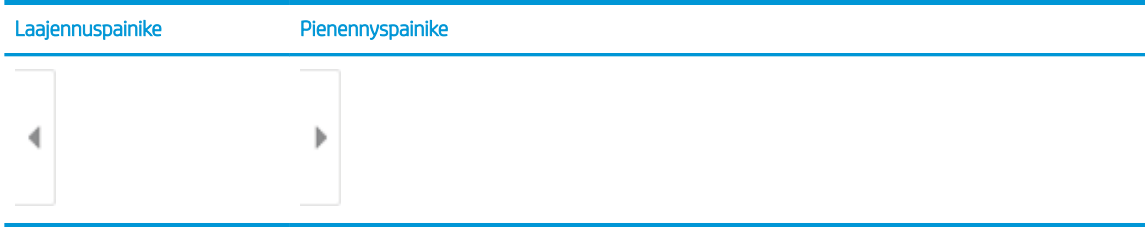

Voit muuttaa esikatseluasetuksia ja järjestää, kääntää, lisätä tai poistaa sivuja näytön oikeassa reunassa olevilla näppäimillä.

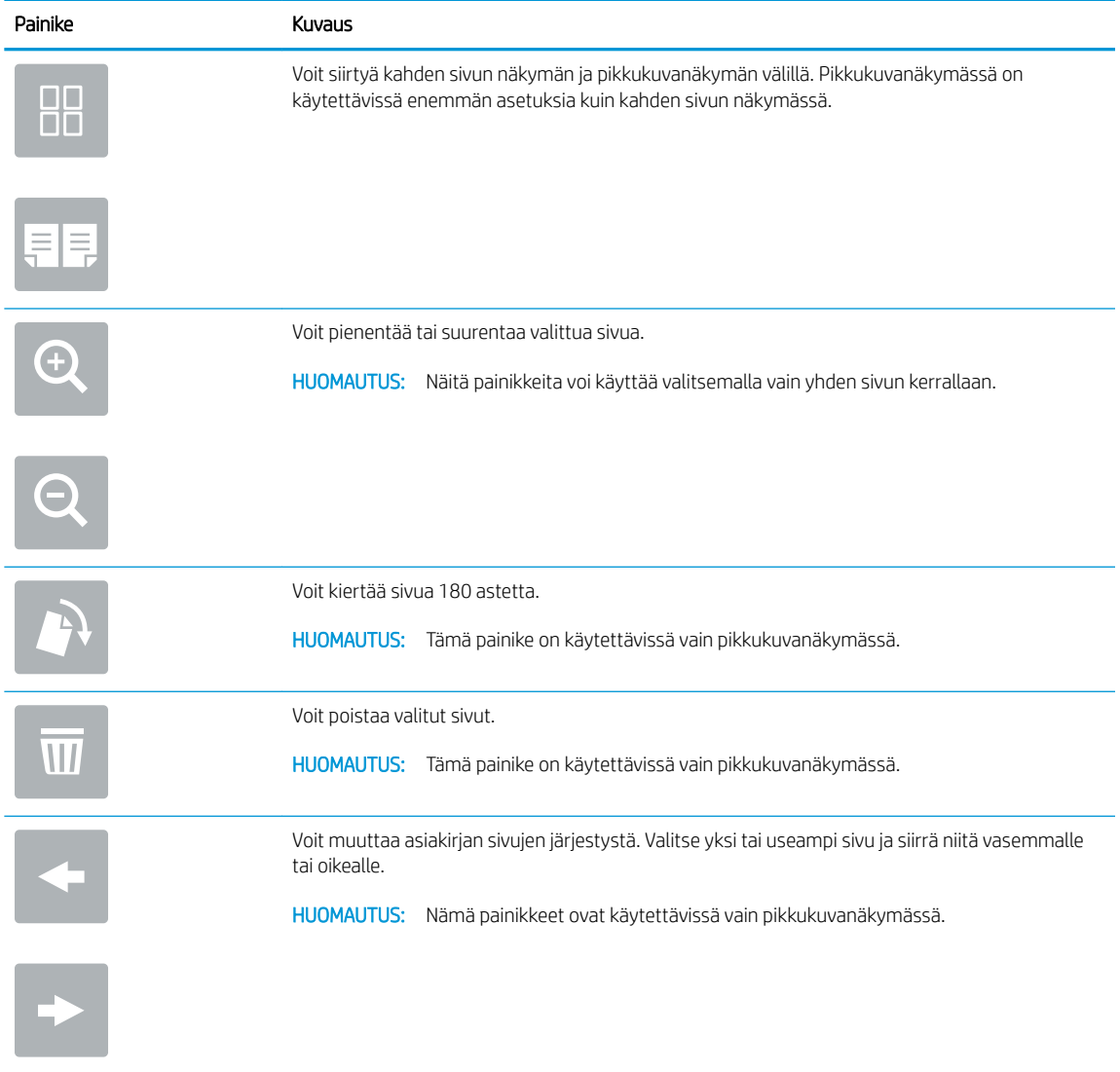

#### Taulukko 6-6 Esikatselupainikkeet

#### Taulukko 6-6 Esikatselupainikkeet (jatkoa)

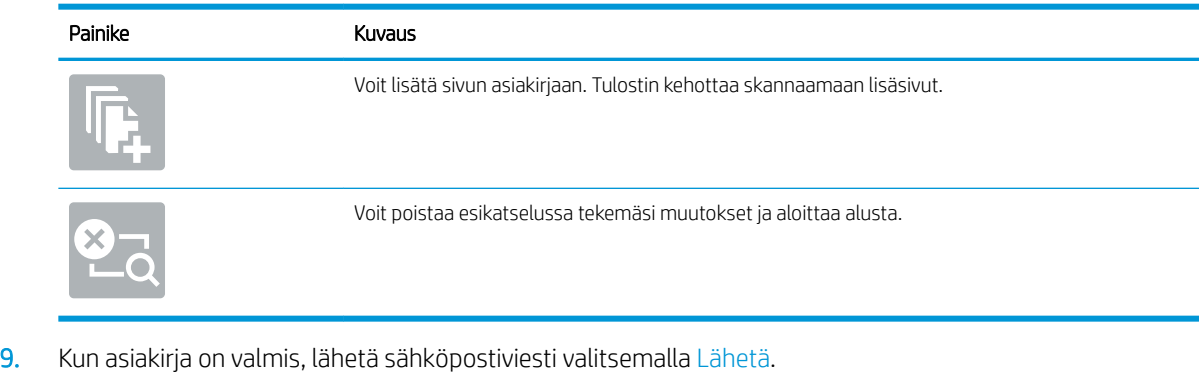

**ET HUOMAUTUS:** Tulostin voi pyytää sinua lisäämään sähköpostiosoitteen yhteystietojen luetteloon.

## Skannaus työn säilytykseen

- **Johdanto**
- Skannaus tulostimen työn säilytykseen
- [Tulostus tulostimen työn säilytyksestä](#page-130-0)

### **Johdanto**

Tulostin voi skannata asiakirjan ja tallentaa sen tulostimessa olevaan töiden säilytyskansioon. Voit hakea asiakirjan tulostimesta ja tulostaa sen tarvittaessa.

HUOMAUTUS: Ennen kuin tulostimen säilytyskansioon voi skannata, tulostimen järjestelmänvalvojan tai ITosaston on otettava toiminto käyttöön ja määritettävä asetukset HP:n sulautetun verkkopalvelimen avulla.

## Skannaus tulostimen työn säilytykseen

Toimimalla näiden ohjeiden mukaisesti voit asiakirjan skannaamisen jälkeen tallentaa skannaustyön tulostimen töiden tallennuskansioon niin, että voit tulostaa siitä kopioita milloin tahansa.

- 1. Aseta asiakirja skannerin lasille tulostuspuoli alaspäin tai aseta se asiakirjansyöttölaitteeseen tulostuspuoli ylöspäin ja säädä paperiohjaimia asiakirjan koon mukaan.
- 2. Valitse tulostimen ohjauspaneelin aloitusnäytöstä Skannaa ja valitse sitten Skannaus työn säilytykseen.

**W** HUOMAUTUS: Anna käyttäjätunnus ja salasana, jos niitä pyydetään.

- 3. Valitse Kansio-kohdassa näkyvä tallennuskansion oletusnimi.
- **W** HUOMAUTUS: Jos tulostimen järjestelmänvalvoja on määrittänyt asetuksen, voit luoda uuden kansion. Luo uusi kansio seuraavasti:
	- **a.** Valitse Uusi kansio -kuvake
	- b. Valitse Uusi kansio -kenttä, kirjoita kansion nimi ja valitse OK.
- 4. Varmista, että olet valinnut oikean kansion.
- 5. Avaa näppäimistö kosketusnäyttöön valitsemalla Työn nimi -tekstikenttä, kirjoita tiedoston nimi ja valitse Enter  $\approx$ .
- 6. Jos haluat määrittää työn yksityiseksi, valitse PIN a, kirjoita PIN-kenttään nelinumeroinen PIN-koodi ja sulje kosketusnäytön näppäimistö.
- 7. Jos haluat määrittää asetuksia, kuten Puolet- ja Sisällön suunta -asetukset, valitse vasemmasta alakulmasta Asetukset ja valitse asetukset Asetukset-valikoista. Valitse kunkin kohdalla kehotettaessa Valmis.
- 8. Valinnainen esikatselu: Voit esikatsella asiakirjaa koskettamalla näytön oikeanpuoleista ruutua. Voit laajentaa ja pienentää esikatselunäyttöä esikatseluruudun vasemmalla puolella olevilla laajennus- ja pienennyspainikkeilla.

Taulukko 6-7 Esikatseluruudun valinnat

| Laajennuspainike | Pienennyspainike                                                                                                    |
|------------------|----------------------------------------------------------------------------------------------------|
|                  | _______<br>$\frac{1}{2} \left( \frac{1}{2} \right) \left( \frac{1}{2} \right) \left( \frac$ |

Voit muuttaa esikatseluasetuksia ja järjestää, kääntää, lisätä tai poistaa sivuja näytön oikeassa reunassa olevilla näppäimillä.

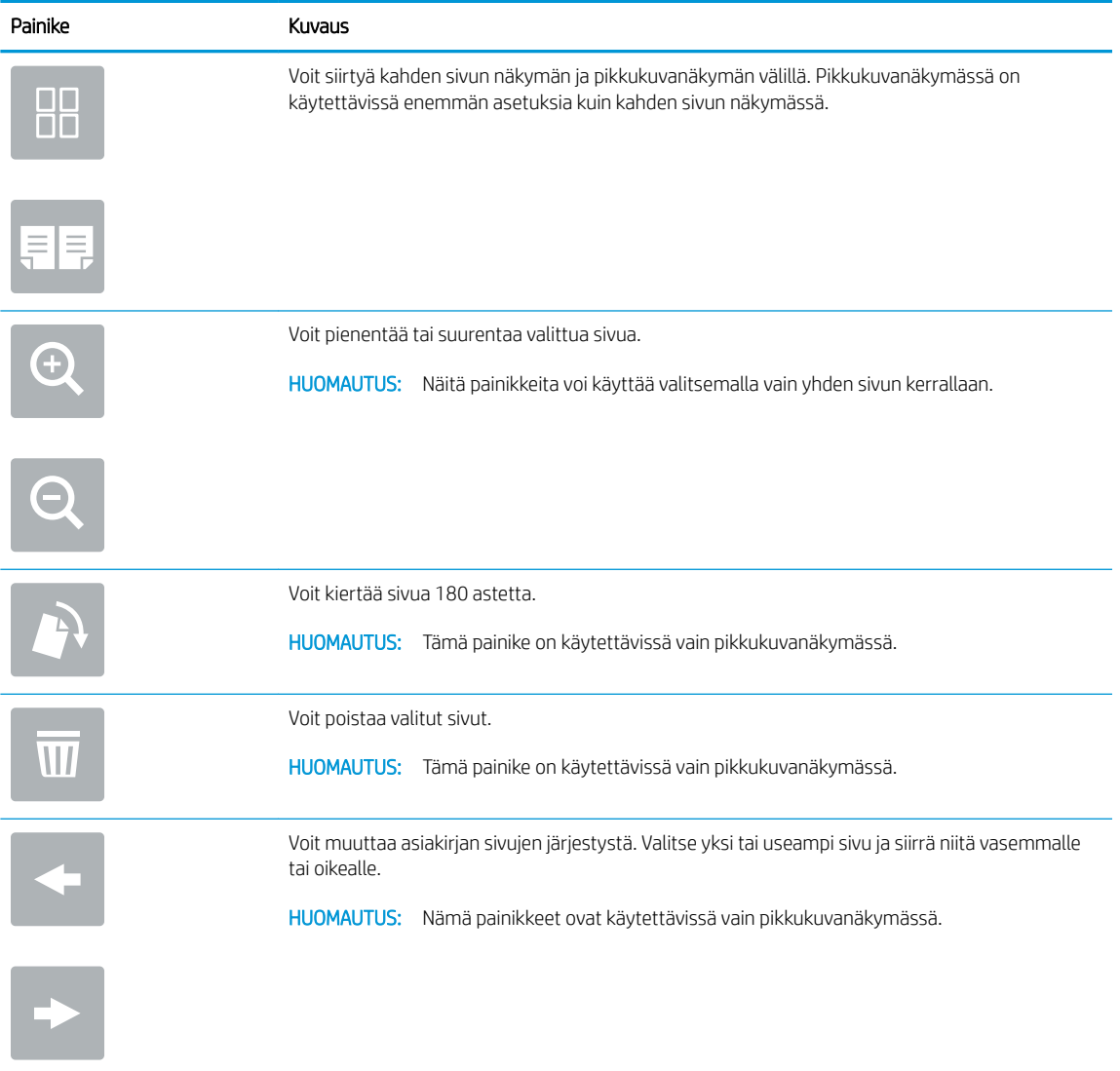

#### Taulukko 6-8 Esikatselupainikkeet

#### <span id="page-130-0"></span>Taulukko 6-8 Esikatselupainikkeet (jatkoa)

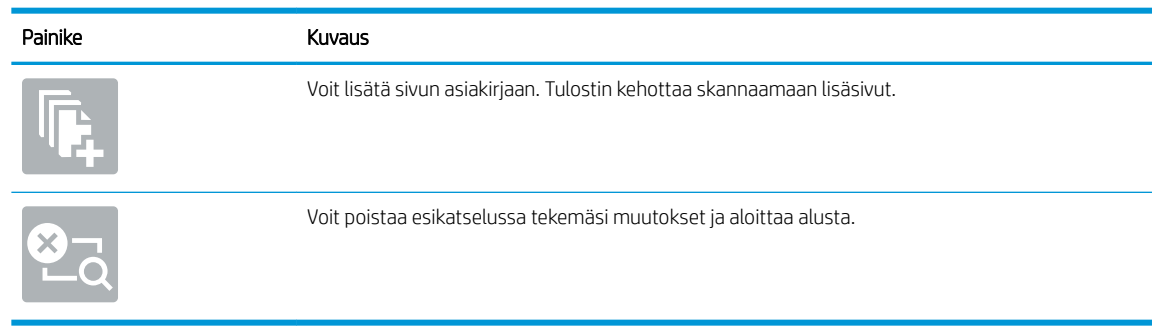

9. Kun asiakirja on valmis, tallenna tiedosto säilytyskansioon valitsemalla Tallenna.

### Tulostus tulostimen työn säilytyksestä

Tällä toiminnolla voit tulostaa skannatun asiakirjan, joka on tulostimen töiden säilytyskansiossa.

- 1. Siirry tulostimen ohjauspaneelin aloitusnäytössä kohtaan Tulosta ja valitse sitten Tulostus työn säilytyksestä.
- 2. Valitse Stored Jobs to Print (Tallennetut tulostustyöt) -kohdassa Valitse, ja valitse kansio, johon asiakirja on tallennettu. Valitse sitten asiakirja ja Valitse.
- 3. Jos asiakirja on yksityinen, kirjoita nelinumeroinen PIN-koodi Salasana-kenttään ja valitse OK.
- 4. Säädä kopioiden määrää koskettamalla Tulosta-painikkeen vasemmalla puolella olevaa kenttää ja valitsemalla kopioiden määrä avautuvalla näppäimistöllä. Sulje näppäimistö valitsemalla Sulje ...
- 5. Tulosta asiakirja valitsemalla Tulosta-painike.

## Skannaaminen verkkokansioon

## **Johdanto**

Tulostimella voi skannata tiedoston ja tallentaa sen jaettuun verkkokansioon.

**W** HUOMAUTUS: Ennen kuin verkkokansioon voi skannata, tulostimen järjestelmänvalvojan tai IT-osaston on otettava toiminto käyttöön ja määritettävä jaetut kansiot HP:n sulautetun verkkopalvelimen avulla.

## Skannaaminen verkkokansioon

**W** HUOMAUTUS: Tämän toiminnon käyttö saattaa edellyttää tulostimeen kirjautumista.

- 1. Aseta asiakirja skannerin lasille tulostuspuoli alaspäin tai aseta se asiakirjansyöttölaitteeseen tulostuspuoli ylöspäin ja säädä paperiohjaimia asiakirjan koon mukaan.
- 2. Siirry tulostimen ohjauspaneelin aloitusnäytöstä kohtaan Skannaa ja valitse sitten Skannaus verkkokansioon.
- 3. Määritä kohdekansio. Tulostimen järjestelmänvalvojan on ensin määritettävä kansiovalinnat.
	- Voit valita järjestelmänvalvojan valmiiksi määrittämän kansion valitsemalla Pikasarjat ja oletusasetukset -kohdassa Lataa. Valitse sitten kansio ja Lataa.
	- Jos haluat määrittää uuden kansiosijainnin, avaa kosketusnäytön näppäimistö valitsemalla Kansiopolut-kenttä, kirjoita kansion polku ja valitse Enter . Anna tarvittaessa tunnistetiedot ja tallenna polku valitsemalla Tallenna.

3 HUOMAUTUS: Määritä polku seuraavassa muodossa: \\palvelin\kansio, jossa "palvelin" on sen palvelimen nimi, jossa jaettu kansio sijaitsee, ja "kansio" on jaetun kansion nimi. Jos kansio on muiden kansioiden sisällä, anna kaikki tarvittavat polun segmentit, jotta pääset kansioon. Esimerkiksi: \\palvelin\kansio\kansio

**EX** HUOMAUTUS: Kansiopolut-kentässä voi olla valmiiksi määritetty polku, joka ei välttämättä ole muokattava. Tällöin järjestelmänvalvoja on määrittänyt kansion yleistä käyttöä varten.

- 4. Avaa näppäimistö kosketusnäyttöön valitsemalla Tiedostonimi-tekstikenttä, kirjoita tiedoston nimi ja valitse Enter ...
- 5. Voit määrittää asetuksia, kuten Tiedostotyyppi ja tarkkuus, Alkuperäisen puolet ja Sisällön suunta, valitsemalla vasemmasta alakulmasta Asetukset ja valitsemalla asetukset Asetukset-valikoista. Valitse kunkin kohdalla kehotettaessa Valmis.
- 6. Valinnainen esikatselu: Voit esikatsella asiakirjaa koskettamalla näytön oikeanpuoleista ruutua. Voit laajentaa ja pienentää esikatselunäyttöä esikatseluruudun vasemmalla puolella olevilla laajennus- ja pienennyspainikkeilla.

#### Taulukko 6-9 Esikatseluruudun valinnat

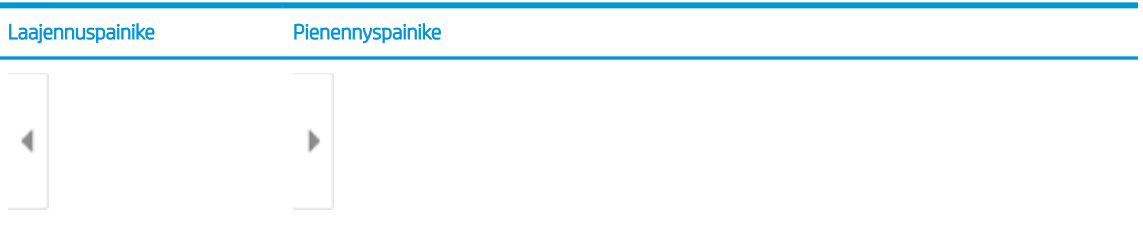

Voit muuttaa esikatseluasetuksia ja järjestää, kääntää, lisätä tai poistaa sivuja näytön oikeassa reunassa olevilla näppäimillä.

| Painike                 | Kuvaus                                                                                                    |
|-------------------------|----------------------------------------------------------------------------------------------------|
| 0 O<br>ññ               | Voit siirtyä kahden sivun näkymän ja pikkukuvanäkymän välillä. Pikkukuvanäkymässä on<br>käytettävissä enemmän asetuksia kuin kahden sivun näkymässä. |
|                         |                                                                                                    |
|                         | Voit pienentää tai suurentaa valittua sivua.                                                                                                    |
|                         | HUOMAUTUS: Näitä painikkeita voi käyttää valitsemalla vain yhden sivun kerrallaan.                                                                   |
|                         |                                                                                                    |
|                         | Voit kiertää sivua 180 astetta.                                                                                                    |
|                         | HUOMAUTUS: Tämä painike on käytettävissä vain pikkukuvanäkymässä.                                                                                    |
| $\overline{\mathbf{u}}$ | Voit poistaa valitut sivut.                                                                                                    |
|                         | HUOMAUTUS: Tämä painike on käytettävissä vain pikkukuvanäkymässä.                                                                                    |
|                         | Voit muuttaa asiakirjan sivujen järjestystä. Valitse yksi tai useampi sivu ja siirrä niitä vasemmalle<br>tai oikealle.                               |
|                         | HUOMAUTUS: Nämä painikkeet ovat käytettävissä vain pikkukuvanäkymässä.                                                                               |
|                         |                                                                                                    |
|                         | Voit lisätä sivun asiakirjaan. Tulostin kehottaa skannaamaan lisäsivut.                                                                              |
|                         | Voit poistaa esikatselussa tekemäsi muutokset ja aloittaa alusta.                                                                                    |

Taulukko 6-10 Esikatselupainikkeet

7. Kun asiakirja on valmis, tallenna tiedosto verkkokansioon valitsemalla Lähetä.

## Skannaaminen SharePointiin

## **Johdanto**

Jos sinulla on työnkulkuominaisuuksilla varustettu tulostin, voit skannata asiakirjan ja lähettää sen Microsoft® SharePoint -sivustoon. Tämä ominaisuus poistaa tarpeen skannata asiakirjoja verkkokansioon, USB-flashmuistiin tai sähköpostiviestiin ja ladata tiedostoja manuaalisesti SharePoint-sivustolle.

Skannaus SharePointiin® tukee kaikkia skannausvaihtoehtoja, kuten mahdollisuutta skannata asiakirjoja kuvina tai käyttää OCR-ominaisuuksia tekstitiedostojen tai hakukelpoisten PDF-tiedostojen luomiseen.

**W** HUOMAUTUS: Ennen kuin SharePointiin voi skannata, tulostimen järjestelmänvalvojan tai IT-osaston on otettava toiminto käyttöön ja määritettävä se HP:n sulautetun verkkopalvelimen avulla.

### Skannaaminen SharePointiin

- 1. Aseta asiakirja skannerin lasille tulostuspuoli alaspäin tai aseta se asiakirjansyöttölaitteeseen tulostuspuoli ylöspäin ja säädä paperiohjaimia asiakirjan koon mukaan.
- 2. Valitse tulostimen ohjauspaneelin aloitusnäytöstä Skannaa ja valitse sitten Skannaus SharePointiin®.

**EY HUOMAUTUS:** Tämän toiminnon käyttö saattaa edellyttää tulostimeen kirjautumista.

- 3. Valitse pikasarja napauttamalla kohdassa Pikasarjat Valitse. Valitse sitten Lataa.
- 4. Valitse Tiedostonimi: -tekstikenttä näppäimistön avaamiseksi, kirjoita tiedoston nimi ja valitse Enter ...
- 5. Voit määrittää asetuksia, kuten Tiedostotyyppi ja tarkkuus, Puolet ja Sisällön suunta, valitsemalla vasemmasta alakulmasta Asetukset ja valitsemalla sitten asetukset Asetukset-valikoista. Jos näkyviin tulee kehote, valitse Valmis.
- 6. Valinnainen esikatselu: Voit esikatsella asiakirjaa koskettamalla näytön oikeanpuoleista ruutua. Voit laajentaa ja pienentää esikatselunäyttöä esikatseluruudun vasemmalla puolella olevilla laajennus- ja pienennyspainikkeilla.

#### Taulukko 6-11 Esikatseluruudun valinnat

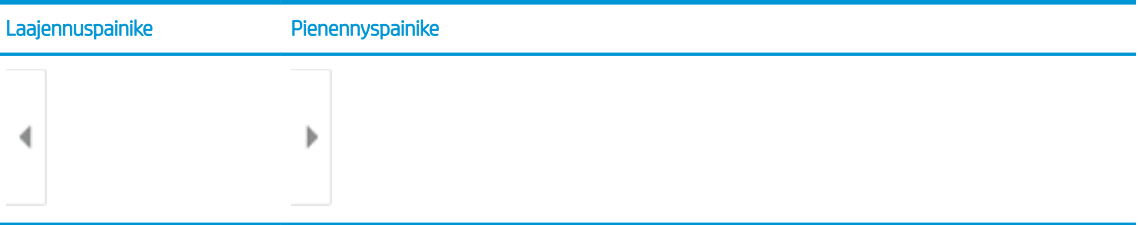

Voit muuttaa esikatseluasetuksia ja järjestää, kääntää, lisätä tai poistaa sivuja näytön oikeassa reunassa olevilla näppäimillä.

#### Taulukko 6-12 Esikatselupainikkeet

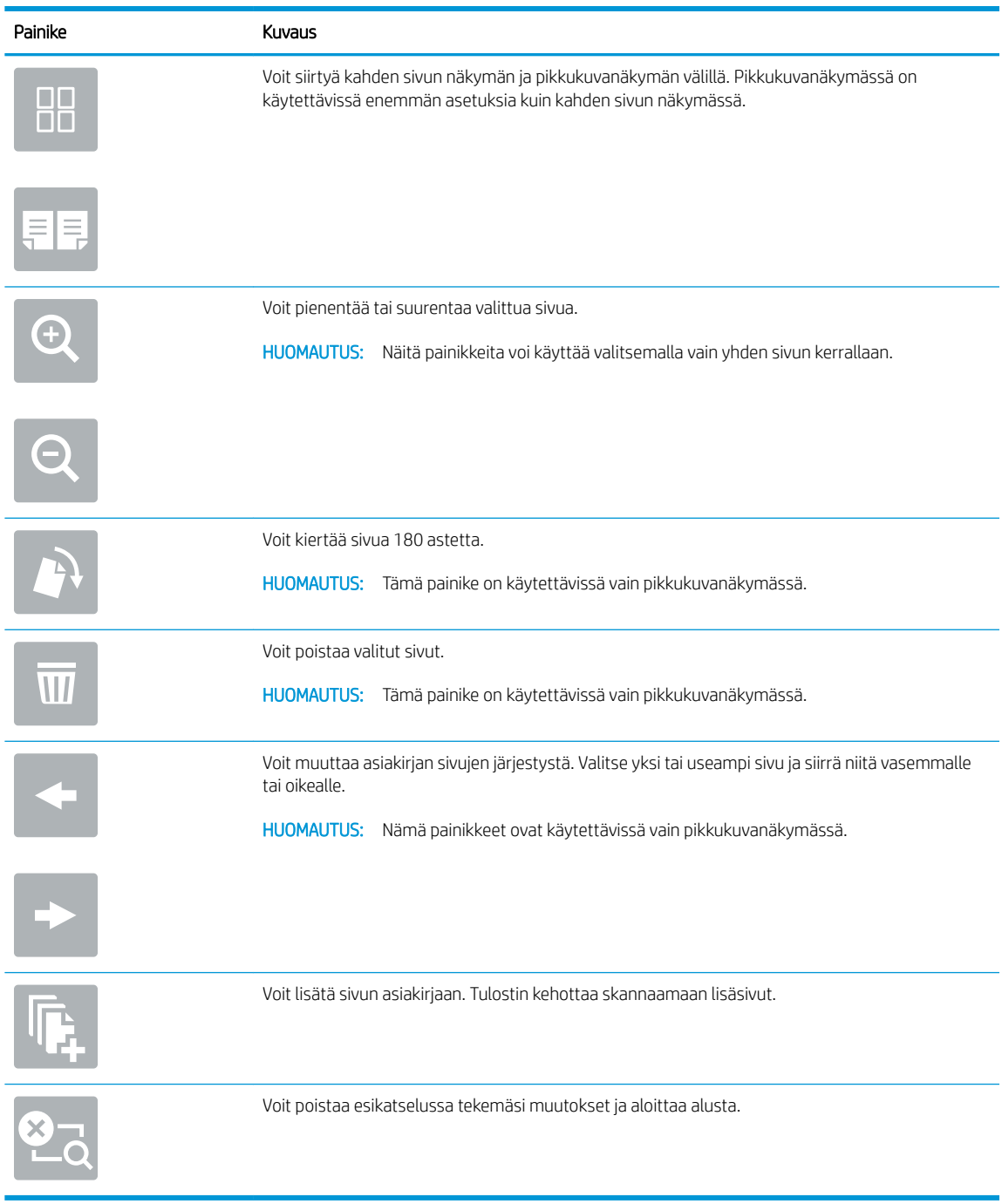

7. Kun asiakirja on valmis, tallenna tiedosto SharePoint-sijaintiin valitsemalla Lähetä.

## Skannaus USB-asemaan

## **Johdanto**

Tulostimella voi skannata asiakirjan ja tallentaa sen USB-muistitikulle.

<sup>2</sup> HUOMAUTUS: Ennen kuin voit skannata USB-asemaan, tulostimen järjestelmänvalvojan tai IT-osaston on otettava toiminto käyttöön ja määritettävä se HP:n sulautetun verkkopalvelimen avulla.

## Skannaus USB-asemaan

**W** HUOMAUTUS: Tämän toiminnon käyttö saattaa edellyttää tulostimeen kirjautumista.

- 1. Aseta asiakirja skannerin lasille tulostuspuoli alaspäin tai aseta se asiakirjansyöttölaitteeseen tulostuspuoli ylöspäin ja säädä paperiohjaimia asiakirjan koon mukaan.
- 2. Liitä USB-asema tulostimen ohjauspaneelin lähellä olevaan USB-porttiin.
- 3. Siirry tulostimen ohjauspaneelin aloitusnäytöstä kohtaan Skannaa ja valitse sitten Skannaus USBasemaan.
- 4. Valitse USB-asema Destination (Kohde) -kohdassa ja valitse sitten tallennuspaikka (USB-asema tai olemassa oleva kansio).
- 5. Avaa näppäimistö kosketusnäyttöön valitsemalla Tiedostonimi-tekstikenttä, kirjoita tiedoston nimi ja valitse Enter ...
- 6. Voit määrittää asetuksia, kuten Tiedostotyyppi ja tarkkuus, Alkuperäisen puolet ja Sisällön suunta, valitsemalla vasemmasta alakulmasta Asetukset ja valitsemalla asetukset Asetukset-valikoista. Jos näkyviin tulee kehote, valitse Valmis.
- 7. Valinnainen esikatselu: Voit esikatsella asiakirjaa koskettamalla näytön oikeanpuoleista ruutua. Voit laajentaa ja pienentää esikatselunäyttöä esikatseluruudun vasemmalla puolella olevilla laajennus- ja pienennyspainikkeilla.

#### Taulukko 6-13 Esikatseluruudun valinnat

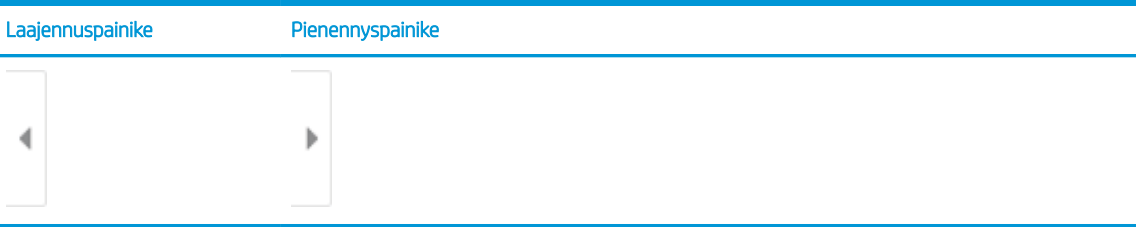

Voit muuttaa esikatseluasetuksia ja järjestää, kääntää, lisätä tai poistaa sivuja näytön oikeassa reunassa olevilla näppäimillä.

#### Taulukko 6-14 Esikatselupainikkeet

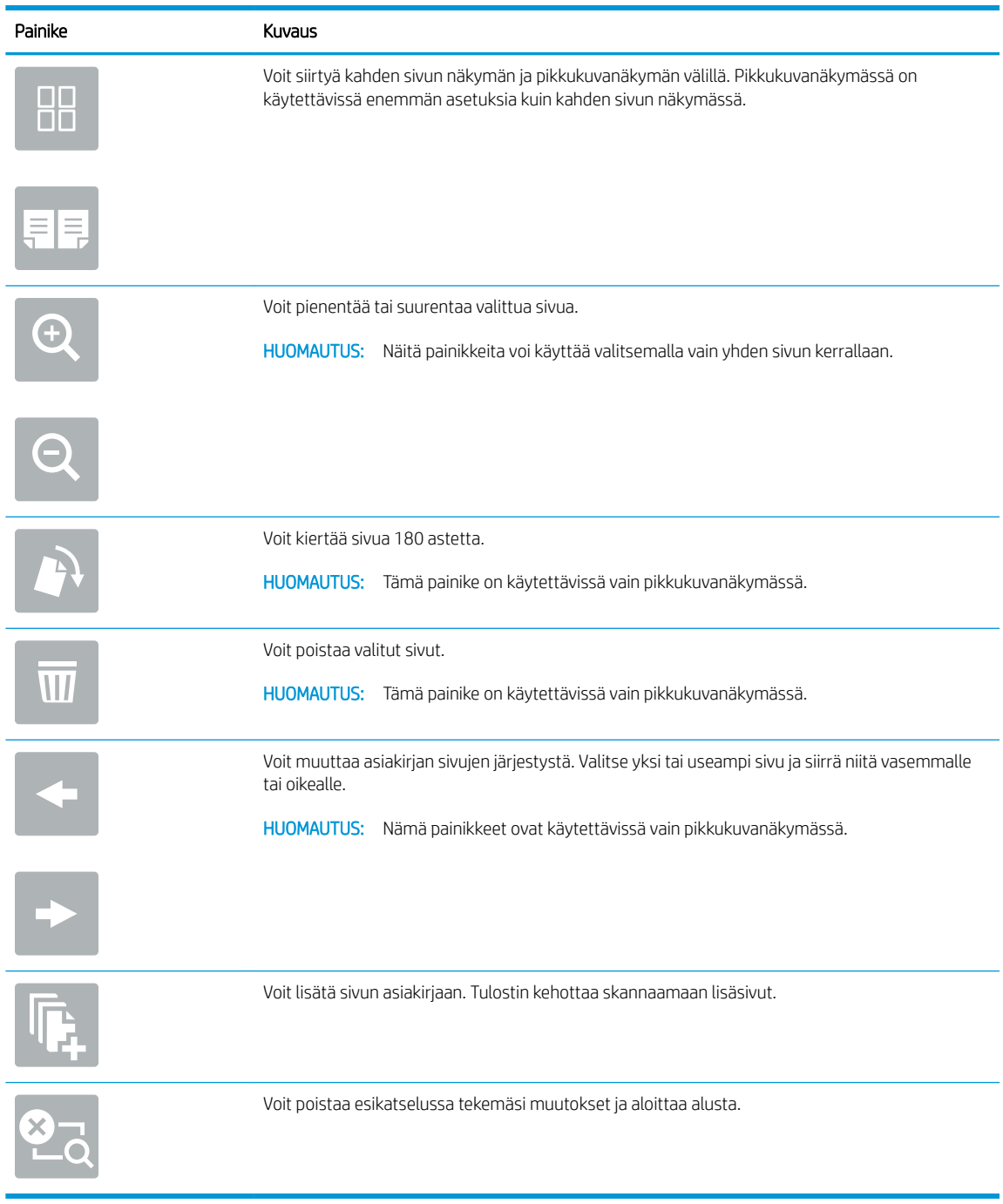

8. Kun asiakirja on valmis, tallenna tiedosto USB-asemaan valitsemalla Tallenna.

## Skannauksen lisäasetukset

Seuraavat asetukset ovat käytettävissä Asetukset-luettelossa, kun skannataan.

<sup>22</sup> HUOMAUTUS: Seuraava luettelo sisältää HP Enterprise MFP -tulostimissa käytettävissä olevat pääasetukset. Jotkin asetukset eivät ole käytettävissä kaikissa tulostimissa.

#### Taulukko 6-15 Skannausasetukset

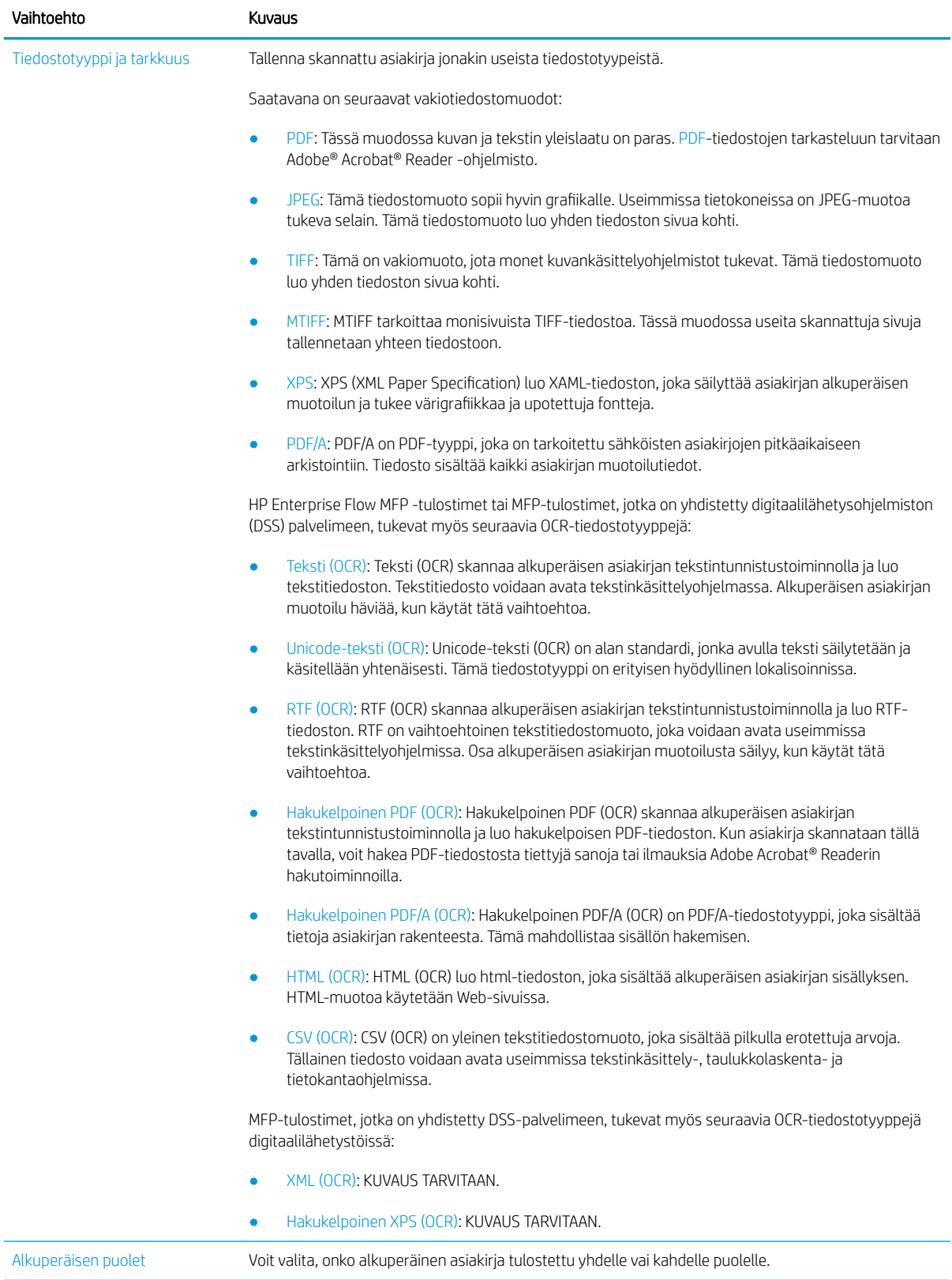

#### Taulukko 6-15 Skannausasetukset (jatkoa)

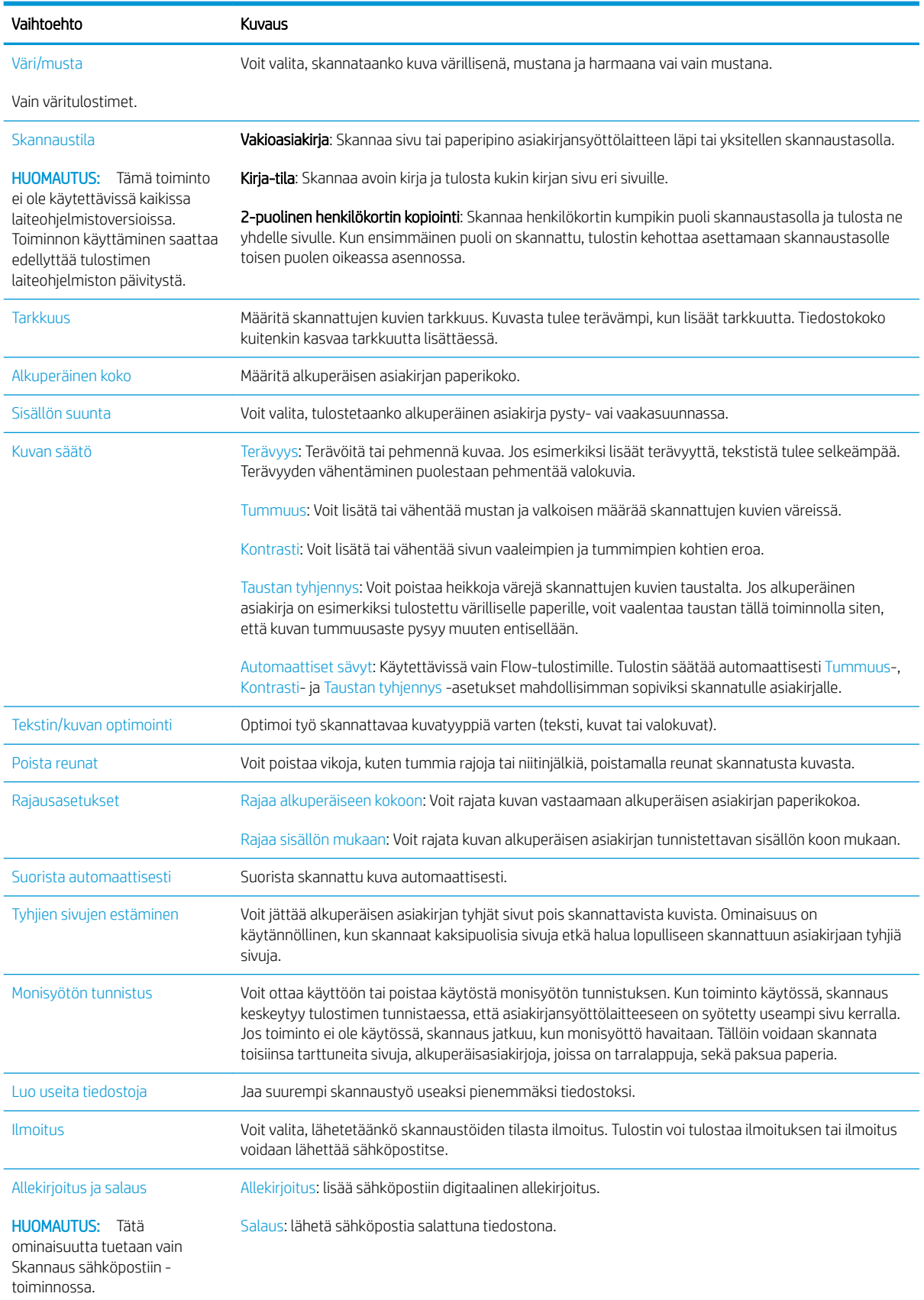

## HP JetAdvantage -yritysratkaisut

HP JetAdvantage -ratkaisut ovat helppokäyttöisiä työnkulku- ja tulostusratkaisuja, jotka ovat sekä verkko- että pilvipohjaisia. HP JetAdvantage -ratkaisut on suunniteltu helpottamaan tulostimien ja skannereiden hallintaa eri aloilla, kuten terveydenhuoltoalalla, rahoituspalvelualalla, tuotantoalalla ja julkisella sektorilla.

HP JetAdvantage Solutions sisältää seuraavat ratkaisut:

- HP JetAdvantage -suojausratkaisut
- HP JetAdvantage -hallintaratkaisut
- HP JetAdvantage -työnkulkuratkaisut
- HP JetAdvantage -mobiilitulostusratkaisut

Lisätietoja HP JetAdvantage -yrityksen työnkulku- ja -tulostusratkaisuista on osoitteessa [www.hp.com/go/](http://www.hp.com/go/PrintSolutions) [PrintSolutions.](http://www.hp.com/go/PrintSolutions)

## Skannauksen lisätehtävät

Siirry osoitteeseen [www.hp.com/support/colorljE67650mfp](http://www.hp.com/support/colorljE67650mfp) tai [www.hp.com/support/colorljE67660mfp.](http://www.hp.com/support/colorljE67660mfp)

Ohjeet ovat saatavilla erityisten skannaustehtävien suorittamiseen, esimerkiksi seuraavien:

- Kirjojen tai muiden sidottujen asiakirjojen sivujen kopiointi tai skannaus
- Henkilökortin kummankin puolen kopiointi tai skannaus
- Asiakirjan kopiointi tai skannaus vihkoksi

# 7 Faksi

- [Faksin määrittäminen](#page-143-0)
- [Faksiasetusten muuttaminen](#page-144-0)
- [Faksin lähettäminen](#page-147-0)
- [Faksauksen lisätehtävät](#page-149-0)

#### Lisätiedot

Seuraavat tiedot pitävät paikkansa julkaisuhetkellä.

Videoapua saat kohdasta [www.hp.com/videos/LaserJet.](http://www.hp.com/videos/LaserJet)

Ajankohtaisia tietoja on kohdassa [www.hp.com/support/colorljE67650mfp](http://www.hp.com/support/colorljE67650mfp) tai [www.hp.com/support/](http://www.hp.com/support/colorljE67660mfp) [colorljE67660mfp](http://www.hp.com/support/colorljE67660mfp).

HP-tulostimen kaikenkattavassa ohjeessa on seuraavat tiedot:

- Asennus ja määritys
- Opi ja käytä
- Ongelmien ratkaiseminen
- Ohjelmisto- ja laiteohjelmistopäivitysten lataaminen
- Asiakastukifoorumit
- Tietoja takuusta ja säännöksistä

## <span id="page-143-0"></span>Faksin määrittäminen

## **Johdanto**

Nämä tiedot koskevat faksia ja Flow-malleja sekä muita tulostimia, joihin on asennettu valinnainen analoginen faksilisälaite. Liitä tulostin puhelinlinjaan (analogista faksia varten) tai Internet- tai verkkofaksipalveluun ennen jatkamista.

## Faksin määrittäminen tulostimen ohjauspaneelista

- 1. Siirry tulostimen ohjauspaneelin aloitusnäytössä kohtaan Asetukset ja valitse sitten Asetukset-kuvake.
- 2. Avaa seuraavat valikot:
	- a. Faksi
	- b. Sisäisen faksimodeemin määritys
	- HUOMAUTUS: Jos Sisäisen faksimodeemin määritys -valikko ei näy valikkoluettelossa, lähiverkkotai Internet-faksi voi olla käytössä. Jos lähiverkko- tai Internet-faksi on käytössä, analoginen faksilaite ei ole käytettävissä eikä Sisäisen faksimodeemin määritys -valikko ole näkyvissä. Vain yksi faksitoiminto (lähiverkkofaksi, analoginen faksi tai Internet-faksi) voi olla kerrallaan käytössä. Jos haluat käyttää analogista faksia lähiverkkofaksin ollessa käytössä, poista lähiverkkofaksi käytöstä HP:n sulautetun verkkopalvelimen avulla.
- 3. Valitse sijainti näytön oikealla puolella olevasta luettelosta ja valitse Seuraava.
- 4. Valitse Yrityksen nimi -tekstikenttä ja kirjoita yrityksen nimi näppäimistöllä.
- 5. Valitse Faksinumero-tekstikenttä ja kirjoita lähettäjän faksinumero näppäimistöllä. Valitse Seuraava.
- 6. Tarkista päiväys- ja aika-asetukset. Tee tarvittaessa muutoksia ja valitse Seuraava.
- 7. Jos faksien lähettämiseen tarvitaan numeronvalinnan etuliite, valitse Numeronvalinnan etuliite ‑tekstikenttä ja syötä numero numeronäppäimillä.
- 8. Tarkista kaikki vasemman ruudun tiedot ja viimeistele sitten faksiasennus valitsemalla Valmis.
## Faksiasetusten muuttaminen

<sup>29</sup> HUOMAUTUS: Ohjauspaneelissa määritetyt asetukset korvaavat kaikki HP:n sulautetussa verkkopalvelimessa määritetyt asetukset.

- Faksinumeronvalinta-asetukset
- [Faksien yleiset lähetysasetukset](#page-145-0)
- [Faksien vastaanoton asetukset](#page-145-0)

### Faksinumeronvalinta-asetukset

- 1. Siirry tulostimen ohjauspaneelin aloitusnäytössä kohtaan Asetukset ja valitse sitten Asetukset-kuvake.
- 2. Avaa seuraavat valikot:
	- a. Faksi
	- b. Faksilähetysasetukset
	- c. Faksien numeronvalinnan asetukset

Määritä jokin seuraavista asetuksista ja valitse Valmis:

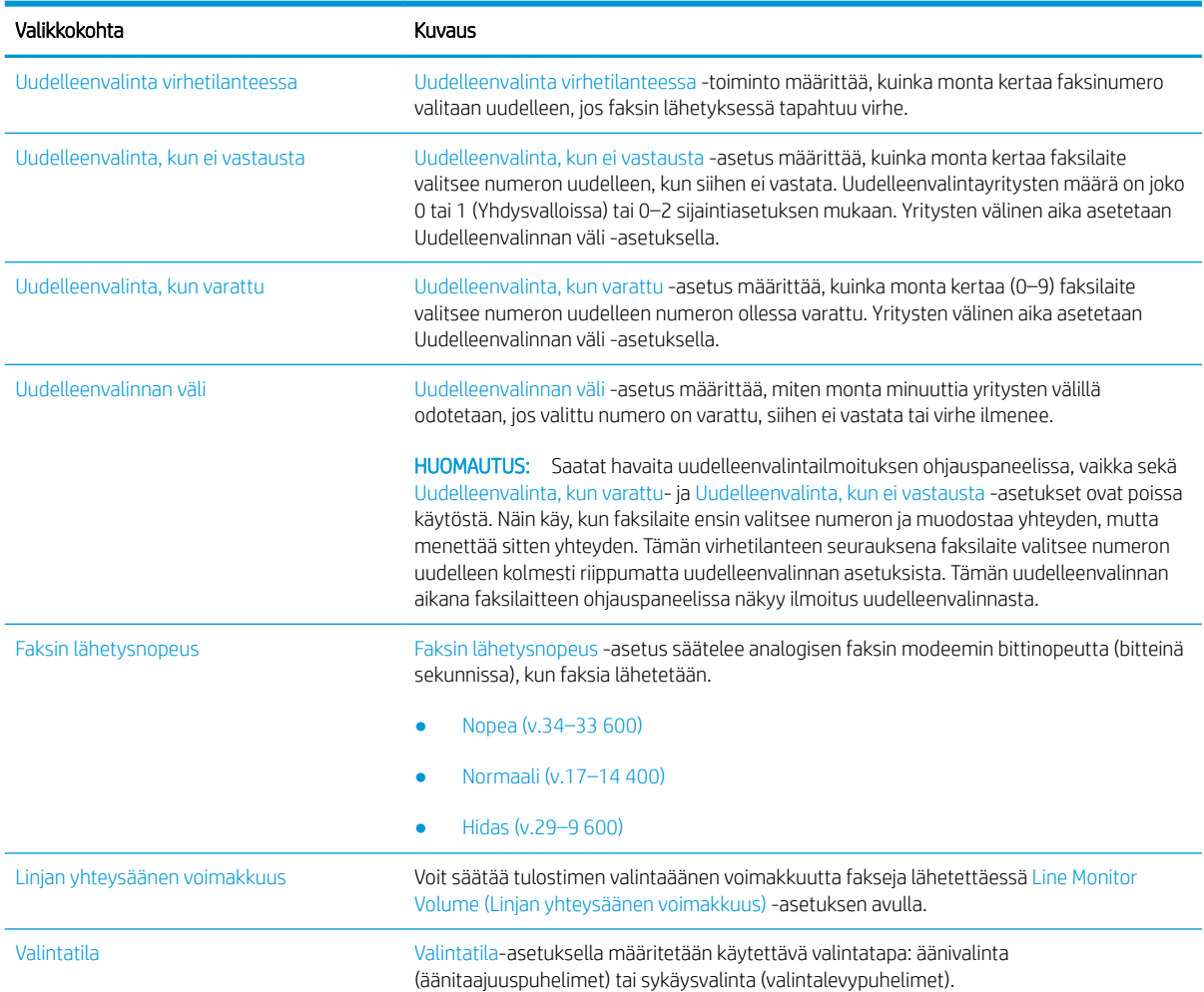

<span id="page-145-0"></span>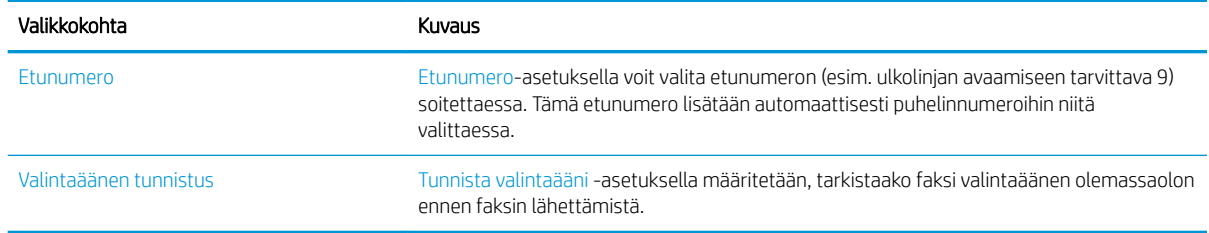

## Faksien yleiset lähetysasetukset

- 1. Siirry tulostimen ohjauspaneelin aloitusnäytössä kohtaan Asetukset ja valitse sitten Asetukset-kuvake.
- 2. Avaa seuraavat valikot:
	- a. Faksi
	- b. Faksilähetysasetukset
	- c. Yleiset faksilähetysasetukset

Määritä jokin seuraavista asetuksista ja valitse Valmis:

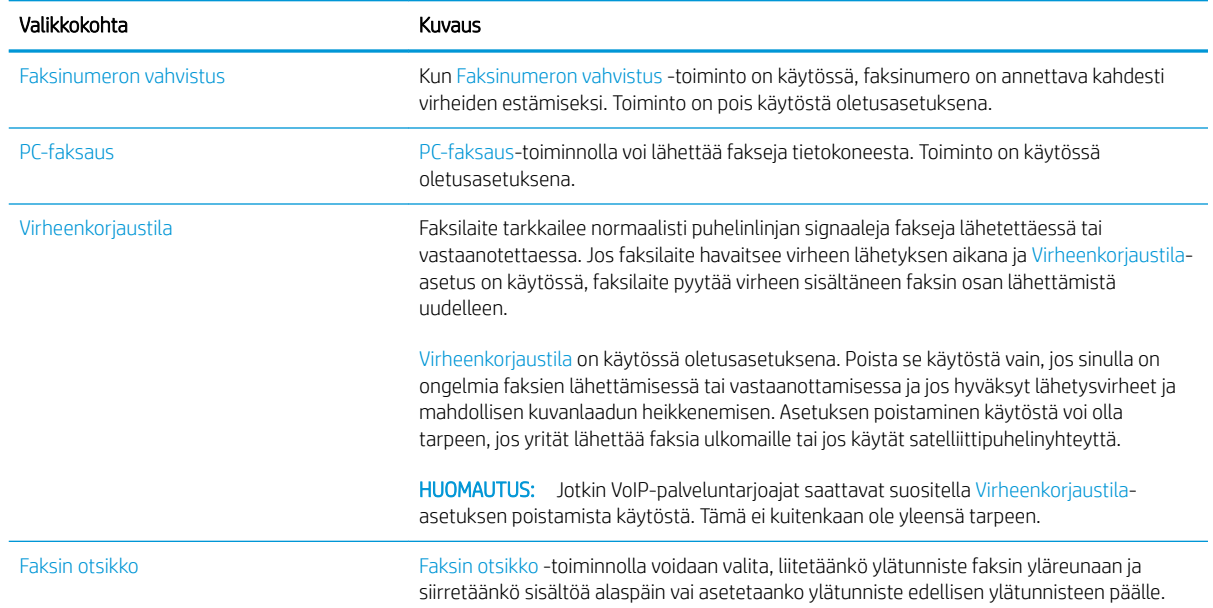

## Faksien vastaanoton asetukset

- 1. Siirry tulostimen ohjauspaneelin aloitusnäytössä kohtaan Asetukset ja valitse sitten Asetukset-kuvake.
- 2. Avaa seuraavat valikot:
	- a. Faksi
	- **b.** Faksivastaanottoasetukset
	- c. Faksivastaanottomääritykset

Määritä jokin seuraavista asetuksista ja valitse Valmis:

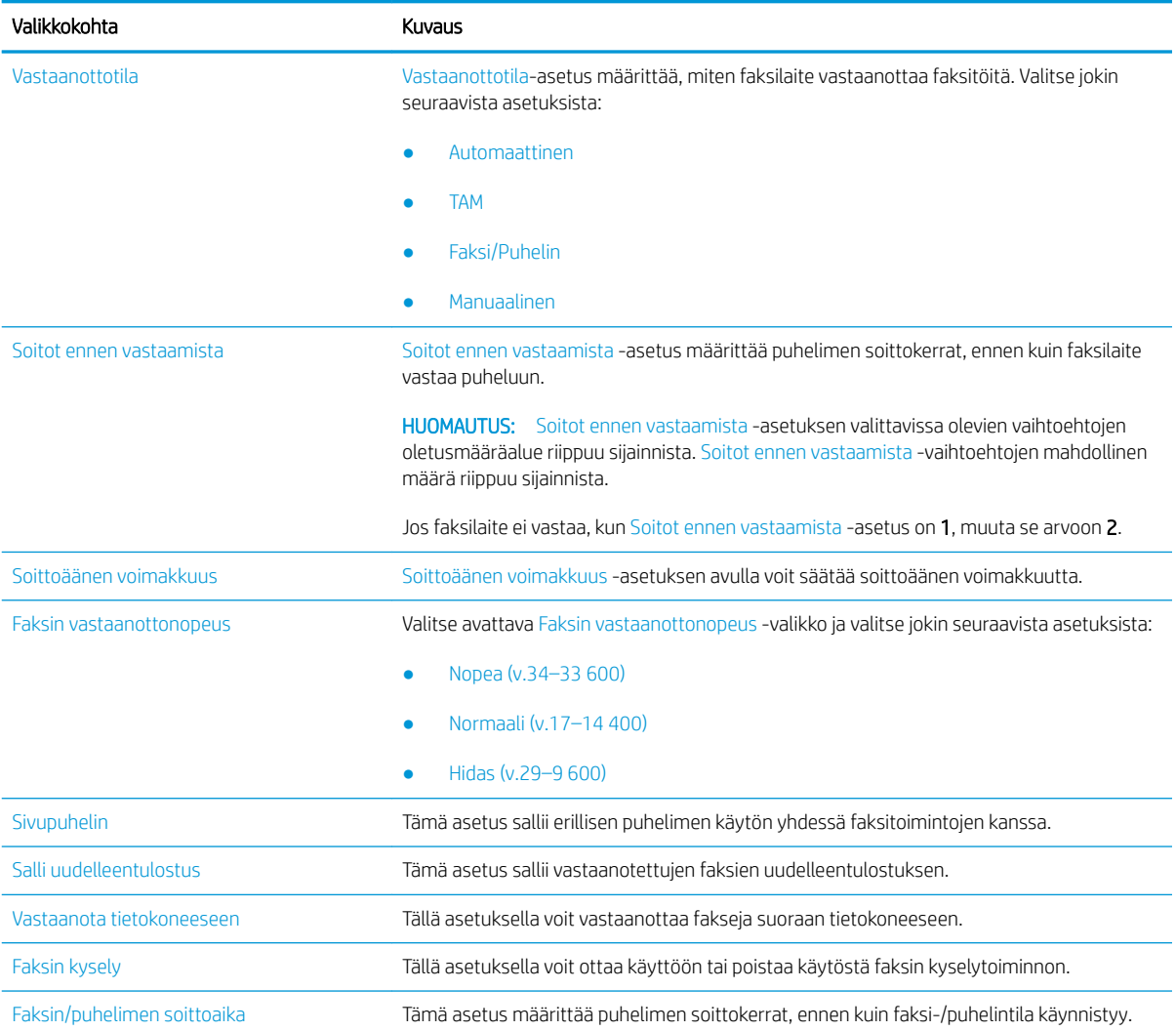

## Faksin lähettäminen

- 1. Aseta asiakirja skannauspuoli alaspäin skannaustasolle tai skannauspuoli ylöspäin asiakirjansyöttölaitteeseen ja säädä paperinohjaimet paperin koon mukaan.
- 2. Valitse tulostimen ohjauspaneelin aloitusnäytössä Fax (Faksaus). Anna kehotettaessa käyttäjätunnus ja salasana.
- 3. Määritä vastaanottajat jollakin seuraavista tavoista:

#### Määritä vastaanottajat manuaalisesti

**▲** Valitse Faksin vastaanottajat -tekstikenttä ja kirjoita faksinumero näppäimistöllä. Jos haluat lähettää asiakirjan useaan faksinumeroon, erota numerot toisistaan puolipisteellä tai valitse kosketusnäppäimistössä Enter ei kunkin numeron kirjoittamisen jälkeen.

#### Lisää vastaanottajia Yhteystiedot-luettelosta

- a. Voit avata Yhteystiedot-näytön valitsemalla Faksin vastaanottajat -kentän vierestä Yhteystiedot **.**
- b. Valitse oikea yhteystietoluettelo.
- c. Valitse nimi tai nimet yhteystietoluettelosta, lisää ne vastaanottajaluetteloon ja valitse Lisää.
- 4. Lisää pikasarja valitsemalla Lataa, valitsemalla pikasarjan ja valitsemalla Pikasarjat-luettelossa Lataa.
	- **EY HUOMAUTUS: Pikasarjat** ovat esimääritettyjä asetuksia erilaisia tulostuskohteita varten (kuten Teksti, Valokuva ja Korkea laatu). Voit näyttää pikasarjan kuvauksen valitsemalla pikasarjan.
- 5. Voit määrittää asetuksia, kuten Tarkkuus, Puolet ja Sisällön suunta, valitsemalla vasemmasta alakulmasta Asetukset ja valitsemalla asetukset Asetukset-valikoista. Jos näkyviin tulee kehote, valitse Valmis.
- 6. Valinnainen esikatselu: Voit esikatsella asiakirjaa koskettamalla näytön oikeanpuoleista ruutua. Voit laajentaa ja pienentää esikatselunäyttöä esikatseluruudun vasemmalla puolella olevilla laajennus- ja pienennyspainikkeilla.

#### Taulukko 7-1 Esikatseluruudun valinnat

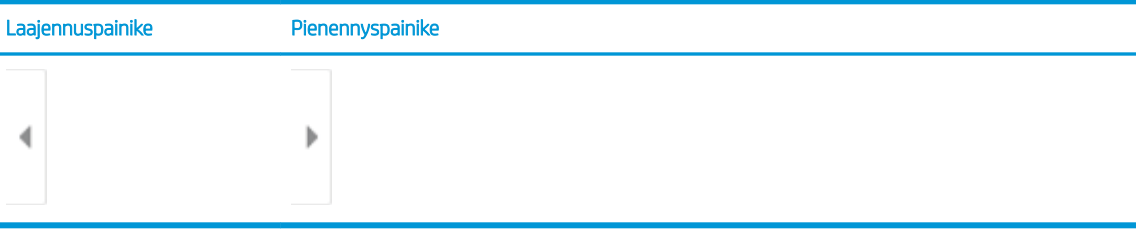

Voit muuttaa esikatseluasetuksia ja järjestää, kääntää, lisätä tai poistaa sivuja näytön oikeassa reunassa olevilla näppäimillä.

#### Taulukko 7-2 Esikatselupainikkeet

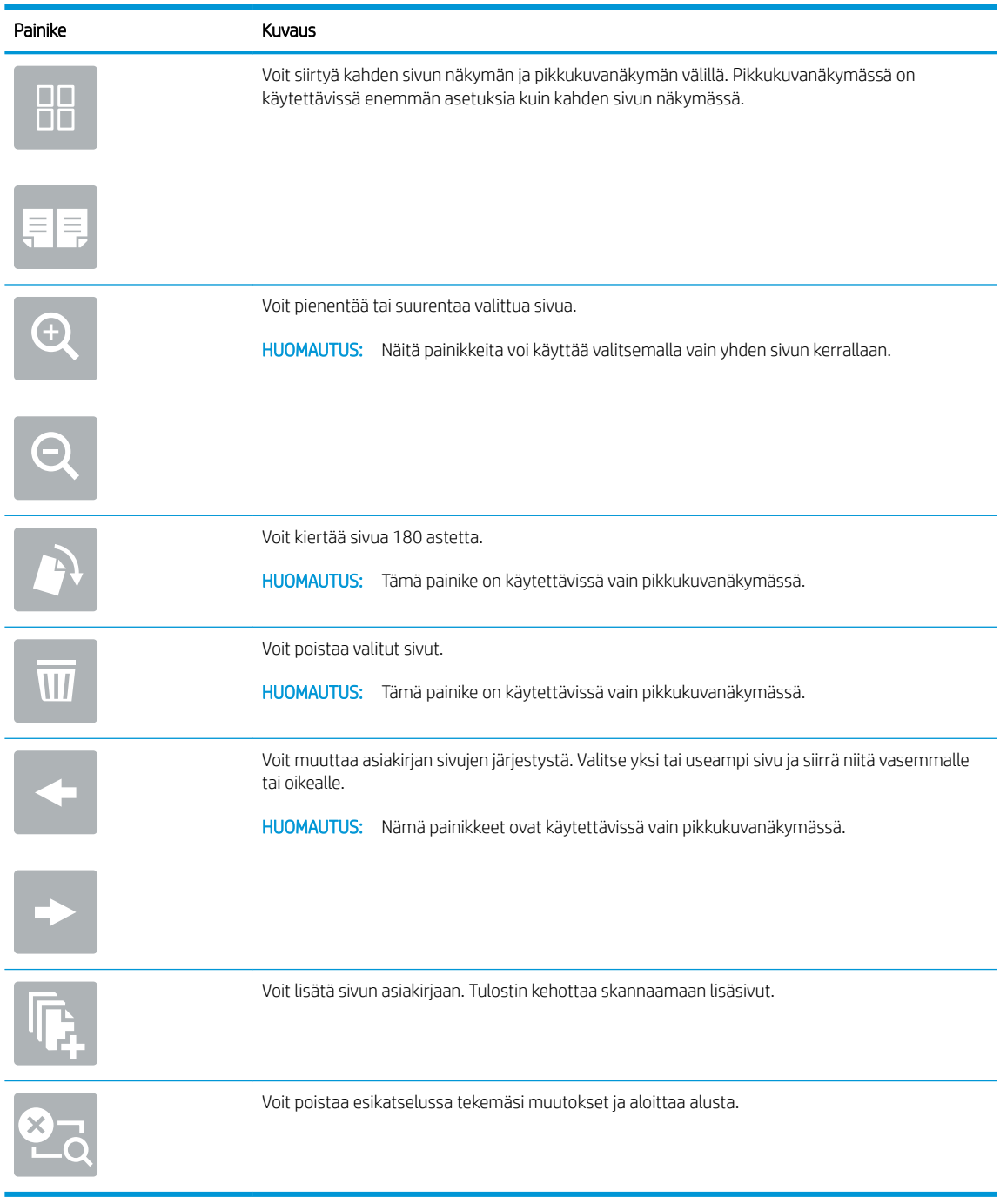

7. Kun asiakirja on valmis, lähetä faksi valitsemalla Lähetä.

## Faksauksen lisätehtävät

Siirry osoitteeseen [www.hp.com/support/colorljE67650mfp](http://www.hp.com/support/colorljE67650mfp) tai [www.hp.com/support/colorljE67660mfp.](http://www.hp.com/support/colorljE67660mfp)

Ohjeita ovat saatavilla erityisten faksaustehtävien suorittamiseen, esimerkiksi seuraavien:

- Faksin pikavalintaluetteloiden luominen ja hallinta
- Faksin laskutuskoodien määrittäminen
- Faksien tulostuksen ajastaminen
- Tulevien faksien estäminen
- Faksien arkistointi ja edelleenlähetys

# 8 Tulostimen hallinta

- [Lisäasetusten määrittäminen HP:n sulautetussa verkkopalvelimessa \(EWS\)](#page-151-0)
- [IP-verkkoasetusten määrittäminen](#page-161-0)
- [Tulostimen suojausominaisuudet](#page-164-0)
- [Energiansäästöasetukset](#page-166-0)
- **•** [HP Web Jetadmin](#page-168-0)
- [Ohjelmisto- ja laiteohjelmistopäivitykset](#page-169-0)

#### Lisätiedot

Seuraavat tiedot pitävät paikkansa julkaisuhetkellä.

Videoapua saat kohdasta [www.hp.com/videos/LaserJet.](http://www.hp.com/videos/LaserJet)

Ajankohtaisia tietoja on kohdassa [www.hp.com/support/colorljE67650mfp](http://www.hp.com/support/colorljE67650mfp) tai [www.hp.com/support/](http://www.hp.com/support/colorljE67660mfp) [colorljE67660mfp](http://www.hp.com/support/colorljE67660mfp).

HP-tulostimen kaikenkattavassa ohjeessa on seuraavat tiedot:

- Asennus ja määritys
- Opi ja käytä
- Ongelmien ratkaiseminen
- Ohjelmisto- ja laiteohjelmistopäivitysten lataaminen
- Asiakastukifoorumit
- Tietoja takuusta ja säännöksistä

## <span id="page-151-0"></span>Lisäasetusten määrittäminen HP:n sulautetussa verkkopalvelimessa (EWS)

- Johdanto
- [HP:n sulautetun verkkopalvelimen\(EWS\) avaaminen](#page-152-0)
- [HP:n sulautetun verkkopalvelimen ominaisuudet](#page-152-0)

### **Johdanto**

HP:n sulautetulla verkkopalvelimella voit hallita tulostustoimintoja tulostimen ohjauspaneelin sijaan tietokoneen kautta.

- Tulostimen tilatietojen tarkasteleminen
- tarkastele kaikkien tarvikkeiden jäljellä olevaa käyttöaikaa ja tilaa uusia tarvikkeita
- tarkastele ja muuta lokeroasetuksia
- Tulostimen ohjauspaneelin valikkoasetusten tarkasteleminen ja muuttaminen
- tarkastele ja tulosta sisäisiä sivuja
- Ilmoitusten vastaanottaminen tulostimeen ja tarvikkeisiin liittyvistä tapahtumista
- tarkastele ja muuta verkon asetuksia

HP:n sulautettu verkkopalvelin toimii, kun tulostin on kytketty IP-verkkoon. HP:n sulautettu verkkopalvelin ei tue IPX-verkkolaiteyhteyksiä. Voit käyttää HP:n sulautettua verkkopalvelinta, vaikka Internet-yhteyttä ei olisikaan käytettävissä.

Kun tulostin on kytkettynä verkkoon, HP:n sulautettu verkkopalvelin on automaattisesti käytettävissä.

#### **W** HUOMAUTUS: HP:n sulatettua verkkopalvelinta ei voi käyttää verkon palomuurin läpi.

HP:n sulautetun verkkopalvelimen käyttö edellyttää seuraavia selaimen ominaisuuksia:

#### Taulukko 8-1 Selainvaatimukset

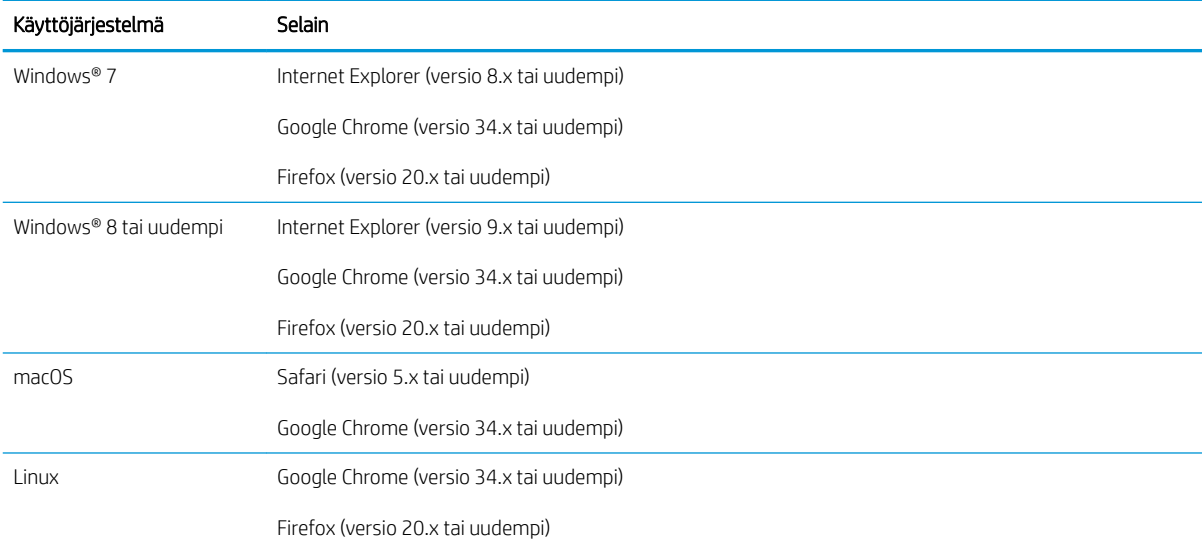

## <span id="page-152-0"></span>HP:n sulautetun verkkopalvelimen(EWS) avaaminen

- 1. Etsi tulostimen IP-osoite: Näytä tulostimen IP-osoite tai isäntänimi valitsemalla tulostimen ohjauspaneelin aloitusnäytössä Tiedot 1 ja Verkko  $\frac{1}{24}$ .
- 2. Avaa selain ja kirjoita osoiteriville IP-osoite tai isäntänimi täsmälleen siinä muodossa kuin se näkyy tulostimen ohjauspaneelissa. Paina tietokoneen näppäimistön Enter-näppäintä. Sulautettu verkkopalvelin avautuu.

https://10.10.XXXX/

 $\ddot{\mathbb{B}}$  HUOMAUTUS: Jos selaimessa näkyy ilmoitus, jonka mukaan sivuston käyttö ei ehkä ole turvallista, jatka sivustoon siitä huolimatta. Tähän sivustoon siirtyminen ei vahingoita tietokonetta.

### HP:n sulautetun verkkopalvelimen ominaisuudet

- Tiedot-välilehti
- [Yleiset-välilehti](#page-153-0)
- [Kopioi/Tulosta-välilehti](#page-154-0)
- [Skannaus/digitaalilähetys-välilehti](#page-154-0)
- [Faksi-välilehti](#page-156-0)
- [Tarvikkeet-välilehti](#page-156-0)
- [Vianmääritys-välilehti](#page-156-0)
- [Suojaus-välilehti](#page-157-0)
- [HP-verkkopalvelut-välilehti](#page-158-0)
- [Networking \(Verkko\) -välilehti](#page-158-0)
- [Muita linkkejä -luettelo](#page-159-0)

#### Tiedot-välilehti

#### Taulukko 8-2 HP:n sulautetun verkkopalvelimen Tiedot-välilehti

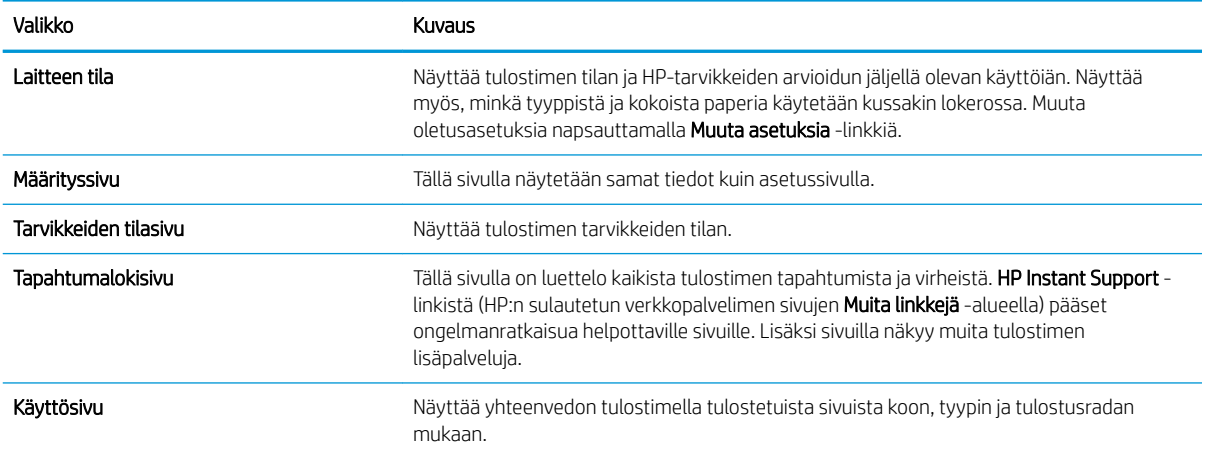

#### <span id="page-153-0"></span>Taulukko 8-2 HP:n sulautetun verkkopalvelimen Tiedot-välilehti (jatkoa)

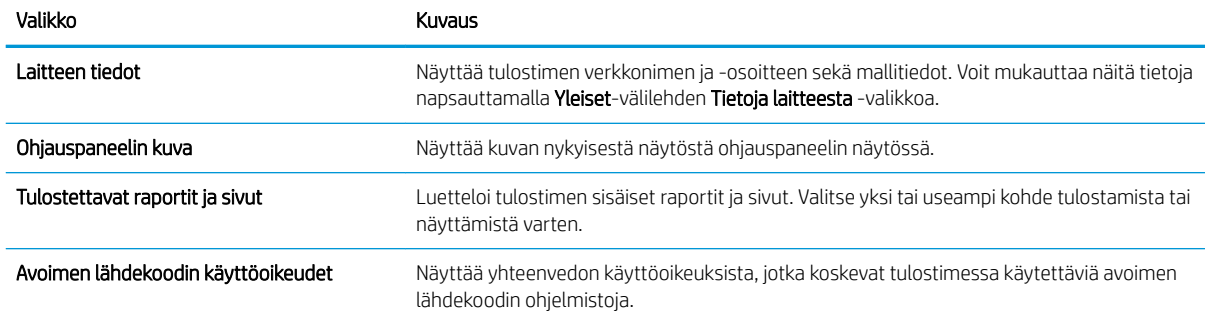

## Yleiset-välilehti

#### Taulukko 8-3 HP:n sulautetun verkkopalvelimen Yleiset-välilehti

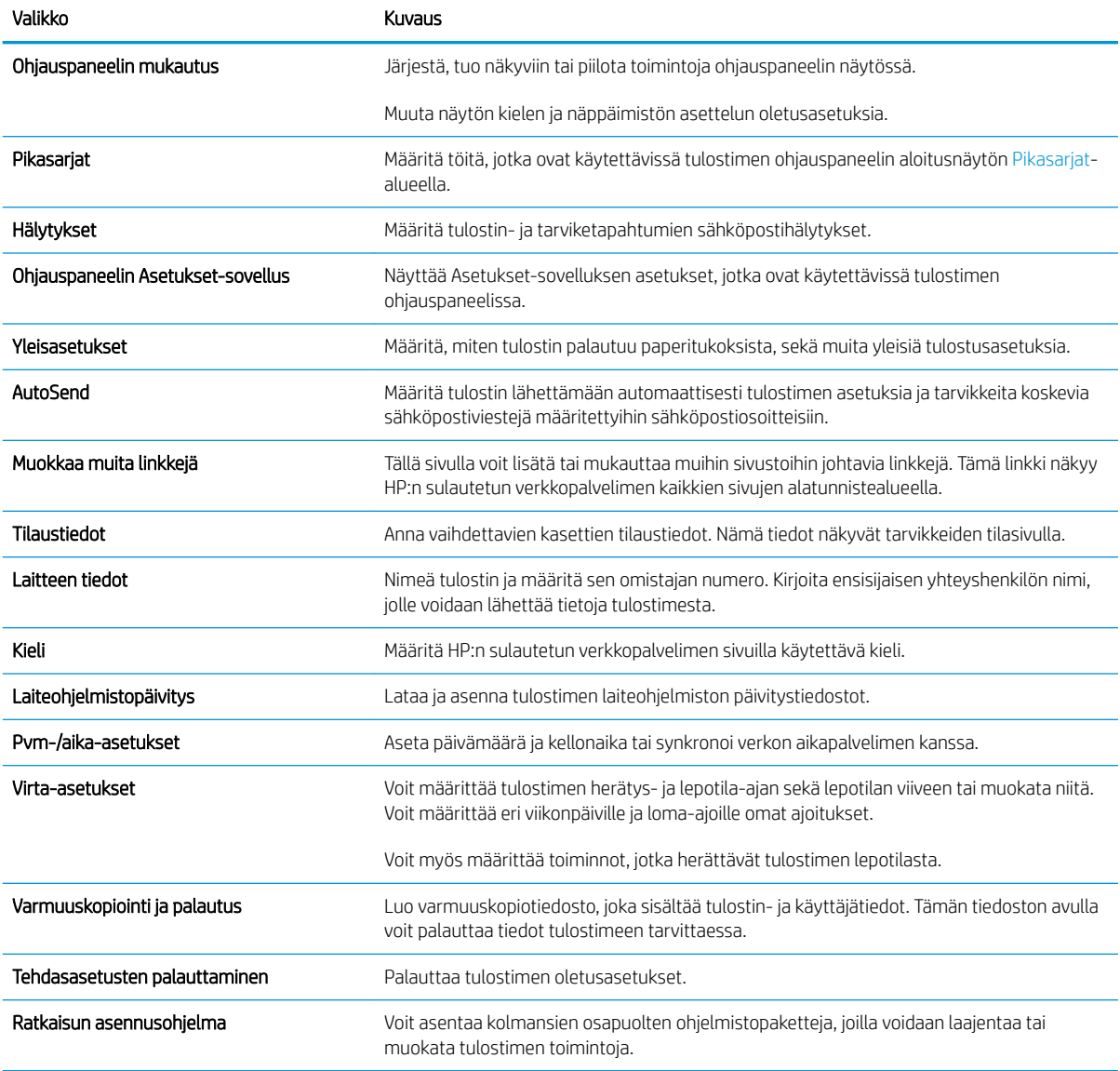

#### <span id="page-154-0"></span>Taulukko 8-3 HP:n sulautetun verkkopalvelimen Yleiset-välilehti (jatkoa)

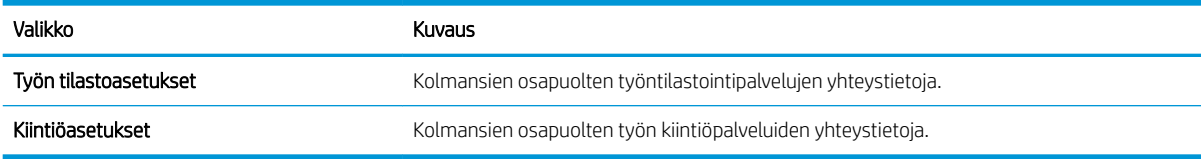

### Kopioi/Tulosta-välilehti

#### Taulukko 8-4 HP:n sulautetun verkkopalvelimen Kopioi/Tulosta-välilehti

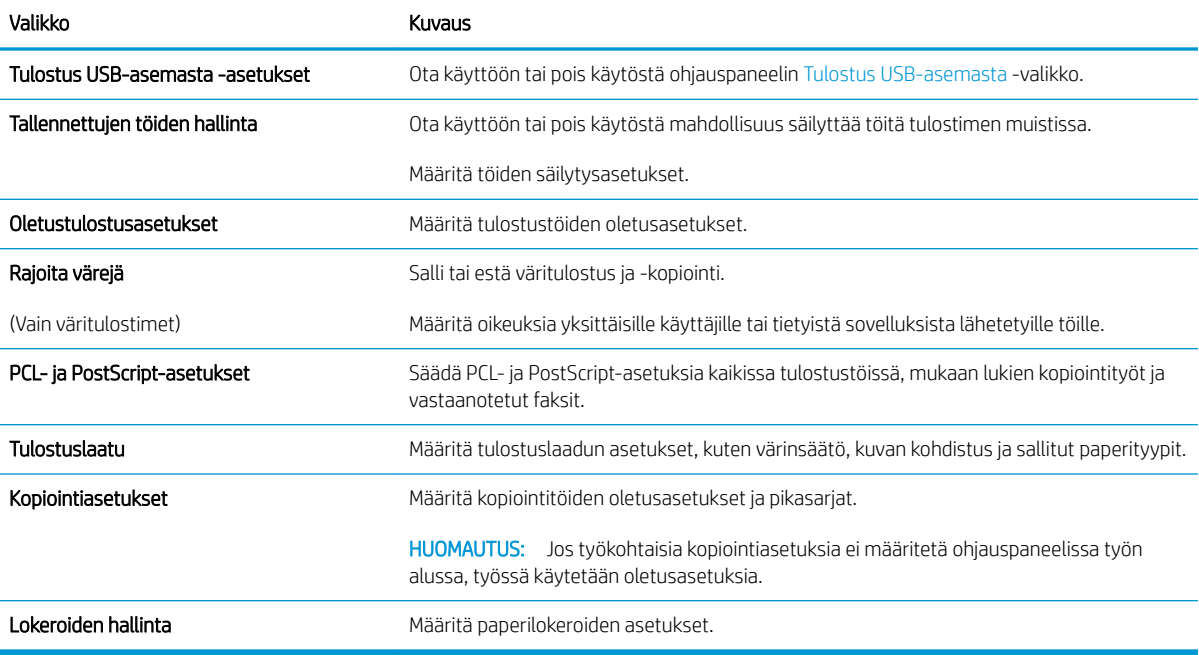

#### Skannaus/digitaalilähetys-välilehti

#### Taulukko 8-5 HP:n sulautetun verkkopalvelimen Skannauksen/digitaalilähetyksen asetukset -välilehti

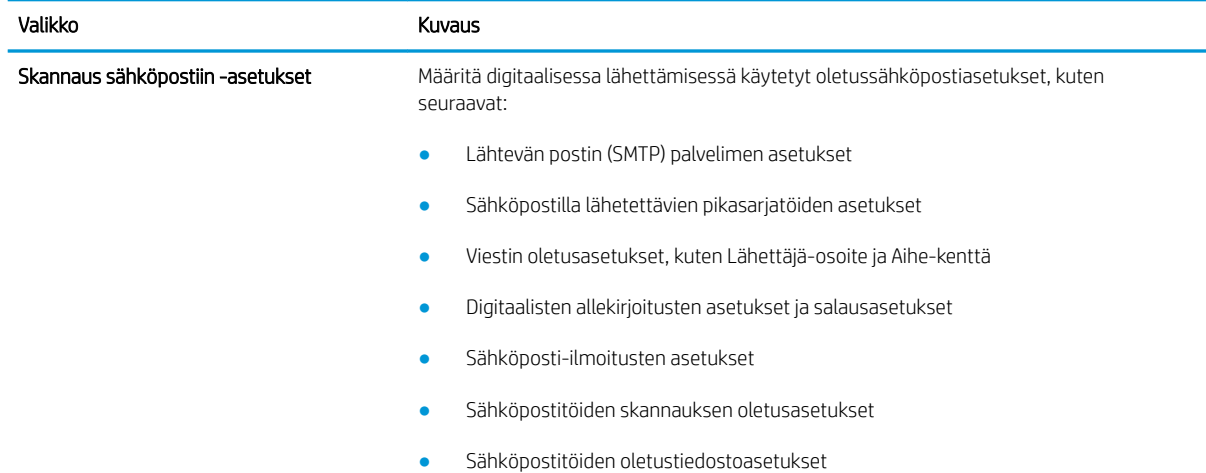

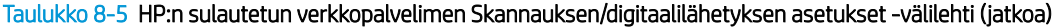

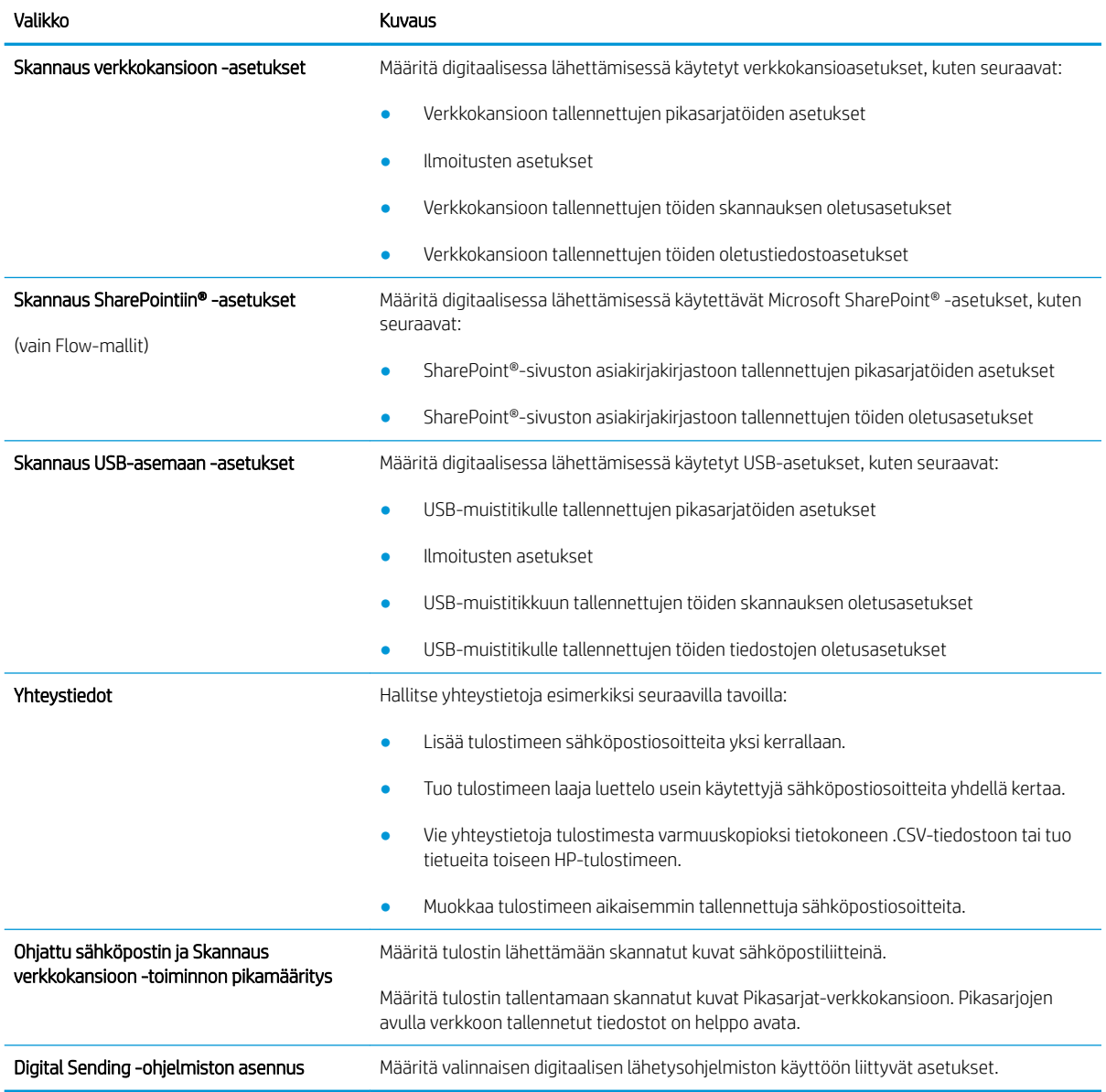

### <span id="page-156-0"></span>Faksi-välilehti

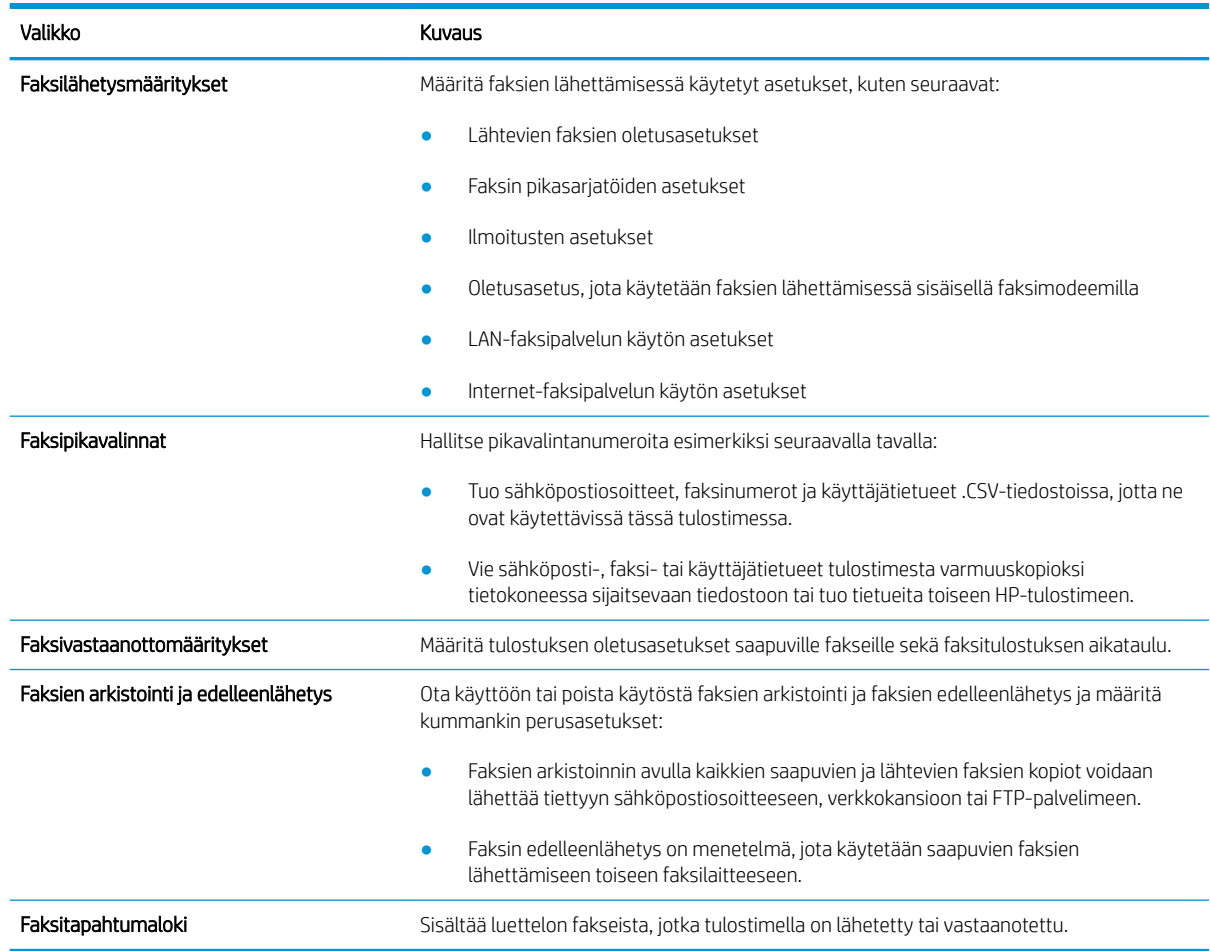

#### Taulukko 8-6 HP:n sulautetun verkkopalvelimen Faksi-välilehti

## Tarvikkeet-välilehti

#### Taulukko 8-7 HP:n sulautetun verkkopalvelimen Supplies (Tarvikkeet) -välilehti

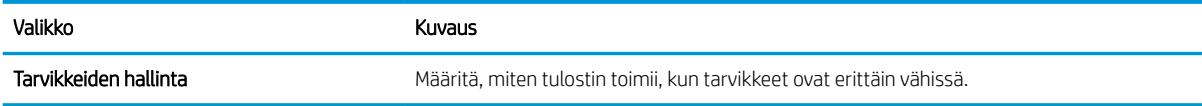

### Vianmääritys-välilehti

#### Taulukko 8-8 HP:n sulautetun verkkopalvelimen Vianmääritys-välilehti

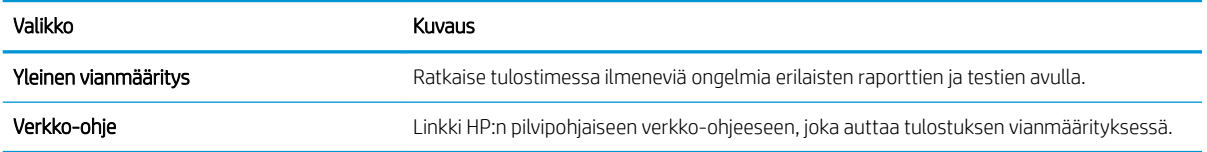

#### <span id="page-157-0"></span>Taulukko 8-8 HP:n sulautetun verkkopalvelimen Vianmääritys-välilehti (jatkoa)

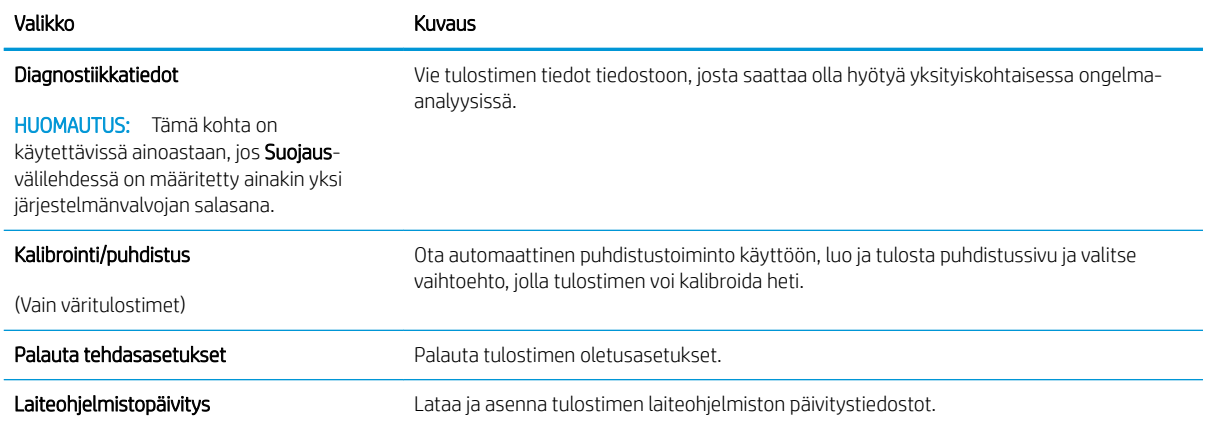

## Suojaus-välilehti

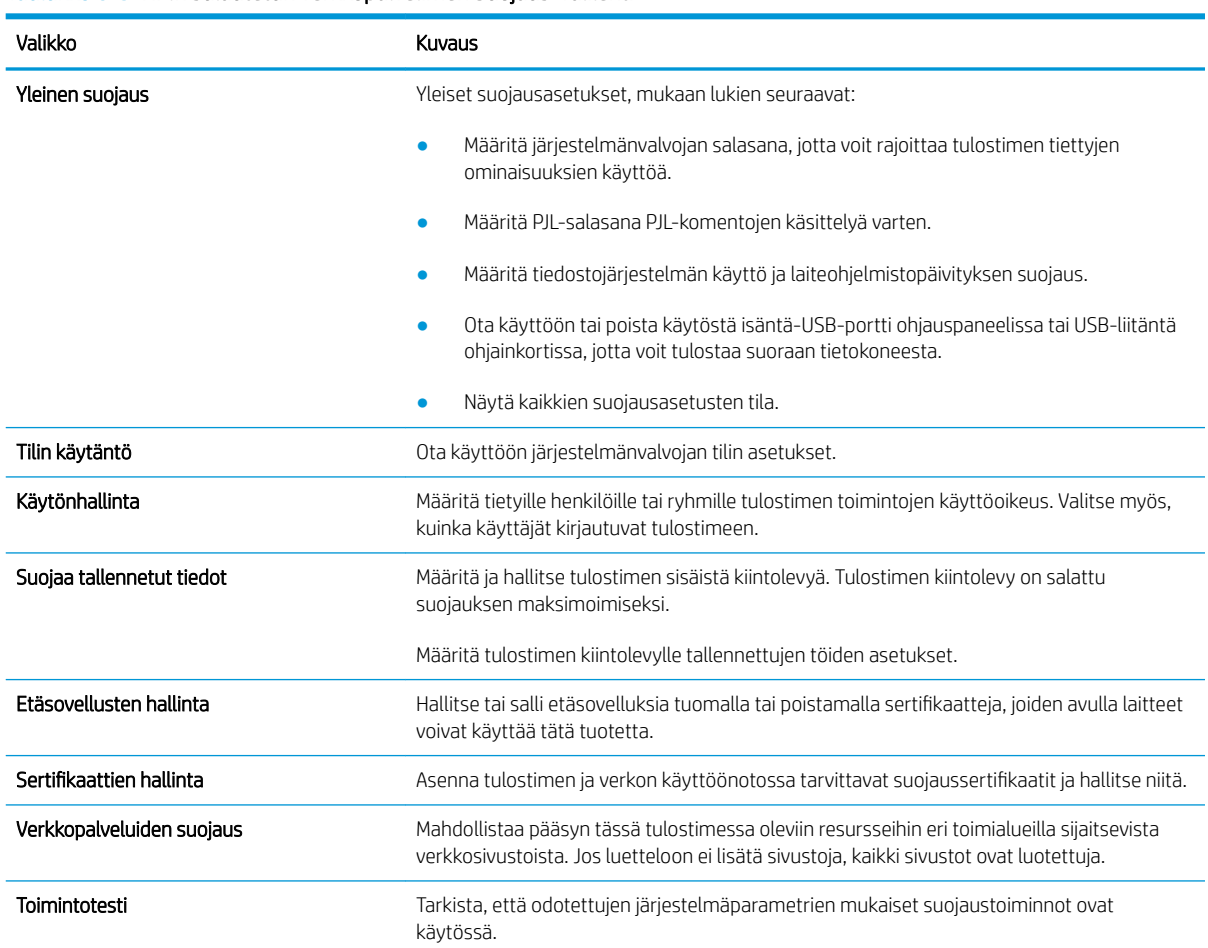

Taulukko 8-9 HP:n sulautetun verkkopalvelimen Suojaus-välilehti

#### <span id="page-158-0"></span>HP-verkkopalvelut-välilehti

Määritä ja ota käyttöön HP-verkkopalvelut tälle tulostimelle HP-verkkopalvelut-välilehdessä. HP-verkkopalvelut on otettava käyttöön, jotta HP ePrint -toimintoa voi käyttää.

#### Taulukko 8-10 HP:n sulautettu verkkopalvelin HP-verkkopalvelut-välilehti

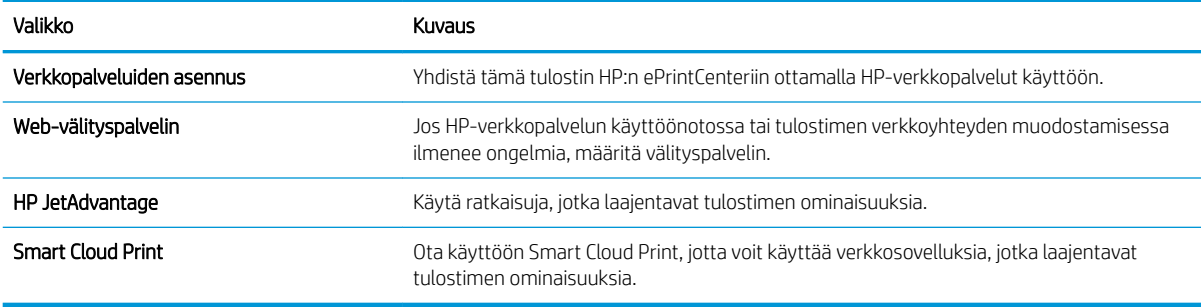

#### Networking (Verkko) -välilehti

Määritä ja suojaa Verkkoyhteydet-välilehdessä tulostimen verkkoasetukset, kun tuote on yhdistettynä IPverkkoon. Tässä välilehdessä ei näy, onko tulostin yhdistettynä muihin verkkoihin.

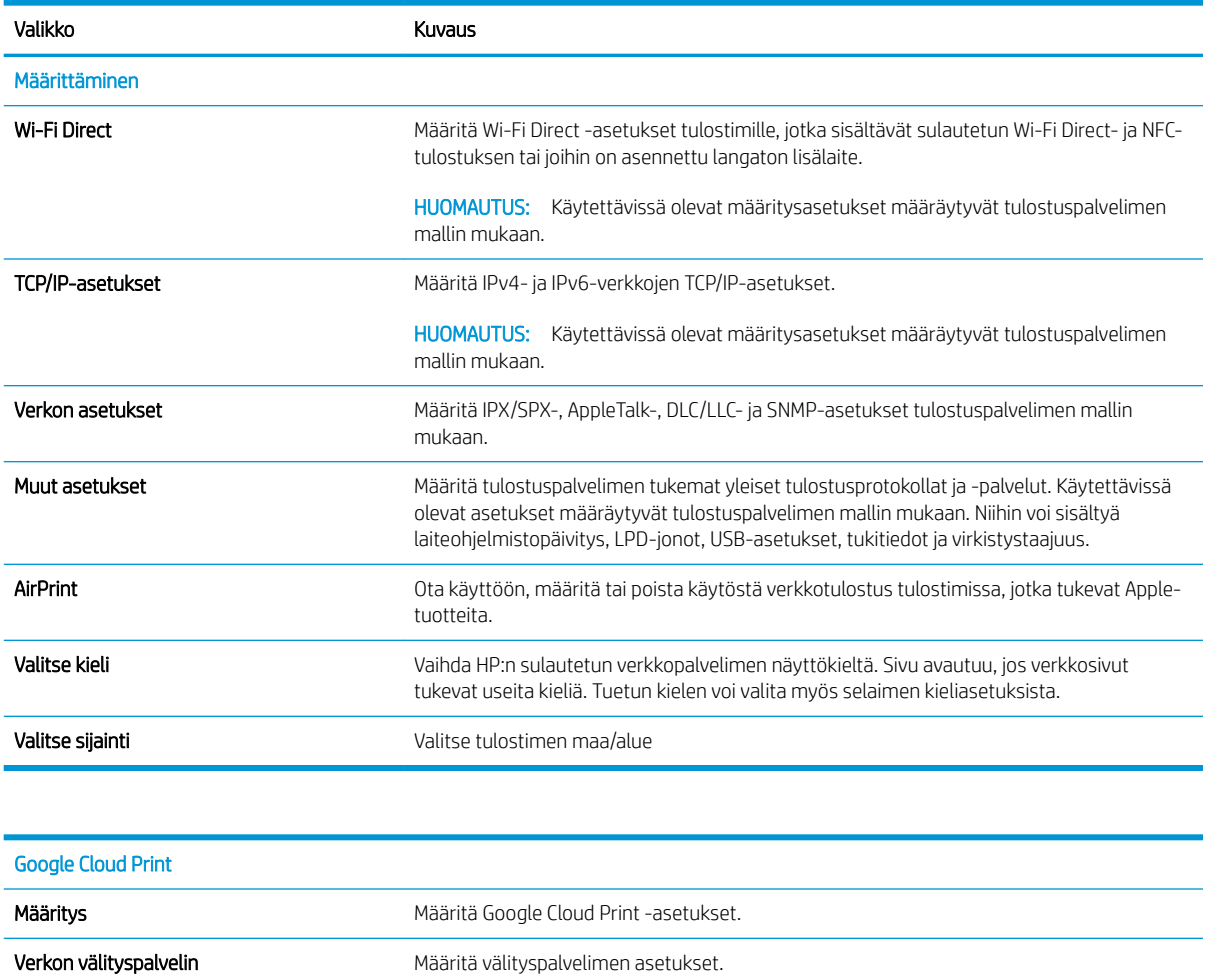

#### Taulukko 8-11 HP:n sulautetun verkkopalvelimen Verkkoyhteydet-välilehti

<span id="page-159-0"></span>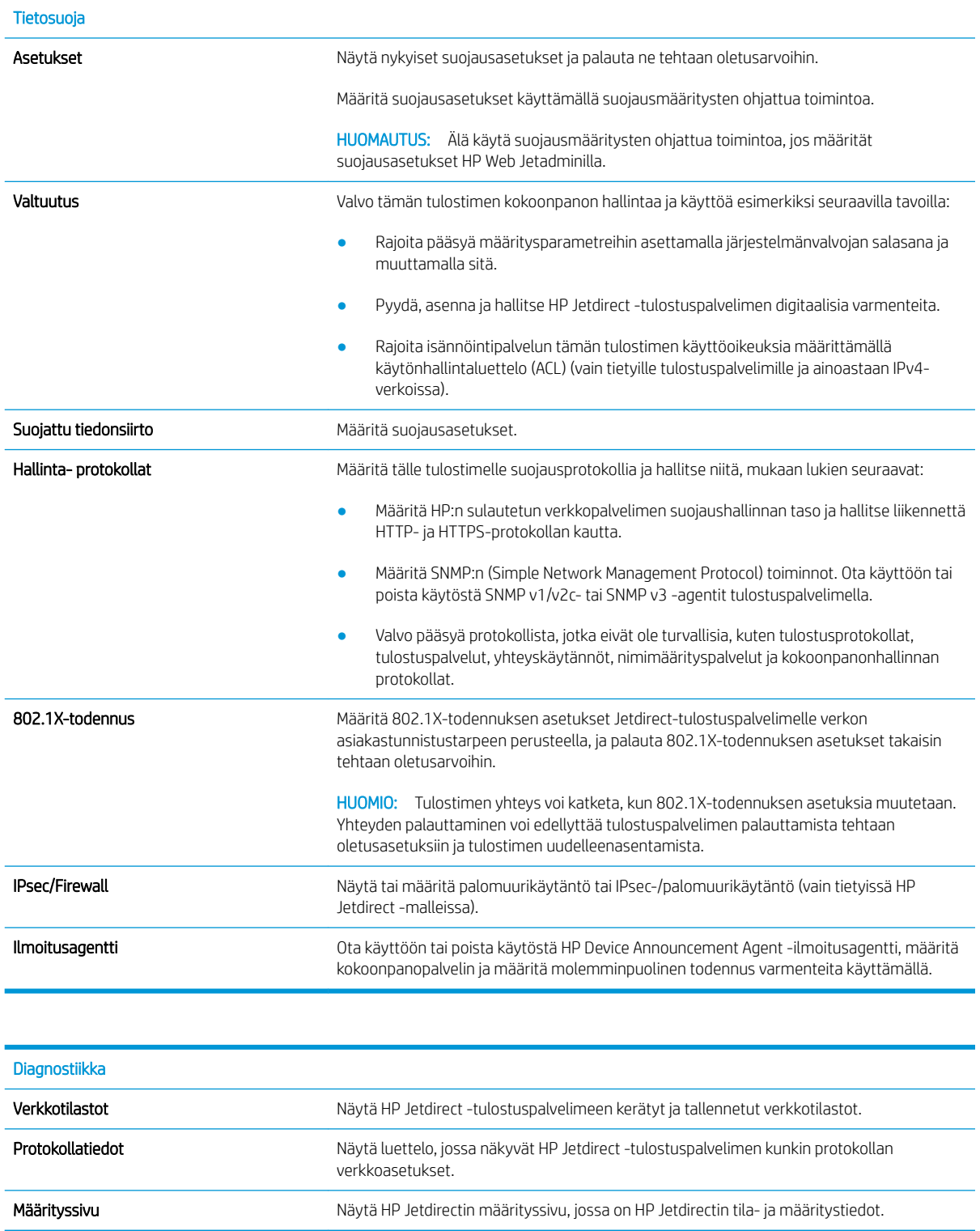

## Muita linkkejä -luettelo

<sup>22</sup> HUOMAUTUS: Määritä, mitkä linkit näytetään HP:n sulautetun verkkopalvelimen alatunnisteessa, valitsemalla Yleistä-välilehden Muokkaa muita linkkejä -valikko. Oletuslinkit:

#### Taulukko 8-12 HP:n sulautetun verkkopalvelimen Muita linkkejä -luettelo

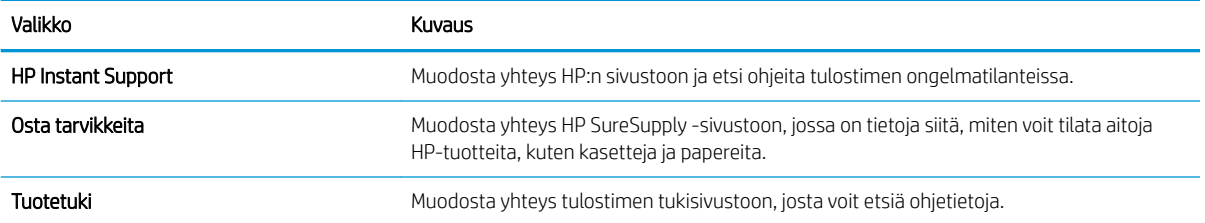

## <span id="page-161-0"></span>IP-verkkoasetusten määrittäminen

- Tulostimen jakamista koskeva vastuunvapautus
- Verkkoasetusten tarkasteleminen tai muuttaminen
- Tulostimen nimen vaihtaminen verkossa
- [TCP/IP-parametrien määrittäminen manuaalisesti ohjauspaneelista](#page-162-0)
- [IPv6:n TCP/IP-parametrien määrittäminen manuaalisesti ohjauspaneelista](#page-162-0)
- [Yhteysnopeuden ja kaksisuuntaisen tiedonsiirron asetukset](#page-163-0)

### Tulostimen jakamista koskeva vastuunvapautus

HP ei tue vertaisverkkoja (peer-to-peer), koska tämä on Microsoftin käyttöjärjestelmien ominaisuus eikä HP:n tulostinohjaimien ominaisuus. Siirry Microsoftin sivustoon osoitteessa [www.microsoft.com](http://www.microsoft.com).

## Verkkoasetusten tarkasteleminen tai muuttaminen

Voit tarkastella tai muuttaa IP-määrityksiä HP:n sulautetussa verkkopalvelimessa.

- 1. Etsi tulostimen IP-osoite: Näytä tulostimen IP-osoite tai isäntänimi valitsemalla tulostimen ohjauspaneelin aloitusnäytössä Tiedot 1 ja Verkko  $\frac{1}{24}$ .
- 2. Avaa selain ja kirjoita osoiteriville IP-osoite tai isäntänimi täsmälleen siinä muodossa kuin se näkyy tulostimen ohjauspaneelissa. Paina tietokoneen näppäimistön Enter-näppäintä. Sulautettu verkkopalvelin avautuu.

https://10.10.XXXXX/

<sup>2</sup> HUOMAUTUS: Jos selaimessa näkyy ilmoitus, jonka mukaan sivuston käyttö ei ehkä ole turvallista, jatka sivustoon siitä huolimatta. Tähän sivustoon siirtyminen ei vahingoita tietokonetta.

3. Saat tietoa verkosta valitsemalla Verkkoyhteydet-välilehden. Muuta asetuksia tarpeen mukaan.

### Tulostimen nimen vaihtaminen verkossa

Jos haluat vaihtaa tulostimen nimen verkossa, jotta se on helppo tunnistaa, käytä HP:n sulautettua verkkopalvelinta.

- 1. Etsi tulostimen IP-osoite: Näytä tulostimen IP-osoite tai isäntänimi valitsemalla tulostimen ohjauspaneelin aloitusnäytössä Tiedot  $\bigcap$  ja Verkko  $\frac{p}{24}$ .
- 2. Avaa selain ja kirjoita osoiteriville IP-osoite tai isäntänimi täsmälleen siinä muodossa kuin se näkyy tulostimen ohjauspaneelissa. Paina tietokoneen näppäimistön Enter-näppäintä. Sulautettu verkkopalvelin avautuu.

#### https://10.10.XXXXX/

HUOMAUTUS: Jos selaimessa näkyy ilmoitus, jonka mukaan sivuston käyttö ei ehkä ole turvallista, jatka sivustoon siitä huolimatta. Tähän sivustoon siirtyminen ei vahingoita tietokonetta.

3. Avaa Yleiset-välilehti.

<span id="page-162-0"></span>4. Tulostimen oletusnimi on Laitetiedot-sivun Laitteen nimi -kentässä. Voit vaihtaa nimen, jotta tulostin on helppo tunnistaa.

**HUOMAUTUS:** Muita sivun kenttiä ei tarvitse täyttää.

5. Tallenna muutokset napsauttamalla Käytä-painiketta.

### TCP/IP-parametrien määrittäminen manuaalisesti ohjauspaneelista

Ohjauspaneelin Asetukset-valikoissa voit määrittää manuaalisesti IPv4-osoitteen, aliverkon peitteen ja oletusyhdyskäytävän.

- 1. Siirry tulostimen ohjauspaneelin aloitusnäytössä kohtaan Asetukset ja valitse sitten Asetukset-kuvake.
- 2. Avaa seuraavat valikot:
	- a. Verkot
	- b. Ethernet
	- c. TCP/IP
	- d. IPV 4 -asetukset
	- e. Määritystapa
- 3. Valitse Manuaalinen-vaihtoehto ja valitse OK.
- 4. Avaa Manuaaliset asetukset -valikko.
- 5. Valitse IP-osoite, Aliverkon peite tai Oletusyhdyskäytävä.
- 6. Kirjoita kenttään oikeat numerot numeronäppäimistöllä ja valitse sitten OK.

Toista tämä jokaisessa määritettävässä kentässä.

#### IPv6:n TCP/IP-parametrien määrittäminen manuaalisesti ohjauspaneelista

Määritä IPv6-osoite manuaalisesti ohjauspaneelin Asetukset-valikoissa.

- 1. Siirry tulostimen ohjauspaneelin aloitusnäytössä kohtaan Asetukset ja valitse sitten Asetukset-kuvake.
- 2. Ota manuaalinen määritys käyttöön avaamalla seuraavat valikot:
	- a. Verkot
	- b. Ethernet
	- c. TCP/IP
	- d. IPV6-asetukset
- 3. Valitse Ota käyttöön, Käytössä ja OK.
- 4. Avaa Address (Osoite) -valikko.
- 5. Avaa Manual Settings (Manuaaliset asetukset) -valikko ja valitse sitten Address (Osoite). Kirjoita osoite näppäimistöllä ja valitse OK.

## <span id="page-163-0"></span>Yhteysnopeuden ja kaksisuuntaisen tiedonsiirron asetukset

**W** HUOMAUTUS: Nämä tiedot koskevat Ethernet-verkkoja. Ne eivät koske langattomia verkkoja.

Tulostuspalvelimen linkkinopeuden ja tiedonsiirtotilan on oltava verkkokeskittimen mukaisia. Tulostin pitäisi useimmiten jättää automaattitilaan. Jos yhteysnopeuden tai kaksisuuntaisen tiedonsiirron asetuksiin tehdään virheellisiä muutoksia, tulostin ei ehkä saa yhteyttä muihin verkossa oleviin laitteisiin. Käytä tulostimen ohjauspaneelia muutosten tekemiseen.

**W** HUOMAUTUS: Tulostimen asetusten on oltava samoja kuin verkkolaitteessa (verkkokeskitin, kytkin, yhdyskäytävä, reititin tai tietokone).

**EX** HUOMAUTUS: Jos näitä asetuksia muutetaan, tulostin käynnistyy uudelleen. Tee muutoksia vain silloin, kun tulostin ei ole käytössä.

- 1. Siirry tulostimen ohjauspaneelin aloitusnäytössä kohtaan Asetukset ja valitse sitten Asetukset-kuvake.
- 2. Avaa seuraavat valikot:
	- a. Verkot
	- b. Ethernet
	- c. Linkin nopeus
- 3. Valitse jokin seuraavista vaihtoehdoista:
	- Automaattinen: Tulostuspalvelin määrittää itselleen automaattisesti parhaan verkon salliman yhteysnopeuden ja -tilan.
	- 10T Half: 10 megabittiä sekunnissa (Mbps), yksisuuntainen toiminta
	- 10T Full: 10 Mbps, kaksisuuntainen toiminta
	- 10T Auto: 10 Mbps, automaattinen kaksisuuntainen toiminta
	- 100TX Half: 100 Mbps, yksisuuntainen toiminta
	- 100TX Full: 100 Mbps, kaksisuuntainen toiminta
	- 100TX Auto: 100 Mbps, automaattinen kaksisuuntainen toiminta
	- 1000T Full: 1000 Mbps, kaksisuuntainen toiminta
- 4. Valitse OK. Tulostin käynnistyy uudelleen.

## <span id="page-164-0"></span>Tulostimen suojausominaisuudet

## **Johdanto**

Tulostimessa on useita turvallisuustoimintoja, joilla rajoitetaan käyttäjien pääsyä asetuksiin, suojataan tietoja ja estetään arvokkaiden laitteistokomponenttien joutuminen vääriin käsiin.

- Turvallisuuslausunnot
- IPsec
- Järjestelmän salasanan määrittäminen tai vaihtaminen HP:n sulautetun web-palvelimen avulla
- [Salaustuki: HP:n nopeat salatut kiintolevyt](#page-165-0)
- [Ohjainkortin lukitseminen](#page-165-0)

### Turvallisuuslausunnot

Tulostin tukee suojausstandardeja ja suositeltuja yhteyskäytäntöjä, joilla voit suojata tulostimen ja verkon tiedot sekä helpottaa tulostimen valvontaa ja ylläpitoa.

### **IPsec**

IPsec on yhteyskäytäntöjen joukko, jolla voidaan hallita IP-verkkoliikennettä. IPsec tarjoaa isäntäkoneiden välisen todennuksen, tietojen eheytystoiminnon ja verkkoliikenteen salauksen.

Voit määrittää IPsec-protokollan HP:n sulautetun Web-palvelimen Verkko-välilehdessä tulostimille, jotka on kytketty verkkoon ja joilla on HP Jetdirect -tulostuspalvelin.

### Järjestelmän salasanan määrittäminen tai vaihtaminen HP:n sulautetun web-palvelimen avulla

Voit määrittää tulostimen ja HP:n sulautetun verkkopalvelimen käytölle järjestelmänvalvojan salasanan, jotta tulostimen asetuksia ei voi muuttaa luvatta.

- 1. Avaa HP:n sulautettu verkkopalvelin (EWS):
	- a. Näytä tulostimen IP-osoite tai isäntänimi painamalla tulostimen ohjauspaneelin aloitusnäytössä tietokuvaketta 1 ja painamalla sitten verkon kuvaketta  $\frac{p}{24}$ .
	- b. Avaa selain ja kirjoita osoiteriville IP-osoite tai isäntänimi täsmälleen siinä muodossa kuin se näkyy tulostimen ohjauspaneelissa. Paina tietokoneen näppäimistön Enter-näppäintä. Sulautettu verkkopalvelin avautuu.

#### https://10.10.XXXXX/

**ET HUOMAUTUS:** Jos selaimessa näkyy ilmoitus, jonka mukaan sivuston käyttö ei ehkä ole turvallista, jatka sivustoon siitä huolimatta. Tähän sivustoon siirtyminen ei vahingoita tietokonetta.

- 2. Napsauta Suojaus-välilehteä.
- 3. Avaa Yleinen suojaus -valikko.
- 4. Mene kohtaan Määritä paikallisen järjestelmänvalvojan salasana ja kirjoita salasanaan liittyvä käyttäjätunnus Käyttäjätunnus-kenttään.
- <span id="page-165-0"></span>5. Kirjoita salasana Uusi salasana -kenttään ja uudelleen Vahvista salasana -kenttään.
	- <sup>29</sup> HUOMAUTUS: jos muutat aiemmin määritettyä salasanaa, kirjoita ensin aiemmin määritetty salasana Vanha salasana -kenttään.
- 6. Napsauta Käytä-painiketta.
- **W** HUOMAUTUS: kirjoita salasana muistiin ja säilytä sitä turvallisessa paikassa. Järjestelmänvalvojan salasanaa ei voida palauttaa. Jos järjestelmänvalvojan salasana on hävinnyt tai unohtunut, ota yhteyttä HP:n tukeen osoitteessa [support.hp.com](http:// support.hp.com), niin saat ohjeita tulostimen täydelliseen nollaukseen.

Osan tulostimen ohjauspaneelin toiminnoista voi suojata luvattomalta käytöltä. Kun toiminto on suojattu, tulostin kehottaa kirjautumaan ennen kuin toimintoa voi käyttää. Voit myös kirjautua sisään ennen kehotteen näkyviin tulemista valitsemalla tulostimen ohjauspaneelissa Kirjaudu sisään.

Tulostimen kirjautumistunnukset ovat yleensä samat kuin verkon tunnukset. Selvitä tarvittaessa käyttäjätiedot tulostimen verkkojärjestelmänvalvojalta.

- 1. Valitse tulostimen ohjauspaneelin aloitusnäytössä Kirjaudu sisään.
- 2. Anna kirjautumistunnukset toimimalla kehotteiden mukaan.

**W** HUOMAUTUS: Varmista tulostimen suojaus valitsemalla Kirjaudu ulos, kun et enää käytä tulostinta.

### Salaustuki: HP:n nopeat salatut kiintolevyt

Kiintolevy mahdollistaa laiteperustaisen salauksen, joten voit säilyttää turvallisesti luottamuksellisia tietoja heikentämättä tulostimen tehoa. Kiintolevy hyödyntää uusinta AES (Advanced Encryption Standard) ‑salausta ja sisältää monipuolisia ajansäästöominaisuuksia ja vakaita toimintoja.

Määritä kiintolevy HP:n sulautetun Web-palvelimen Suojaus-valikossa.

### Ohjainkortin lukitseminen

Ohjainkortissa on paikka, johon voit kiinnittää turvalukon. Ohjainkortin lukitseminen estää sen arvokkaiden osien poistamisen.

## <span id="page-166-0"></span>Energiansäästöasetukset

## **Johdanto**

- Valitse lepotilan aika-asetus ja määritä tulostimen virrankäyttö enintään 1 wattiin
- Lepotilan aikataulun määrittäminen

Määrittämällä lepotilan asetukset voit vähentää virrankulutusta, kun tulostin on vapaa.

### Valitse lepotilan aika-asetus ja määritä tulostimen virrankäyttö enintään 1 wattiin

Lepotila-asetukset vaikuttavat tulostimen virrankäyttöön, herätys-/lepotila-aikaan sekä siihen, miten nopeasti tulostin siirtyy lepotilaan ja siitä pois.

Voit määrittää tulostimen käyttämään enintään yhden watin virtaa lepotilassa antamalla ajat asetuksille Lepotila toimettomuuden jälk. ja Autom.sammut. ajankohta lepotilan jälkeen.

- 1. Siirry tulostimen ohjauspaneelin aloitusnäytössä kohtaan Asetukset ja valitse sitten Asetukset-kuvake.
- 2. Avaa seuraavat valikot:
	- a. Yleiset
	- b. Virta-asetukset
	- c. Lepotila-asetukset
- 3. Valitsemalla Lepotila toimettomuuden jälk. voit määrittää, kuinka kauan tulostin odottaa toimettomana, ennen kuin se siirtyy lepotilaan. Valitse haluamasi ajanjakso.
	- **EY** HUOMAUTUS: Lepotilan oletusaika on 0 minuuttia. Nolla (0) tarkoittaa, että tulostin siirtyy lepotilaan alle 1 minuutin kuluttua.
- 4. Jos haluat, että tulostin siirtyy tehokkaampaan virransäästötilaan, kun lepotila on kestänyt tietyn ajan, valitse Autom.sammut. ajankohta lepotilan jälkeen. Valitse haluamasi ajanjakso.
- **W** HUOMAUTUS: Oletusarvoisesti tulostin herää automaattisammutustilasta minkä tahansa muun toiminnon kuin USB:n tai Wi-Fi:n seurauksena. Voit määrittää tulostimen heräämään vain virtapainikkeesta valitsemalla Shut down (wake on power button only) (Sammuta [herätys vain virtapainikkeesta]).
- 5. Tallenna asetukset valitsemalla Valmis.

## Lepotilan aikataulun määrittäminen

Voit määrittää tulostimen heräämään automaattisesti lepotilasta tai siirtymään lepotilaan tiettyinä viikonpäivinä ja tiettynä ajankohtana käyttämällä Lepotilan ajoitus -toimintoa.

- 1. Siirry tulostimen ohjauspaneelin aloitusnäytössä kohtaan Asetukset ja valitse sitten Asetukset-kuvake.
- 2. Avaa seuraavat valikot:
	- a. Yleiset
	- b. Virta-asetukset
	- c. Lepotilan ajoitus
- 3. Paina Uusi tapahtuma -painiketta ja valitse sitten ajoitettavan tapahtuman tyyppi: Herätystapahtuma tai Lepotapahtuma.
- 4. Määritä herätys- tai lepotapahtuman kellonaika ja viikonpäivät. Tallenna asetus valitsemalla Tallenna.

## <span id="page-168-0"></span>HP Web Jetadmin

HP Web Jetadmin on toimialan johtava ja palkittu työkalu, jonka avulla voit hallita tehokkaasti erilaisia verkkoon kytkettyjä HP-laitteita, kuten tulostimia, monitoimitulostimia ja digitaalisia lähetyslaitteita. Kyseessä on yhtenäinen ratkaisu, jonka avulla voit tehdä asennuksen, valvonnan, ylläpitotoimet ja vianmäärityksen etätoimina sekä suojata tulostus- ja kuvankäsittely-ympäristön. Näin voit parantaa liiketoiminnan tuottavuutta, koska ratkaisu auttaa säästämään aikaa, hallitsemaan kustannuksia ja suojaamaan investointisi.

Ajoittain julkaistaan HP Web Jetadmin -päivityksiä, joilla tuetaan määrättyjen laitteiden ominaisuuksia. Katso lisätietoja osoitteesta [www.hp.com/go/webjetadmin](http://www.hp.com/go/webjetadmin).

## <span id="page-169-0"></span>Ohjelmisto- ja laiteohjelmistopäivitykset

HP päivittää ohjelmiston ja laiteohjelmiston säännöllisesti. Päivityksillä korjataan ongelmia ja lisätään uusia ominaisuuksia. Hyödynnä uusimmat päivitykset lataamalla verkosta uusin ohjaintiedosto, laiteohjelmistotiedosto tai molemmat.

Siirry osoitteeseen [www.hp.com/support/colorljE67650mfp](http://www.hp.com/support/colorljE67650mfp) tai [www.hp.com/support/colorljE67660mfp.](http://www.hp.com/support/colorljE67660mfp) Valitse Ohjelmisto ja ohjaimet.

# 9 Ongelmien ratkaiseminen

- **•** [Asiakastuki](#page-171-0)
- [Ohjauspaneelin ohjejärjestelmä](#page-172-0)
- [Palauta tehdasasetukset](#page-173-0)
- [Viesti Muste on vähissä tai Muste on erittäin vähissä näkyy tulostimen ohjauspaneelissa](#page-174-0)
- [Tulostin ei poimi paperia tai siinä on syöttöongelmia](#page-175-0)
- [Paperitukosten poistaminen](#page-182-0)
- [Tulostuslaatuongelmien ratkaiseminen](#page-211-0)
- [Kopiolaadun parantaminen](#page-216-0)
- [Skannauslaadun parantaminen](#page-220-0)
- [Faksin kuvanlaadun parantaminen](#page-225-0)
- [Faksiongelmien ratkaiseminen](#page-229-0)

#### Lisätiedot

Seuraavat tiedot pitävät paikkansa julkaisuhetkellä.

Videoapua saat kohdasta [www.hp.com/videos/LaserJet.](http://www.hp.com/videos/LaserJet)

Ajankohtaisia tietoja on kohdassa [www.hp.com/support/colorljE67650mfp](http://www.hp.com/support/colorljE67650mfp) tai [www.hp.com/support/](http://www.hp.com/support/colorljE67660mfp) [colorljE67660mfp](http://www.hp.com/support/colorljE67660mfp).

HP-tulostimen kaikenkattavassa ohjeessa on seuraavat tiedot:

- Asennus ja määritys
- Opi ja käytä
- Ongelmien ratkaiseminen
- Ohjelmisto- ja laiteohjelmistopäivitysten lataaminen
- Asiakastukifoorumit
- Tietoja takuusta ja säännöksistä

## <span id="page-171-0"></span>Asiakastuki

#### Taulukko 9-1 Asiakastukivaihtoehdot

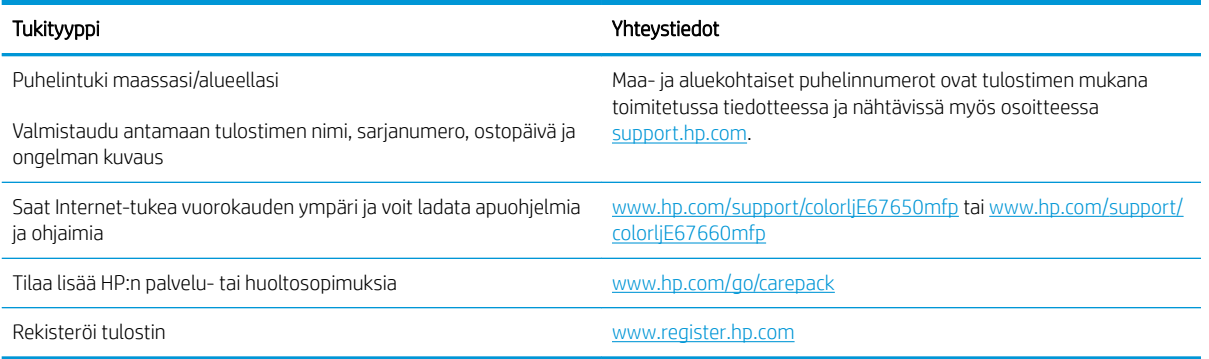

## <span id="page-172-0"></span>Ohjauspaneelin ohjejärjestelmä

Tulostimessa on sisäinen ohjetoiminto, joka opastaa kunkin näytön käytössä. Voit avata ohjejärjestelmän valitsemalla näytön oikeassa yläkulmassa olevan ohjepainikkeen (?).

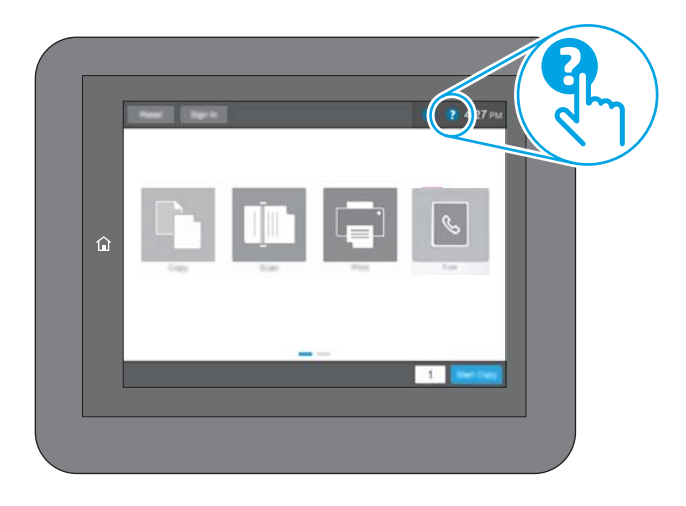

Joissakin näytöissä Ohje-painikkeen koskettaminen avaa yleisen valikon, jossa voit etsiä haluamiasi aiheita. Voit selata valikkorakennetta koskettamalla valikossa olevia painikkeita.

Joissakin ohjenäytöissä on animaatioita, joissa esitellään toimia, kuten paperitukosten poistaminen.

Jos tulostin huomauttaa virheestä tai antaa varoituksen, kosketa Ohje @ -painiketta, jolloin näyttöön tulee ongelman kuvaus. Kuvaus sisältää myös ongelman ratkaisemista helpottavia ohjeita.

## <span id="page-173-0"></span>Palauta tehdasasetukset

## **Johdanto**

Palauta tehdasasetukset jollakin seuraavista tavoista.

**W** HUOMAUTUS: Tehdasasetusten palauttamistoiminto palauttaa tulostimen useimpien asetusten tehdasasetukset. Se ei kuitenkaan muuta kaikkia asetuksia, kuten kieltä, päiväystä, aikaa ja joitakin verkon kokoonpanoasetuksia.

### Tapa 1: Tehdasasetusten palauttaminen tulostimen ohjauspaneelista

- 1. Siirry tulostimen ohjauspaneelin aloitusnäytössä kohtaan Asetukset ja valitse sitten Asetukset-kuvake.
- 2. Avaa seuraavat valikot:
	- a. Yleiset
	- **b.** Palauta tehdasasetukset
- 3. Valitse Palauta.

Vahvistusviestin mukaan palauttamistoiminnon suorittaminen saattaa aiheuttaa tietojen menettämisen.

4. Suorita toiminto loppuun valitsemalla Nollaa.

**EY** HUOMAUTUS: Tulostin käynnistyy automaattisesti uudelleen, kun palauttaminen on suoritettu loppuun.

### Tapa 2: Tehdasasetusten palauttaminen HP:n sulautetun verkkopalvelimen kautta (vain verkkoon liitetyt tulostimet)

- 1. Etsi tulostimen IP-osoite: Näytä tulostimen IP-osoite tai isäntänimi valitsemalla tulostimen ohjauspaneelin aloitusnäytössä Tiedot 1 ja Verkko  $\frac{1}{24}$ .
- 2. Avaa selain ja kirjoita osoiteriville IP-osoite tai isäntänimi täsmälleen siinä muodossa kuin se näkyy tulostimen ohjauspaneelissa. Paina tietokoneen näppäimistön Enter-näppäintä. Sulautettu verkkopalvelin avautuu.

#### https://10.10.XXXXX/

- <sup>2</sup> HUOMAUTUS: Jos selaimessa näkyy ilmoitus, jonka mukaan sivuston käyttö ei ehkä ole turvallista, jatka sivustoon siitä huolimatta. Tähän sivustoon siirtyminen ei vahingoita tietokonetta.
- 3. Avaa Yleiset-välilehti.
- 4. Valitse näytön vasemmassa reunassa Palauta tehdasasetukset.
- 5. Valitse Nollaa.

**W** HUOMAUTUS: Tulostin käynnistyy automaattisesti uudelleen, kun palauttaminen on suoritettu loppuun.

## <span id="page-174-0"></span>Viesti Muste on vähissä tai Muste on erittäin vähissä näkyy tulostimen ohjauspaneelissa

#### Muste on vähissä

Tulostin ilmoittaa, kun värikasetin väriaine on vähissä. Värikasetin todellinen jäljellä oleva käyttöikä voi vaihdella. Uusi tarvike kannattaa kuitenkin hankkia etukäteen, jotta se voidaan vaihtaa laitteeseen, kun tulostuslaatu ei ole enää hyväksyttävä. Värikasettia ei nyt tarvitse vaihtaa, ja kasettiluukku pysyy lukittuna, kunnes kasetin tila on Erittäin vähissä.

#### Muste on lähes loppu

Tulostin ilmoittaa, kun värikasetin väriaine on erittäin vähissä. Lisäksi tulostimen etuluukun lukitus aukeaa, jotta luukun voi avata kasetin vaihtamista varten. Värikasetin todellinen jäljellä oleva käyttöikä voi vaihdella. Uusi tarvike kannattaa kuitenkin hankkia etukäteen, jotta se voidaan vaihtaa laitteeseen, kun tulostuslaatu ei ole enää hyväksyttävä. Värikasettia ei tarvitse vaihtaa nyt, ellei tulostuslaatu ole jo liian heikko.

Kun HP-värikasetin väriaine on erittäin vähissä, kyseisen kasetin HP Premium Protection -takuu on päättynyt.

## <span id="page-175-0"></span>Tulostin ei poimi paperia tai siinä on syöttöongelmia

## **Johdanto**

Seuraavat ratkaisuehdotukset voivat auttaa tilanteissa, joissa tulostin ei nosta paperia lokerosta tai nostaa useita arkkeja kerrallaan. Seuraavat tilanteet voivat aiheuttaa paperitukoksia.

- Tulostin ei poimi paperia
- [Tulostin poimii useita paperiarkkeja](#page-177-0)
- [Asiakirjansyöttölaite tukkeutuu, se syöttää paperin vinoon tai poimii useita paperiarkkeja kerralla.](#page-181-0)

## Tulostin ei poimi paperia

Jos tulostin ei poimi paperia lokerosta, kokeile seuraavia ratkaisutapoja.

- 1. Avaa tulostin ja poista juuttuneet arkit. Varmista, ettei tulostimen sisään ole jäänyt repeytyneitä paperinpaloja.
- 2. Aseta lokeroon oikeankokoista paperia tulostustyötä varten.
- 3. Varmista, että paperikoko ja -tyyppi on määritetty oikein tulostimen ohjauspaneelissa.

4. Varmista, että lokeron paperinohjaimet on säädetty oikein käytettävän paperikoon mukaan. Säädä ohjaimet oikeaan lokeron pykälään. Lokeron ohjaimessa olevan nuolen pitäisi olla kohdakkain lokeron merkinnän kanssa.

**B** HUOMAUTUS: Älä säädä paperinohjaimia tiukasti paperipinoa vasten. Säädä ne lokeron pykäliin tai merkkeihin.

HUOMAUTUS: Jos hallinnoiva palveluntarjoaja on asentanut lukittuvat lokeron ohjaimet, niitä ei voi säätää. Pyydä lisätietoja hallinnoivan palveluntarjoajan edustajalta paperilokeroiden lukitsemisesta tai lukituksen avaamisesta.

Seuraavissa kuvissa on esimerkkejä eri tulostimien lokeroiden paperikoon pykälistä. Useimmissa HP:n tulostimissa on samankaltaiset merkinnät.

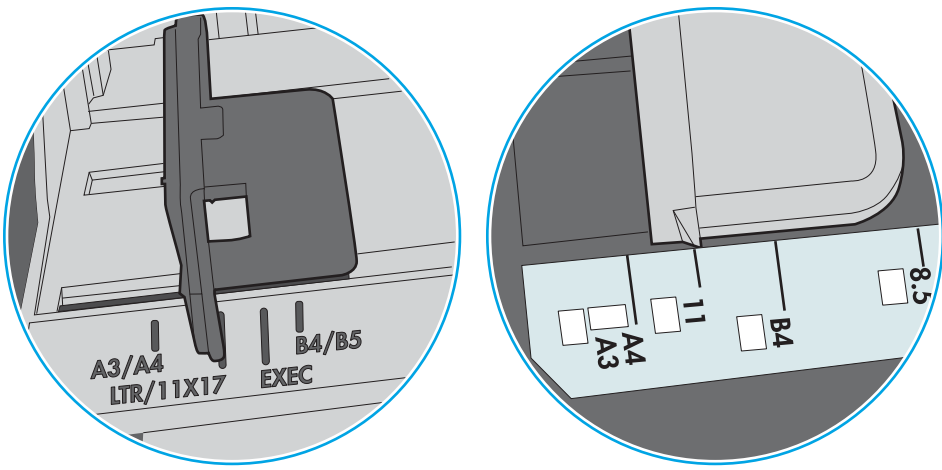

Kuva 9-1 Lokeron 1 tai monikäyttölokeron kokomerkinnät

Kuva 9-2 Kasettilokeroiden kokomerkintöjä

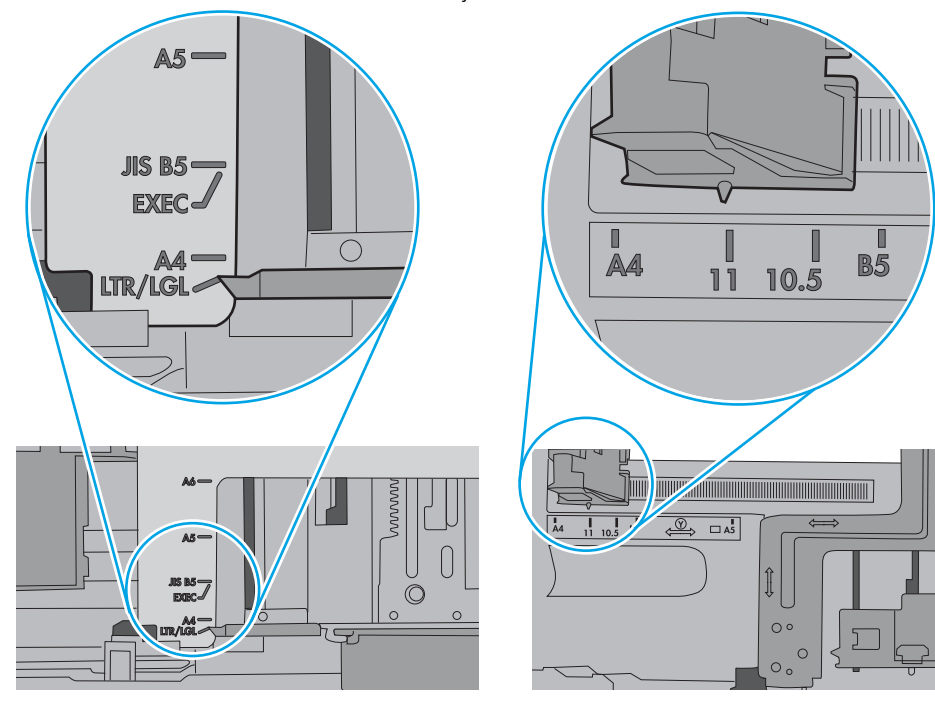

<span id="page-177-0"></span>5. Varmista, ettei huoneen ilmankosteus ylitä tämän tulostimen sallittua ilmankosteutta ja että paperia säilytetään avaamattomissa pakkauksissa. Useimmat saatavana olevat paperipakkaukset ovat kosteudenkestäviä.

Jos ilmankosteus on suuri, lokerossa olevan paperipinon päällimmäisiin papereihin saattaa imeytyä kosteutta, ja ne voivat näyttää aaltomaisilta tai epätasaisilta. Poista tällöin 5–10 pinon päällimmäistä paperiarkkia.

Jos ilmankosteus on vähäinen, staattinen sähkö voi saada arkit tarttumaan toisiinsa. Poista tällöin paperit lokerosta ja taivuta pinoa U:n muotoon pitäen kiinni pinon kummastakin päästä. Käännä pinon päät sitten toiseen suuntaan käänteiseen U:n muotoon. Pidä kiinni pinon kummastakin sivusta ja toista sama. Tämä menetelmä irrottaa yksittäiset arkit toisistaan muodostamatta staattista sähköä. Suorista paperipino painamalla sitä pöytää vasten ennen kuin asetat sen takaisin lokeroon.

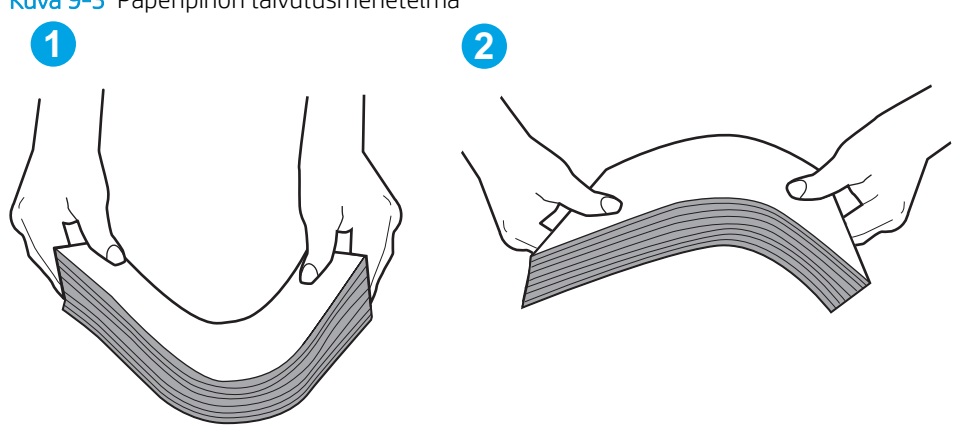

Kuva 9-3 Paperipinon taivutusmenetelmä

- 6. Tarkista, näkyykö tulostimen ohjauspaneelissa kehote, jossa paperi pyydetään syöttämään manuaalisesti. Lisää paperia ja jatka tulostusta.
- 7. Lokeron yläpuolella olevat rullat saattavat olla likaiset. Puhdista lasi nukkaamattomalla, lämpimällä vedellä kostutetulla liinalla. Käytä tislattua vettä, jos sitä on saatavilla.
	- $\Delta$ HUOMIO: Älä suihkuta vettä suoraan tulostimen päälle. Suihkuta sitä liinaan tai kostuta liina vedellä ja purista ylimääräinen vesi pois ennen telojen puhdistamista.

Seuraavassa kuvassa on esimerkkejä eri tulostimien telojen sijainnista.

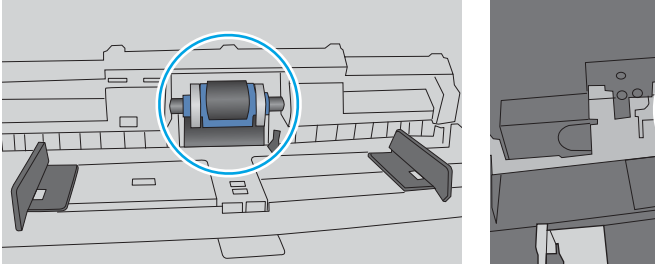

Kuva 9-4 Lokeron 1 tai monikäyttölokeron telojen sijainnit

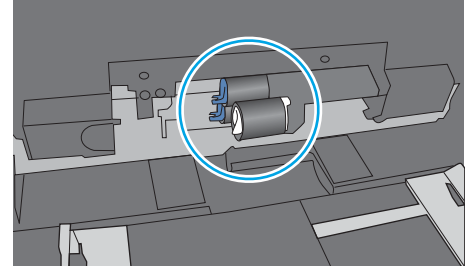

## Tulostin poimii useita paperiarkkeja

Jos tulostin poimii useita paperiarkkeja lokerosta, kokeile seuraavia ratkaisutapoja.

1. Poista paperinippu lokerosta, taivuttele sitä, käännä sitä 180 astetta ja käännä se ylösalaisin. *Älä ilmasta paperinippua.* Aseta paperinippu takaisin lokeroon.

**EY HUOMAUTUS:** Paperin ilmastaminen tuottaa staattista sähköä. Taivuta pino ilmastamisen sijaan U:n muotoon pitämällä kiinni pinon kummastakin päästä. Käännä pinon päät sitten toiseen suuntaan käänteiseen U:n muotoon. Pidä kiinni pinon kummastakin sivusta ja toista sama. Tämä menetelmä irrottaa yksittäiset arkit toisistaan muodostamatta staattista sähköä. Suorista paperipino painamalla sitä pöytää vasten ennen kuin asetat sen takaisin lokeroon.

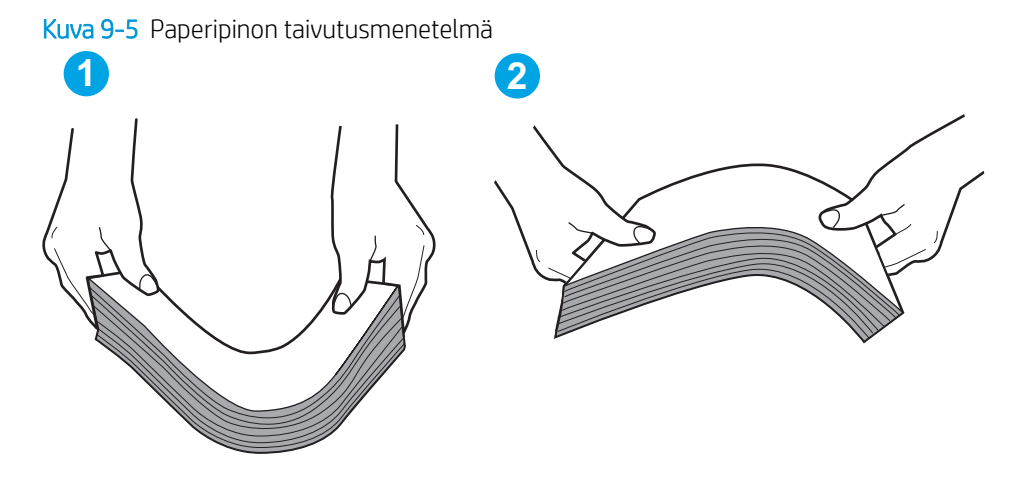

- 2. Käytä ainoastaan paperia, joka täyttää HP:n paperivaatimukset tulostimelle.
- 3. Varmista, ettei huoneen ilmankosteus ylitä tämän tulostimen sallittua ilmankosteutta ja että paperia säilytetään avaamattomissa pakkauksissa. Useimmat saatavana olevat paperipakkaukset ovat kosteudenkestäviä.

Jos ilmankosteus on suuri, lokerossa olevan paperipinon päällimmäisiin papereihin saattaa imeytyä kosteutta, ja ne voivat näyttää aaltomaisilta tai epätasaisilta. Poista tällöin 5–10 pinon päällimmäistä paperiarkkia.

Jos ilmankosteus on vähäinen, staattinen sähkö voi saada arkit tarttumaan toisiinsa. Poista paperi tällöin lokerosta ja taivuttele pinoa edellä kuvatulla tavalla.

4. Käytä paperia, joka ei ole rypistynyttä, taittunutta tai vahingoittunutta. Käytä tarvittaessa paperia toisesta pakkauksesta.

5. Varmista, ettei lokero ole liian täynnä tarkistamalla lokeron sisäpuolella olevat pinon enimmäiskorkeusmerkinnät. Jos lokero on liian täynnä, poista koko paperinippu lokerosta, suorista nippu ja aseta osa nipusta uudelleen lokeroon.

Seuraavissa kuvissa on esimerkkejä eri tulostimien lokeroissa olevista pinon korkeusmerkinnöistä. Useimmissa HP:n tulostimissa on samankaltaiset merkinnät. Varmista myös, että kaikki paperiarkit ovat kielekkeiden alla pinon korkeusmerkintöjen lähellä. Kielekkeet pitävät paperin oikeassa asennossa, kun se siirtyy tulostimeen.

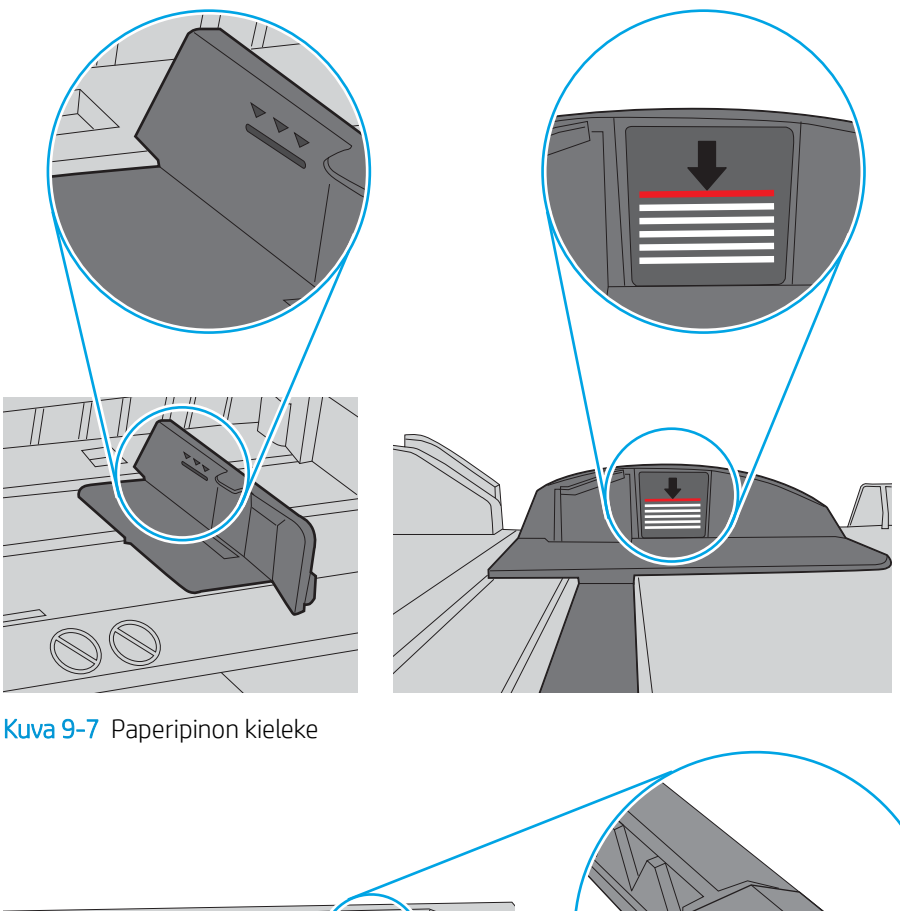

Kuva 9-6 Pinon korkeusmerkinnät

 $\overline{\vee}$ 7

┍ Τ

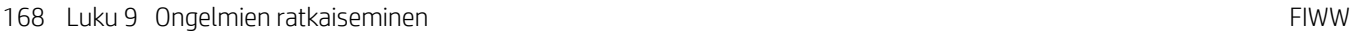

 $\bigcirc$
- 6. Varmista, että lokeron paperinohjaimet on säädetty oikein käytettävän paperikoon mukaan. Säädä ohjaimet oikeaan lokeron pykälään. Lokeron ohjaimessa olevan nuolen pitäisi olla kohdakkain lokeron merkinnän kanssa.
	- <sup>22</sup> HUOMAUTUS: Älä säädä paperinohjaimia tiukasti paperipinoa vasten. Säädä ne lokeron pykäliin tai merkkeihin.

Seuraavissa kuvissa on esimerkkejä eri tulostimien lokeroiden paperikoon pykälistä. Useimmissa HP:n tulostimissa on samankaltaiset merkinnät.

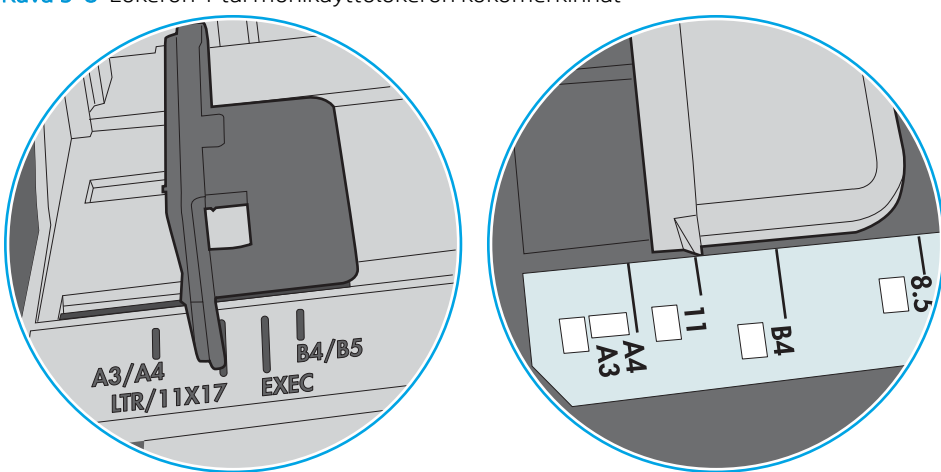

Kuva 9-8 Lokeron 1 tai monikäyttölokeron kokomerkinnät

Kuva 9-9 Kasettilokeroiden kokomerkintöjä

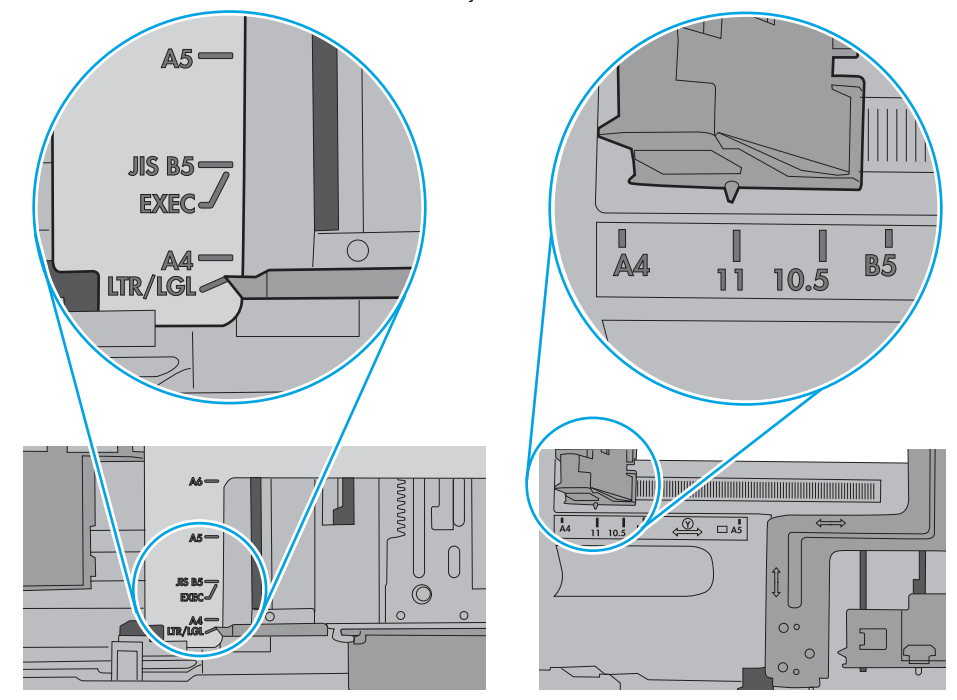

7. Varmista, että tulostusympäristö on suositusten mukainen.

### Asiakirjansyöttölaite tukkeutuu, se syöttää paperin vinoon tai poimii useita paperiarkkeja kerralla.

### **WAUTUS:** Nämä tiedot koskevat ainoastaan MFP-tulostimia.

- Paperin pinnassa voi olla niittejä, tarralappuja tai muuta häiriön aiheuttavaa materiaalia, joka täytyy poistaa.
- Varmista, että kaikki rullat ovat paikoillaan ja että asiakirjansyöttölaitteen sisällä oleva rullaluukku on kiinni.
- Varmista, että asiakirjansyöttölaitteen kansi on kiinni.
- Sivuja ei ole ehkä sijoitettu oikein. Suorista sivut ja keskitä paperipino paperinohjainten avulla.
- Paperinohjainten täytyy olla kiinni pinon reunoissa. Muuten ne eivät toimi oikein. Varmista, että pino on suorassa ja että ohjaimet ovat kiinni pinon reunoissa.
- Asiakirjansyöttölaitteen syöttö- tai tulostelokerossa voi olla liikaa sivuja. Varmista, että pino sopii syöttölokeron ohjainten alle, ja poista sivuja tulostelokerosta.
- Varmista, ettei paperiradalle ole paperin paloja, niittejä, paperiliittimiä tai muita esteitä.
- Puhdista asiakirjansyöttölaitteen rullat ja erotinlaatta. Käytä paineilmaa tai puhdasta, nukkaamatonta liinaa, joka on kostutettu lämpimään veteen. Jos syöttövirheitä esiintyy vieläkin, vaihda rullat.
- Selaa ohjauspaneelin aloitusnäytössä Tarvikkeet-painikkeen kohtaan ja kosketa sitä. Tarkista asiakirjansyöttölaitteen huoltopakkauksen tila, ja vaihda se tarvittaessa.

# Paperitukosten poistaminen

# **Johdanto**

Seuraavat tiedot koskevat paperitukosten poistamista tulostimesta.

- [Paperitukosten sijainnit](#page-183-0)
- [Paperitukosten poistamisen automaattinen opastus](#page-185-0)
- [Toistuvatko paperitukokset usein?](#page-185-0)
- [Paperitukosten poistaminen asiakirjansyöttölaitteesta 31.13](#page-185-0)
- [Paperitukosten poistaminen lokerosta 1 \(13.A1\)](#page-187-0)
- [Paperitukosten poistaminen lokerosta 2 \(13.A2\)](#page-189-0)
- [Paperitukosten poistaminen lokeroista 3, 4, 5 \(13.A3, 13.A4, 13.A5\)](#page-194-0)
- [Paperitukosten poistaminen tulostelokerosta 13.E1](#page-199-0)
- [Paperitukosten poistaminen 2 000 arkin paperilokerosta \(13.A\)](#page-199-0)
- [Paperitukosten poistaminen kiinnitysyksiköstä \(13.B9, 13.B2, 13.FF\)](#page-203-0)
- [Paperitukosten poistaminen oikeasta luukusta \(13.B2\)](#page-206-0)
- [Paperitukosten poistaminen 900 arkin 3-lokeroisesta postilaatikkonitojasta \(13.E, 13.7\)](#page-207-0)
- [Nitojan tukosten poistaminen \(13.8\)](#page-208-0)

# <span id="page-183-0"></span>Paperitukosten sijainnit

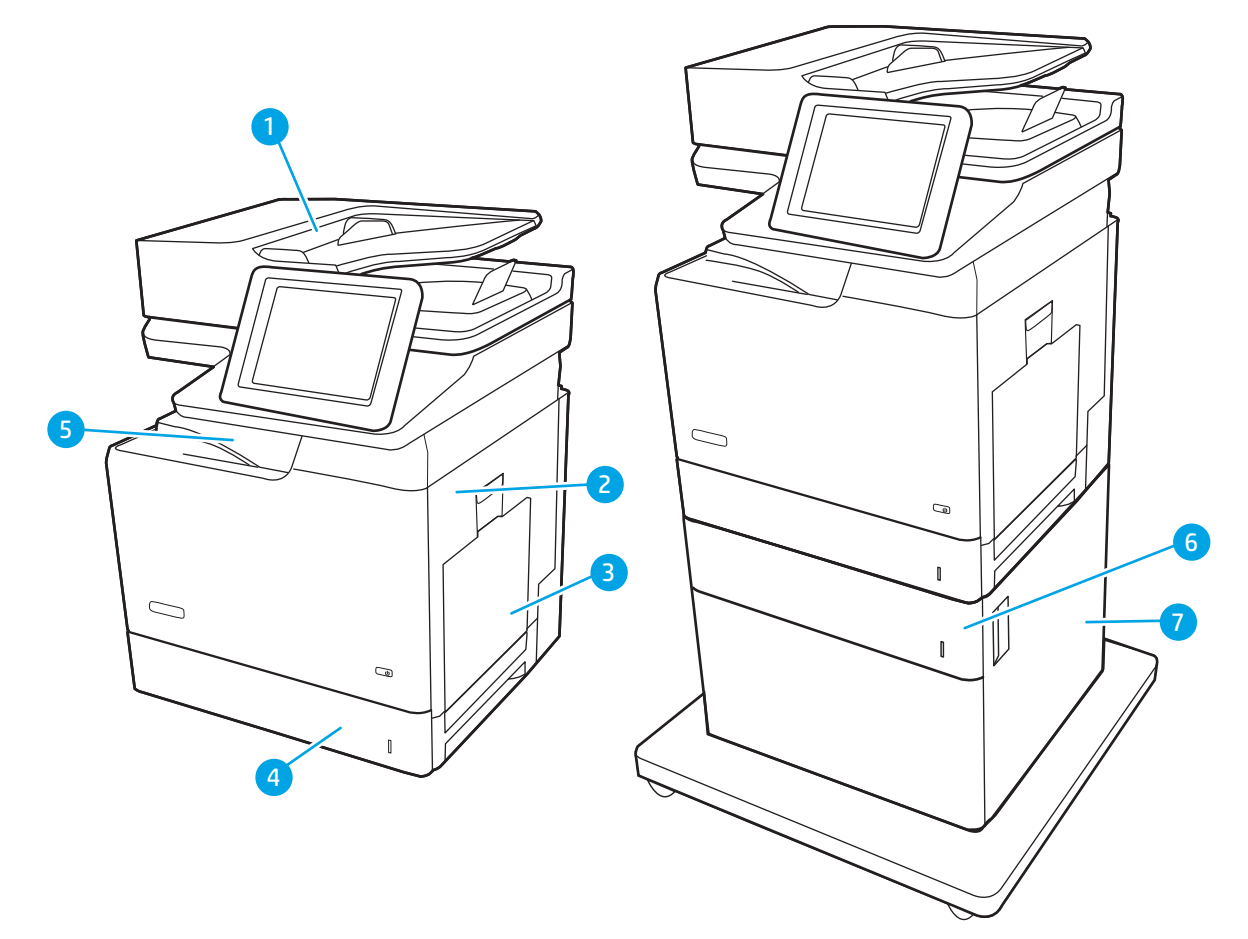

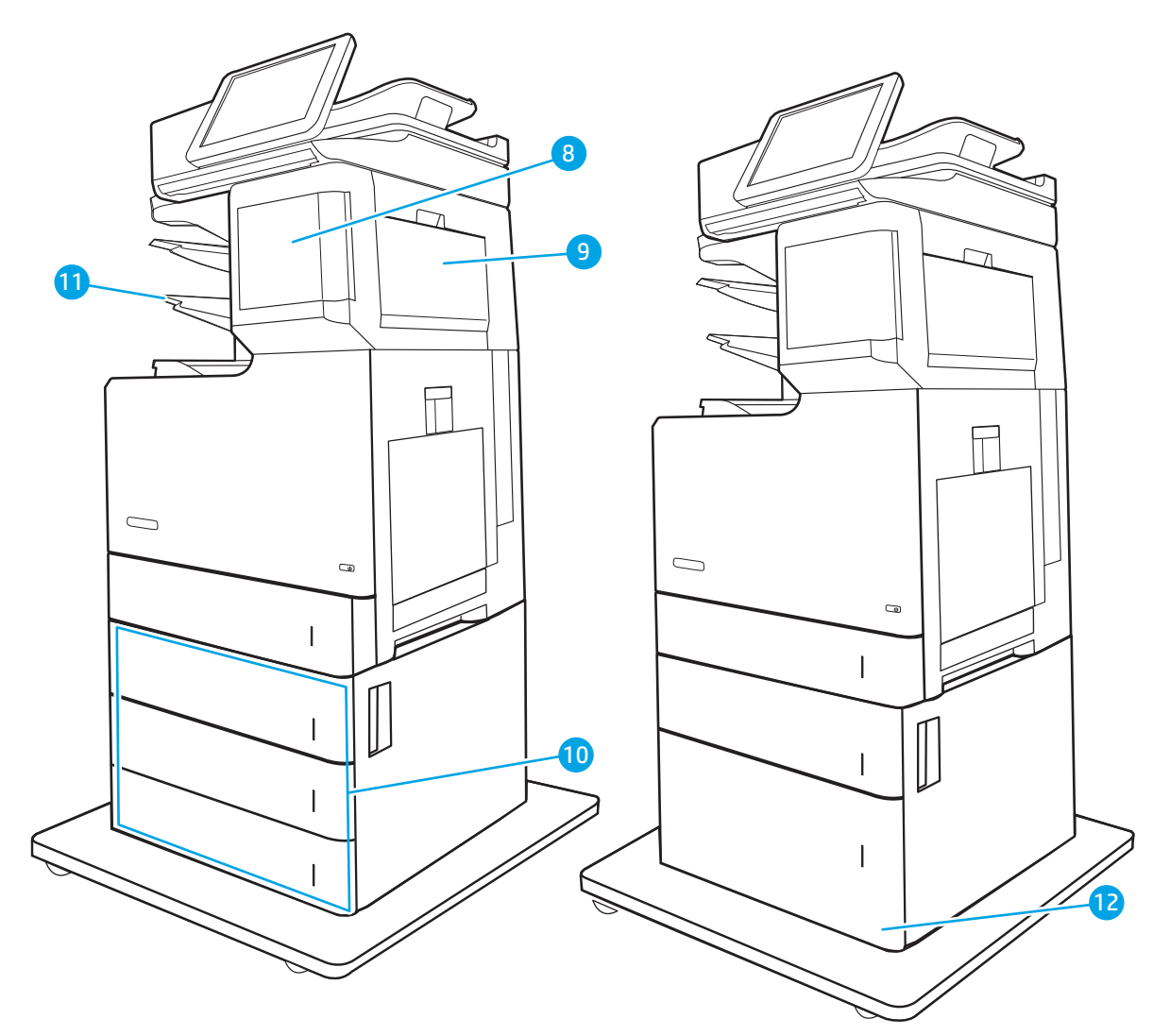

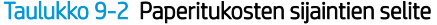

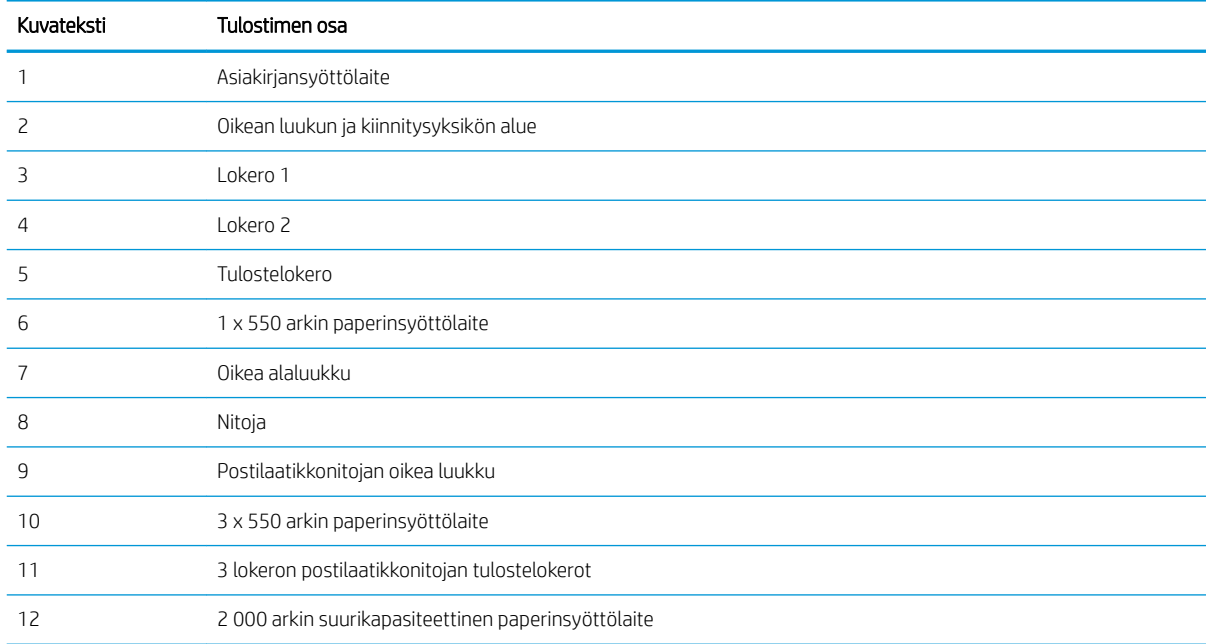

## <span id="page-185-0"></span>Paperitukosten poistamisen automaattinen opastus

Automaattisiirtyminen auttaa tukosten poistamisessa antamalla vaiheittaisia ohjeita ohjauspaneelissa. Suoritettuasi jonkin vaiheen tulostin näyttää aina seuraavan vaiheen ohjeen, kunnes kaikki vaiheet on suoritettu.

### Toistuvatko paperitukokset usein?

Voit vähentää paperitukosten määrää kokeilemalla seuraavia ratkaisuja.

- Käytä ainoastaan paperia, joka täyttää HP:n paperivaatimukset tulostimelle.
- Käytä paperia, joka ei ole rypistynyttä, taittunutta tai vahingoittunutta. Käytä tarvittaessa paperia toisesta pakkauksesta.
- Käytä paperia, jolle ei ole aiemmin tulostettu tai kopioitu.
- Varmista, että lokero ei ole liian täynnä. Jos näin on, poista koko paperinippu lokerosta, suorista nippu ja aseta osa nipusta uudelleen lokeroon.
- Varmista, että lokeron paperinohjaimet on säädetty oikein käytettävän paperikoon mukaan. Säädä ohjaimet siten, että ne koskettavat paperipinoa kevyesti mutta eivät taivuta paperia.
- Varmista, että lokero on kokonaan tulostimen sisällä.
- Jos tulostat painavalle, kohokuvioidulle tai rei'itetylle paperille, käytä käsinsyöttötoimintoa ja syötä arkit laitteeseen yksi kerrallaan.
- Avaa Lokerot-valikko tulostimen ohjauspaneelista. Varmista, että lokeron määritykset vastaavat paperityyppiä ja -kokoa.
- Varmista, että tulostusympäristö on suositusten mukainen.

**W** HUOMAUTUS: Paperin tarkistaminen ja lisääminen lokeroon oikein voi vähentää paperitukoksia. Lisäohjeita saat [katsomalla ohjevideon paperin lisäämisestä.](http://link.brightcove.com/services/player/bcpid1190528646001?bctid=ref:REFIDWDN41f38993-8adc-4b9f-9479-3170ab7282ef)

## Paperitukosten poistaminen asiakirjansyöttölaitteesta – 31.13

Tarkista tukokset asiakirjansyöttölaitteen kaikista mahdollista kohdista noudattaen seuraavia ohjeita. Tukoksen sattuessa ohjauspaneelissa saattaa näkyä ilmoitus sekä animaatio, joka opastaa tukoksen poistamisessa.

● 31.13.XX Tukos asiakirjansyöttölaitteessa

1. Nosta asiakirjansyöttölaitteen salpa.

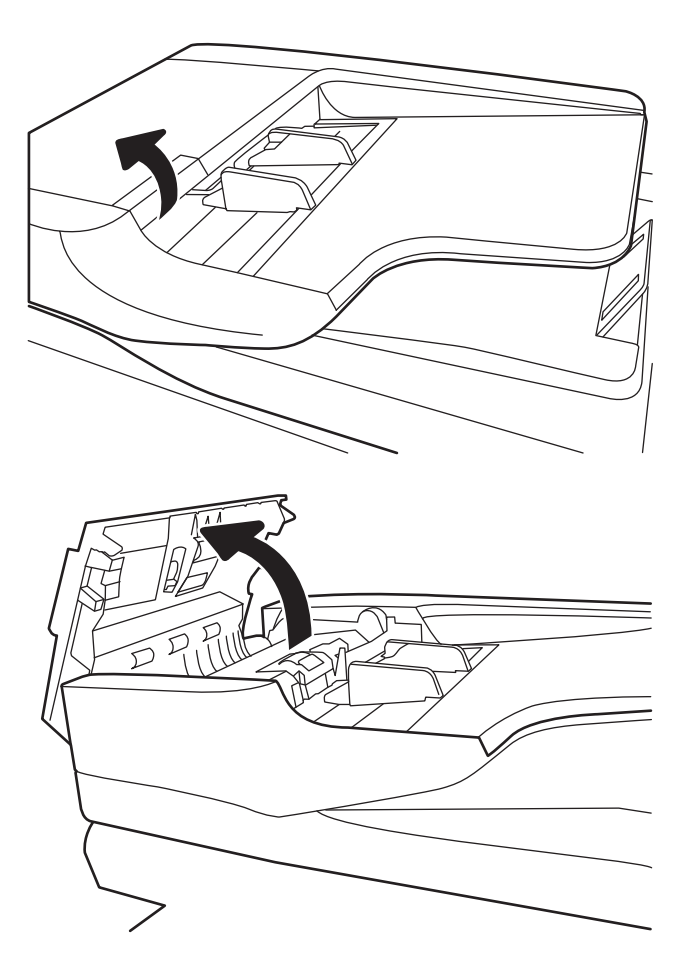

2. Avaa asiakirjansyöttölaitteen kansi.

<span id="page-187-0"></span>3. Poista juuttunut paperi varovasti.

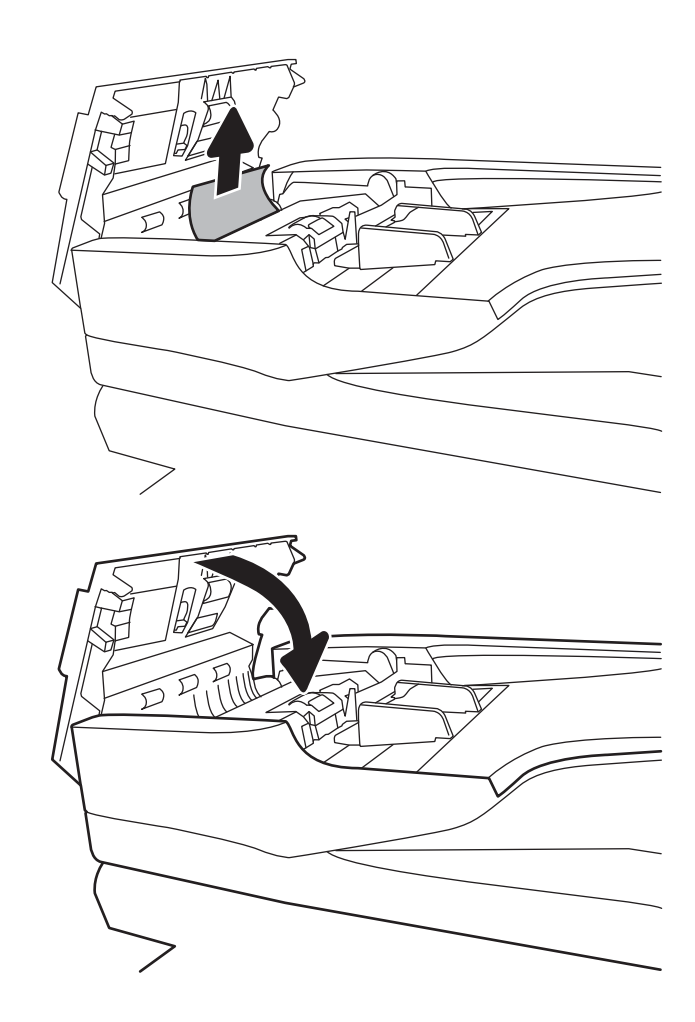

4. Sulje asiakirjansyöttölaitteen kansi.

- <sup>29</sup> HUOMAUTUS: Voit välttää tukokset varmistamalla, että asiakirjansyöttölaitteen syöttölokeron ohjaimet on asetettu tiiviisti asiakirjaa vasten. Poista alkuperäisistä asiakirjoista kaikki niitit, paperiliittimet ja teipit.
- **EX HUOMAUTUS:** Paksulle, kiiltävälle paperille painetut alkuperäiset asiakirjat aiheuttavat tukoksia useammin kuin tavalliselle paperille painetut alkuperäiset asiakirjat.

## Paperitukosten poistaminen lokerosta 1 (13.A1)

Tarkista tukokset lokeron 1 kaikista kohdista noudattaen seuraavia ohjeita. Tukoksen sattuessa ohjauspaneelissa saattaa näkyä ilmoitus sekä animaatio, joka opastaa tukoksen poistamisessa.

13.A1.XX Tukos lokerossa 1

- 1. Jos juuttunut paperi näkyy lokerossa 1, poista tukos vetämällä paperia suoraan ulospäin.
- Ó ווונו
- 2. Jos paperin poistaminen ei onnistu tai jos lokerossa 1 ei näy juuttunutta paperia, sulje lokero 1 ja avaa oikeanpuoleinen luukku.

<span id="page-189-0"></span>3. Vedä juuttuneet paperit ulos varovasti.

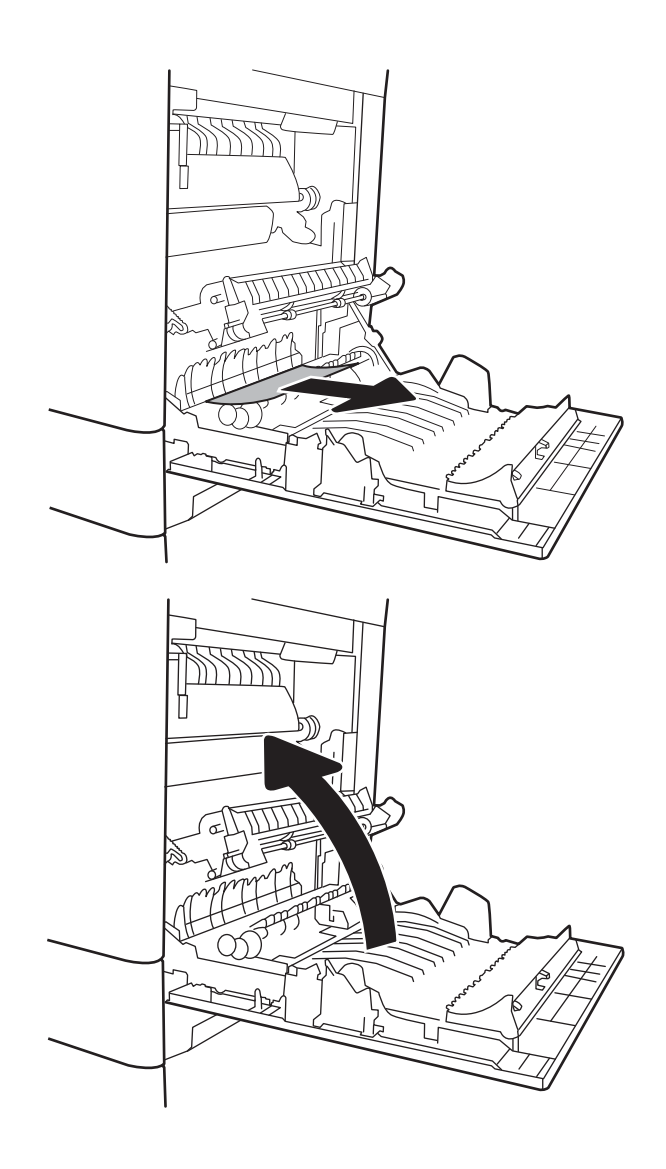

4. Sulje oikeanpuoleinen luukku.

# Paperitukosten poistaminen lokerosta 2 (13.A2)

Tarkista tukokset lokeron 2 kaikista kohdista noudattaen seuraavia ohjeita. Tukoksen sattuessa ohjauspaneelissa saattaa näkyä ilmoitus sekä animaatio, joka opastaa tukoksen poistamisessa.

13.A2.XX Tukos lokerossa 2

1. Vedä lokero kokonaan ulos tulostimesta vetämällä ja nostamalla sitä samalla hiukan.

2. Poista kaikki juuttuneet tai vahingoittuneet paperiarkit. Varmista, ettei lokero ole liian täynnä ja että paperinohjaimet on säädetty oikein.

3. Poista varovasti mahdolliset paperit syöttöteloista tulostimen sisältä. Vapauta paperi vetämällä ensin vasemmalle ja poista se sitten vetämällä eteenpäin.

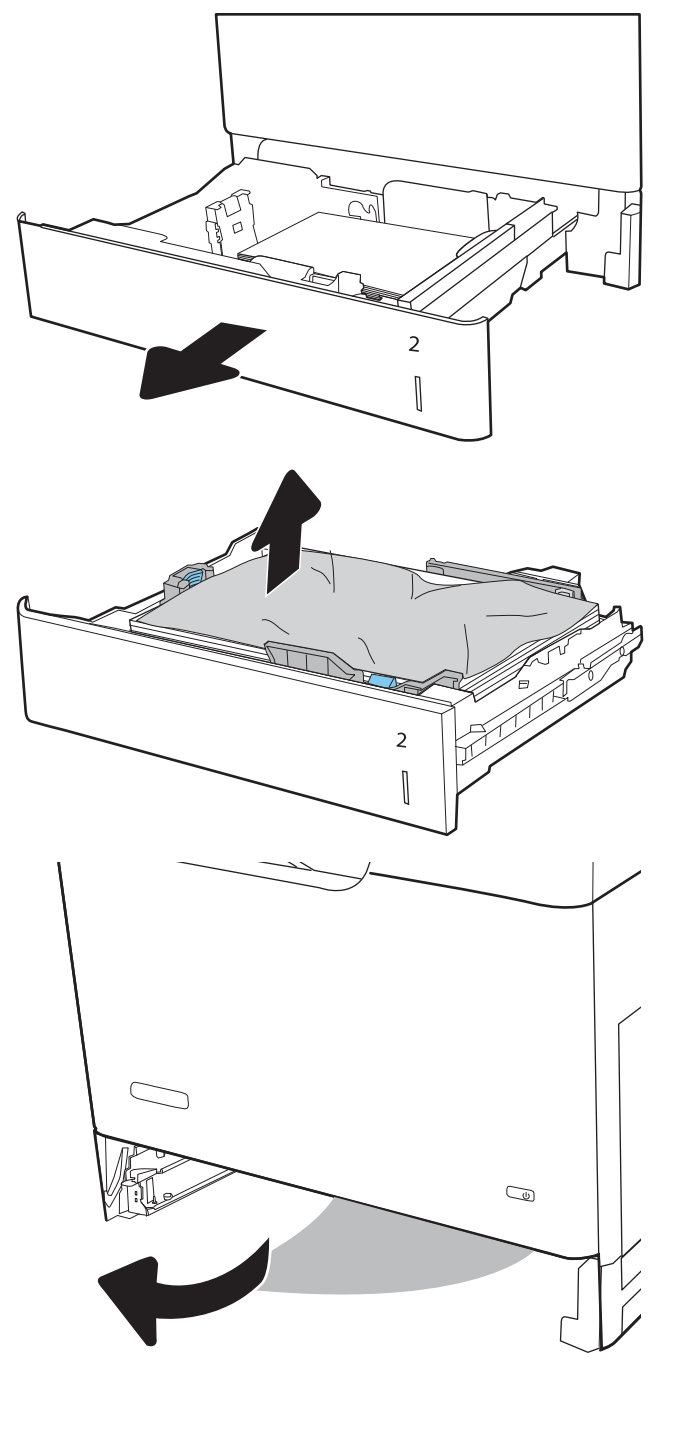

4. Aseta lokero paikalleen ja sulje se.

5. Avaa oikeassa kyljessä oleva luukku.

6. Vedä juuttuneet paperit ulos varovasti.

ō  $\overline{2}$  $\begin{bmatrix} \phantom{-}\rule{0pt}{1.1ex}\hspace{-2.5pt} \rule{0pt}{1.ex}\hspace{-2.5pt} \rule{0pt}{1.ex}\hspace{-2.5pt} \rule{0pt}{1.ex}\hspace{-2.5pt} \rule{0pt}{1.ex}\hspace{-2.5pt} \rule{0pt}{1.ex}\hspace{-2.5pt} \rule{0pt}{1.ex}\hspace{-2.5pt} \rule{0pt}{1.ex}\hspace{-2.5pt} \rule{0pt}{1.ex}\hspace{-2.5pt} \rule{0pt}{1.ex}\hspace{-2.5pt} \rule{0pt}{1.ex}\hspace{-2.5pt} \rule{0pt}{1.ex}\hs$ 

180 Luku 9 Ongelmien ratkaiseminen FIWW

7. Jos paperi näkyy kiinnitysyksikön alaosassa, irrota paperi vetämällä varovasti alaspäin.

HUOMIO: Älä kosketa siirtotelan teloja. Vierasaineet voivat vaikuttaa tulostuslaatuun.

8. Jos paperi on juuttunut tulostelokeron suulle, irrota kiinnitysyksikkö ja poista paperi vetämällä sitä varovasti alaspäin.

9. Paperi saattaa juuttua kiinnitysyksikön sisälle, mistä se ei näy ulospäin. Irrota kiinnitysyksikkö vetämällä sen kahvoista hiukan ylöspäin ja sitten suoraan ulospäin.

HUOMIO: Kiinnitysyksikkö saattaa olla kuuma, kun tulostin on käytössä. Anna kiinnitysyksikön jäähtyä, ennen kuin kosket siihen.

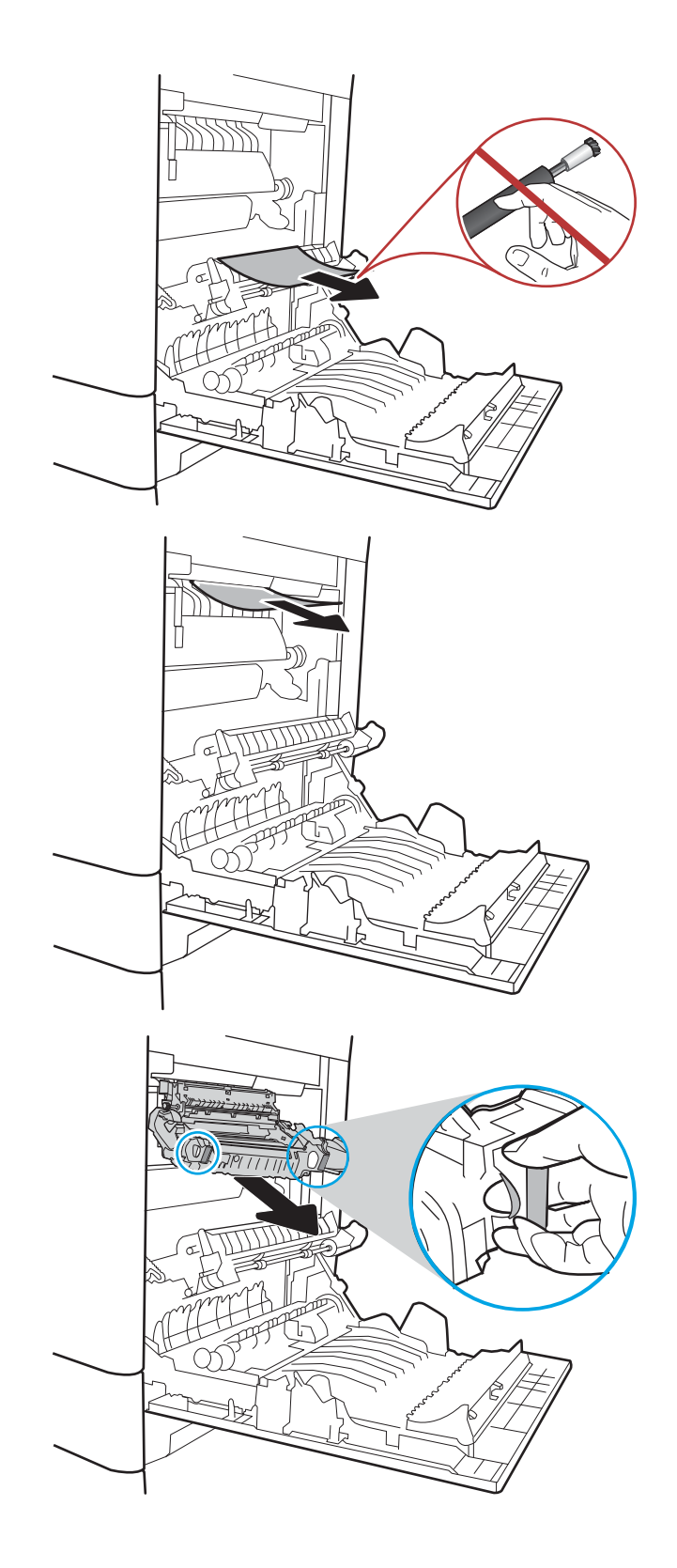

10. Avaa kiinnitysyksikön tukosluukku. Jos paperi on juuttunut kiinnitysyksikön sisälle, irrota paperi vetämällä sitä varovasti suoraan ylöspäin. Jos paperi repeytyy, poista kaikki paperin palaset.

HUOMIO: Vaikka kiinnitysyksikön runko on jäähtynyt, sen sisällä olevat telat saattavat silti olla kuumia. Älä kosketa kiinnitysyksikön teloja, ennen kuin ne ovat jäähtyneet.

11. Sulje kiinnitysyksikön tukosluukku ja työnnä kiinnitysyksikkö kokonaan tulostimeen, kunnes se napsahtaa paikalleen.

12. Sulje oikeanpuoleinen luukku.

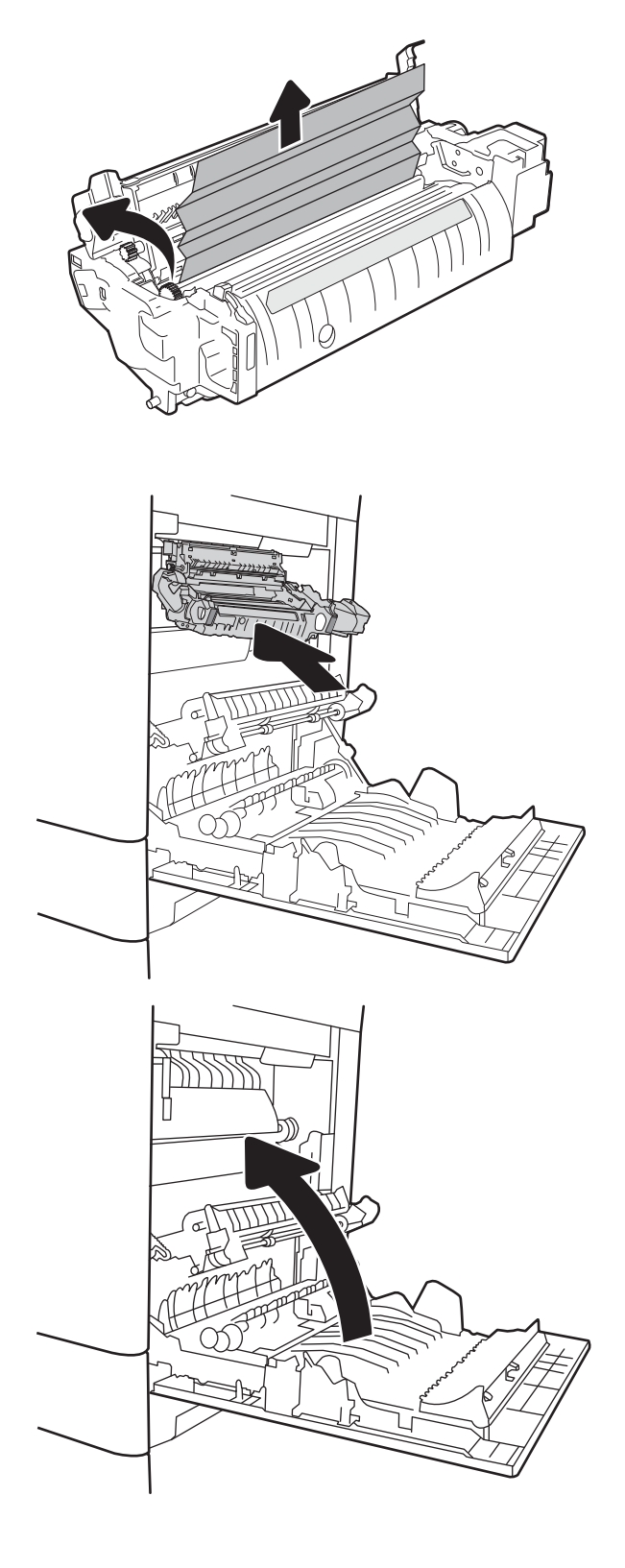

# <span id="page-194-0"></span>Paperitukosten poistaminen lokeroista 3, 4, 5 (13.A3, 13.A4, 13.A5)

Tarkista kaikki 550 arkin lokeron mahdolliset tukoskohdat juuttuneen paperin varalta seuraavasti. Tukoksen sattuessa ohjauspaneelissa saattaa näkyä ilmoitus sekä animaatio, joka opastaa tukoksen poistamisessa.

- 13.A3.XX Tukos lokerossa 3
- 13.A4.XX Tukos lokerossa 4
- 13.A5.XX Tukos lokerossa 5
- 1. Vedä lokero kokonaan ulos tulostimesta vetämällä ja nostamalla sitä samalla hiukan.

2. Poista kaikki juuttuneet tai vahingoittuneet paperiarkit. Varmista, ettei lokero ole liian täynnä ja että paperinohjaimet on säädetty oikein.

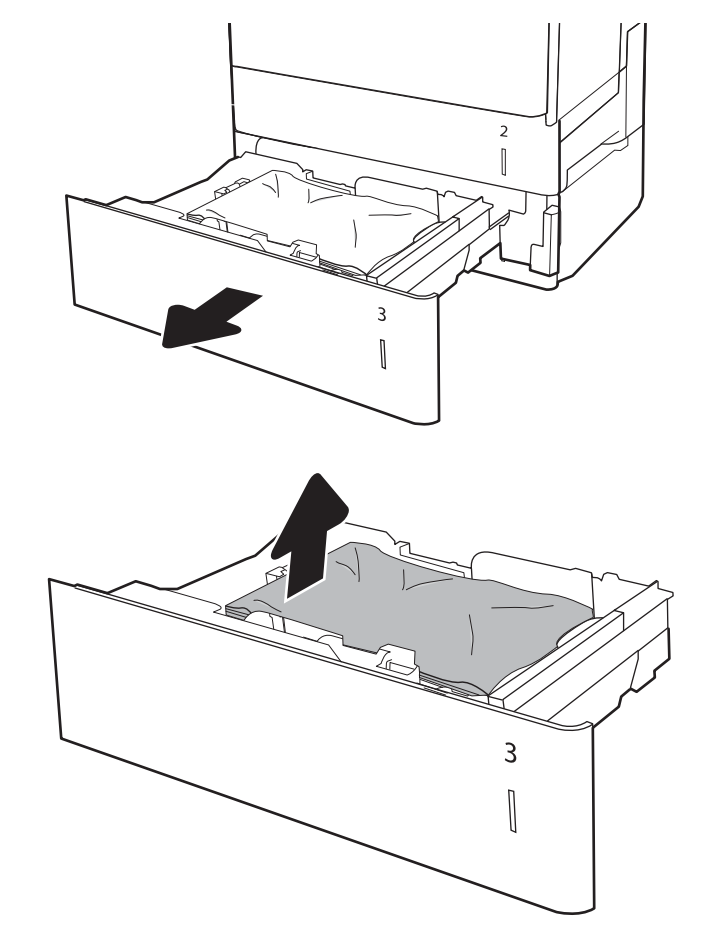

3. Poista mahdolliset paperit syöttöteloista tulostimen sisältä. Vapauta paperi vetämällä ensin vasemmalle ja poista se sitten vetämällä eteenpäin.

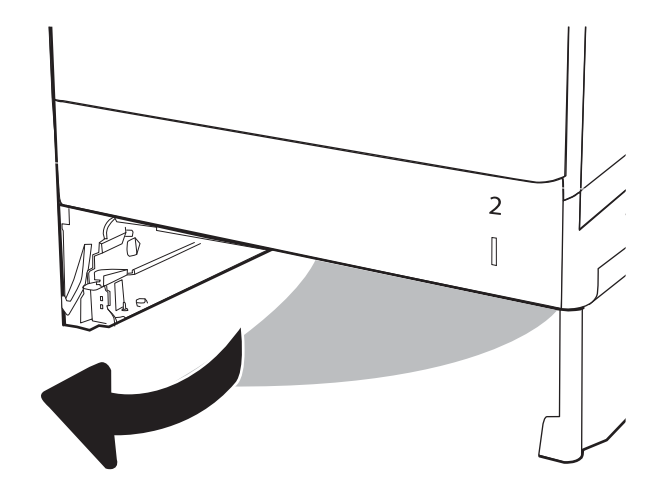

4. Aseta lokero paikalleen ja sulje se.

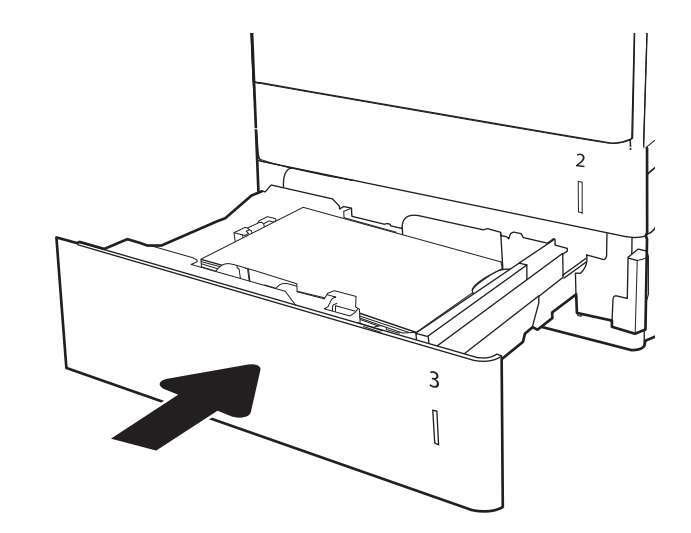

5. Avaa oikeanpuoleinen alaluukku.

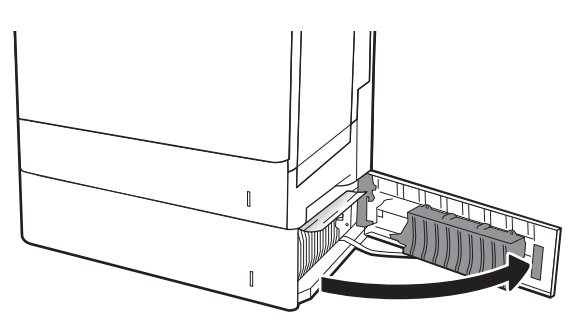

6. Vedä juuttuneet paperit ulos varovasti.

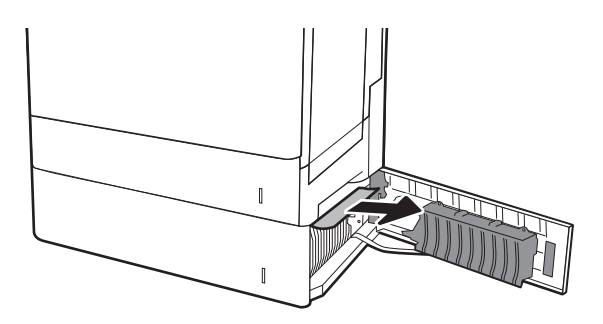

7. Sulje oikeanpuoleinen alaluukku.

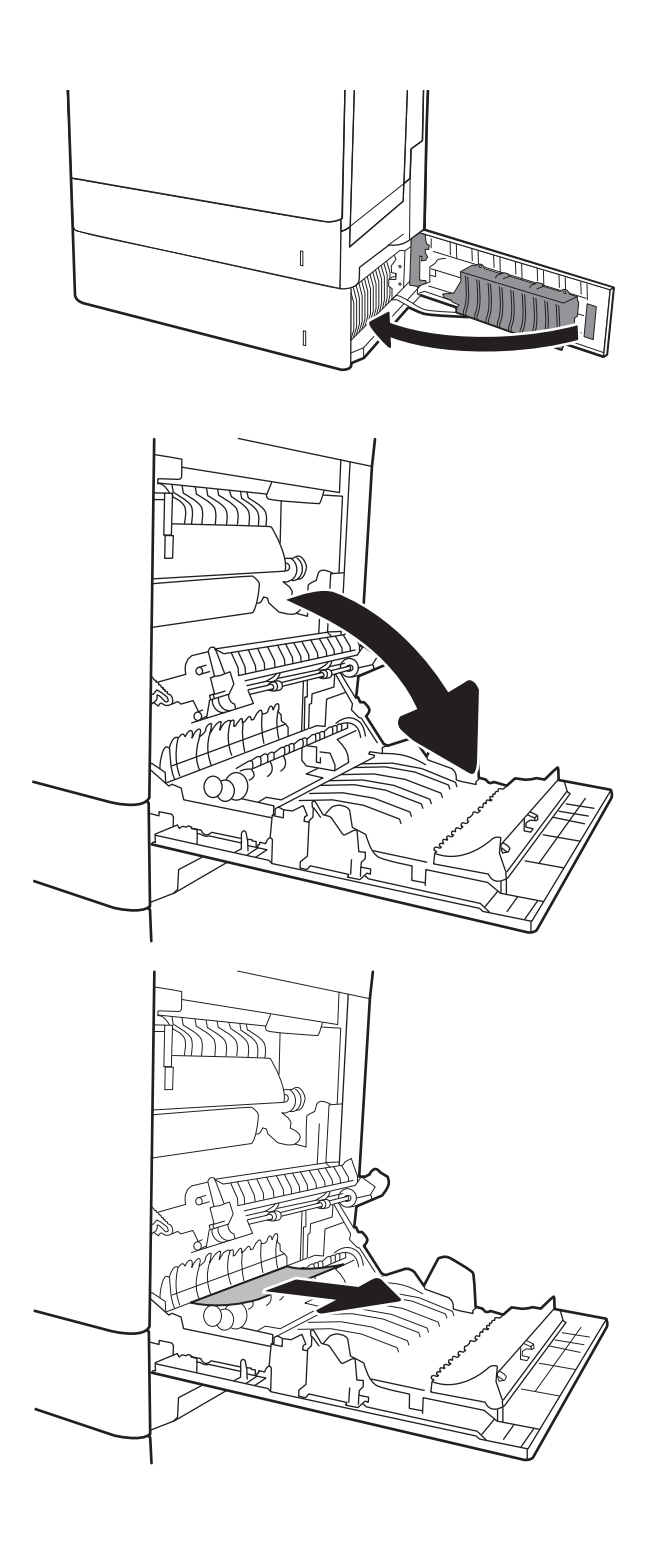

8. Avaa oikeassa kyljessä oleva luukku.

9. Vedä juuttuneet paperit ulos varovasti.

10. Jos paperi näkyy kiinnitysyksikön alaosassa, irrota paperi vetämällä varovasti alaspäin.

HUOMIO: Älä kosketa siirtotelan teloja. Vierasaineet voivat vaikuttaa tulostuslaatuun.

11. Jos paperi on juuttunut tulostelokeron suulle, irrota kiinnitysyksikkö ja poista paperi vetämällä sitä varovasti alaspäin.

12. Paperi saattaa juuttua kiinnitysyksikön sisälle, mistä se ei näy ulospäin. Irrota kiinnitysyksikkö vetämällä sen kahvoista hiukan ylöspäin ja sitten suoraan ulospäin.

HUOMIO: Kiinnitysyksikkö saattaa olla kuuma, kun tulostin on käytössä. Anna kiinnitysyksikön jäähtyä, ennen kuin kosket siihen.

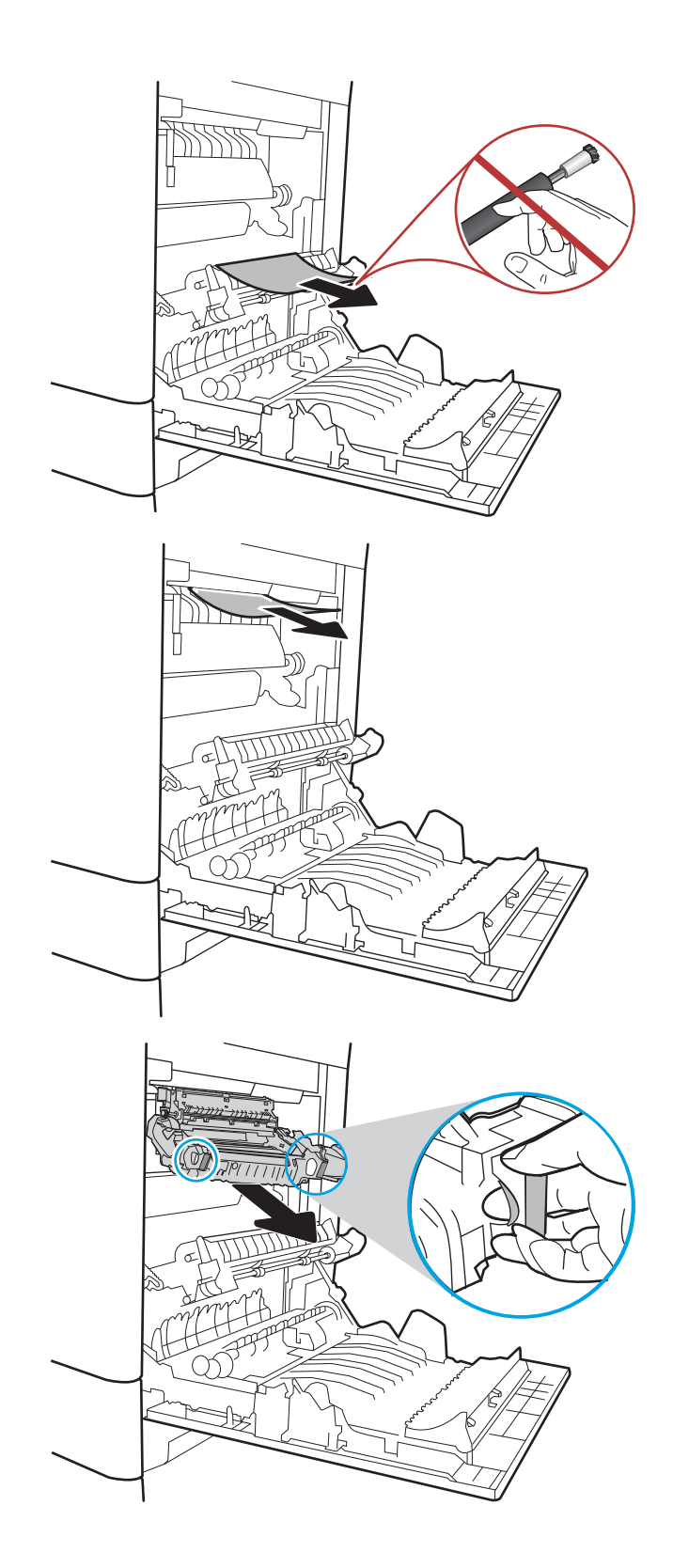

13. Avaa kiinnitysyksikön tukosluukku. Jos paperi on juuttunut kiinnitysyksikön sisälle, irrota paperi vetämällä sitä varovasti suoraan ylöspäin. Jos paperi repeytyy, poista kaikki paperin palaset.

HUOMIO: Kiinnitysyksikkö saattaa olla kuuma, kun tulostin on käytössä. Anna kiinnitysyksikön jäähtyä, ennen kuin kosket siihen.

14. Sulje kiinnitysyksikön tukosluukku ja työnnä kiinnitysyksikkö kokonaan tulostimeen, kunnes se napsahtaa paikalleen.

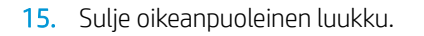

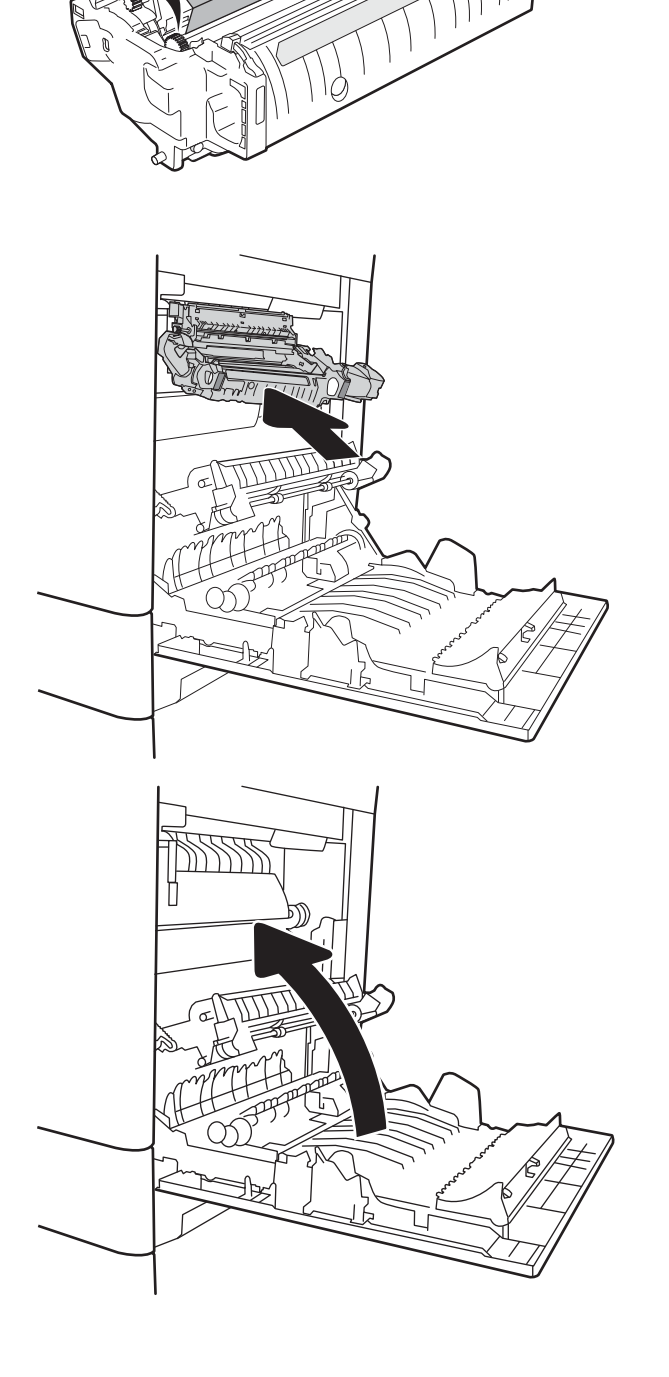

Æ

# <span id="page-199-0"></span>Paperitukosten poistaminen tulostelokerosta – 13.E1

Voit poistaa tulostelokeron tukoksia noudattamalla seuraavia ohjeita. Tukoksen sattuessa ohjauspaneelissa saattaa näkyä ilmoitus sekä animaatio, joka opastaa tukoksen poistamisessa.

### 13.E1.XX Tukos vakiotulostelokerossa

1. Jos tulostelokerossa näkyy juuttunutta paperia, poista se varovasti vetämällä paperin etureunasta.

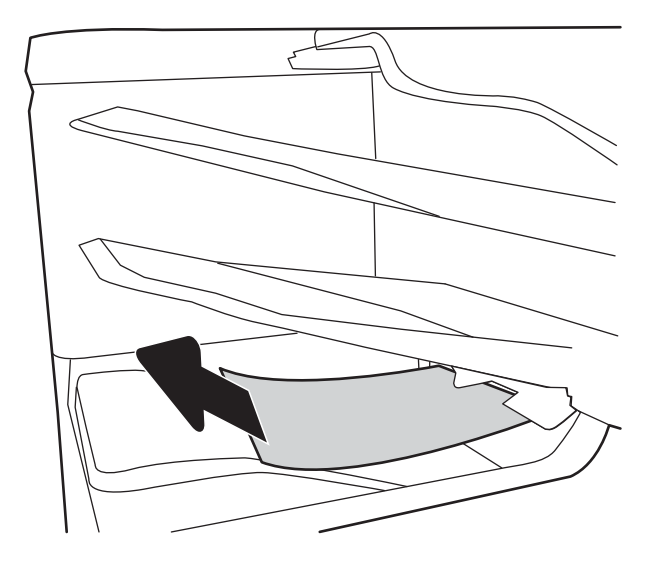

### Paperitukosten poistaminen 2 000 arkin paperilokerosta (13.A)

Tarkista kaikki 2 000 arkin lokeron mahdolliset tukoskohdat juuttuneen paperin varalta seuraavasti. Tukoksen sattuessa ohjauspaneelissa saattaa näkyä ilmoitus sekä animaatio, joka opastaa tukoksen poistamisessa.

- 13.A4.XX Tukos lokerossa 4
- 1. Avaa 2 000 arkin suurikapasiteettinen syöttölokero.

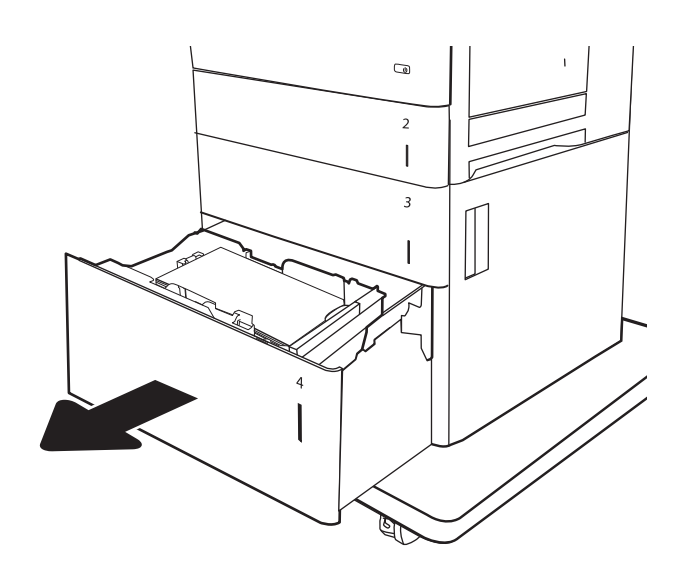

- 2. Poista kaikki juuttuneet tai vahingoittuneet paperiarkit. Varmista, ettei lokero ole liian täynnä ja että paperinohjaimet on säädetty oikein.
- $\overline{a}$  $\overline{2}$  $\begin{array}{c} \hline \end{array}$  $\overline{\mathbf{3}}$  $\overline{\phantom{a}}$ **R**  $\mathbb{Q}$  $\overline{2}$  $\overline{1}$  $\overline{\mathbf{3}}$  $\overline{\phantom{a}}$  $\overline{\mathbf{4}}$ ET.  $\circ$  $\overline{2}$  $\overline{\phantom{a}}$  $\overline{\mathbf{3}}$  $\overline{\phantom{a}}$

3. Poista paperi lokerosta.

4. Vapauta lokero painamalla sen sivulla olevaa vapautussalpaa.

5. Poista lokero nostamalla sitä ja vetämällä sitten suoraan ulos.

6. Jos paperi on juuttunut syöttöalueelle, irrota se vetämällä. Vapauta paperi vetämällä ensin vasemmalle ja poista se sitten vetämällä eteenpäin.

7. Asenna lokero paikalleen ja aseta lokeroon kokonaisia paperipakkauksia. Varmista, ettei lokero ole liian täynnä ja että paperinohjaimet on säädetty oikein.

HUOMAUTUS: Lokeroon mahtuu 2 000 paperiarkkia. Parhaat tulokset saat lisäämällä täydet paperipakkaukset. Vältä pakkauksen jakamista pienempiin osiin.

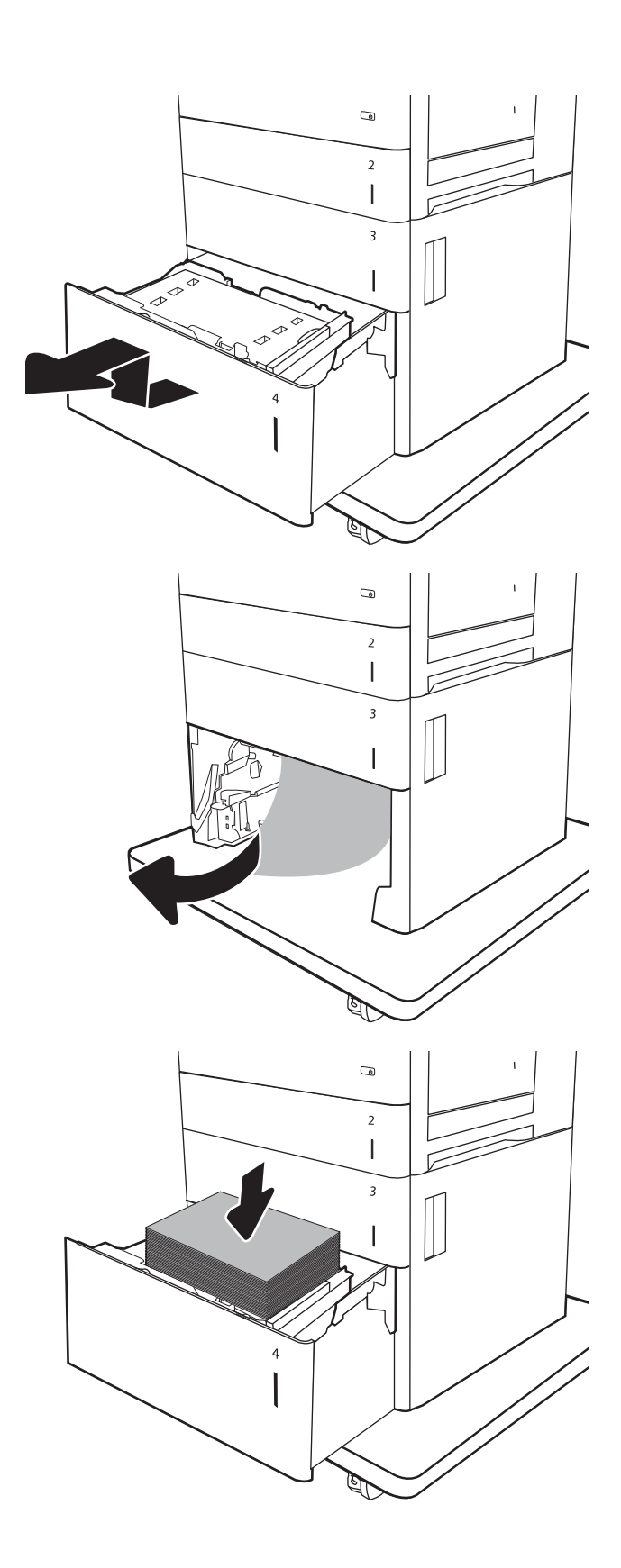

8. Sulje lokero.

9. Avaa oikeanpuoleinen alaluukku.

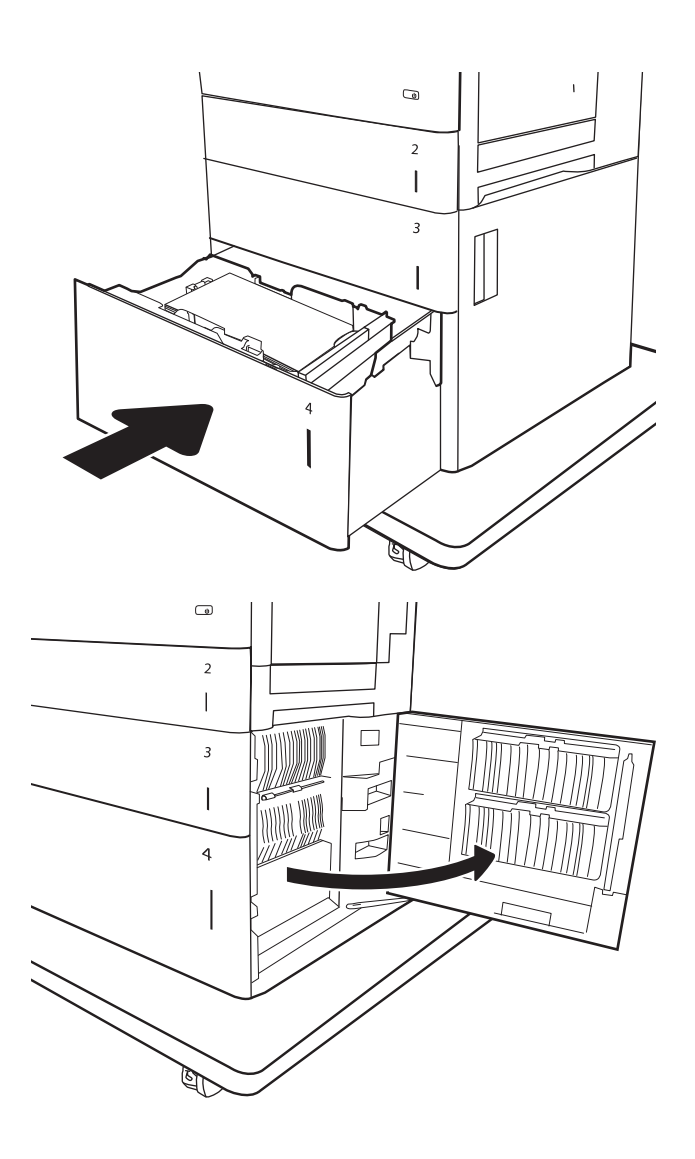

<span id="page-203-0"></span>10. Poista juuttuneet paperit.

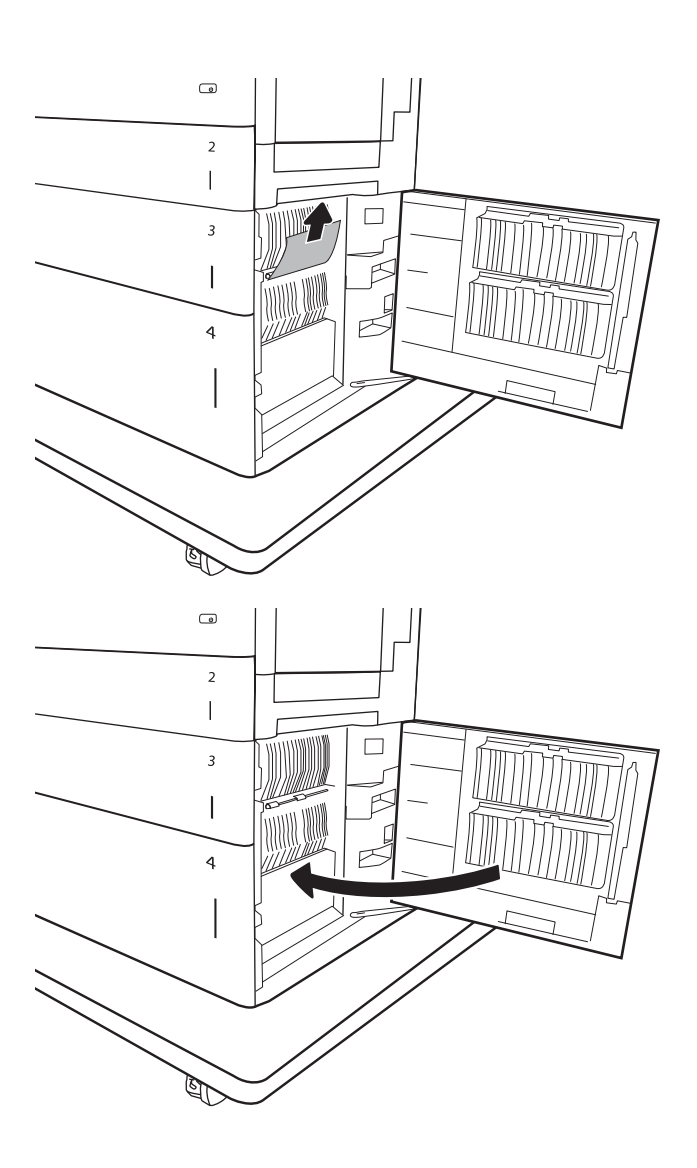

11. Sulje oikeanpuoleinen alaluukku.

HUOMAUTUS: Jos tulostimen ohjauspaneelissa näkyy tukoksen poistamisen jälkeen viesti, että lokerossa ei ole paperia tai että lokero on täytetty liian täyteen, irrota lokero ja tarkista, onko sen takana papereita.

### Paperitukosten poistaminen kiinnitysyksiköstä (13.B9, 13.B2, 13.FF)

Tarkista tukokset oikeanpuoleisen luukun takana olevien osien kaikista mahdollista kohdista noudattaen seuraavia ohjeita. Tukoksen sattuessa ohjauspaneelissa saattaa näkyä ilmoitus sekä animaatio, joka opastaa tukoksen poistamisessa.

- **13.B9.XX Tukos kiinnitysyksikössä**
- 13.B2.XX Tukos <kannessa tai luukussa>
- 13.FF.EE Tukos luukun aukossa

A HUOMIO: Kiinnitysyksikkö saattaa olla kuuma, kun tulostin on käytössä. Anna kiinnitysyksikön jäähtyä, ennen kuin kosket siihen.

1. Avaa oikeanpuoleinen luukku.

2. Vedä juuttuneet paperit ulos varovasti.

3. Jos paperi näkyy kiinnitysyksikön alaosassa, irrota paperi vetämällä varovasti alaspäin.

HUOMIO: Älä kosketa siirtotelan teloja. Vierasaineet voivat vaikuttaa tulostuslaatuun.

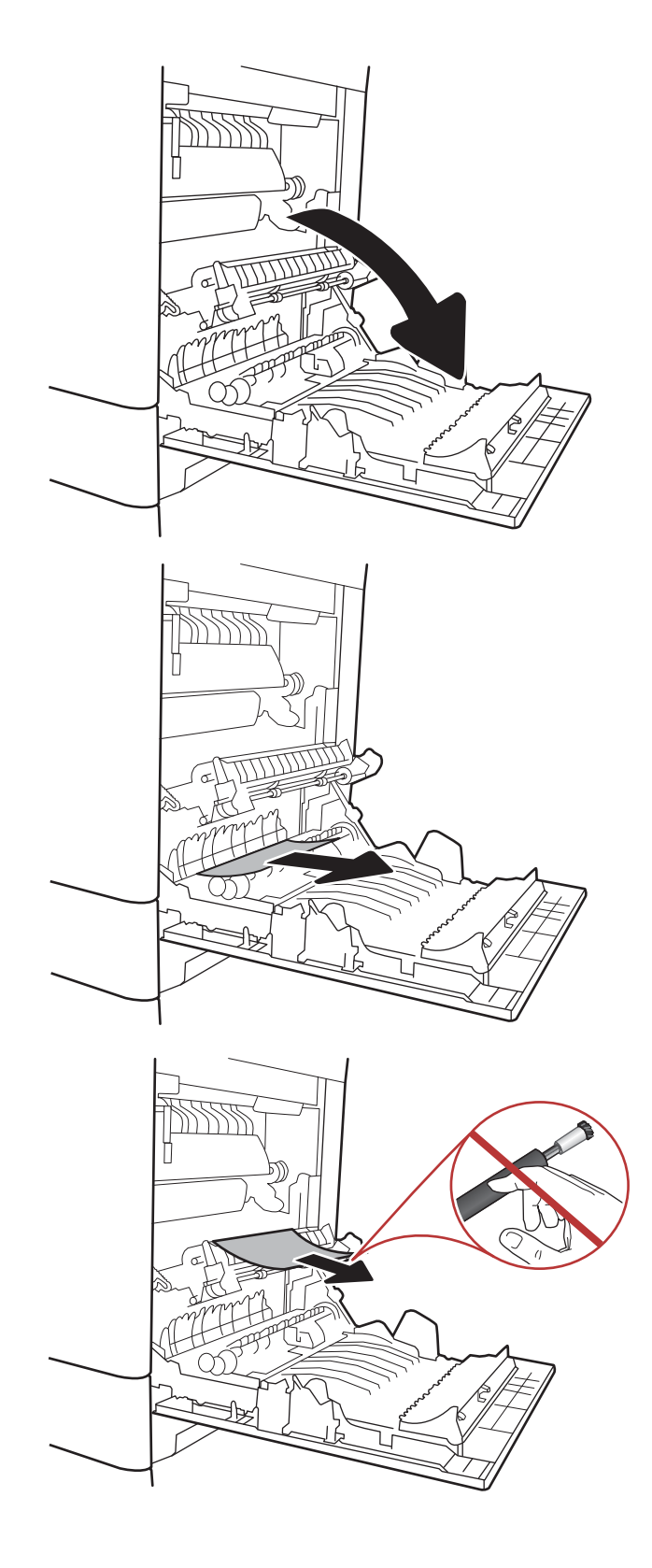

4. Jos paperi on juuttunut tulostelokeron suulle, irrota kiinnitysyksikkö ja poista paperi vetämällä sitä varovasti alaspäin.

5. Paperi saattaa juuttua kiinnitysyksikön sisälle, mistä se ei näy ulospäin. Irrota kiinnitysyksikkö vetämällä sen kahvoista hiukan ylöspäin ja sitten suoraan ulospäin.

HUOMIO: Kiinnitysyksikkö saattaa olla kuuma, kun tulostin on käytössä. Anna kiinnitysyksikön jäähtyä, ennen kuin kosket siihen.

6. Avaa kiinnitysyksikön tukosluukku. Jos paperi on juuttunut kiinnitysyksikön sisälle, irrota paperi vetämällä sitä varovasti suoraan ylöspäin. Jos paperi repeytyy, poista kaikki paperin palaset.

HUOMIO: Kiinnitysyksikkö saattaa olla kuuma, kun tulostin on käytössä. Anna kiinnitysyksikön jäähtyä, ennen kuin kosket siihen.

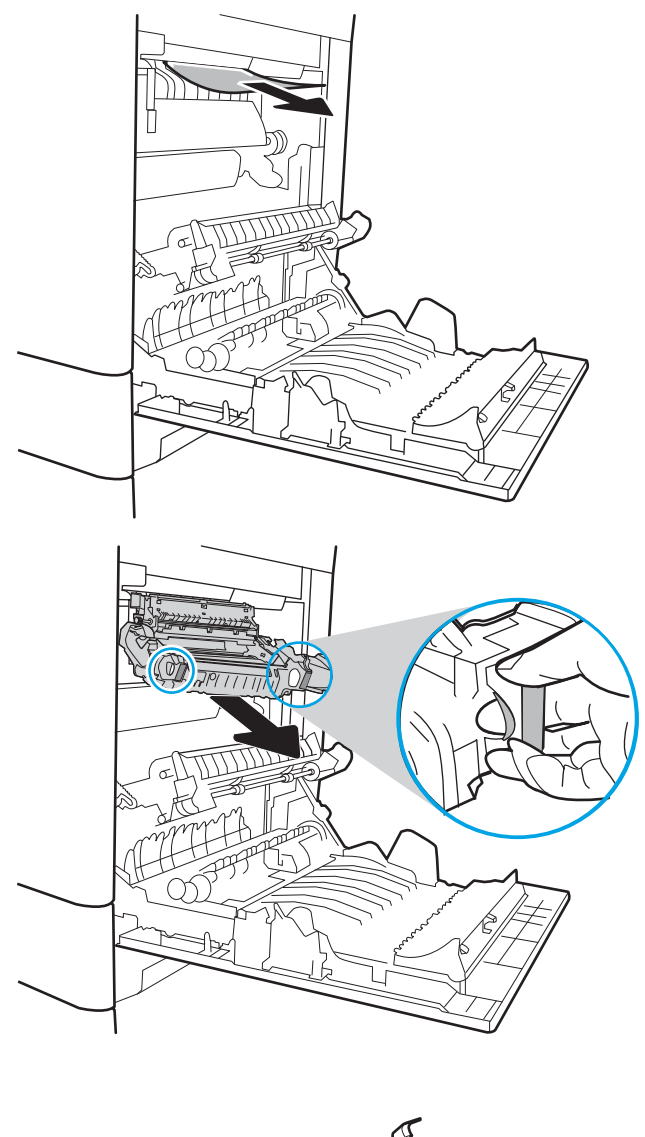

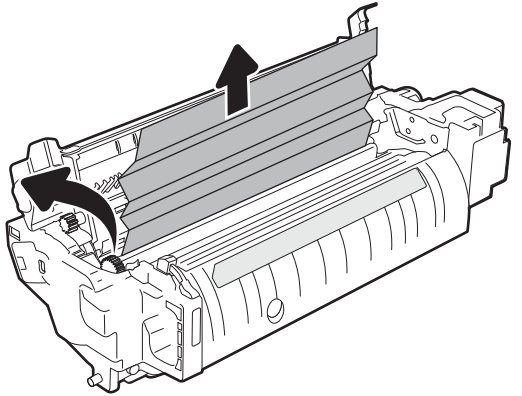

<span id="page-206-0"></span>7. Sulje kiinnitysyksikön tukosluukku ja työnnä kiinnitysyksikkö kokonaan tulostimeen, kunnes se napsahtaa paikalleen.

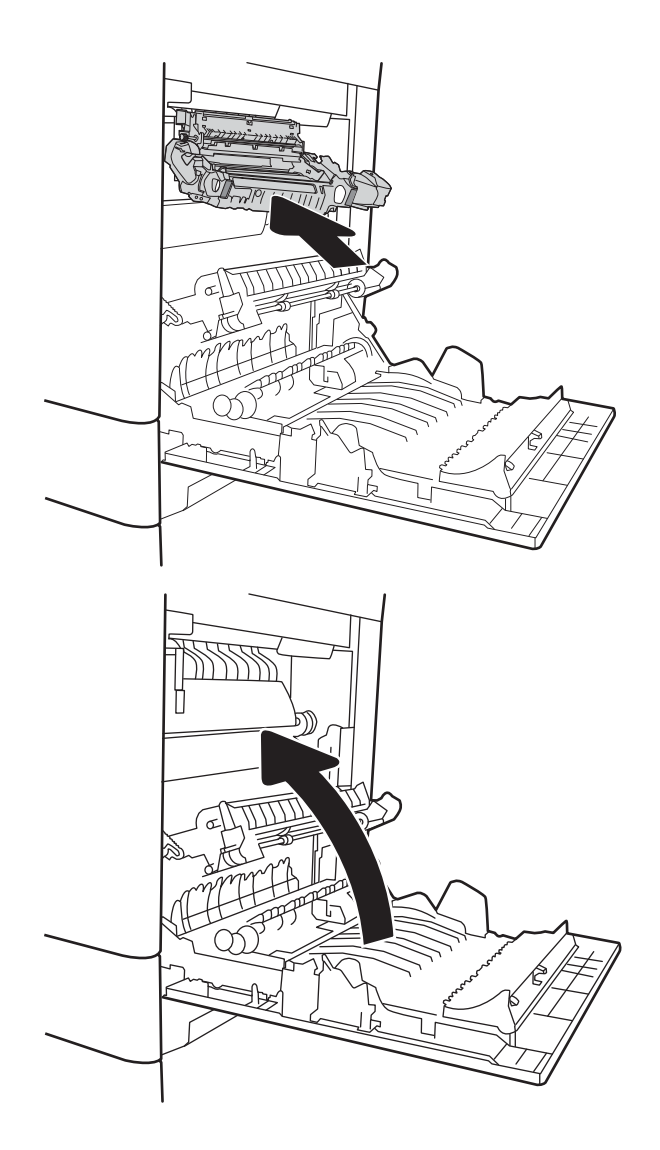

8. Sulje oikeanpuoleinen luukku.

# Paperitukosten poistaminen oikeasta luukusta (13.B2)

Tarkista oikeassa alaluukussa oleva paperi seuraavasti: Tukoksen sattuessa ohjauspaneelissa saattaa näkyä ilmoitus sekä animaatio, joka opastaa tukoksen poistamisessa.

- 13.B2.XX Tukos <kannessa tai luukussa>
- 13.FF.EE Tukos luukun aukossa.
- 1. Avaa oikeanpuoleinen alaluukku.

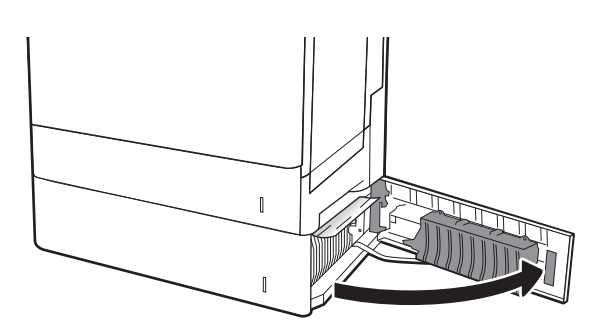

<span id="page-207-0"></span>2. Poista juuttunut paperi varovasti.

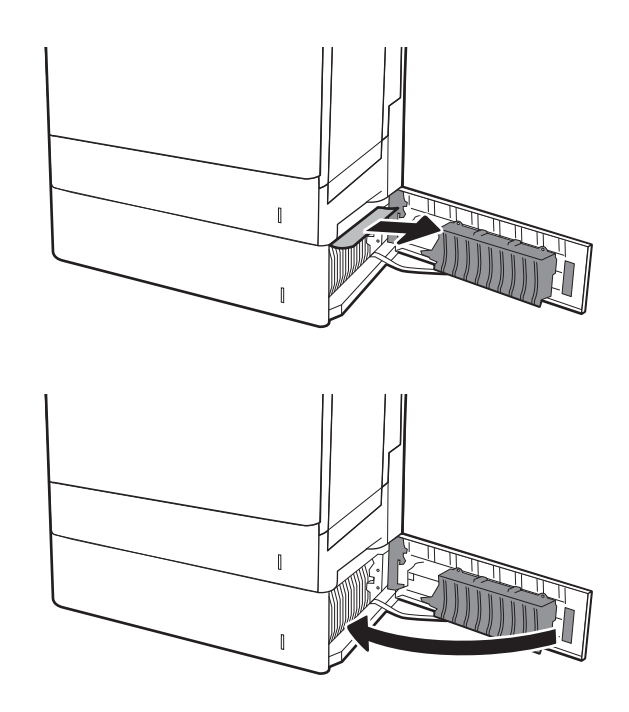

3. Sulje oikeanpuoleinen alaluukku.

## Paperitukosten poistaminen 900 arkin 3-lokeroisesta postilaatikkonitojasta (13.E, 13.7)

Seuraavaksi kerrotaan paperitukosten poistamisesta postilaatikkonitojasta. Tukoksen sattuessa ohjauspaneelissa näkyy jokin seuraavista virheilmoituksista sekä animaatio, joka opastaa tukoksen poistamisessa.

- 13.E1.XX Tukos vakiotulostelokerossa
- $\bullet$  13.70.XX MBM-tukos
- 1. Poista lokeroista mahdolliset juuttuneet paperit.

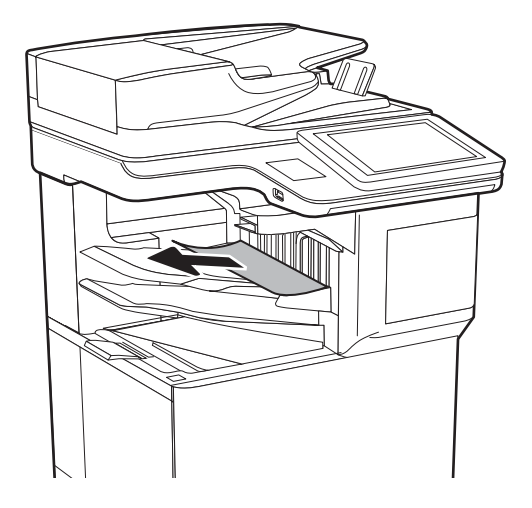

- <span id="page-208-0"></span>2. Avaa postilaatikkonitojan takana oleva tukosluukku. Jos juuttunut paperi näkyy tukosluukussa, poista se vetämällä sitä suoraan ulospäin.
- ١ſ

### 3. Sulje postilaatikkonitojan tukosluukku.

# Nitojan tukosten poistaminen (13.8)

Tarkista seuraavasti, näkyykö 900 arkin 3-lokeroisessa postilaatikkonitojassa juuttuneita niittejä. Tukoksen sattuessa ohjauspaneelissa näkyy animaatio, joka opastaa tukoksen poistamisessa.

1. Avaa niittikasetin kansi.

- 2. Tartu niittikasetin värilliseen kielekkeeseen ja vedä niittikasetti sitten suoraan ulos.
- Г7

3. Nosta niittikasetin takana olevaa pientä vipua.

Irrota juuttuneet niitit.

බ

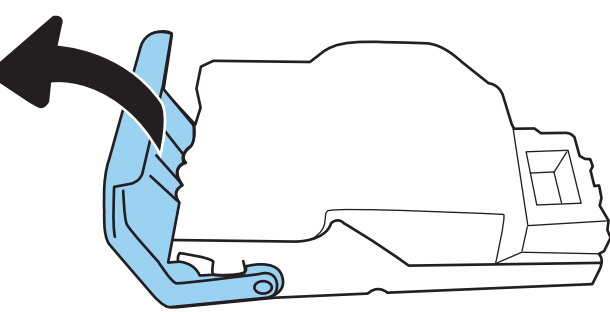

- 4. Sulje niittikasetin takana oleva pieni vipu. Varmista, että se napsahtaa paikalleen.
- බ
- 5. Aseta niittikasetti nitojaan ja paina värillistä kahvaa alaspäin tulostinta kohti, kunnes se napsahtaa paikalleen.

6. Sulje niittikasetin kansi.

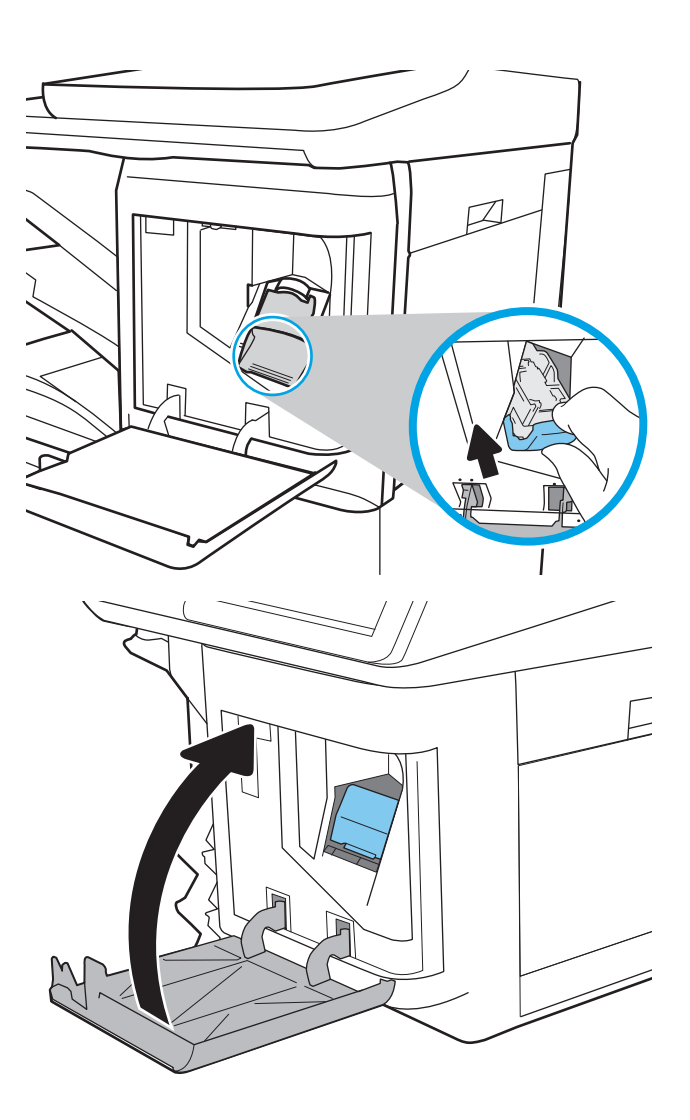

# Tulostuslaatuongelmien ratkaiseminen

# **Johdanto**

Tee tulostuslaatuongelmien vianmääritys seuraavien ohjeiden mukaisesti. Vianmääritysohjeiden avulla voit korjata seuraavia virheitä:

- Tyhjät sivut
- Mustat sivut
- Värit eivät kohdistu oikein
- Käpristynyt paperi
- Tummia tai vaaleita palkkeja
- Tummia tai vaaleita raitoja
- Epäterävä tulostusjälki
- Harmaa tausta tai tumma tulostusjälki
- Vaalea tulostusjälki
- Kiinnittymätön väriaine
- Puuttuva väriaine
- Hajanaisia väriainepisteitä
- Vinossa olevat kuvat
- **Tahrat**
- **Juovat**

### Tulostuslaadun vianmääritys

Voit ratkaista tulostuslaatuongelmia kokeilemalla näitä ohjeita niiden esitysjärjestyksessä.

### Päivitä tulostimen laiteohjelmisto

Kokeile päivittää tulostimen laiteohjelmisto. Lisätietoja on osoitteessa [www.hp.com/support](http://www.hp.com/support) kohdassa Hae ohjelmisto ja ohjaimet. Siirry sen jälkeen kehotteiden avulla tulostimen laiteohjelmiston lataukseen.

### Tulostaminen toisesta ohjelmasta

Koeta tulostaa toisesta ohjelmasta. Jos sivu tulostuu oikein, ongelma liittyy ohjelmaan, josta yritit tulostaa.

### Tulostustyön paperityyppiasetuksen tarkistaminen

Jos tulostat sovellusohjelmasta ja tulostetuissa sivuissa on tahroja, epäselviä tai liian tummia kohtia, väriainepilkkuja, irrallista väriainetta tai pieniä alueita, joilta väriaine puuttuu, tai jos paperi on käpristynyt, tarkista paperityyppiasetus.

### Tarkista tulostimen paperityyppiasetus

- 1. Avaa lokero.
- 2. Varmista, että lokerossa on oikean tyyppistä paperia.
- 3. Sulje lokero.
- 4. Vahvista lokeron paperityyppiasetukset tai muuta niitä ohjauspaneelin ohjeiden mukaisesti.

#### Paperityyppiasetuksen tarkistaminen (Windows)

- 1. Valitse ohjelmistossa Tulosta.
- 2. Valitse tulostin ja valitse sitten Ominaisuudet tai Määritykset.
- 3. Valitse Paperi/Laatu-välilehti.
- 4. Valitse avattavasta Paperityyppi-luettelosta Lisää...-vaihtoehto.
- 5. Laajenna Tyyppi on: luettelon asetuksia.
- 6. Laajenna se paperityyppiluokka, joka parhaiten vastaa käyttämääsi paperia.
- 7. Valitse käyttämäsi paperityypin asetus ja valitse OK.
- 8. Valitse OK, jolloin Asiakirjan ominaisuudet -valintaikkuna sulkeutuu. Tulosta työ valitsemalla Tulostavalintaikkunasta OK.

#### Paperityyppiasetuksen tarkistaminen (macOS)

- 1. Valitse Tiedosto-valikko ja valitse sitten Tulosta.
- 2. Valitse tulostin Tulostin-valikosta.
- 3. Tulostinohjain näyttää oletuksena Kopiot ja sivut -valikon. Avaa valikkojen avattava luettelo ja valitse Viimeistely-valikko.
- 4. Valitse tyyppi avattavasta Materiaalityyppi-luettelosta.
- 5. Valitse Tulosta-painike.

### Värikasetin tilan tarkistaminen

Seuraavien ohjeiden avulla voit tarkistaa värikasettien jäljellä olevan arvioidun käyttöiän ja mahdollisesti muiden vaihdettavissa olevien tarvikkeiden tilan.

### Vaihe 1: Tulosta tarvikkeiden tilasivu

- 1. Siirry tulostimen ohjauspaneelin aloitusnäytöstä kohtaan Raportit ja valitse sitten Raportit-kuvake.
- 2. Valitse Asetus-/tilasivut-valikko.
- 3. Valitse Tarvikkeiden tila -sivu ja tulosta sivu valitsemalla Tulosta.

#### Vaihe 2: Tarvikkeiden tilan tarkistaminen

1. Tarkista tarvikkeiden tilaraportista värikasettien jäljellä oleva arvioitu käyttöikä prosentteina ja mahdollisesti muiden vaihdettavien tarvikkeiden tila.

Kun käytetään värikasettia, joka on arvioidun käyttöikänsä lopussa, tulostuslaadussa voi ilmetä ongelmia. Tarvikkeiden tilasivulla ilmoitetaan, kun tarvikkeen käyttöikä on loppumassa. Kun HP:n tarvike on loppumassa, sen HP Premium Protection -takuu on päättynyt.

Värikasettia ei tarvitse vaihtaa nyt, ellei tulostuslaatu ole jo liian heikko. Uusi tarvike kannattaa kuitenkin hankkia etukäteen, jotta se voidaan vaihtaa laitteeseen, kun tulostuslaatu ei ole enää hyväksyttävää.

Jos päätät vaihtaa värikasetin tai muut vaihdettavissa olevat tarvikkeet, tarvikkeiden tilasivulla ilmoitetaan aitojen HP-tuotteiden osanumerot.

2. Tarkista, käytätkö aitoa HP-kasettia.

Aidossa HP-värikasetissa on sana "HP" tai siinä on HP:n logo. Lisätietoja HP-kasettien tunnistamisesta on osoitteessa [www.hp.com/go/learnaboutsupplies.](http://www.hp.com/go/learnaboutsupplies)

### Puhdistussivun tulostaminen

Tulostusprosessin aikana tulostimeen saattaa kertyä paperia, väriainetta ja pölyhiukkasia. Ne voivat aiheuttaa tulostuslaatuongelmia, kuten mustetahroja ja -pisaroita, juovia, viivoja tai toistuvia merkkejä.

Voit puhdistaa tulostimen paperiradan seuraavasti.

- 1. Siirry tulostimen ohjauspaneelin aloitusnäytössä kohtaan Tukityökalut ja valitse sitten Tukityökalut kuvake.
- 2. Valitse seuraavat valikot:
	- a. Huolto
	- **b.** Kalibrointi/puhdistus
	- c. Puhdistussivu
- 3. Tulosta sivu valitsemalla Tulosta-painike.

Puhdistetaan...-sanoma näkyy tulostimen ohjauspaneelissa. Puhdistustoimenpiteen suorittaminen kestää muutaman minuutin. Älä katkaise tulostimesta virtaa, ennen kuin puhdistus on suoritettu loppuun. Kun toiminto on suoritettu, hävitä tulostettu sivu.

### Tarkista tulostuskasetti tai -kasetit silmämääräisesti

**ET HUOMAUTUS:** Ota yhteyttä hallinnoivaan palveluntarjoajaan ja pyydä apua luukun lukituksen avaamiseen, jos kasettialueen luukku on lukossa.

Tarkista värikasetit seuraavia ohjeita noudattamalla.

- 1. Poista värikasetit tulostimesta ja tarkista, että suojateippi on irrotettu.
- 2. Tarkista, että muistisiru ei ole vahingoittunut.
- 3. Tarkastele vihreän kuvarummun pintaa.

HUOMIO: Älä kosketa kuvarumpua. Kuvarummussa olevat sormenjäljet voivat aiheuttaa tulostuslaatuongelmia.

- 4. Jos kuvarummussa on naarmuja, sormenjälkiä tai muita vaurioita, vaihda värikasetti.
- 5. Asenna värikasetti uudelleen ja tulosta muutama sivu nähdäksesi, onko ongelma korjautunut.

### Paperin ja tulostusympäristön tarkistaminen

#### Vaihe 1: Käytä paperia, joka täyttää HP:n asettamat vaatimukset

Jotkut tulostuslaatuongelmat johtuvat paperista, joka ei täytä HP:n vaatimuksia.

- Käytä aina paperia, jonka tyyppiä ja painoa tulostin tukee.
- Käytä hyvälaatuista paperia, jossa ei ole viiltoja, koloja, repeytymiä, tahroja, irtohiukkasia, pölyä, ryppyjä, aukkoja, niittejä eikä käpristyneitä tai taittuneita reunoja.
- Käytä paperia, jolle ei ole aiemmin tulostettu.
- Älä käytä paperia, joka sisältää metallia, kuten hilepaperia.
- Käytä lasertulostimille tarkoitettua paperia. Älä käytä ainoastaan Inkjet-tulostimiin tarkoitettua paperia.
- Älä käytä liian karkeaa paperia. Tulostuslaatu on yleensä sitä parempaa, mitä sileämpää paperi on.

#### Vaihe 2: Ympäristön tarkistaminen

Ympäristötekijät voivat vaikuttaa tulostuslaatuun ja ovat usein tulostuslaatuun tai paperin syöttöön liittyvien ongelmien aiheuttajia. Kokeile seuraavia ratkaisutapoja:

- Siirrä tulostin pois vetoisista paikoista, kuten ilmastointiventtiilien, avointen ikkunoiden tai ovien läheisyydestä.
- Älä altista tulostinta lämpötiloille tai ilmankosteudelle, jotka ovat tulostimen tiedoissa määriteltyjen arvojen ulkopuolella.
- Älä pidä tulostinta ahtaassa tilassa, kuten kaapissa.
- Aseta tulostin tukevalle, tasaiselle alustalle.
- Poista kaikki esteet tulostimen ilma-aukkojen edestä. Tulostimen ympärillä ja yläpuolella on oltava hyvä ilmanvaihto.
- Suojaa tulostin ilman kuljettamalta lialta, pölyltä, höyryltä, rasvalta tai muilta aineilta, jotka voivat aiheuttaa jäämiä tulostimen sisään.

#### Vaihe 3: Yksittäisen lokeron kohdistuksen määrittäminen

Noudata näitä ohjeita, jos teksti tai kuvat eivät tietyistä lokeroista tulostettaessa ole oikeassa kohdassa tulostetulla sivulla.

- 1. Siirry tulostimen ohjauspaneelin aloitusnäytössä kohtaan Asetukset ja valitse sitten Asetukset-kuvake.
- 2. Valitse seuraavat valikot:
	- a. Kopioi/Tulosta tai Tulosta
	- b. Tulostuslaatu
	- c. Kuvan kohdistus
- 3. Valitse Lokero ja valitse sitten säädettävä lokero.
- 4. Valitse Tulosta testisivu ja toimi sitten tulostetuilla sivuilla olevien ohjeiden mukaan.
- 5. Tarkista tulokset valitsemalla Tulosta testisivu uudelleen ja tee sitten lisäsäätöjä tarpeen mukaan.
- 6. Tallenna uudet asetukset valitsemalla Valmis.

### Toisen tulostinohjaimen kokeileminen

Kokeile jotakin toista tulostinohjainta, jos tulostetuilla sivuilla on odottamattomia viivoja kuvissa, tekstiä puuttuu, kuvia puuttuu, muotoilu on virheellistä tai fontteja on korvattu toisilla.

Voit ladata kaikki seuraavat ohjaimet HP:n verkkosivustosta: [www.hp.com/support/colorljE67650mfp](http://www.hp.com/support/colorljE67650mfp) tai [www.hp.com/support/colorljE67660mfp.](http://www.hp.com/support/colorljE67660mfp)

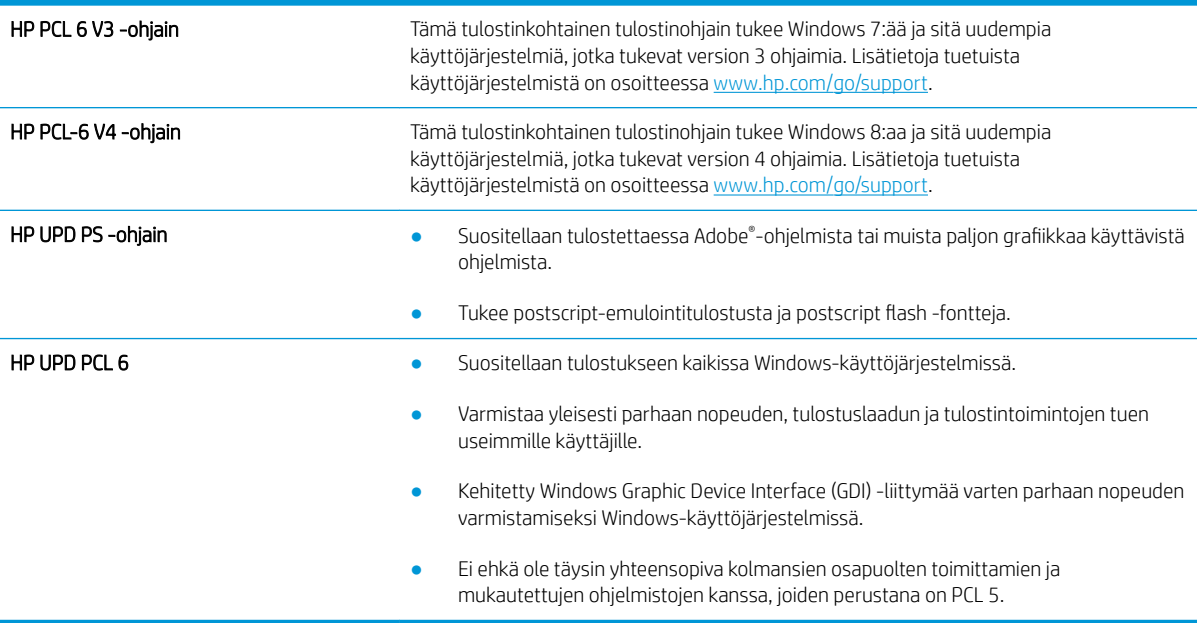
# <span id="page-216-0"></span>Kopiolaadun parantaminen

Jos tulostimen käytön aikana ilmenee kopiolaatuun liittyviä ongelmia, voit yrittää ratkaista ongelman kokeilemalla seuraavia ratkaisuja annetussa järjestyksessä.

- Skannaustason tarkistaminen epäpuhtauksien ja tahrojen varalta
- [Skannerin kalibroiminen](#page-217-0)
- [Paperiasetusten tarkistaminen](#page-218-0)
- [Kuvan säätöasetusten tarkistaminen](#page-218-0)
- [Kopioitavan kuvan optimoiminen tekstiä tai kuvia varten](#page-219-0)
- [Kopiointi reunasta reunaan](#page-219-0)

Kokeile ensin seuraavia yksinkertaisia keinoja:

- Käytä asiakirjansyöttölaitteen sijaan tasoskanneria.
- Käytä hyvälaatuisia alkuperäisasiakirjoja.
- Kun käytät asiakirjansyöttölaitetta, syötä alkuperäinen asiakirja syöttölaitteeseen oikein ja käytä paperiohjaimia epäselvien tai vinossa olevien kuvien välttämiseksi.

Jos ongelma ei ratkea, kokeile seuraavia lisäratkaisuja. Jos niistäkään ei ole apua, katso lisää ratkaisuja kohdasta Tulostuslaadun parantaminen.

# Skannaustason tarkistaminen epäpuhtauksien ja tahrojen varalta

Aikaa myöten skannerin lasiin ja valkoiseen taustaan voi kerääntyä hiukkasia ja roskia, jotka voivat vaikuttaa laitteen suorituskykyyn. Jos tulostetuissa sivuissa on raitoja, ylimääräisiä viivoja, mustia pisteitä tai epäselvää tekstiä tai jos tulostuslaatu on muuten huono, puhdista skanneri noudattamalla seuraavia ohjeita.

1. Katkaise tulostimesta virta painamalla virtapainiketta ja irrota sitten virtajohto pistorasiasta.

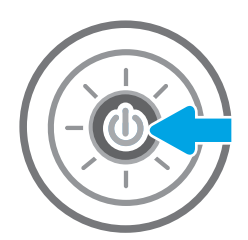

<span id="page-217-0"></span>3. Puhdista skannerin lasi ja asiakirjan syöttölaitteen nauhat pehmeällä liinalla tai sienellä, joka on kostutettu hankaamattomalla lasinpuhdistusaineella.

HUOMIO: Älä altista mitään tulostimen osaa hankausaineille, asetonille, bentseenille, ammoniakille, etyylialkoholille tai hiilitetrakloridille, koska ne voivat vahingoittaa tulostinta. Älä laita nesteitä suoraan lasiin tai taustalevylle. Ne voivat tihkua tulostimeen ja vahingoittaa sitä.

HUOMAUTUS: Jos kopioihin ilmestyy raitoja asiakirjansyöttölaitetta käytettäessä, puhdista skannerin vasemmalla puolella oleva pieni lasikaistale.

- 4. Kuivaa lasi ja valkoiset muoviosat säämiskä- tai selluloosasienellä, jotta niihin ei jää läikkiä.
- 5. Kytke virtajohto pistorasiaan ja käynnistä tulostin painamalla virtapainiketta.

# Skannerin kalibroiminen

Jos kopioitu kuva ei ole sivulla oikeassa kohdassa, kalibroi skanneri noudattamalla seuraavia ohjeita:

- HUOMAUTUS: Kun asiakirjansyöttölaite on käytössä, varmista, että syöttölokeron ohjaimet ovat vasten alkuperäistä asiakirjaa.
	- 1. Siirry tulostimen ohjauspaneelin aloitusnäytössä kohtaan Tukityökalut ja valitse sitten Tukityökalut kuvake.
	- 2. Avaa seuraavat valikot:

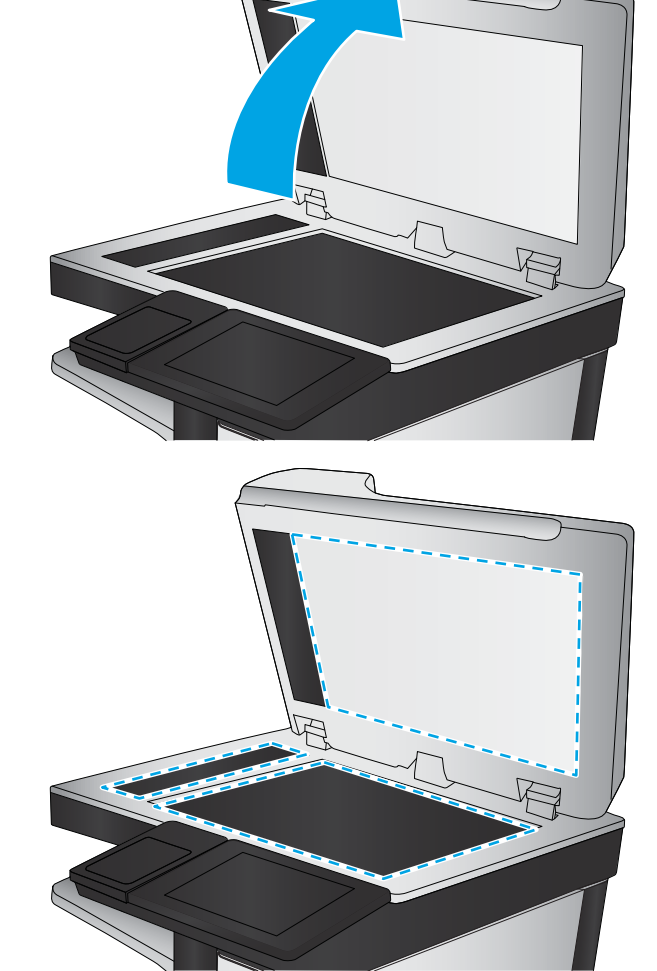

- <span id="page-218-0"></span>a. Huolto
- **b.** Kalibrointi/puhdistus
- c. Kalibroi skanneri
- 3. Käynnistä kalibrointi Käynnistä-painikkeella. Noudata näyttöön tulevia kehotteita.
- 4. Odota, kunnes tulostin on kalibroitu, ja yritä sitten kopioida uudelleen.

### Paperiasetusten tarkistaminen

Noudata seuraavia ohjeita, jos kopioiduissa sivuissa on tahroja, tulostusjälki on epätarkka tai tumma, paperi on käpristynyt tai paperilla on alueita, joista väri on jäänyt pois.

### Tarkista paperivalinnan asetukset

- 1. Valitse tulostimen ohjauspaneelin aloitusnäytössä Kopioi.
- 2. Valitse Asetukset. Siirry sitten kohtaan Paperin valinta ja valitse se.
- 3. Valitse Paperikoko ja valitse sitten jokin valmiista asetuksista.
- 4. Valitse Paperityyppi ja valitse sitten jokin valmiista asetuksista.
- 5. Valitse Paperilokero ja valitse sitten jokin valmiista asetuksista.
- 6. Tallenna paperivalinnan asetukset valitsemalla Valmis.

## Kuvan säätöasetusten tarkistaminen

Paranna kopioiden laatua säätämällä näitä lisäasetuksia:

- Terävyys: Terävöitä tai pehmennä kuvaa. Jos esimerkiksi lisäät terävyyttä, tekstistä tulee selkeämpää. Terävyyden vähentäminen puolestaan pehmentää valokuvia.
- Tummuus: Voit lisätä tai vähentää mustan ja valkoisen määrää skannattujen kuvien väreissä.
- Kontrasti: Voit lisätä tai vähentää sivun vaaleimpien ja tummimpien kohtien eroa.
- Taustan tyhjennys: Voit poistaa heikkoja värejä skannattujen kuvien taustalta. Jos alkuperäinen asiakirja on esimerkiksi tulostettu värilliselle paperille, voit vaalentaa taustan tällä toiminnolla siten, että kuvan tummuusaste pysyy muuten entisellään.
- Automaattiset sävyt: Käytettävissä vain Flow-tulostimille. Tulostin säätää automaattisesti Tummuus-, Kontrasti- ja Taustan tyhjennys -asetukset mahdollisimman sopiviksi skannatulle asiakirjalle.
- 1. Valitse tulostimen ohjauspaneelin aloitusnäytössä Kopioi.
- 2. Valitse Asetukset. Siirry sitten kohtaan Kuvansäätö ja valitse se.
- 3. Määritä tasot säätämällä liukusäätimiä ja valitse Valmis.
- 4. Aloita kopiointi valitsemalla Kopioi.

**W** HUOMAUTUS: Nämä ovat tilapäisiä asetuksia. Kun työ on valmis, tulostin palauttaa oletusasetukset käyttöön.

# <span id="page-219-0"></span>Kopioitavan kuvan optimoiminen tekstiä tai kuvia varten

Optimoi kopiointityö kopioitavaa kuvatyyppiä varten: teksti, kuvat tai valokuvat.

- 1. Valitse tulostimen ohjauspaneelin aloitusnäytössä Kopioi.
- 2. Valitse Asetukset ja Tekstin/kuvan optimointi.
- 3. Valitse jokin esimääritetyistä vaihtoehdoista.
- 4. Aloita kopiointi valitsemalla Kopioi.

<sup>29</sup>HUOMAUTUS: Nämä ovat tilapäisiä asetuksia. Kun työ on valmis, tulostin palauttaa oletusasetukset käyttöön.

### Kopiointi reunasta reunaan

Tällä toiminnolla voit välttää varjot, joita voi näkyä kopioiden reunoissa, kun alkuperäiskappale on tulostettu lähelle paperin reunoja.

- 1. Valitse tulostimen ohjauspaneelin aloitusnäytössä Kopioi.
- 2. Valitse Asetukset ja Reunasta reunaan.
- 3. Valitse vaihtoehto Reunasta reunaan -tulostus, jos alkuperäinen asiakirja on tulostettu lähelle paperin reunoja.
- 4. Aloita kopiointi valitsemalla Kopioi.

# <span id="page-220-0"></span>Skannauslaadun parantaminen

- Skannaustason tarkistaminen epäpuhtauksien ja tahrojen varalta
- [Tarkkuusasetusten tarkistaminen](#page-221-0)
- [Väriasetusten tarkistaminen](#page-222-0)
- [Kuvan säätöasetusten tarkistaminen](#page-222-0)
- [Tekstin tai kuvien skannauslaadun optimointi](#page-223-0)
- [Tulostuslaadun asetusten tarkistaminen](#page-223-0)

Kokeile ensin seuraavia yksinkertaisia keinoja:

- Käytä asiakirjansyöttölaitteen sijaan tasoskanneria.
- Käytä hyvälaatuisia alkuperäisasiakirjoja.
- Kun käytät asiakirjansyöttölaitetta, syötä alkuperäinen asiakirja syöttölaitteeseen oikein ja käytä paperiohjaimia epäselvien tai vinossa olevien kuvien välttämiseksi.

Jos ongelma ei ratkea, kokeile seuraavia lisäratkaisuja. Jos niistäkään ei ole apua, katso lisää ratkaisuja kohdasta Tulostuslaadun parantaminen.

# Skannaustason tarkistaminen epäpuhtauksien ja tahrojen varalta

Aikaa myöten skannerin lasiin ja valkoiseen taustaan voi kerääntyä hiukkasia ja roskia, jotka voivat vaikuttaa laitteen suorituskykyyn. Jos tulostetuissa sivuissa on raitoja, ylimääräisiä viivoja, mustia pisteitä tai epäselvää tekstiä tai jos tulostuslaatu on muuten huono, puhdista skanneri noudattamalla seuraavia ohjeita.

1. Katkaise tulostimesta virta painamalla virtapainiketta ja irrota sitten virtajohto pistorasiasta.

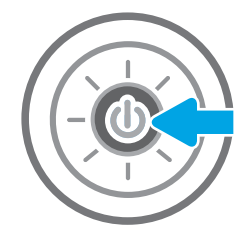

<span id="page-221-0"></span>3. Puhdista skannerin lasi ja asiakirjan syöttölaitteen nauhat pehmeällä liinalla tai sienellä, joka on kostutettu hankaamattomalla lasinpuhdistusaineella.

HUOMIO: Älä altista mitään tulostimen osaa hankausaineille, asetonille, bentseenille, ammoniakille, etyylialkoholille tai hiilitetrakloridille, koska ne voivat vahingoittaa tulostinta. Älä laita nesteitä suoraan lasiin tai taustalevylle. Ne voivat tihkua tulostimeen ja vahingoittaa sitä.

HUOMAUTUS: Jos kopioihin ilmestyy raitoja asiakirjansyöttölaitetta käytettäessä, puhdista skannerin vasemmalla puolella oleva pieni lasikaistale.

- 4. Kuivaa lasi ja valkoiset muoviosat säämiskä- tai selluloosasienellä, jotta niihin ei jää läikkiä.
- 5. Kytke virtajohto pistorasiaan ja käynnistä tulostin painamalla virtapainiketta.

# Tarkkuusasetusten tarkistaminen

<sup>29</sup> HUOMAUTUS: Tarkkuuden määrittäminen korkeaksi kasvattaa tiedoston kokoa ja pidentää skannausaikaa.

Muuta tarkkuusasetusta seuraavasti:

- 1. Valitse tulostimen ohjauspaneelin aloitusnäytössä Skannaa.
- 2. Valitse jokin seuraavista skannaustoiminnoista:
	- Skannaus sähköpostiin
	- Skannaus verkkokansioon

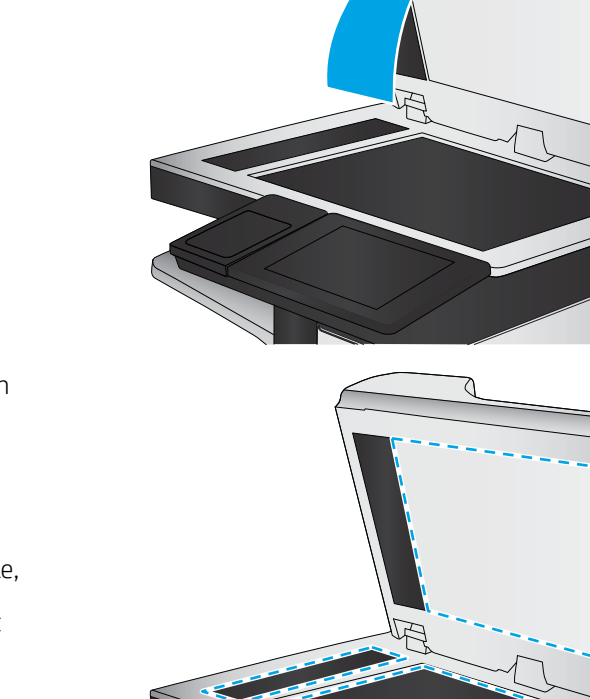

- <span id="page-222-0"></span>Skannaus USB-asemaan
- Skannaus SharePointiin®
- 3. Valitse Asetukset ja Tiedostotyyppi ja tarkkuus.
- 4. Valitse jokin valmiista Tarkkuus-asetuksista ja valitse sitten Valmis.
- 5. Aloita skannaaminen valitsemalla Lähetä tai Tallenna.

### Väriasetusten tarkistaminen

Muuta väriasetusta seuraavasti:

- 1. Valitse tulostimen ohjauspaneelin aloitusnäytössä Skannaa.
- 2. Valitse jokin seuraavista skannaustoiminnoista:
	- Tallenna laitteen muistiin
	- Skannaus sähköpostiin
	- Skannaus verkkokansioon
	- Skannaaminen USB:lle
	- Skannaus SharePointiin<sup>®</sup>
- 3. Kosketa Asetukset-painiketta.
- 4. Siirry Asetukset-ruudussa kohtaan Väri/musta ja valitse se.
- 5. Valitse jokin esimääritetyistä vaihtoehdoista.
- 6. Kosketa Lähetä-painiketta.

## Kuvan säätöasetusten tarkistaminen

Paranna skannauslaatua säätämällä näitä lisäasetuksia:

- Terävyys: Terävöitä tai pehmennä kuvaa. Jos esimerkiksi lisäät terävyyttä, tekstistä tulee selkeämpää. Terävyyden vähentäminen puolestaan pehmentää valokuvia.
- Tummuus: Voit lisätä tai vähentää mustan ja valkoisen määrää skannattujen kuvien väreissä.
- Kontrasti: Voit lisätä tai vähentää sivun vaaleimpien ja tummimpien kohtien eroa.
- Taustan tyhjennys: Voit poistaa heikkoja värejä skannattujen kuvien taustalta. Jos alkuperäinen asiakirja on esimerkiksi tulostettu värilliselle paperille, voit vaalentaa taustan tällä toiminnolla siten, että kuvan tummuusaste pysyy muuten entisellään.
- Automaattiset sävyt: Käytettävissä vain Flow-tulostimille. Tulostin säätää automaattisesti Tummuus-, Kontrasti- ja Taustan tyhjennys -asetukset mahdollisimman sopiviksi skannatulle asiakirjalle.
- 1. Valitse tulostimen ohjauspaneelin aloitusnäytössä Skannaa.
- 2. Valitse jokin seuraavista skannaustoiminnoista:
- <span id="page-223-0"></span>Skannaus sähköpostiin
- Skannaus verkkokansioon
- Skannaus USB-asemaan
- Skannaus työn säilytykseen
- Skannaus SharePointiin®
- 3. Valitse Asetukset ja Kuvansäätö.
- 4. Määritä tasot säätämällä liukusäätimiä ja valitse Valmis.
- 5. Aloita skannaaminen valitsemalla Lähetä tai Tallenna.

**W** HUOMAUTUS: Nämä ovat tilapäisiä asetuksia. Kun työ on valmis, tulostin palauttaa oletusasetukset käyttöön.

# Tekstin tai kuvien skannauslaadun optimointi

Optimoi skannaustyö skannattavaa kuvatyyppiä varten (teksti, kuvat tai valokuvat).

- 1. Valitse tulostimen ohjauspaneelin aloitusnäytössä Skannaa.
- 2. Valitse jokin seuraavista skannaustoiminnoista:
	- Skannaus sähköpostiin
	- Skannaus verkkokansioon
	- Skannaus USB-asemaan
	- Skannaus työn säilytykseen
	- Skannaus SharePointiin®
- 3. Valitse Asetukset ja Tekstin/kuvan optimointi.
- 4. Valitse jokin esimääritetyistä vaihtoehdoista.
- 5. Aloita skannaaminen valitsemalla Lähetä tai Tallenna.

 $\mathbb{F}$  HUOMAUTUS: Nämä ovat tilapäisiä asetuksia. Kun työ on valmis, tulostin palauttaa oletusasetukset käyttöön.

# Tulostuslaadun asetusten tarkistaminen

Tällä asetuksella säädetään tiedoston pakkauksen tasoa tiedostoa tallennettaessa. Valitse korkein asetus parhaimmalle laadulle.

- 1. Valitse tulostimen ohjauspaneelin aloitusnäytössä Skannaa.
- 2. Valitse jokin seuraavista skannaustoiminnoista:
	- Skannaus sähköpostiin
	- Skannaus verkkokansioon
	- Skannaus USB-asemaan
	- Skannaus SharePointiin®
- 3. Valitse Asetukset ja Tiedostotyyppi ja tarkkuus.
- 4. Valitse jokin valmiista Laatu ja tiedostokoko -asetuksista ja valitse sitten Valmis.
- 5. Aloita skannaaminen valitsemalla Lähetä tai Tallenna.

# <span id="page-225-0"></span>Faksin kuvanlaadun parantaminen

Jos tulostimen faksien laadussa on ongelmia, kokeile ratkaista ne seuraavilla tavoilla tässä esitetyssä järjestyksessä.

- Skannaustason tarkistaminen epäpuhtauksien ja tahrojen varalta
- [Faksin lähetystarkkuusasetusten tarkistaminen](#page-226-0)
- [Kuvan säätöasetusten tarkistaminen](#page-227-0)
- [Tekstien tai kuvien faksilaadun optimointi](#page-227-0)
- [Virheenkorjausasetusten tarkistaminen](#page-227-0)
- [Sovita sivulle -asetuksen tarkistaminen](#page-228-0)
- [Lähettäminen toiseen faksilaitteeseen](#page-228-0)
- [Lähettäjän faksilaitteen tarkistaminen](#page-228-0)

Kokeile ensin seuraavia yksinkertaisia keinoja:

- Käytä asiakirjansyöttölaitteen sijaan tasoskanneria.
- Käytä hyvälaatuisia alkuperäisasiakirjoja.
- Kun käytät asiakirjansyöttölaitetta, syötä alkuperäinen asiakirja syöttölaitteeseen oikein ja käytä paperiohjaimia epäselvien tai vinossa olevien kuvien välttämiseksi.

Jos ongelma ei ratkea, kokeile seuraavia lisäratkaisuja. Jos niistäkään ei ole apua, katso lisää ratkaisuja kohdasta Tulostuslaadun parantaminen.

# Skannaustason tarkistaminen epäpuhtauksien ja tahrojen varalta

Aikaa myöten skannerin lasiin ja valkoiseen taustaan voi kerääntyä hiukkasia ja roskia, jotka voivat vaikuttaa laitteen suorituskykyyn. Jos tulostetuissa sivuissa on raitoja, ylimääräisiä viivoja, mustia pisteitä tai epäselvää tekstiä tai jos tulostuslaatu on muuten huono, puhdista skanneri noudattamalla seuraavia ohjeita.

1. Katkaise tulostimesta virta painamalla virtapainiketta ja irrota sitten virtajohto pistorasiasta.

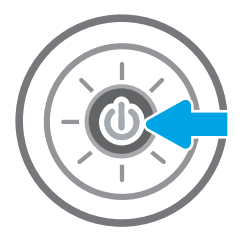

<span id="page-226-0"></span>2. Avaa skannerin kansi.

3. Puhdista skannerin lasi ja asiakirjan syöttölaitteen nauhat pehmeällä liinalla tai sienellä, joka on kostutettu hankaamattomalla lasinpuhdistusaineella.

> HUOMIO: Älä altista mitään tulostimen osaa hankausaineille, asetonille, bentseenille, ammoniakille, etyylialkoholille tai hiilitetrakloridille, koska ne voivat vahingoittaa tulostinta. Älä laita nesteitä suoraan lasiin tai taustalevylle. Ne voivat tihkua tulostimeen ja vahingoittaa sitä.

HUOMAUTUS: Jos kopioihin ilmestyy raitoja asiakirjansyöttölaitetta käytettäessä, puhdista skannerin vasemmalla puolella oleva pieni lasikaistale.

- 4. Kuivaa lasi ja valkoiset muoviosat säämiskä- tai selluloosasienellä, jotta niihin ei jää läikkiä.
- 5. Kytke virtajohto pistorasiaan ja käynnistä tulostin painamalla virtapainiketta.

# Faksin lähetystarkkuusasetusten tarkistaminen

Muuta lähetettävien faksien tarkkuusasetusta seuraavasti:

HUOMAUTUS: Tarkkuuden parantaminen suurentaa faksitiedoston kokoa ja lähettämiseen kuluvaa aikaa.

- 1. Valitse tulostimen ohjauspaneelin aloitusnäytössä Fax (Faksaus).
- 2. Valitse Asetukset.
- 3. Siirry Asetukset-ruudussa kohtaan Tarkkuus ja valitse se.
- 4. Valitse jokin valmiista vaihtoehdoista ja lähetä faksi valitsemalla Lähetä.

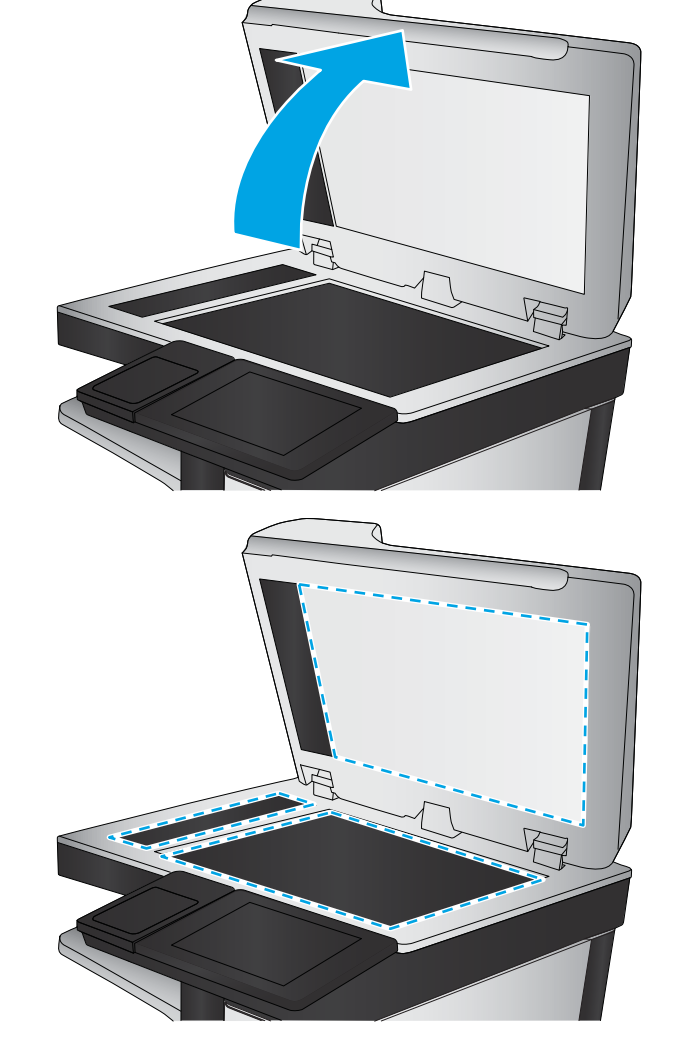

# <span id="page-227-0"></span>Kuvan säätöasetusten tarkistaminen

Paranna faksin lähetyslaatua säätämällä näitä lisäasetuksia:

- Terävyys: Terävöitä tai pehmennä kuvaa. Jos esimerkiksi lisäät terävyyttä, tekstistä tulee selkeämpää. Terävyyden vähentäminen puolestaan pehmentää valokuvia.
- Tummuus: Voit lisätä tai vähentää mustan ja valkoisen määrää skannattujen kuvien väreissä.
- Kontrasti: Voit lisätä tai vähentää sivun vaaleimpien ja tummimpien kohtien eroa.
- Taustan tyhjennys: Voit poistaa heikkoja värejä skannattujen kuvien taustalta. Jos alkuperäinen asiakirja on esimerkiksi tulostettu värilliselle paperille, voit vaalentaa taustan tällä toiminnolla siten, että kuvan tummuusaste pysyy muuten entisellään.
- Automaattiset sävyt: Käytettävissä vain Flow-tulostimille. Tulostin säätää automaattisesti Tummuus-, Kontrasti- ja Taustan tyhjennys -asetukset mahdollisimman sopiviksi skannatulle asiakirjalle.
- 1. Valitse tulostimen ohjauspaneelin aloitusnäytössä Fax (Faksaus).
- 2. Valitse Asetukset.
- 3. Siirry Asetukset-ruudussa kohtaan Kuvansäätö ja valitse se.
- 4. Määritä tasot säätämällä liukusäätimiä ja valitse Valmis.
- 5. Lähetä faksi valitsemalla Lähetä.

**W** HUOMAUTUS: Nämä ovat tilapäisiä asetuksia. Kun työ on valmis, tulostin palauttaa oletusasetukset käyttöön.

### Tekstien tai kuvien faksilaadun optimointi

Optimoi faksityö skannattavaa kuvatyyppiä varten (teksti, kuvat tai valokuvat).

- 1. Valitse tulostimen ohjauspaneelin aloitusnäytössä Fax (Faksaus).
- 2. Valitse Asetukset.
- 3. Siirry Asetukset-ruudussa kohtaan Tekstin/kuvan optimointi ja valitse se.
- 4. Valitse jokin esimääritetyistä vaihtoehdoista.
- 5. Lähetä faksi valitsemalla Lähetä.

**EY HUOMAUTUS:** Nämä ovat tilapäisiä asetuksia. Kun työ on valmis, tulostin palauttaa oletusasetukset käyttöön.

### Virheenkorjausasetusten tarkistaminen

Virheenkorjaustila-asetus on ehkä pois käytöstä, mikä huonontaa kuvan laatua. Ota asetus käyttöön uudelleen seuraavasti:

- 1. Siirry tulostimen ohjauspaneelin aloitusnäytössä kohtaan Asetukset ja valitse sitten Asetukset-kuvake.
- 2. Avaa seuraavat valikot:
- <span id="page-228-0"></span>a. Faksi
- b. Faksilähetysasetukset
- c. Yleiset faksilähetysasetukset
- 3. Valitse Virheenkorjaustila-vaihtoehto. Valitse Valmis.

# Sovita sivulle -asetuksen tarkistaminen

Jos Sovita sivulle -asetus on käytössä ja saapuva faksi on oletusarvoista paperikokoa suurempi, tulostin yrittää skaalata kuvan sivulle sopivaksi. Jos tämä asetus on pois käytöstä, suuremmat kuvat jakautuvat useille sivuille.

- 1. Siirry tulostimen ohjauspaneelin aloitusnäytössä kohtaan Asetukset ja valitse sitten Asetukset-kuvake.
- 2. Avaa seuraavat valikot:
	- a. Faksi
	- b. Faksivastaanottoasetukset
	- c. Työn oletusasetukset
	- d. Sovita sivulle
- 3. Ota asetus käyttöön valitsemalla Käytössä tai poista se käytöstä valitsemalla Ei käytössä.

# Lähettäminen toiseen faksilaitteeseen

Kokeile lähettää faksi johonkin toiseen faksilaitteeseen. Jos faksin laatu on parempi, ongelma liittyy alkuperäisen vastaanottajan faksilaitteen asetuksiin tai tarvikkeiden tilaan.

# Lähettäjän faksilaitteen tarkistaminen

Pyydä lähettäjää lähettämään toisesta faksilaitteesta. Jos faksin laatu on parempi, ongelma johtuu lähettäjän faksilaitteesta. Jos käytettävissä ei ole toista faksilaitetta, pyydä lähettäjää kokeilemaan jotakin seuraavista muutoksista:

- Varmista, että alkuperäinen asiakirja on valkoisella (ei värillisellä) paperilla.
- Määritä faksin tarkkuus-, laatu- tai kontrastiasetukset korkeammalle tasolle.
- Lähetä faksi tietokoneohjelman avulla, jos se on mahdollista.

# Faksiongelmien ratkaiseminen

- Tarkistusluettelo faksiongelmien ratkaisemiseksi
- [Yleisiä faksiongelmia](#page-230-0)

# Tarkistusluettelo faksiongelmien ratkaisemiseksi

Käytä seuraavaa luetteloa apuna, kun selvität faksiin liittyviä ongelmia.

- Onko faksilaitteen mukana toimitettu faksikaapeli käytössä? Faksilaite on testattu mukana toimitetun faksikaapelin kanssa, ja se vastaa RJ11-määrityksiä sekä toiminnallisia vaatimuksia. Älä vaihda tilalle toista faksikaapelia. Analoginen faksilaite vaatii analogisen faksikaapelin. Laite vaatii myös analogisen puhelinyhteyden.
- Onko faksi-puhelinlinjaliitin kiinnitetty faksilisälaitteen takaosaan? Varmista, että puhelinpistoke on tiukasti paikallaan. Työnnä liitin paikalleen niin että kuulet naksahduksen.
- <sup>2</sup>HUOMAUTUS: Varmista, että puhelinliitin on yhdistetty faksiporttiin verkkoportin sijaan. Portit ovat samanlaisia.
- Toimiiko puhelimen seinäpistoke oikein? Yhdistä puhelin seinäpistokkeeseen ja varmista, että valintaääni kuuluu. Kuuletko valintaäänen ja voitko soittaa tai vastaanottaa puhelun?

### Millaista puhelinlinjaa käytät?

- Oma linja: Normaali faksi-/puhelinlinja faksien lähettämistä ja vastaanottamista varten.
- **W** HUOMAUTUS: Puhelinlinjan tulee olla ainoastaan faksin käytössä, eikä sitä saa jakaa muiden puhelinlaitteiden kanssa. Tällaisia ovat esimerkiksi hälytysjärjestelmät, jotka käyttävät puhelinlinjaa ilmoitusten välittämiseen valvontayrityksille.
- PBX-järjestelmä: Yritysten puhelinjärjestelmä. Tavalliset kotipuhelimet ja faksilaitteet käyttävät analogista puhelinsignaalia. Osa PBX-järjestelmistä on digitaalisia, eivätkä ne välttämättä ole yhteensopivia faksilaitteen kanssa. Faksin liittämisessä digitaalisiin keskusjohtoihin saatetaan tarvita analogista puhelinsovitinta (ATA).
- Siirtolinjat: Puhelinjärjestelmä, jossa tuleva puhelu siirtyy seuraavalle vapaana olevalle linjalle, kun ensimmäinen tulevien puhelujen linja on varattu. Kokeile tulostimen yhdistämistä ensimmäiseen tulevien puhelujen linjaan. Faksilaite vastaa puheluun sitten, kun puhelin on soinut vastausviiveeksi määrätyt kerrat.

### Onko käytössä ylijännitesuojalaite?

Ylijännitesuojalaite voidaan asettaa pistorasian ja faksilaitteen väliin suojaamaan faksilaitetta puhelinlinjoilla virtaavalta sähköltä. Tällaiset suojalaitteet voivat aiheuttaa joitakin faksinlähettämisongelmia heikentäessään puhelinsignaalin laatua. Jos faksien lähettämisessä tai vastaanottamisessa ilmenee ongelmia ja käytössäsi on tällainen suojalaite, yhdistä tulostin suoraan seinän puhelinpistokkeeseen, jotta voit määrittää, johtuuko ongelma ylijännitesuojalaitteesta.

### Käytätkö puhelinyhtiön ääniviestipalvelua tai puhelinvastaajaa?

Jos ääniviestipalvelun vastausviiveasetus on pienempi kuin faksilaitteen vastaava asetus, ääniviestipalvelu vastaa puheluun eikä faksilaite voi vastaanottaa fakseja. Jos faksilaitteen vastausviiveasetus on pienempi kuin ääniviestipalvelun vastaava asetus, faksilaite vastaa kaikkiin puheluihin.

### <span id="page-230-0"></span>Onko puhelinlinjassa puheluiden jonotustoiminto?

Jos faksipuhelinlinjassa on käytössä puheluiden jonotustoiminto, jonotusilmoitus saattaa keskeyttää meneillään olevan faksipuhelun, mikä aiheuttaa tietoliikennevirheen. Varmista, että faksipuhelinlinjassa ei ole käytössä puheluiden jonotustoimintoa.

#### Faksilaitteen tilan tarkistaminen

Jos analoginen faksilaite ei toimi, tarkista sen tila tulostamalla Verkkoasetussivu-raportti.

- 1. Siirry tulostimen ohjauspaneelin aloitusnäytöstä kohtaan Raportit ja valitse sitten Raportit-kuvake.
- 2. Avaa seuraavat valikot:
	- a. Vahvistus-/tilasivut
	- b. Määrityssivu
- 3. Tulosta raportti valitsemalla Tulosta-painike tai tuo raportti näyttöön valitsemalla Näytä-painike. Raportti koostuu useista sivuista.

**WAUTUS:** Tulostimen IP-osoite tai isäntänimi on Jetdirect-sivulla.

Valitse Asetussivu-kohdasta Faksilaitteen sivu ja tarkista Modeemin tila -&wj;kohta Laitteiston tiedot - &wj;otsikon alapuolelta. Seuraava taulukko kertoo tilan ja mahdolliset ratkaisut.

**27 HUOMAUTUS:** Jos faksilisälaitteen sivu ei tulostu, analogisessa faksilaitteessa saattaa olla ongelma. Jos käytössä on lähiverkkofaksi tai Internet-faksi, niiden määritykset saattavat poistaa toiminnon käytöstä.

#### Taulukko 9-3 Faksilaitteen tilaratkaisut

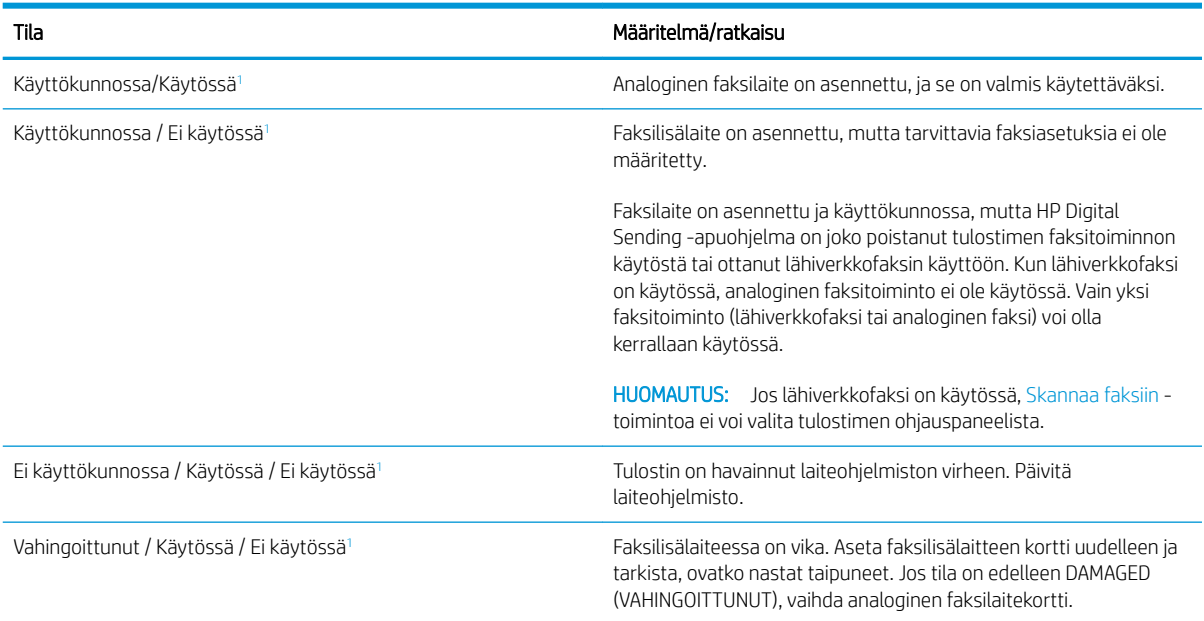

<sup>1</sup> ENABLED (KÄYTÖSSÄ) kertoo analogisen faksilaitteen olevan käytössä ja virran kytkettynä. DISABLED (EI KÄYTÖSSÄ) kertoo lähiverkkofaksin olevan käytössä (analoginen faksi on poissa käytöstä).

# Yleisiä faksiongelmia

Alla on mainittu joitakin yleisiä faksiongelmia.

### Faksin lähetys epäonnistui.

JBIG on käytössä, eikä vastaanottajan faksilaitteessa ole JBIG-ominaisuutta.

Poista JBIG käytöstä.

#### Muisti lopussa -tilaviesti näkyy tulostimen ohjauspaneelissa.

Tulostimen tallennuslevy on täynnä.

Poista levyltä joitakin tallennettuja töitä. Kosketa tulostimen ohjauspaneelin aloitusnäytön Hae laitteen muistista ‑painiketta. Avaa tallennettujen töiden tai tallennettujen faksien luettelo. Valitse poistettava työ ja kosketa sitten Poista-painiketta.

#### Valokuvan tulostuslaatu on heikko tai valokuva tulostuu harmaana laatikkona.

Käytössä on väärä sivun sisältö -asetus tai väärä tarkkuusasetus.

MääritäTekstin/kuvan optimointi -asetukseksi Kuva.

#### Peruutit faksin koskettamalla Lopeta-painiketta, mutta faksi lähetettiin silti.

Jos työn lähetysprosessi on edennyt liian pitkälle, työtä ei voi peruuttaa.

Tämä on normaalia toimintaa.

#### Faksiosoitekirja ei tule näkyviin.

Mihinkään valitun yhteystietoluettelon yhteystietoihin ei ole liitetty faksitietoja.

#### Faksiasetuksia ei löydy HP Web Jetadmin -toiminnosta.

Faksiasetukset sijaitsevat HP Web Jetadmin -toiminnon laitteen tilasivun pudotusvalikossa.

Valitse pudotusvalikosta Digital Sending and Fax (Digitaalinen lähetys ja faksi).

#### Ylätunniste lisätään sivun ylälaitaan, vaikka kansilehti on valittuna.

Tulostin lisää kaikkiin edelleenlähetettyihin fakseihin kansilehden ylätunnisteen sivun ylälaitaan.

Tämä on normaalia toimintaa.

#### Vastaanottajat-ikkunassa on sekä nimiä että numeroita.

Sekä nimet että numerot voivat näkyä sen mukaan, mistä ne ovat. Faksiosoitekirjassa on nimiä ja kaikissa muissa tietokannoissa on numeroita.

Tämä on normaalia toimintaa.

#### Yksisivuinen faksi tulostuu kahdelle sivulle.

Faksin ylätunniste liitetään faksin ylälaitaan, jolloin tekstiä siirtyy toiselle sivulle.

Jos haluat yksisivuisen faksin tulostuvan yhdelle sivulle, aseta ylätunniste kansilehtitilaan tai muokkaa sovita sivulle -asetuksia.

### Asiakirja pysähtyy asiakirjansyöttölaitteeseen kesken faksaamisen.

Asiakirjansyöttölaitteessa on tukos.

Poista tukos ja lähetä faksi uudelleen.

### Faksilaitteesta tulevien äänten voimakkuus on liian korkea tai matala.

Äänenvoimakkuusasetukset täytyy säätää.

Säädä äänenvoimakkuutta Faksin lähetysasetukset - ja Faksin vastaanottoasetukset -valikossa.

# Hakemisto

#### Merkit/numerot

2 000 arkin suurikapasiteettinen syöttölokero tukosten poistaminen [188](#page-199-0) 2 000 arkin suurkapasiteettisen syöttölokeron täyttäminen [32](#page-43-0) 3-lokeroinen nitoja/pinontalokero niittitukosten poistaminen [197](#page-208-0) 550 arkin lokerot paperitukokset [183](#page-194-0)

### A

AirPrint [67](#page-78-0) aliverkon peite [151](#page-162-0) Aloita kopiointi -painike sijainti [8](#page-19-0) Aloitus-painike sijainti [8](#page-19-0) Android-laitteet tulostus [67](#page-78-0) asetukset faksi [133](#page-144-0) tehdasasetusten palauttaminen [162](#page-173-0) asiakastuki online [160](#page-171-0) asiakirjansyöttölaite paperinsyöttöongelmat [170](#page-181-0) tukokset [174](#page-185-0)

# B

Bonjour tunnistaminen [141](#page-152-0)

### D

digitaalinen lähettäminen kansiot [120](#page-131-0) tulostimen muisti [117](#page-128-0) digitaalinen lähetys asiakirjojen lähettäminen [114](#page-125-0) Digitaalinen lähetys USB [124](#page-135-0) digitaalisen lähetyksen asetukset HP:n sulautettu verkkopalvelin [143](#page-154-0)

### E

energiankulutus, optimoiminen [155](#page-166-0) erikoispaperi tulostaminen (Windows) [56](#page-67-0) Ethernet (RJ-45) sijainti [8](#page-19-0) Explorer, tuetut versiot HP:n sulautettu verkkopalvelin [140](#page-151-0)

# F

faksi asetukset [133](#page-144-0) määritykset [132](#page-143-0) syöttöongelmat [219](#page-230-0) tarvittavat asetukset [132](#page-143-0) tekstin tai kuvien optimoiminen [216](#page-227-0) faksiasetukset HP:n sulautettu verkkopalvelin [145](#page-156-0) tarvittavat [132](#page-143-0) faksikuvien optimoiminen [216](#page-227-0) faksiportti sijainti [8](#page-19-0)

### H

helppokäyttöinen USB-tulostus [68](#page-79-0) Hi-Speed USB 2.0 -tulostusportti sijainti [8](#page-19-0) HP:n asiakastuki [160](#page-171-0)

HP:n postilaatikkonitoja tukosten poistaminen [196](#page-207-0) HP:n sulautettu verkkopalvelin avaaminen [150](#page-161-0) digitaalisen lähetyksen asetukset [143](#page-154-0) HP-verkkopalvelut [147](#page-158-0) kopiointiasetukset [143](#page-154-0) muiden linkkien luettelo [148](#page-159-0) skannausasetukset [143](#page-154-0) suojausasetukset [146](#page-157-0) tarvikeasetukset [145](#page-156-0) tietosivut [141](#page-152-0) tulostimen nimen vaihtaminen [150](#page-161-0) tulostusasetukset [143](#page-154-0) verkkoasetukset [147](#page-158-0) verkkoasetusten muuttaminen [150](#page-161-0) vianmääritystyökalut [145](#page-156-0) yleinen kokoonpano [142](#page-153-0) HP:n sulautettu verkkopalvelin (EWS) ominaisuudet [140](#page-151-0) verkkoyhteys [141](#page-152-0) HP:n sulautetun verkkopalvelimen faksiasetukset [145](#page-156-0) HP ePrint [66](#page-77-0) HP JetAdvantage -yritysratkaisut [129](#page-140-0) HP Web Jetadmin [157](#page-168-0) HP-verkkopalvelut käyttöönotto [147](#page-158-0)

### I

Internet Explorer, tuetut versiot HP:n sulautettu verkkopalvelin [140](#page-151-0) IPsec [153](#page-164-0) IPv4-osoite [151](#page-162-0)

IPv6-osoite [151](#page-162-0)

#### J

Jetadmin, HP Web [157](#page-168-0) JetAdvantage [129](#page-140-0) järjestelmävaatimukset HP:n sulautettu verkkopalvelin [140](#page-151-0) vähimmäisvaatimukset [16](#page-27-0)

#### K

kaksipuolinen tulostaminen asetukset (Windows) [55](#page-66-0) Mac [58](#page-69-0) manuaalisesti (Mac) [58](#page-69-0) manuaalisesti (Windows) [55](#page-66-0) kaksipuolinen tulostaminen (molemminpuolinen) asetukset (Windows) [55](#page-66-0) kaksipuolinen tulostus (kahdelle puolelle) Windows [55](#page-66-0) kalibroiminen skanneri [206](#page-217-0) kalvot tulostaminen (Windows) [56](#page-67-0) kansiot lähetys [120](#page-131-0) kasetit niittien vaihtaminen [51](#page-62-0) tilausnumerot [45](#page-56-0) kasetti vaihtaminen [45](#page-56-0) kiinnitysyksikkö tukokset [192](#page-203-0) kiintolevyt salatut [154](#page-165-0) Kirjaudu sisään -painike sijainti [8](#page-19-0) Kirjaudu ulos -painike sijainti [8](#page-19-0) kirjekuoret suunta [24](#page-35-0) kirjekuoret, lisääminen [37](#page-48-0) kopioiminen molemmille puolille [74](#page-85-0) optimoiminen tekstiä tai kuvia varten [208](#page-219-0) useita kopioita [72](#page-83-0)

kopiointi yksittäiset kopiot [72](#page-83-0) kopiointiasetukset HP:n sulautettu verkkopalvelin [143](#page-154-0) kopiointi reunasta reunaan [208](#page-219-0) kopioitavien kuvien optimoiminen [208](#page-219-0) kopiomäärä,muuttaminen [72](#page-83-0) kosketusnäyttö toimintojen sijainti [8](#page-19-0) kuvanlaatu värikasetin tilan tarkistaminen [201](#page-212-0) käyttöjärjestelmät, tuetut [14](#page-25-0) käytönaikainen ohje, ohjauspaneeli [161](#page-172-0)

### L

LAN-portti sijainti [8](#page-19-0) lasi, puhdistaminen [205,](#page-216-0) [209](#page-220-0), [214](#page-225-0) lepotila [155](#page-166-0) liitäntäportit sijainti [8](#page-19-0) lisävarusteet tilaaminen [44](#page-55-0) lisääminen paperi lokeroon 1 [23](#page-34-0) paperi lokeroon 2 ja 550 arkin lokeroihin [27](#page-38-0) lokero, tulostesijainti [4](#page-15-0) lokero 1 paperin suunta [24](#page-35-0) Lokero 1 kirjekuorten lisääminen [37](#page-48-0) tukokset [176](#page-187-0) lokero 2 tukokset [178](#page-189-0) lokero 2 ja 500 arkin lokerot paperin suunta [34](#page-45-0) lokero 2 ja 550 arkin lokerot paperin suunta [29](#page-40-0) Lokero 2 ja 550 arkin lokerot lisääminen [27](#page-38-0) lokerot kapasiteetti [12](#page-23-0) laitteessa olevat [12](#page-23-0) sijainti [4](#page-15-0)

lukitseminen ohjainkortti [154](#page-165-0) lähettäminen sähköpostiin asiakirjojen lähettäminen [114](#page-125-0) lähiverkko (LAN) sijainti [8](#page-19-0)

#### M

Mac-ohjaimen asetukset Työn säilytys [62](#page-73-0) manuaalinen kaksipuolinen tulostaminen Mac [58](#page-69-0) Windows [55](#page-66-0) marginaalit, pieni kopiointi [208](#page-219-0) mitat, tulostin [16](#page-27-0) mobiilitulostus Android-laitteet [67](#page-78-0) molemmille puolille tulostaminen asetukset (Windows) [55](#page-66-0) molemminpuolinen tulostaminen Mac [58](#page-69-0) muiden linkkien luettelo HP:n sulautettu verkkopalvelin [148](#page-159-0) muisti laitteessa oleva [12](#page-23-0) muistisiru (väriaine) sijainti [45](#page-56-0) muotoiluohjain sijainti [7](#page-18-0)

### N

Near Field Communication -tulostus [65](#page-76-0) Netscape Navigator, tuetut versiot HP:n sulautettu verkkopalvelin [140](#page-151-0) NFC-tulostus [65](#page-76-0) nidonta oletussijainnin määrittäminen [39](#page-50-0) niitit vaihtaminen [51](#page-62-0) niittikasetit vaihtaminen [51](#page-62-0) niittitukokset 3-lokeroinen nitoja/ pinontalokero [197](#page-208-0)

nitoja niitin oletussijainnin määrittäminen [39](#page-50-0) nitoja/pinontalokero toimintatilan määrittäminen [39](#page-50-0) nitominen toimintatilan määrittäminen [39](#page-50-0) nopeus, optimoiminen [155](#page-166-0)

## O

ohjaimet, tuetut [14](#page-25-0) ohjauspaneeli ohje [161](#page-172-0) sijainti [4](#page-15-0) toimintojen sijainti [8](#page-19-0) ohje, ohjauspaneeli [161](#page-172-0) Ohjepainike sijainti [8](#page-19-0) oikea alaluukku tukokset [195](#page-206-0) oikea luukku tukokset [192](#page-203-0) oletusyhdyskäytävä, määrittäminen [151](#page-162-0) online-tuki [160](#page-171-0)

### P

paino, tulostin [16](#page-27-0) paperi 2 000 arkin suurkapasiteettisen syöttölokeron täyttäminen [32](#page-43-0) lisääminen lokeroon 2 ja 550 arkin lokeroihin [27](#page-38-0) lokero 2 ja 500 arkin lokerot, suunta [34](#page-45-0) lokero 2 ja 550 arkin lokerot, suunta [29](#page-40-0) lokeron 1 suunta [24](#page-35-0) lokeron 1 täyttäminen [23](#page-34-0) tukokset [174](#page-185-0) valitseminen [203](#page-214-0) paperi, tilaaminen [44](#page-55-0) paperin poimintaongelmat ratkaiseminen [164](#page-175-0), [166](#page-177-0) paperitukokset 2 000 arkin suurikapasiteettinen syöttölokero [188](#page-199-0) 550 arkin lokerot [183](#page-194-0) asiakirjansyöttölaite [174](#page-185-0) HP:n postilaatikkonitoja [196](#page-207-0)

kiinnitysyksikkö [192](#page-203-0) lokero 1 [176](#page-187-0) lokero 2 [178](#page-189-0) oikea alaluukku [195](#page-206-0) oikea luukku [192](#page-203-0) sijainnit [172](#page-183-0) tulostelokero [188](#page-199-0) paperityypit valitseminen (Mac) [59](#page-70-0) valitseminen (Windows) [56](#page-67-0) pienet marginaalit [208](#page-219-0) pinoaminen toimintatilan määrittäminen [39](#page-50-0) poistaminen tallennetut työt [63](#page-74-0) portit sijainti [8](#page-19-0) puhdistaminen lasi [205,](#page-216-0) [209,](#page-220-0) [214](#page-225-0) paperirata [202](#page-213-0)

### R

RJ-45‑portti sijainti [8](#page-19-0)

## S

sarjanumero sijainti [7](#page-18-0) selainvaatimukset HP:n sulautettu verkkopalvelin [140](#page-151-0) sivua minuutissa [12](#page-23-0) sivuja arkilla valitseminen (Mac) [59](#page-70-0) valitseminen (Windows) [56](#page-67-0) skannaaminen kansioon [120](#page-131-0) skannaaminen sähköpostiin asiakirjojen lähettäminen [114](#page-125-0) skannaaminen tulostimen kansioon [117](#page-128-0) skannaaminen tulostimen muistiin [117](#page-128-0) skannaaminen USB-muistitikkuun [124](#page-135-0) skannattujen kuvien optimoiminen [212](#page-223-0) skannaus tekstin tai kuvien optimointi [212](#page-223-0) skannausasetukset HP:n sulautettu verkkopalvelin [143](#page-154-0) Skannaus USB-asemaan [124](#page-135-0) käyttöönotto [110](#page-121-0) Skannaus verkkokansioon [120](#page-131-0) alkuasetukset [94](#page-105-0) skanneri kalibroiminen [206](#page-217-0) lasin puhdistaminen [205,](#page-216-0) [209](#page-220-0), [214](#page-225-0) Sulautettu verkkopalvelin avaaminen [150](#page-161-0) tulostimen nimen vaihtaminen [150](#page-161-0) verkkoasetusten muuttaminen [150](#page-161-0) sulautettu verkkopalvelin (EWS) ominaisuudet [140](#page-151-0) salasanojen määrittäminen [153](#page-164-0) Sulautettu verkkopalvelin (EWS) verkkoyhteys [141](#page-152-0) suojaus salattu kiintolevy [154](#page-165-0) suojausasetukset HP:n sulautettu verkkopalvelin [146](#page-157-0) syöttöongelmat [219](#page-230-0) sähkölaitetiedot [18](#page-29-0) säilytys, työ Mac-asetukset [62](#page-73-0)

# T

Tallenna laitteen muistiin [117](#page-128-0) tallennetut työt luominen (Mac) [62](#page-73-0) luominen (Windows) [61](#page-72-0) poistaminen [63](#page-74-0) tulostaminen [62](#page-73-0) tarra suunta [38](#page-49-0) tarrat tulostaminen [38](#page-49-0) tulostaminen (Windows) [56](#page-67-0) tarrat, lisääminen [38](#page-49-0) tarvikeasetukset HP:n sulautettu verkkopalvelin [145](#page-156-0) tarvikkeet käyttäminen, kun vähissä [163](#page-174-0)

niittien vaihtaminen [51](#page-62-0) niittikasettien vaihtaminen [51](#page-62-0) tilaaminen [44](#page-55-0) vähissä olevan väriaineen kynnysasetukset [163](#page-174-0) väriaineen keräysyksikön vaihtaminen [48](#page-59-0) värikasettien vaihtaminen [45](#page-56-0) tarvittavat asetukset faksi [132](#page-143-0) TCP/IP IPv4-parametrien määrittäminen manuaalisesti [151](#page-162-0) IPv6-parametrien määrittäminen manuaalisesti [151](#page-162-0) tehdasasetusten palauttaminen [162](#page-173-0) tekninen tuki online [160](#page-171-0) tekniset tiedot sähkö ja äänet [18](#page-29-0) tietosivut HP:n sulautettu verkkopalvelin [141](#page-152-0) tila, faksilaitesivu [219](#page-230-0) tilaaminen tarvikkeet ja lisävarusteet [44](#page-55-0) tuki online [160](#page-171-0) tukokset 2 000 arkin suurikapasiteettinen syöttölokero [188](#page-199-0) asiakirjansyöttölaite [174](#page-185-0) automaattinen opastus [174](#page-185-0) HP:n postilaatikkonitoja [196](#page-207-0) kiinnitysyksikkö [192](#page-203-0) lokero 1 [176](#page-187-0) lokero 2 [178](#page-189-0) niitit 3-lokeroisessa nitojassa/ pinontalokerossa [197](#page-208-0) oikea alaluukku [195](#page-206-0) oikea luukku [192](#page-203-0) sijainnit [172](#page-183-0) syyt [174](#page-185-0) tulostelokero [188](#page-199-0) tulostaminen tallennetut työt [62](#page-73-0) USB-muistilaitteista [68](#page-79-0) tulostaminen molemmille puolille Mac [58](#page-69-0) Windows [55](#page-66-0)

tulosta molemmille puolille manuaalisesti, Windows [55](#page-66-0) tulostelokero sijainti [4](#page-15-0) tukosten poistaminen [188](#page-199-0) tulostimen muisti lähettäminen [117](#page-128-0) tulostimen muisti, skannaaminen [117](#page-128-0) tulostinohjaimet, tuetut [14](#page-25-0) tulostusasetukset HP:n sulautettu verkkopalvelin [143](#page-154-0) tulostusmateriaali lisääminen lokeroon 1 [23](#page-34-0) tulostustöiden tallentaminen [61](#page-72-0) tuotenumero sijainti [7](#page-18-0) työt, tallennettu Mac-asetukset [62](#page-73-0) työt,tallennetut luominen (Windows) [61](#page-72-0) poistaminen [63](#page-74-0) tulostaminen [62](#page-73-0) täyttäminen paperi 2 000 arkin suurikapasiteettisen syöttölokeroon [32](#page-43-0) töiden tallentaminen Windowsissa [61](#page-72-0)

# U

USB lähettäminen [124](#page-135-0) USB-muistilaitteet tulostaminen [68](#page-79-0) USB-portti käyttöönotto [68](#page-79-0), [70](#page-81-0) USB‑portti sijainti [8](#page-19-0) useita sivuja arkilla tulostaminen (Mac) [59](#page-70-0) tulostaminen (Windows) [56](#page-67-0)

# V

vaihtaminen niitit [51](#page-62-0) niittikasetit [51](#page-62-0) väriaineen keräysyksikkö [48](#page-59-0) värikasetit [45](#page-56-0)

vaihtoehtoinen kirjelomaketila [26](#page-37-0), [30,](#page-41-0) [35](#page-46-0) verkko asetukset, muuttaminen [150](#page-161-0) asetukset, tarkasteleminen [150](#page-161-0) tulostimen nimi, vaihtaminen [150](#page-161-0) verkkoasetukset HP:n sulautettu verkkopalvelin [147](#page-158-0) verkkokansio, skannaaminen [120](#page-131-0) verkkoselainvaatimukset HP:n sulautettu verkkopalvelin [140](#page-151-0) verkkoyhteysnopeuden asetukset, muuttaminen [152](#page-163-0) verkon hallinta [150](#page-161-0) verkon kaksisuuntaisuusasetukset, muuttaminen [152](#page-163-0) verkot aliverkon peite [151](#page-162-0) HP Web Jetadmin [157](#page-168-0) IPv4-osoite [151](#page-162-0) IPv6-osoite [151](#page-162-0) oletusyhdyskäytävä [151](#page-162-0) tuetut [12](#page-23-0) vianmääritykset tukokset [174](#page-185-0) vianmääritys paperinsyötön ongelmat [164](#page-175-0) värikasetin tilan tarkistaminen [201](#page-212-0) vianmääritystyökalut HP:n sulautettu verkkopalvelin [145](#page-156-0) virrankäyttö enintään 1 watti [155](#page-166-0) virta kulutus [18](#page-29-0) virtaliitäntä sijainti [7](#page-18-0) virtapainike sijainti [4](#page-15-0) väriaineen keräysyksikkö sijainti [7](#page-18-0) vaihtaminen [48](#page-59-0) värikasetit osat [45](#page-56-0) tilausnumerot [45](#page-56-0) vaihtaminen [45](#page-56-0)

värikasetti käyttäminen, kun vähissä [163](#page-174-0) vähissä olevan väriaineen kynnysasetukset [163](#page-174-0)

#### W

Web-sivustot asiakastuki [160](#page-171-0) HP Web Jetadmin, lataaminen [157](#page-168-0) Wi-Fi Direct -tulostus [65](#page-76-0)

### Y

yhdyskäytävä, oletuksen määrittäminen [151](#page-162-0) yksityinen tulostus [61](#page-72-0) yleinen kokoonpano HP:n sulautettu verkkopalvelin [142](#page-153-0)

### Ä

äänitasotiedot [18](#page-29-0)